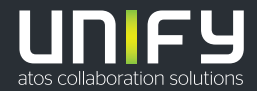

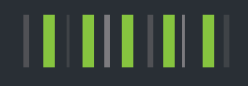

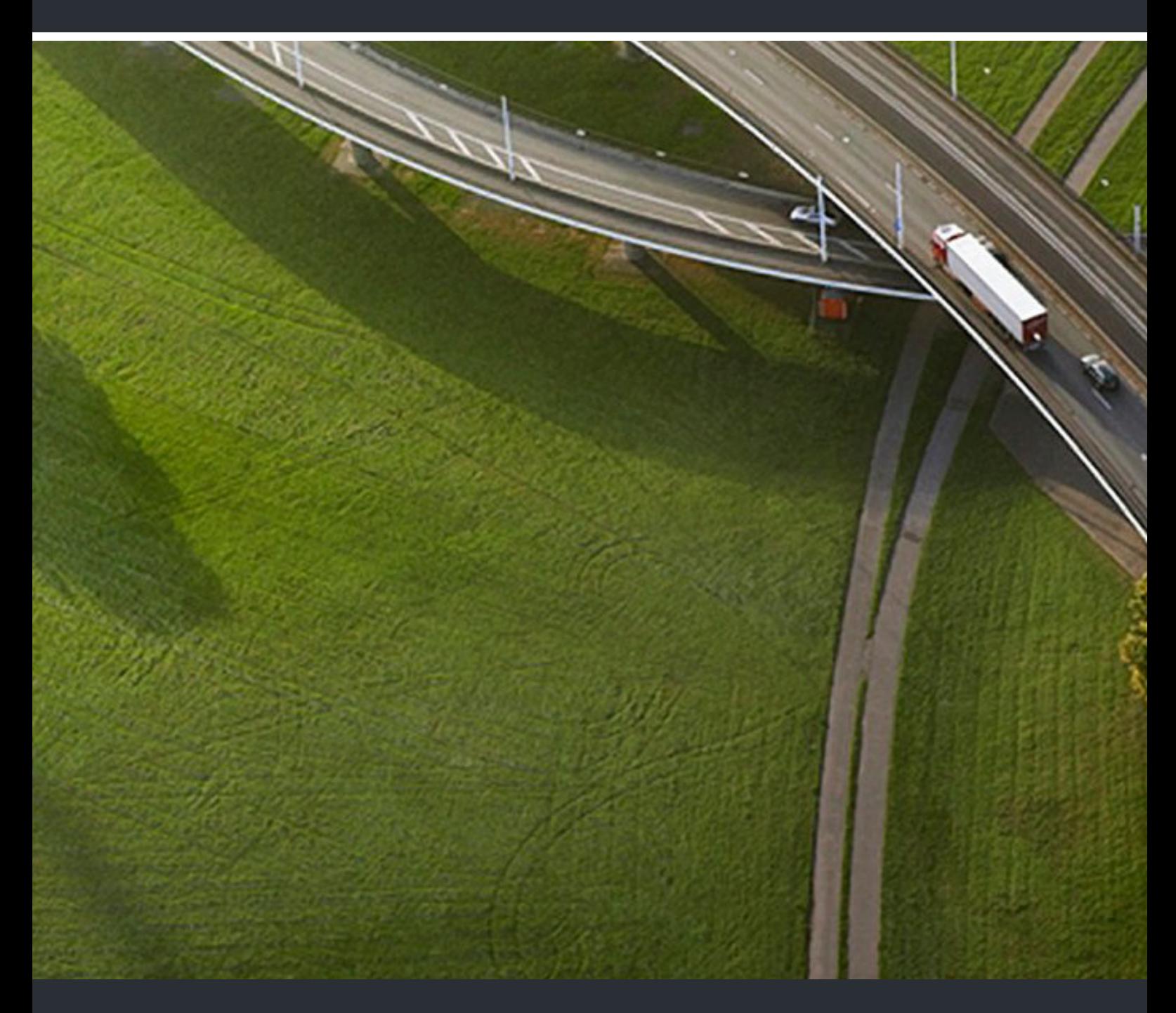

OpenScape Desk Phone CP100 OpenScape Voice OpenScape 4000

**Bedienungsanleitung SIP**

A31003-C1000-U122-2-19

Senden Sie Ihr Feedback zur Verbesserung dieses Dokumentes an edoku@unify.com.

Als Reseller wenden sich für spezifische Presales-Fragen bitte an die entsprechende Presales-Organisation bei Unify oder Ihrem Distributor. Für spezifische technische Anfragen nutzen Sie die Support Knowledgebase, eröffnen - sofern entsprechender Software Support Vertrag vorliegt - ein Ticket über das Partner Portal oder kontaktieren Ihren Distributor.

> Unser Qualitäts- und Umweltmanagementsystem ist entsprechend den Vorgaben der ISO9001 und ISO14001 implementiert und durch ein externes Zertifizierungsunternehmen zertifiziert.

**Copyright © Unify Software and Solutions GmbH & Co. KG <MM/YYYY> Alle Rechte vorbehalten.** 

**Sachnummer: A31003-C1000-U122-2-19**

Die Informationen in diesem Dokument enthalten lediglich allgemeine Beschreibungen bzw.<br>Leistungsmerkmale, die je nach Anwendungsfall nicht immer in der beschriebenen Form<br>zutreffen oder sich durch Weiterentwicklung der Pr

**Liefermöglichkeiten und technische Änderungen vorbehalten.** 

**Unify, OpenScape, OpenStage und HiPath sind eingetragene Warenzeichen der Unify Software and Solutions GmbH & Co. KG. Alle anderen Marken-, Produkt- und Servicenamen sind Warenzeichen oder eingetragene Warenzeichen ihrer jeweiligen Inhaber.** 

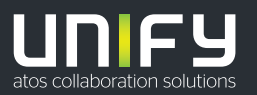

# <span id="page-2-0"></span>Wichtige Hinweise

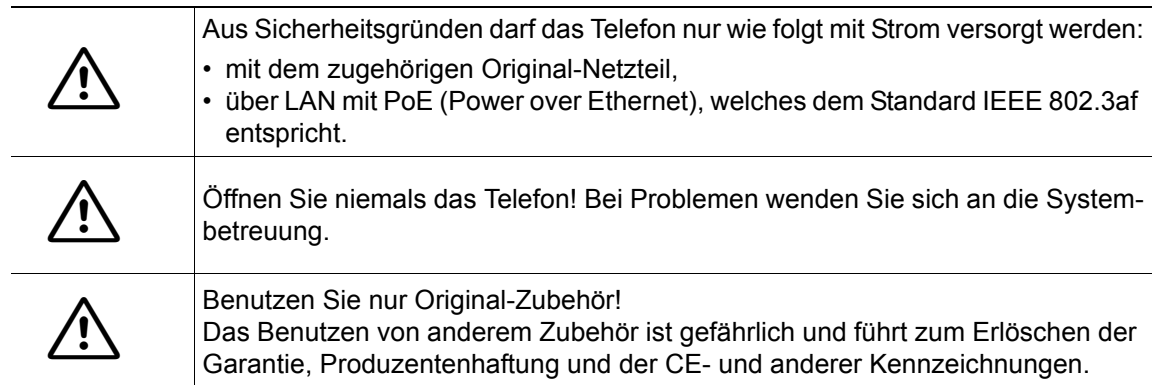

## <span id="page-2-1"></span>Kennzeichen

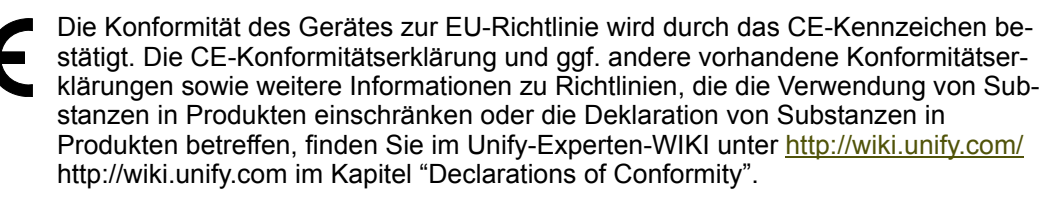

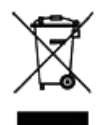

Das nebenstehende Symbol weist darauf hin, dass in den Ländern der Europäischen Union installierte, verkaufte und unter die WEEE2-Richtlinie 2012/19/EU fallende Elektro- und Elektronikgeräte vom Hausmüll getrennt in geeigneten Sammelsystemen zu entsorgen sind.

Informationen zur fachgerechten Entsorgung Ihres Unify Produktes im Business-to-Business Marktsegment erhalten Sie bei dem für Sie zuständigen Ansprechpartner im Unify- oder Partnervertrieb.

## <span id="page-2-2"></span>Pflege- und Reinigungshinweise

- Sprühen Sie das Telefon niemals mit Flüssigkeiten ein, da die eindringenden Flüssigkeiten zu Funktionsstörungen oder zur Zerstörung des Gerätes führen können.
- Verwenden Sie auch keine Substanzen wie Alkohol, Chemikalien, Lösungsmittel oder Scheuermittel, da derartige Substanzen eine Beschädigung der Oberfläche verursachen können.
- Reinigen Sie das Telefon mit einem weichen und nur leicht mit Wasser angefeuchteten Tuch.

## <span id="page-2-3"></span>Dokumentation im Internet

Dieses Dokument und weitere Informationen erhalten Sie im Internet: http://www.unify.com/  $\rightarrow$  Support.

Technische Hinweise, aktuelle Informationen zu Firmware-Updates, häufig gestellte Fragen und vieles mehr finden Sie im Internet:<http://wiki.unify.com/>.

## <span id="page-2-4"></span>**Softwareupdate**

Während eines Software-Updates darf das Telefon nicht vom Netzgerät und/oder vom LAN getrennt werden. Der Update-Vorgang ist erkennbar durch entsprechende Displayanzeigen und/ oder durch blinkende Leuchtdioden.

## <span id="page-3-0"></span>Hinweise zum Aufstellort

- Der Betrieb des Telefons ist nur an einer gebäudeinternen LAN-Verkabelung erlaubt. Das Gerät ist mit einem geschirmten LAN-Kabel an die IP-Infrastruktur anzuschließen: Cat-5 für 100 Mb/s oder Cat-6 für 1000 Mb/s. In der Gebäudeinstallation ist sicherzustellen, dass der Schirm dieses Kabels geerdet ist.
- Das Telefon ist für den Betrieb in geschützten Räumen mit einem Temperaturbereich von 5 °C bis 40 °C ausgelegt.
- Das Aufstellen in einem Raum mit hoher Staubentwicklung kann die Lebensdauer des Gerätes beeinträchtigen.
- Bitte setzen Sie das Telefon nicht direkter Sonneneinstrahlung oder sonstigen Wärmequellen aus, da die elektronischen Bauteile beschädigt werden können.
- Stellen Sie das Telefon nicht in Bädern oder Duschräumen auf.

# <span id="page-3-1"></span>Produktbezogener Umweltschutz

Unify verpflichtet sich mit seiner Produktstrategie, Umwelt kompatible Produkte unter Betrachtung des gesamten Produkt Lebenszyklus in den Markt zu bringen. Unify strengt mit seinen Produkten den Erwerb von entsprechenden Umweltzeichen für den Fall an, dass die Programme von Umweltzeichengebern für einzelne Produkte von Unify eine Qualifizierung erlauben.

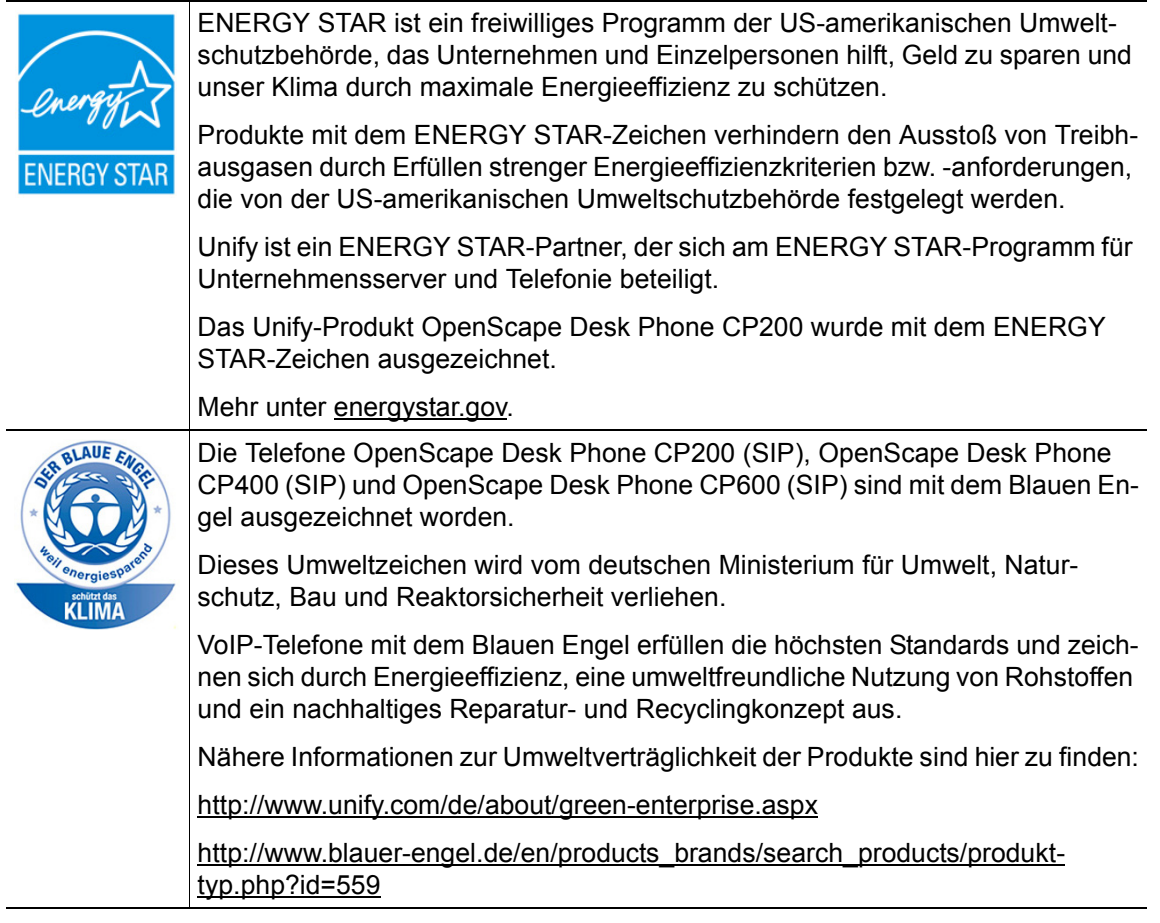

Spezielle Einstellhinweise zum energieeffizienten Betrieb der Telefone finden Sie im Kapitel "Individuelle Einstellungen mit Auswirkungen auf die Energieeffizienz"  $\rightarrow$  [Seite 136.](#page-135-0)

## <span id="page-4-0"></span>Lizenzinformationen

• Weitere Informationen zu EULA- und Open Source-Lizenzen finden Sie auf der Web-Oberflä-che, im Abschnitt "Lizenzen" → [Seite 141](#page-140-0) EULA.

# Inhaltsverzeichnis

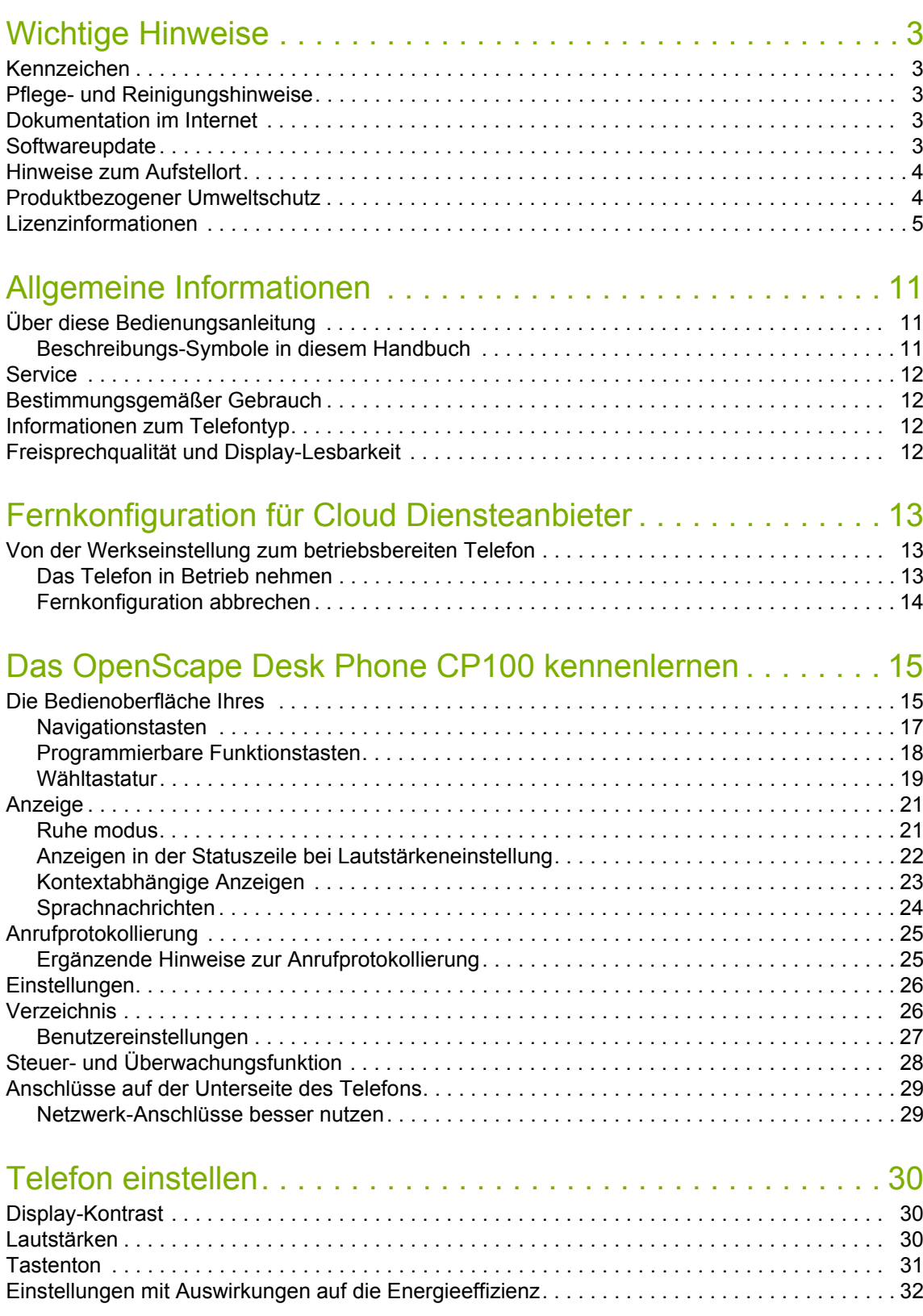

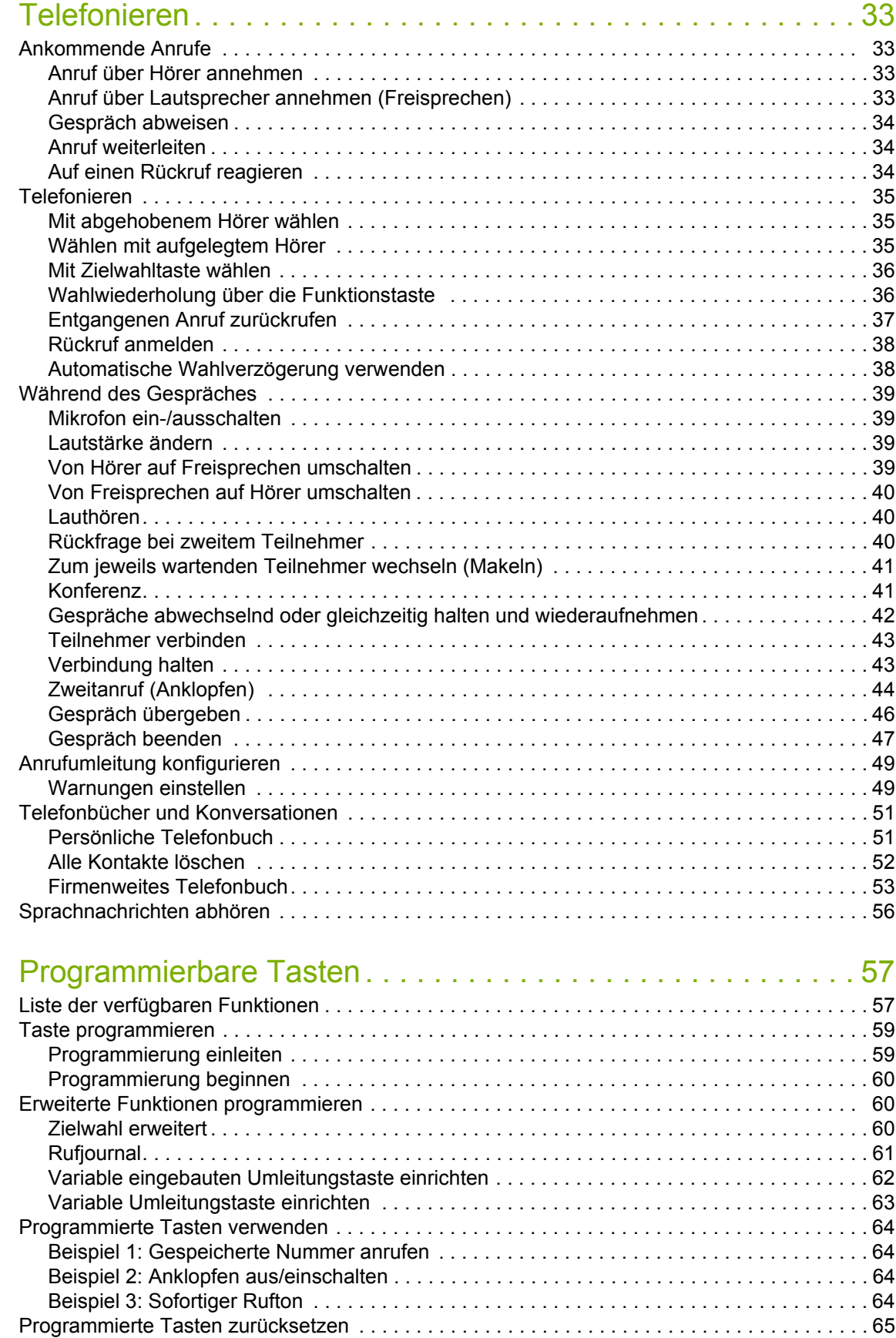

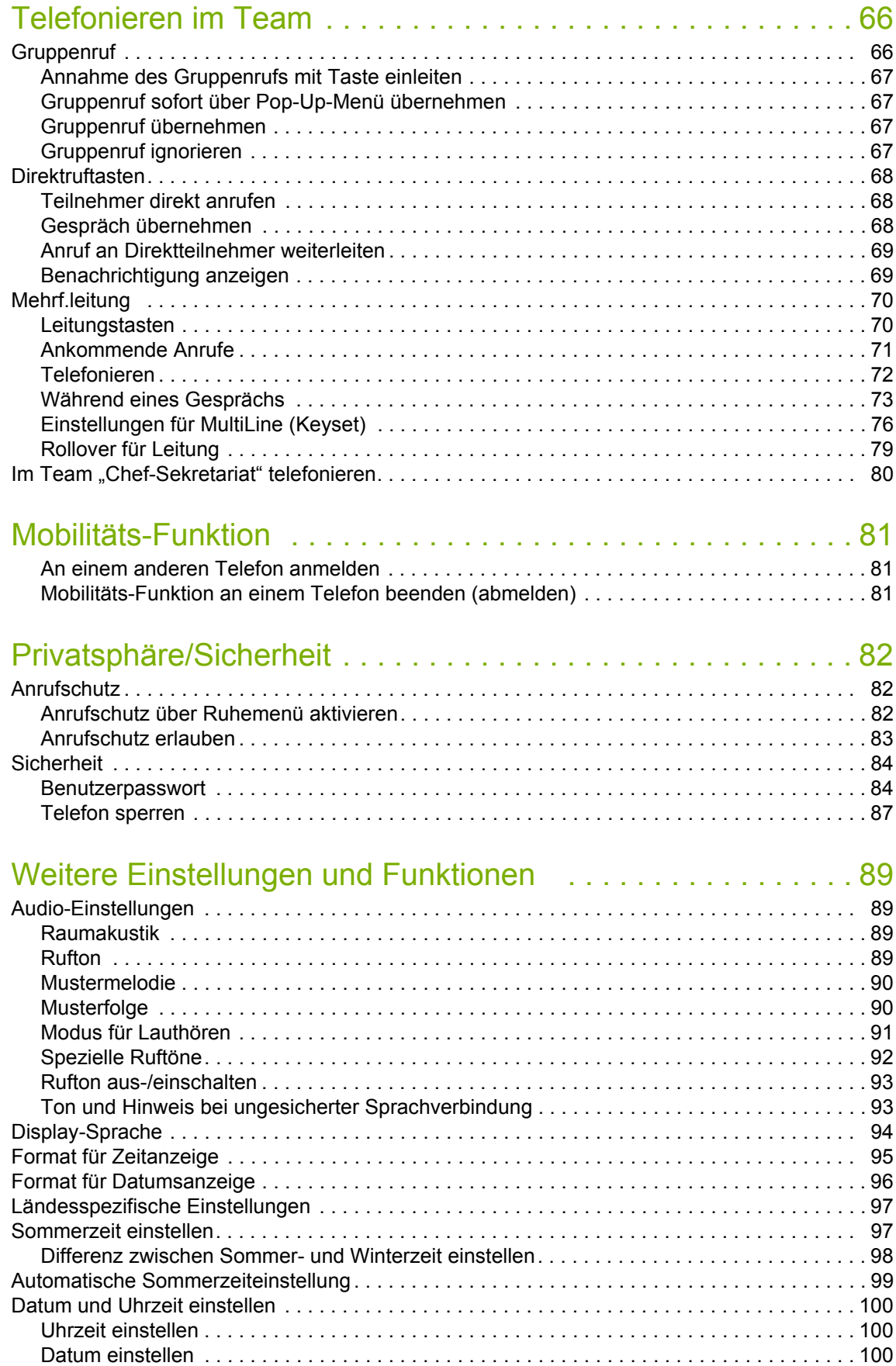

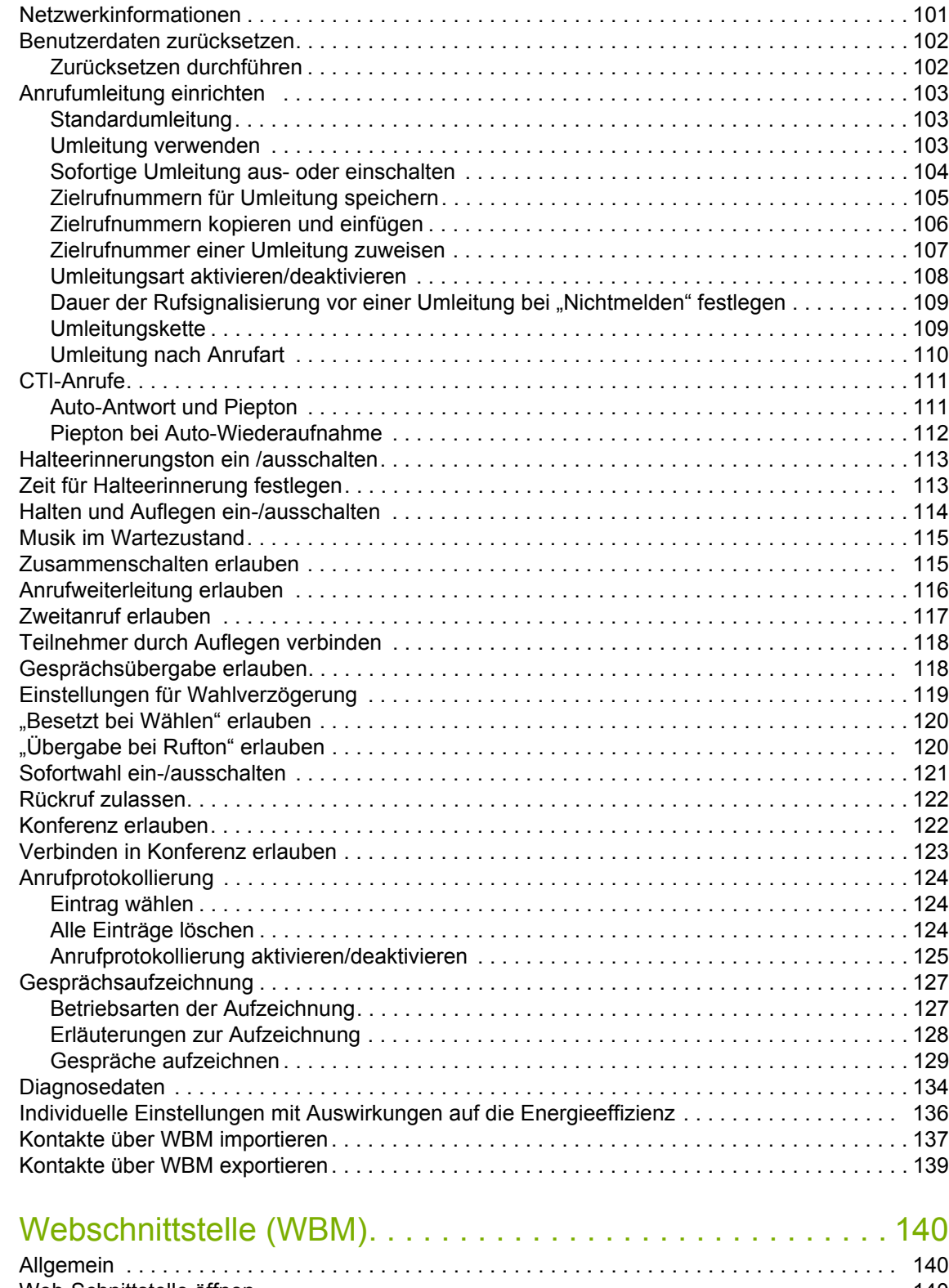

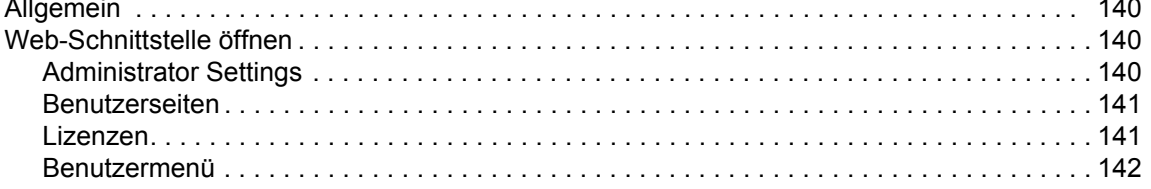

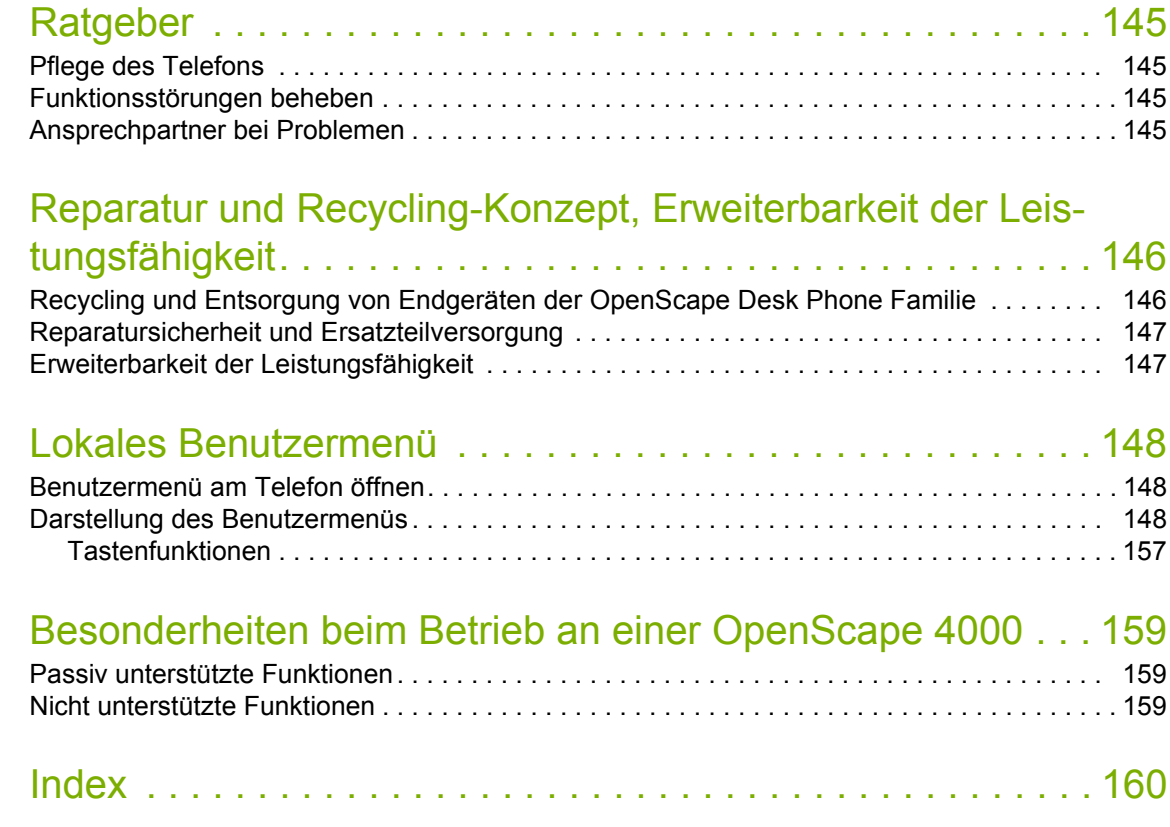

# <span id="page-10-0"></span>Allgemeine Informationen

## <span id="page-10-1"></span>Über diese Bedienungsanleitung

Die Informationen in diesem Dokument enthalten allgemeine Beschreibungen der technischen Möglichkeiten, welche im Einzelfall nicht immer vorliegen müssen. Die gewünschten Leistungsmerkmale sind im Einzelfall bei Vertragsabschluss festzulegen.

Wenn an Ihrem Telefon eine Funktion nicht wie beschrieben verfügbar ist, dann kann dies folgende Ursachen haben:

- Die Funktion ist für Sie und Ihr Telefon nicht eingerichtet bitte wenden Sie sich an Ihre Systembetreuung.
- Ihre Kommunikationsplattform verfügt nicht über diese Funktion bitte wenden Sie sich an Ihren Unify-Vertriebspartner zur Hochrüstung.

Ihr Telefon kann an einer OpenScape 4000 Telefonanlage betrieben werden. Einzelne Telefon-Leistungsmerkmale können an einer OpenScape 4000 von den Beschriebenen abweichen.

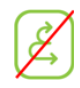

Dieses Symbol bei der Überschrift eines Abschnittes weist Sie darauf hin, dass das Leistungsmerkmal an einer OpenScape 4000-Telefonanlage nicht zur Verfügung steht.

Weitere Besonderheiten beim Betrieb an einer OpenScape 4000 finden Sie auf  $\rightarrow$  [Seite 159.](#page-158-3)

Diese Bedienungsanleitung wird Ihnen helfen, das

OpenScape Desk Phone CP100 und dessen Funktionen kennen zu lernen. Sie enthält wichtige Informationen für den sicheren und ordnungsgemäßen Betrieb des OpenScape Desk Phone CP100. Befolgen Sie bitte diese Anleitungen genau, damit Bedienungsfehler vermieden werden und Sie Ihr multifunktionales Telefon im Netzwerk optimal nutzen können.

Diese Bedienungsanleitung sollte von jeder Person gelesen und befolgt werden, die das OpenScape Desk Phone CP100 installiert, bedient oder programmiert.

Zu Ihrer eigenen Sicherheit lesen Sie bitte sorgfältig den Abschnitt mit den Sicherheitshinweisen. Befolgen Sie diese Anweisungen genau, damit Sie weder sich selbst noch andere gefährden und auch das Gerät nicht beschädigt wird.

Diese Bedienungsanleitung ist benutzerfreundlich aufgebaut. Das heißt, Sie werden Schritt für Schritt durch die Bedienung des OpenScape Desk Phone CP100 geführt.

### <span id="page-10-2"></span>Beschreibungs-Symbole in diesem Handbuch

#### **Einstellungen**

Sollten Bedienungen oder Einstellungen sowohl am Telefon direkt als auch über die Web-Schnittstelle möglich sein, so wird mit einem Symbol und der Seitenangabe jeweils darauf hingewiesen.

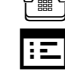

verweist auf eine Bedienung oder Einstellung direkt am Telefon

IEI verweist auf eine Bedienung oder Einstellung über die Web-Schnittstelle

### <span id="page-11-0"></span>**Service**

Die Service-Abteilung der Unify Software and Solutions GmbH & Co. KG kann nur bei Problemen oder Defekten am Gerät selbst Hilfestellung leisten. Sollten Sie Fragen zum Betrieb haben, wird Ihnen der Fachhändler oder ein Netzwerkadministrator gerne weiterhelfen.

Sollten Sie Fragen zum Telefonanschluss haben, wenden Sie sich bitte an Ihren Netzanbieter.

Wählen Sie bei Problemen oder Defekten am Gerät bitte die Service-Rufnummer Ihres Landes.

## <span id="page-11-1"></span>Bestimmungsgemäßer Gebrauch

Das OpenScape Desk Phone CP100 Telefon wurde als Gerät für die Sprachübertragung und zum Anschluss an ein LAN entwickelt und soll auf einem Schreibtisch Platz finden. Es kann allerdings auch als Einzelplatzgerät betrieben werden. Jegliche sonstige Nutzung gilt als nicht bestimmungsgemäß.

## <span id="page-11-2"></span>Informationen zum Telefontyp

Die Bezeichnungsdaten des Telefons finden Sie auf dem Typenschild an der Unterseite des Geräts; darauf ist die genaue Produktbezeichnung und die Seriennummer angegeben. Eventuell erforderliche Angaben zur Kommunikationsplattform erhalten Sie von Ihrem zuständigen Administrator.

Diese Daten müssen Sie bei Kontakt mit unserer Service-Abteilung stets angeben, wenn Probleme oder Störungen auftreten.

## <span id="page-11-3"></span>Freisprechqualität und Display-Lesbarkeit

- Um eine gute Freisprechqualität zu gewährleisten, achten Sie darauf, den Bereich vor dem Mikrofon frei zu halten (vorne rechts). Der optimale Abstand beträgt ca. 50 cm.
- Um die bestmögliche Lesbarkeit am Display zu erreichen, gehen Sie wie folgt vor:
	- Richten Sie das Display durch Drehen des Telefons so aus, dass Sie möglichst frontal auf das Display blicken und dabei Lichtreflexe im Display vermeiden.
	- Justieren Sie den Kontrast nach Ihren Bedürfnissen  $\rightarrow$  [Seite 30.](#page-29-3)

# <span id="page-12-0"></span>Fernkonfiguration für Cloud **Diensteanbieter**

## <span id="page-12-1"></span>Von der Werkseinstellung zum betriebsbereiten Telefon

Dieses Kapitel beschreibt den Ablauf der Fernkonfiguration von der Werkseinstellung zum betriebsbereiten Telefon. Sollte Ihr Telefon bereits betriebsbereit sein, so lesen Sie bitte ab dem Kapitel "[Das OpenScape Desk Phone CP100](#page-14-2)  [kennenlernen \(](#page-14-2) $\rightarrow$  page 15)".

Ihr neues OpenScape Desk Phone CP100 kann von Ihnen über eine Fernwartungsfunktion selbst in in Betrieb genommen werden. Voraussetzungen hierfür sind:

- Der Administrator hat Ihnen eine PIN zur Erstinbetriebnahme zur Verfügung gestellt.
- Sie verfügen über eine LAN Verbindung mit Zugang zum Internet
- Sie haben ein neues OpenScape Desk Phone CP100, das Sie über die Fernwartungsfunktion in Betrieb nehmen wollen.

### <span id="page-12-2"></span>Das Telefon in Betrieb nehmen

Verbinden Sie das Telefon mit dem LAN. Falls die Stromversorgung nicht über das LAN-Kabel erfolgt, schließen Sie ggf. ein Netzteil an (bei PoE wird dieses nicht gebraucht). Das Telefon sollte jetzt booten.

Das Telefon stellt durch die genannten Bedingungen fest, dass eine Fernkonfiguration durchgeführt werden soll und startet sie.

#### Fernkonfigurations-PIN eingeben

Nach dem ersten Start des Telefon überprüft dieses automatisch die Vorraussetzungen für die Fernkonfiguration. Sind diese erfüllt,

werden Sie aufgefordert, die Fernkonfigurations-PIN (**Cloud-PIN**) einzugeben.

j Geben Sie den PIN, den Sie von Ihrem Fachpersonal erhalten haben, ein. Es werden nur numerische Zeichen akzeptiert.

Mit der Taste bestätigen

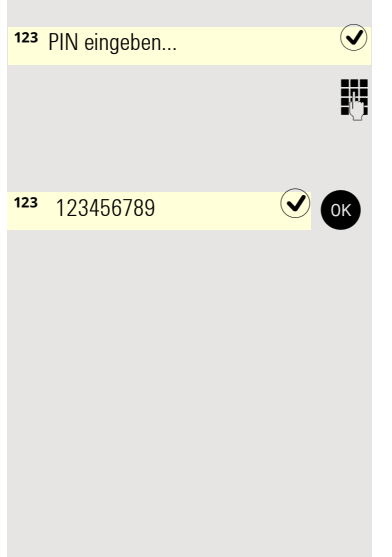

#### Start der Fernkonfiguration

<span id="page-13-0"></span>Haben Sie eine gültige PIN eingegeben, so startet automatisch die Fernkonfiguration Ihres Telefons. Am Display erhalten Sie folgende Meldungen:

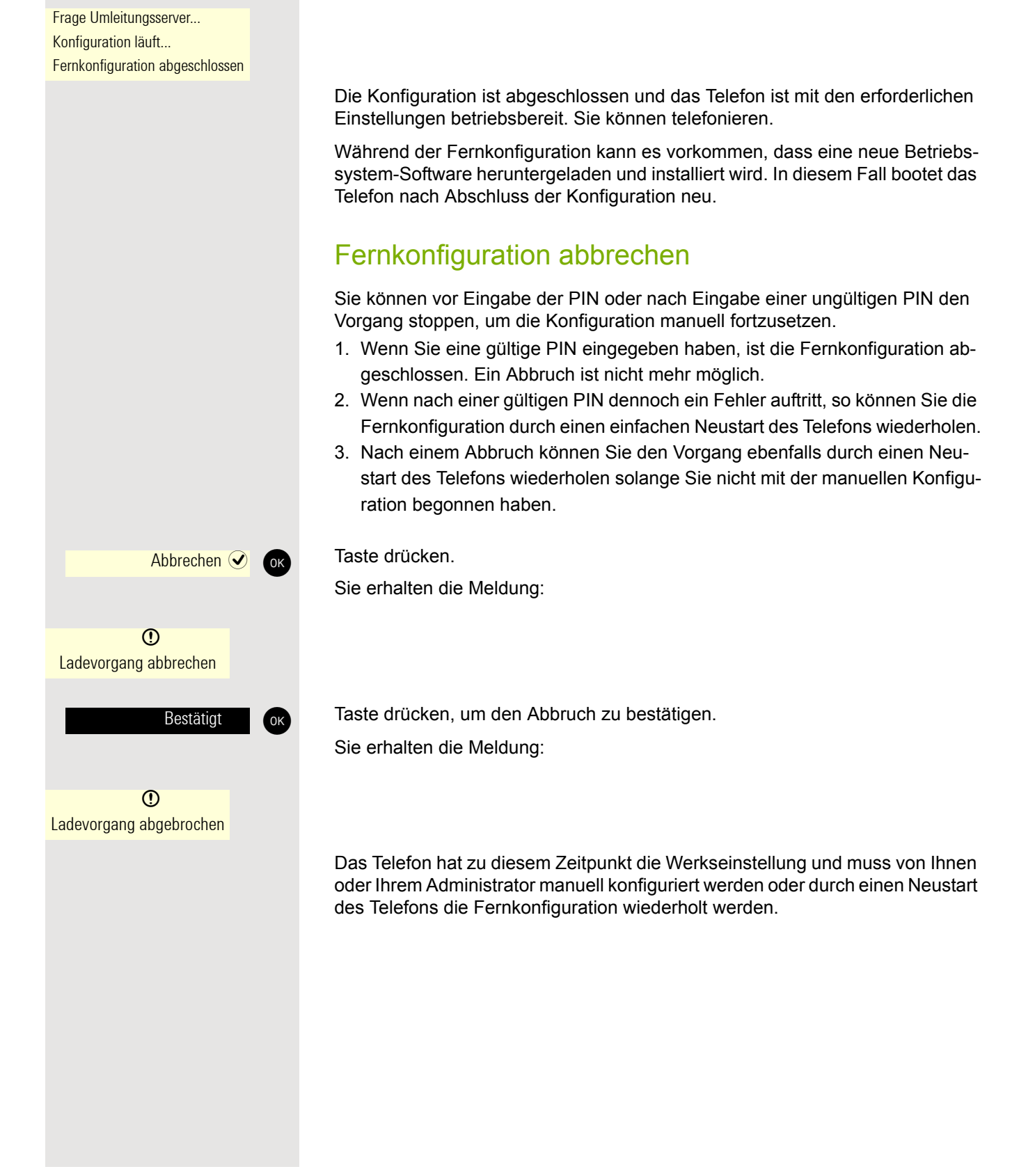

# <span id="page-14-2"></span><span id="page-14-0"></span>Das OpenScape Desk Phone CP100 kennenlernen

Die nachfolgenden Informationen dienen zum Kennenlernen häufig genutzter Bedienelemente und Anzeigen im Display.

## <span id="page-14-1"></span>Die Bedienoberfläche Ihres

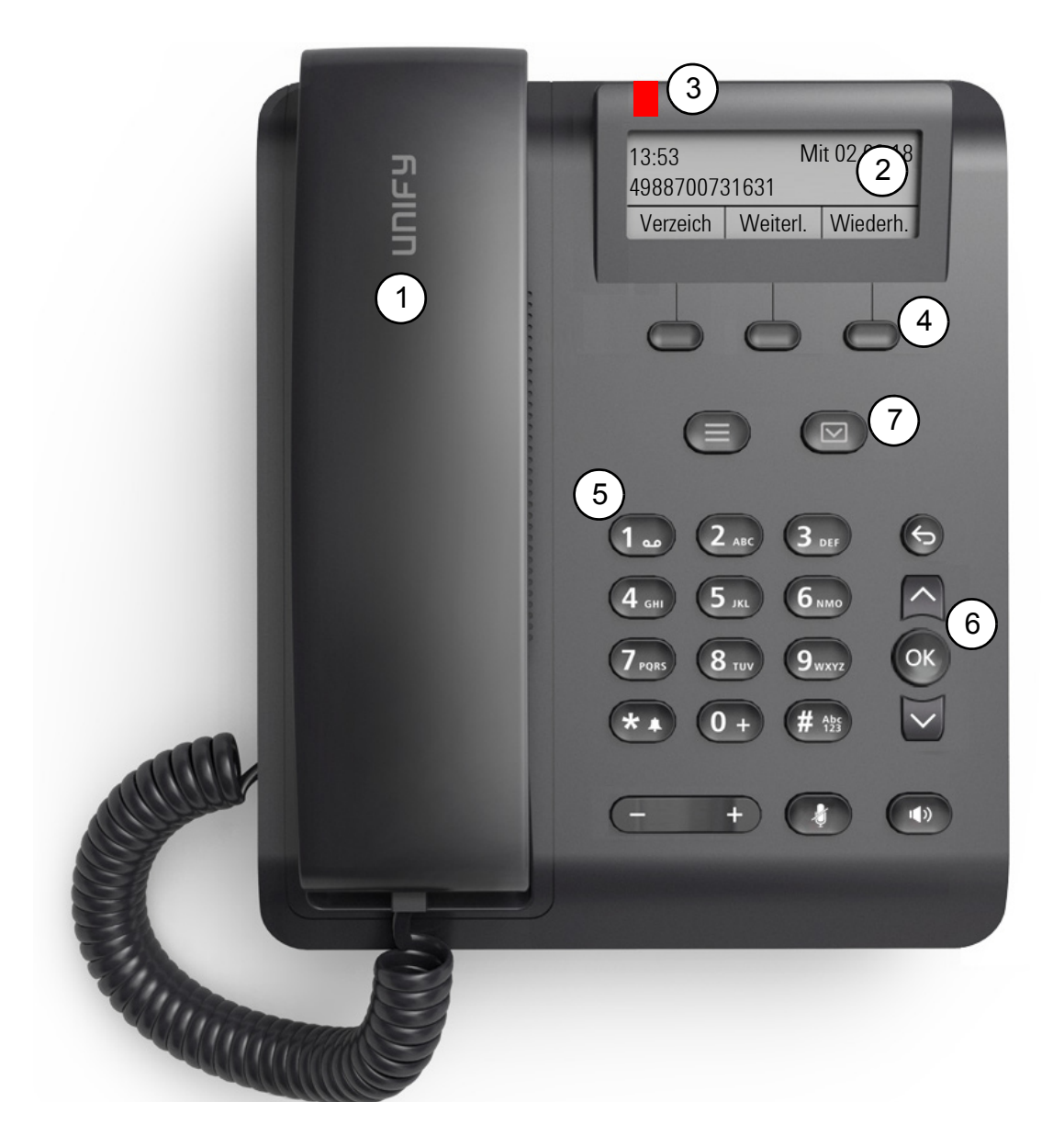

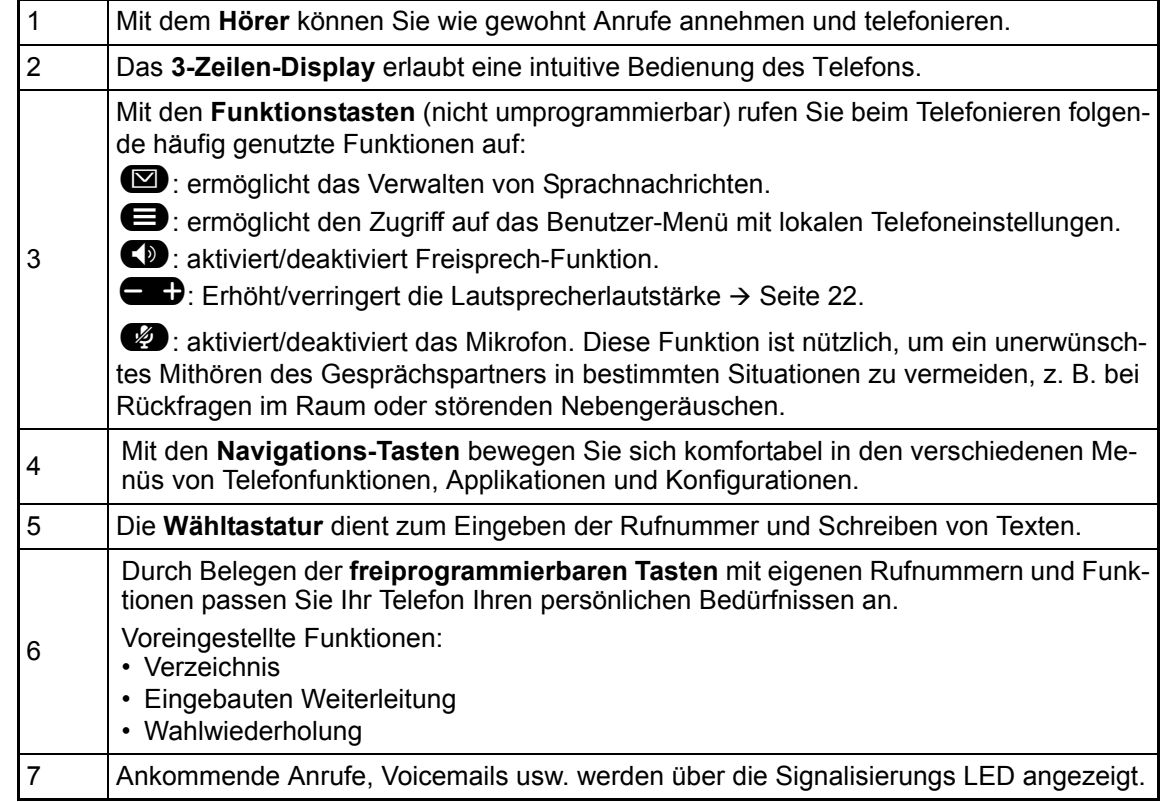

### <span id="page-16-1"></span><span id="page-16-0"></span>Navigationstasten

Mit diesem Bedienelement bewegen Sie sich zwischen Eingabefeldern, navigieren in Listen und<br>Menüs. Mit der <sup>Gig</sup> Taste bestätigen Sie Optionen und lösen Funktionen aus:

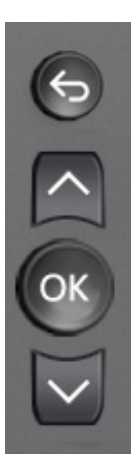

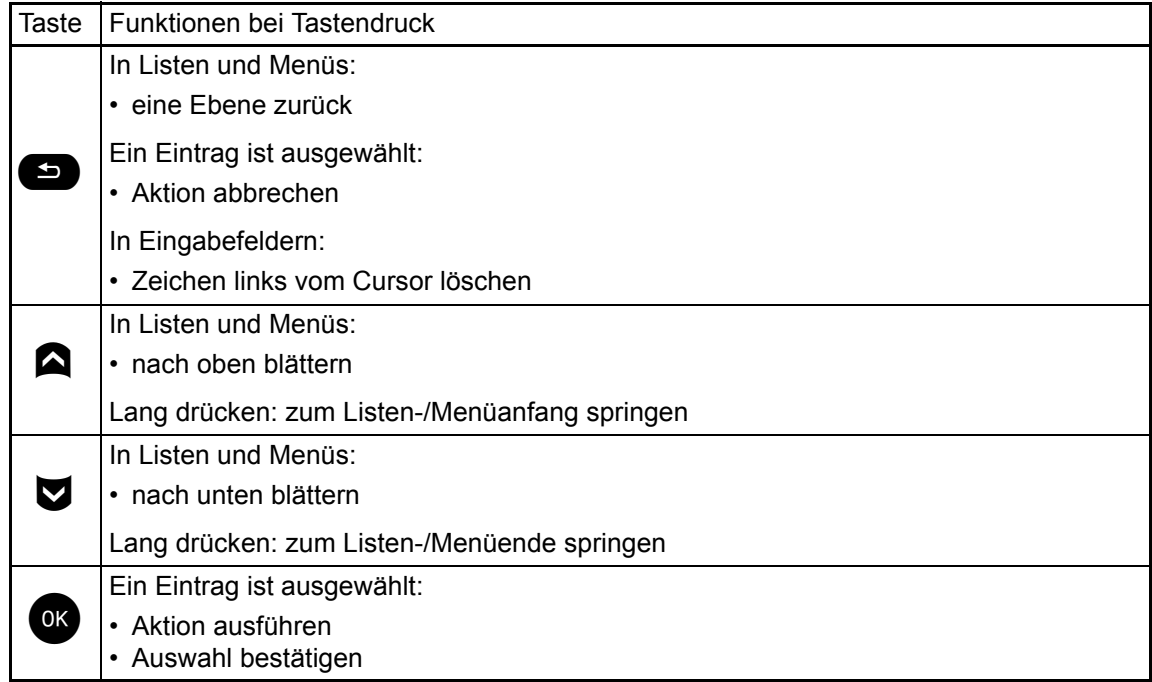

### <span id="page-17-0"></span>Programmierbare Funktionstasten

Das OpenScape Desk Phone CP100 verfügt über drei feste Funktionstasten (mit LED), denen Sie jederzeit Funktionen oder Telefonnummern zuweisen können.

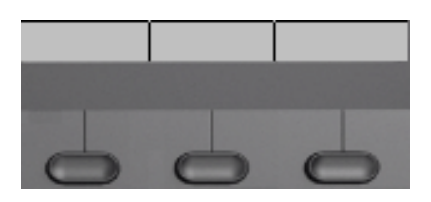

Die Symbole stehen für folgende Funktionen:

- Verzeichnis
- Eingebauten Weiterleitung
- Wahlwiederholung

Je nach Programmierung nutzen Sie die freiprogrammierbaren Tasten als:

- Funktionstasten  $\rightarrow$  [Seite 59](#page-58-2)
- Zielwahl  $\rightarrow$  [Seite 60](#page-59-3)

Pro Taste kann eine Funktion und in zweiter Ebene eine Rufnummer programmiert werden.

Der Status einer Funktion wird durch die Display-Benachrichtigung für die entsprechende Funktionstaste angezeigt.

Leitungs- und Direktruftasten können nur vom Administrator über das Servicemenü programmiert werden.

Hinweise zur Beschriftung der Funktionstasten finden Sie auf  $\rightarrow$  [Seite 146](#page-145-2)

#### Bedeutung der LED-Benachrichtigungen

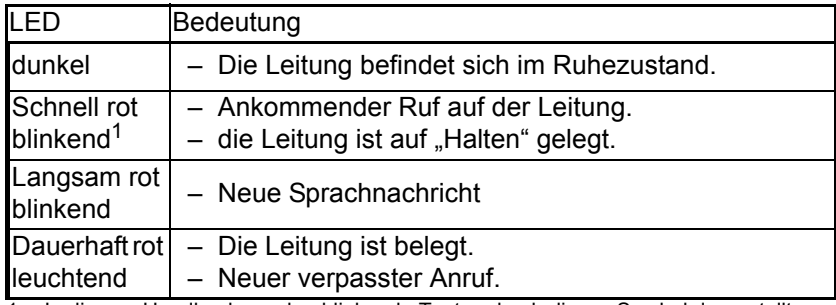

In diesem Handbuch werden blinkende Tasten durch dieses Symbol dargestellt, unabhängig vom Blinkintervall. Das Blinkintervall stellt verschiedene Zustände dar, die in den entsprechenden Abschnitten des Handbuchs ausführlich beschrieben sind.

An einem MultiLine Telefon können einige freiprogrammierbare Tasten als Leitungstasten eingerichtet sein  $\rightarrow$  [Seite 70.](#page-69-2)

#### <span id="page-18-0"></span>**Wähltastatur**

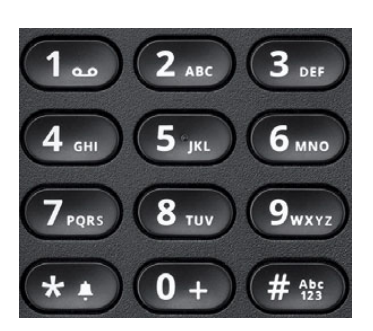

Für die Wahl einer Rufnummer können nur die Ziffern 1 bis 9 und 0 sowie die Sonderzeichen \* und # eingegeben werden.

Um Ziffern zu löschen, drücken Sie

In Situationen, in denen eine Texteingabe möglich ist, wie z. B. bei der Eingabe des Benutzer-Passworts, können Sie neben den genannten Ziffern und den beiden Sonderzeichen über die Wähltasten auch Text eingeben. Drücken Sie dazu die Zifferntasten mehrfach.

Beispiel: Um den Buchstaben "h" einzugeben, drücken Sie die Nummer 4. Zwei mal auf der Tastatur. Während der Eingabe werden die möglichen Zeichen dieser Taste und das gewählte Zeichen für kurze Zeit im Display angezeigt.

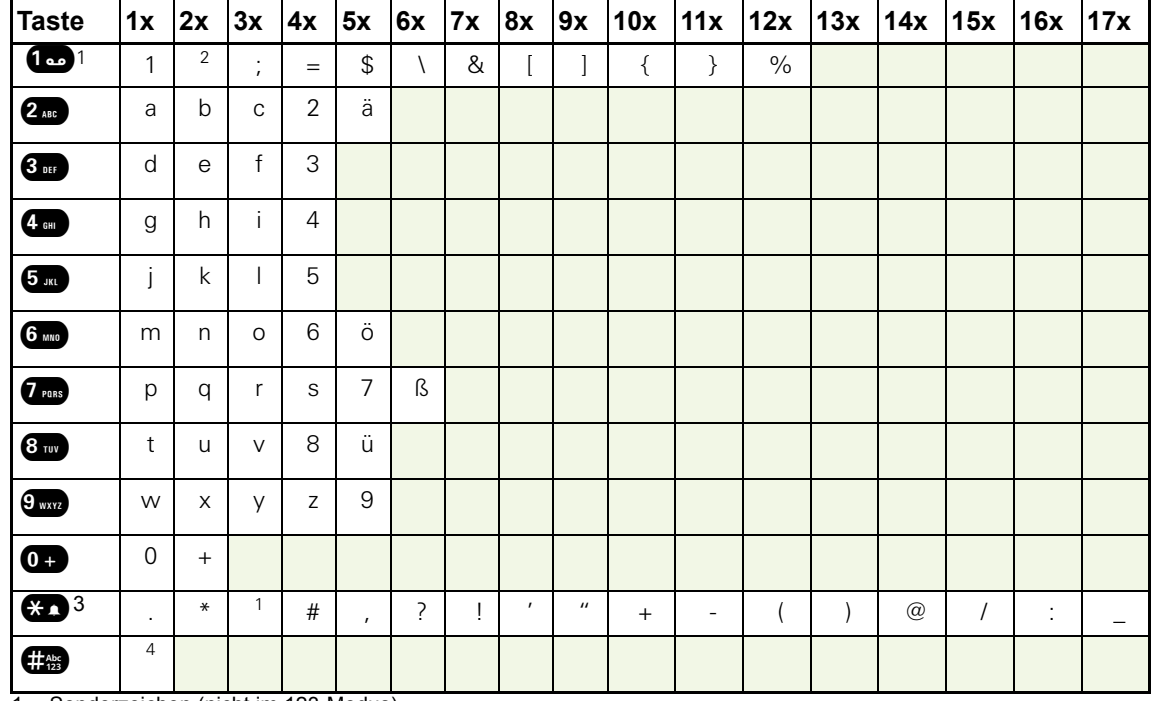

#### Zeichenübersicht (abhängig von der aktuellen Spracheneinstellung)

1 Sonderzeichen (nicht im 123-Modus)

2 Leerzeichen

3 Sonderzeichen

4 umschalten zwischen Groß- /Kleinschreibung und Zifferneingabe

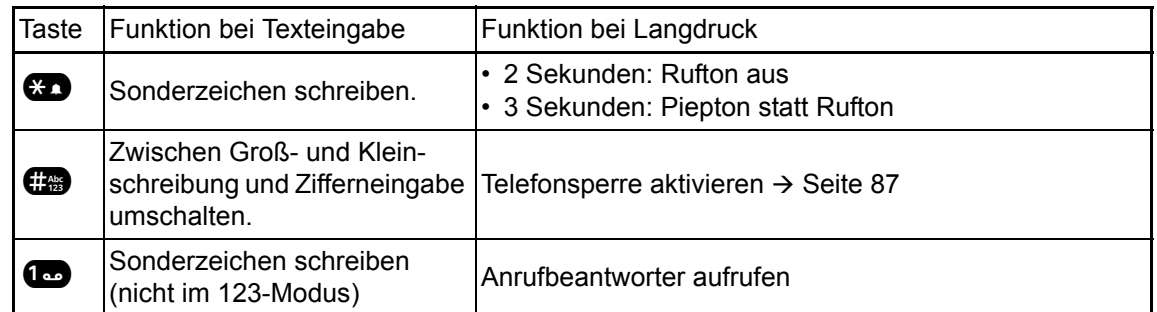

#### Tasten mit Mehrfachfunktion

Die alphabetische Beschriftung der Wähltasten hilft Ihnen auch bei der Eingabe von Vanity-Nummern (Rufnummer in Form eines Namens; z. B. 0700 - MUSTER = 0700 - 687837).

#### **Texteditor**

Zusätliche Optionen sind im Texteditor verfügbar. Dies wird z.B. verwendet wenn ein Umleitungsziel programmiert wird. So können Sie z. B. den Cursor frei bewegen und Texte kopieren/einfügen.

Weitere Editorfunktionen wählen Sie über die Navigationstasten aus und bestätigen Sie jeweils  $mit$   $QK$ :

- OK: Änderungen übernehmen und Editor beenden
- Delete: Zeichen von rechts nach links löschen
- Abbrechen: Änderungen nicht übernehmen und Editor beenden
- Modus (hier kann auch # zum Umschalten verwendet werden):
	- 123 Nur Zahlen
	- ABC: nur Großbuchstaben
	- Abc: erster Buchstabe groß, weitere klein
	- abc: nur Kleinbuchstaben
- Cursor nach links bewegen: bewegt Cursor nach links
- Cursor nach rechts bewegen: bewegt Cursor nach rechts
- Kopieren: Gesamten Inhalt in die "Zwischenablage" kopieren
- Einfügen: Gesamten Inhalt aus der "Zwischenablage" an der Cursor-Position einfügen

### <span id="page-20-0"></span>Anzeige

Ihr OpenScape Desk Phone CP100 ist mit einem schwarz/weiß Display ausgestattet. Stellen Sie den Kontrast passend für Sie ein  $( \rightarrow$  [Seite 30](#page-29-3)).

### <span id="page-20-1"></span>Ruhe modus

Werden keine Gespräche geführt bzw. Einstellungen vorgenommen, befindet sich Ihr OpenScape Desk Phone CP100 im Ruhemodus.

Um z. B. aus einer Rufliste ( $\rightarrow$  [Seite 24\)](#page-23-0) wieder zum Ruhedisplay zu gelangen, drücken Sie die Taste  $\blacksquare$ . Aus dem Servicemenü ( $\rightarrow$  [Seite 26\)](#page-25-0) erreichen Sie das Ruhedisplay wieder mit der Taste  $\bigoplus$ . Sie können sich jedoch für beide Fälle eine Taste "Telefonbildschirm an-zeigen" (siehe → [Seite 59\)](#page-58-2) einrichten, um wieder den Bildschirm des Ruhemodus zu erreichen.

Beispiel:

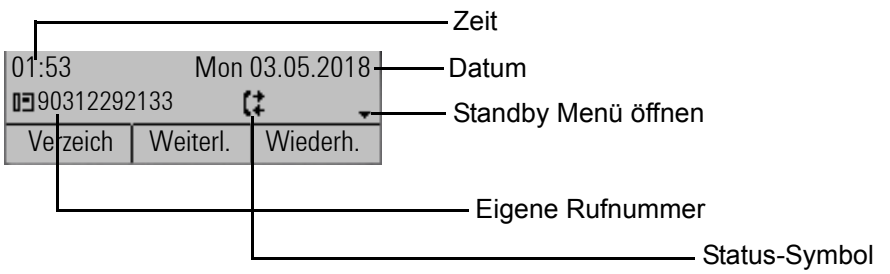

#### Ruhemenü

Das Standby-Menü wird geöffnet, sobald Sie  $\blacktriangledown$  oder  $\blacklozenge$  Navigationstasten  $\rightarrow$  [Seite 17](#page-16-0) im Ruhemodus drücken. Hier können Sie verschiedene Funktionen aufrufen. Die Einträge können variieren.

Das Ruhemenü kann folgende Einträge enthalten

- Wahlwiederholung x?
- Rufton aus?
- Anrufschutz ein?
- Rückrufe abbrechen?
- Übernahme?

#### Symbole im Ruhedisplay

In der ersten Zeile werden außer Uhrzeit, Wochentag und Datum zusätzlich Symbole für unterschiedliche Situationen und Schalter angezeigt:

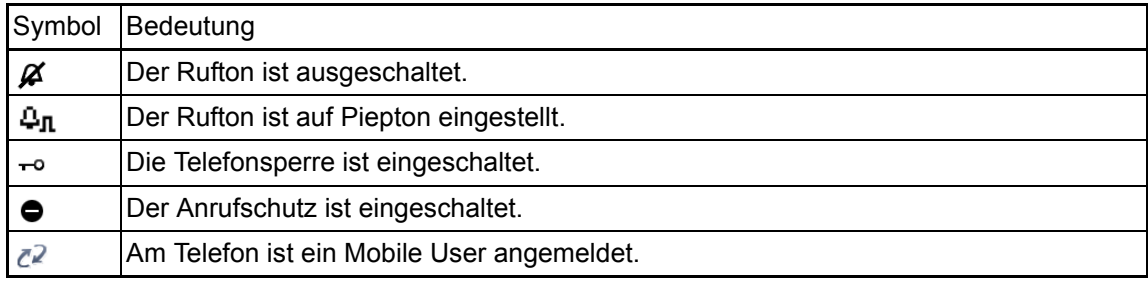

In der zweiten Zeile werden Sie auf Ereignisse hingewiesen:

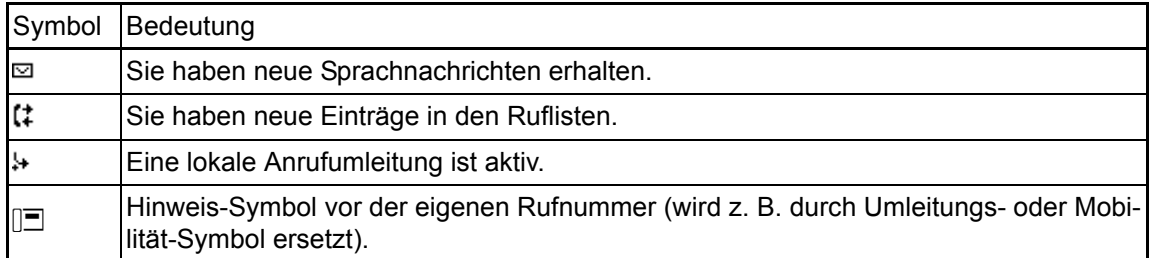

### <span id="page-21-0"></span>Anzeigen in der Statuszeile bei Lautstärkeneinstellung

Stellen Sie Rufton-, Hörer- und Lautsprecher-Lautstärke mit der Taste <sup>D</sup>ein, so erhalten Sie in der Statuszeile folgende Anzeigen:

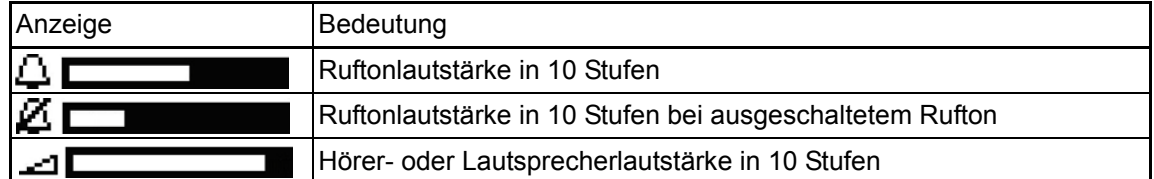

### <span id="page-22-0"></span>Kontextabhängige Anzeigen

Im Display Ihres OpenScape Desk Phone CP100 werden abhängig von der Situation verschiedene Inhalte angezeigt, auf die Sie intuitiv reagieren können.

#### Hinweise auf aktuelle Ereignisse

Folgende Symbole werden im Ruhe-Display in der Display-Mitte angezeigt und machen Sie auf aktuelle Eigenschaften oder Ereignisse aufmerksam.

Beispiel: Sie haben in Ihrer Abwesenheit zwei Anrufe erhalten.

02

Sie haben 2 neue Sprachnachrichten, die Sie mithilfe der Taste  $\circled{2}$  abrufen können  $\rightarrow$  [Seite 25.](#page-24-0)

Symbole für Ereignisse

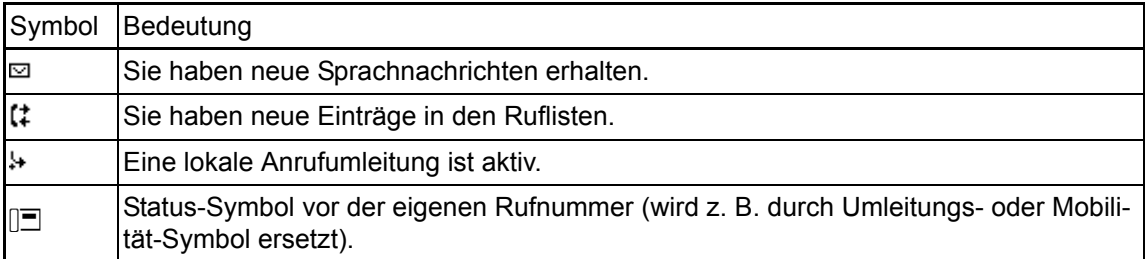

#### Kontext-Menüs

Erscheint neben einem Eintrag in der zweiten Zeile ein Pfeil, ist ein Kontext-Menü verfügbar, dessen Optionen Sie mithilfe der Navigationstasten µ oder  $\blacklozenge$  ( $\rightarrow$  [Seite 17](#page-16-0)) auswählen. Situationsabhängig werden unterschiedliche Funktionen angeboten.

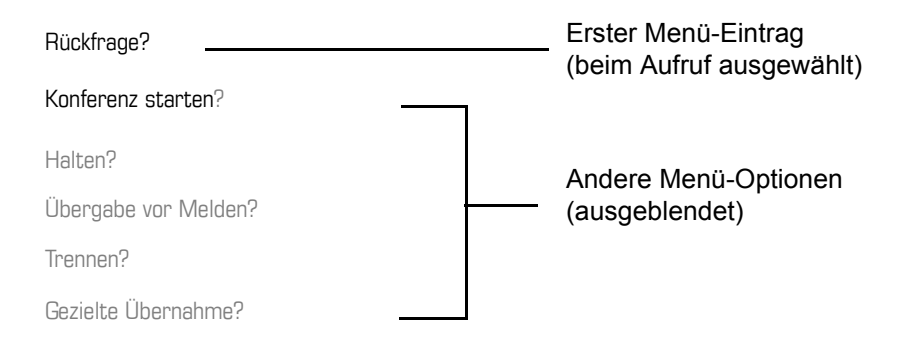

Um z. B. aus dem Anrufbeantworter ( $\rightarrow$  [Seite 24\)](#page-23-0) wieder zur Telefonie-Oberfläche zu gelangen, drücken Sie die Taste  $\circled{2}$ . Aus dem Servicemenü ( $\rightarrow$  [Seite 26\)](#page-25-0) erreichen Sie die Telefonie-Oberfläche wieder mit der Taste  $\blacksquare$ . Sie können sich jedoch für beide Fälle eine Taste "Telefonbildschirm anzeigen" (siehe  $\rightarrow$  [Seite 59\)](#page-58-2) einrichten, um wieder den Bildschirm der Telefonie-Oberfläche zu erreichen.

#### Kontext-Menü des Ruhe-Displays

Sie erhalten mit Drücken der Tasten  $\bullet\bullet\bullet$  oder  $\bullet\bullet\bullet\bullet$  folgende Funktionen, sofern sie freigeschaltet sind. Die aktuelle Funktion steht in der zweiten Display-Zeile. Die anderen Funktionen sind verborgen und können mit den Navigationstasten V oder A ausgewählt werden.

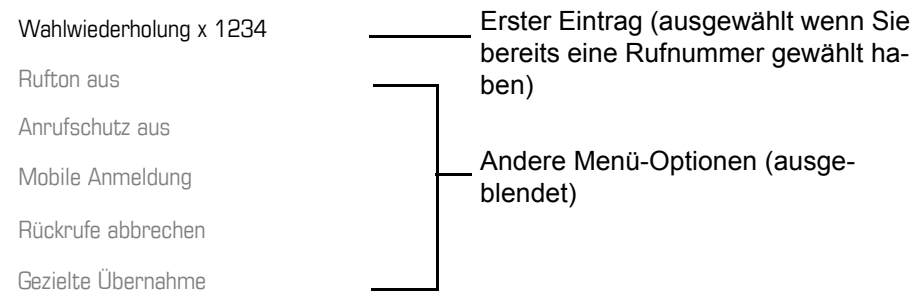

#### <span id="page-23-1"></span>Funktionen im Verbindungszustand

In vielen Bediensituationen werden Ihnen passende Funktionen, bzw. Hinweise in der zweiten Zeile des Displays angeboten. Weitere noch vorhandene Funktonen bleiben verborgen und können mit den Navigationstasten  $\blacktriangledown$  oder  $\blacktriangle$  ausgewählt werden:

Beispiel: Sie leiten eine Rückfrage ein. In der zweiten Zeile wird Ihnen die erste von drei abhängigen Funktion angeboten. Suchen Sie die passende Funktion aus und bestätigen Sie sie mit <sup>OK</sup>.

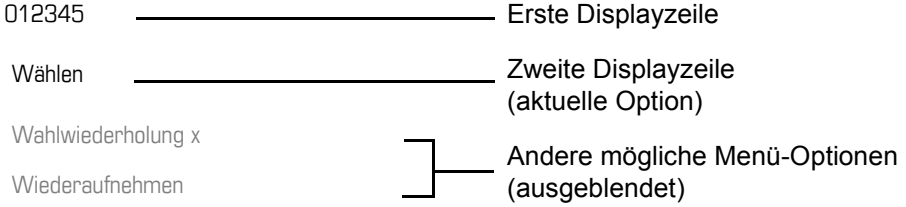

Das Menü mit den Funktionen schließt sich automatisch, nachdem Sie eine Aktion durchgeführt haben. Um reine Hinweise zu entfernen, drücken Sie die Taste

#### Symbole im Verbindungszustand

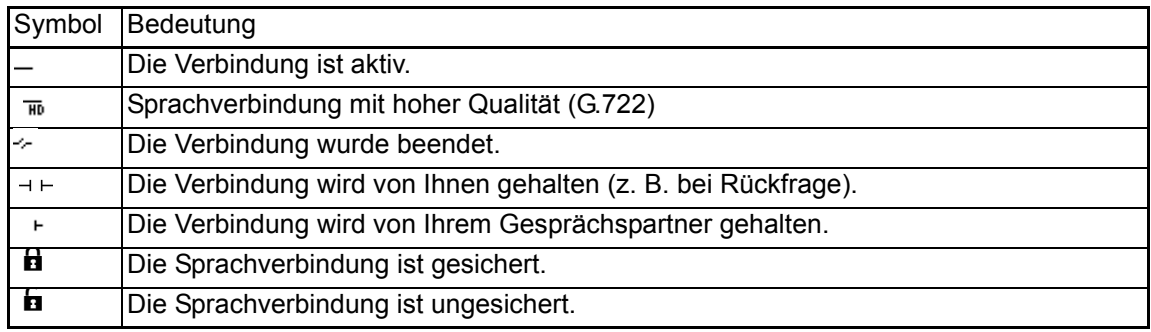

### <span id="page-23-0"></span>**Sprachnachrichten**

Wenn eingerichtet (zuständigen Administrator fragen), haben Sie hierüber Zugang zu Ihrem Mailbox-System, z. B. HiPath XPression.

Wenn Ihr System entsprechend eingerichtet ist, wird mit dem Aufruf das Menü für Sprachnachrichten geöffnet  $\rightarrow$  [Seite 56.](#page-55-1)

### <span id="page-24-0"></span>Anrufprotokollierung

Die folgenden Ruflisten sind unter Anrufprotokollierung gespeichert und über die voreingestellte Funktionstaste Konversationen ( $\rightarrow$  [Seite 18\)](#page-17-0) erreichbar:

- Entgangen (x): Entgangene Anrufe
- Gewählt (x): Gewählte Rufnummern (ohne oder mit Verbindung)
- Angenommen (x): Angenommene Anrufe
- Umgeleitet (x): Umgeleitete Anrufe

Die Anzahl entgangener und noch nicht geprüfter Anrufe wird am Ruhedisplay angezeigt. Entgangene Anrufe werden nicht gespeichert und angezeigt, wenn die Anrufprotokollierung ausgeschaltet ist  $\rightarrow$  [Seite 125.](#page-124-1)

Um Ruflisten anzeigen zu können, müssen Sie die Anrufprotokollierung aktiviert haben  $\rightarrow$  [Seite 125.](#page-124-1) Auch für die gewohnte Wahlwiederholung muss die Anrufprotokollierung aktiviert sein. Ist die Anrufprotokollierung nicht aktiviert, so erhalten Sie beim Drücken der Funktionstaste die Meldung "Tastenfunktion nicht verfügbar".

Jede Rufliste kann bis zu 30 Einträge enthalten. Ist dieses Maximum erreicht, wird der jeweils älteste Eintrag überschrieben. Mehrfachanrufe einer Rufnummer werden nur einmal gelistet.

Folgende Daten werden z. B. für entgangene Anrufe gespeichert:

- Rufnummer/Name je nach verfügbaren Daten.
- Anzahl der Anrufversuche.
- Die Uhrzeit des letzten Anrufversuchs jedes gelisteten Anrufers, wenn es den aktuellen Tag betrifft, andernfalls das Datum des letzten Anrufversuchs.

Für entgangene Anrufe kann der Administrator besondere Einstellungen vorgenommen haben. Sind neue entgangene Anrufe vorhanden, so

- Die LED blinkt
- zusätzlich erhalten Sie eine Displayanzeige

Damit Einträge gespeichert werden können, muss die Anrufer-ID als Name, Nummer oder beides angezeigt werden. Erfolgt keine Übertragung der Anrufer-ID wird der Anruf als "Unbekannt" gespeichert.

Sie können den gesamten Inhalt der jeweiligen Rufliste löschen  $\rightarrow$  [Seite 124](#page-123-3). Nach Auswahl ei-nes Eintrags, können Sie diesen durch Bestätigen sofort wählen → [Seite 124](#page-123-4).

### <span id="page-24-1"></span>Ergänzende Hinweise zur Anrufprotokollierung

- Entgangene Anrufe werden nicht signalisiert, wenn die Anrufprotokollierung ausgeschaltet ist  $\rightarrow$  [Seite 125.](#page-124-1)
- Wurden entgangene Anrufe für diesen Anschluss von anderen Teilnehmern entgegen genommen, so sind – je nach Einstellung in der Anrufprotokollierung  $\rightarrow$  [Seite 126](#page-125-0) – diese Anrufe in der Liste "Entgangen (x)" nicht aufgeführt oder mit einem Haken gekennzeichnet.
- Umgeleitete Anrufe aller Art werden unter "Umgeleitet (x)" protokolliert und nicht als "Entgangen (x)". Dies ist unabhängig davon wie der Parameter für entgangene Anrufe eingestellt ist.

## <span id="page-25-0"></span>**Einstellungen**

Drücken Sie die Taste @ um das Menü Einstellungen aufzurufen.

- Benutzer
- Administrator (Admin)

#### **Benutzer**

Hier finden Sie Einstellungsmöglichkeiten, um das Telefon Ihren individuellen Wünschen anzupassen.

#### **Administrator (Admin)**

Dieses Menü steht nach Eingabe des Admin-Passwortes Ihrem zuständigen Administrator zur Verfügung.

In den Menüs bewegen Sie sich mit den Navigationstasten wie auf  $\rightarrow$  [Seite 17](#page-16-0) beschrieben.

## <span id="page-25-1"></span>Verzeichnis

Drücken Sie die Funktionstaste **Durch Verzeichnis um die Telefonbücher aufzurufen.** Hier finden Sie folgende Einträge:

#### **Persönlich**

Unter Persönlich legen Sie sich Ihr eigenes lokales Telefonbuch mit bis zu 100 Einträgen an  $\rightarrow$  [Seite 51](#page-50-2). Die Daten für einen Teilnehmer bestehen aus Nachnamen, Vornamen und Rufnummer.

#### **Unternehmen**

Haben Sie die Möglichkeit ein firmenweites Telefonbuch zu nutzen, so erreichen Sie die Teilnehmer über die Telefonbuch-Funktionstaste und der Taste  $\implies$  [Seite 53](#page-52-1). Voraussetzung dafür ist, dass Ihr Administrator einen entsprechenden Zugang eingerichtet hat. Sie können sich für den Aufruf des firmenweiten Telefonbuchs eine eigene Funktionstaste einrichten.

### <span id="page-26-0"></span>Benutzereinstellungen

Im Menü Benutzer (siehe → [Seite 148\)](#page-147-3) finden Sie Einstellungsmöglichkeiten, um das Telefon Ihren individuellen Wünschen anzupassen.

Wählen Sie mit den Navigationstasten ein Menü aus:

- "Datum und Uhrzeit"  $\rightarrow$  [Seite 100](#page-99-3)
- "Audio"  $\rightarrow$  [Seite 89](#page-88-4)
- "Konfiguration" z.B.  $\rightarrow$  [Seite 83](#page-82-1) oder  $\rightarrow$  [Seite 116](#page-115-1)
- "Telefon"  $\rightarrow$  [Seite 30](#page-29-3)
- "Region und Sprache"  $\rightarrow$  [Seite 94](#page-93-1)
- "Sicherheit"  $\rightarrow$  [Seite 84](#page-83-2) oder  $\rightarrow$  [Seite 87](#page-86-1)
- "Netzwerkinformationen"  $\rightarrow$  [Seite 101](#page-100-1)
- "Diagnosedaten"  $\rightarrow$  [Seite 134](#page-133-1)
- "Zurücksetzen"  $\rightarrow$  [Seite 102](#page-101-2)

Befinden Sie sich in einem dieser Menüs bzw. Untermenüs, so haben Sie, je nach Situation, folgende Möglichkeiten die Menüs wieder zu verlassen:

- **Speichern & beenden** (Wenn Sie eine Einstellung vorgenommen haben und beibehalten wollen)
- **Beenden (Änderungen verwerfen)** (Wenn Sie eine Einstellung vorgenommen haben, die Sie doch nicht verwenden oder wenn Sie keine der Optionen festlegen wollen).
- **Zurück** (Wenn Sie das Haupt- oder ein Untermenü verlassen wollen)
- Mit langem Drücken der Taste  $\blacktriangledown$  erreichen Sie die Option, mit der Sie die aktuelle Menüebene verlassen können.
- Mit Drücken der Taste  $\blacksquare$  verlassen Sie das Menü und kehren in den Ruhemodus zurück  $\rightarrow$  [Seite 21.](#page-20-1)

#### Bearbeitung im Menü unterbrechen

Sie können die Bearbeitung im Menü unterbrechen um z. B. jemanden anzurufen oder einen Anruf entgegen zu nehmen. Drücken Sie anschließend die Taste @ , so kehren Sie genau an die Stelle im Menü zurück, an der Sie es verlassen haben.

Diese Möglichkeit besteht aber nur innerhalb eines Zeitfensters, das über die Einstellung der Inaktivitäts-Zeitüberschreitung vom Administrator festgelegt wird. Ist die eingestellte Zeit abgelaufen, müssen Sie beim Aufruf des Menüs wieder das Passwort eingeben und die gewünschte Stelle manuell ansteuern.

Unterbrechen der Bearbeitung:

- Mit Drücken der Taste  $\blacksquare$  unterbrechen Sie die Bearbeitung, verlassen das Menü und wechseln in den Ruhemodus  $\rightarrow$  [Seite 21.](#page-20-1)
- Erhalten Sie während der Bearbeitung einen Anruf und nehmen diesen an, so wechseln Sie automatisch in die Anrufansicht (siehe auch  $\rightarrow$  [Seite 24\)](#page-23-1).

Um zur Bearbeitung ins Menü zurückzukehren, drücken Sie wieder die Taste

#### Netzwerkinformationen

Auskunft über IP-Adresse oder Namen der bzw. die dem Telefon im Netzwerk zugewiesen wurde und damit die HTML-Adresse der Webschnittstelle.

Information am Telefon einsehen  $\rightarrow$  [Seite 101.](#page-100-1)

Weitere Informationen zu den aufgeführten Werten der Netzwerkinformation erhalten Sie von Ihrem zuständigen Administrator.

#### **Diagnosedaten**

Gibt Auskunft über alle wichtigen Einstellungen des Telefons. Kann bei Support-Situationen wertvolle Hilfe leisten  $\rightarrow$  [Seite 134.](#page-133-1)

#### Telefon zurücksetzen

Finandeller Benutzerbezogene Einstellungen, die Sie über das Telefonmenü oder über die Webschnittstelle geändert haben, können Sie wieder auf die Werkseinstellung zurücksetzen  $\rightarrow$  [Seite 102.](#page-101-2)

## <span id="page-27-0"></span>Steuer- und Überwachungsfunktion

Auf Ihrem Telefon kann für Servicezwecke eine Steuer- oder Überwachungsfunktion von der Fernwartung aktiviert werden.

#### **Steuerfunktion**

Der Administrator hat die Möglichkeit über Fernwartung Leistungsmerkmale des Telefons ein- und auszuschalten. Während der Wartung sind Hörer, Mikrofon, Lautsprecher deaktiviert. Zusätzlich werden Sie am Display informiert, dass die Steuerfunktion aktiv ist.

#### Überwachungsfunktion

Um z. B. Fehlverhalten eines Telefons feststellen zu können, setzt der Administrator eine Überwachungsfunktion ein. Sie können während der Überwachung Ihr Telefon ganz normal benutzen, werden aber vorher über den Vorgang mit einer Meldung am Display informiert und aufgefordert, die Überwachung zuzulassen.

Hat der Administrator an Ihrem Telefon eine Funktion aktiviert, die laufend Betriebsdaten an einen Server überträgt, erhalten Sie das blinkende Symbol » in der oberen Displayzeile.

#### Diagnose-Anruf aktivieren

Bei Verbindungsproblemen mit einem bestimmten Ziel kann der Administrator Sie bitten, vor der Rufnummer des Teilnehmers einen Aktivierungs-Code einzugeben mit dem eine Ablaufverfolgung (Tracing) der Verbindungsdaten am Telefon ausgelöst wird. Der Aktivierungs-Code, den Ihnen der Administrator nennen muss, besteht aus dem führenden Stern gefolgt von drei Ziffern und dem Rautenzeichen als Abschluss, bevor Sie die eigentliche Rufnummer eingeben. Am Ende des Gesprächs werden die anrufbezogenen Daten zur weiteren Auswertung an den DLS-Server geschickt, der sie an den "OpenScape Voice Trace Manager" weiterleitet.

## <span id="page-28-0"></span>Anschlüsse auf der Unterseite des Telefons

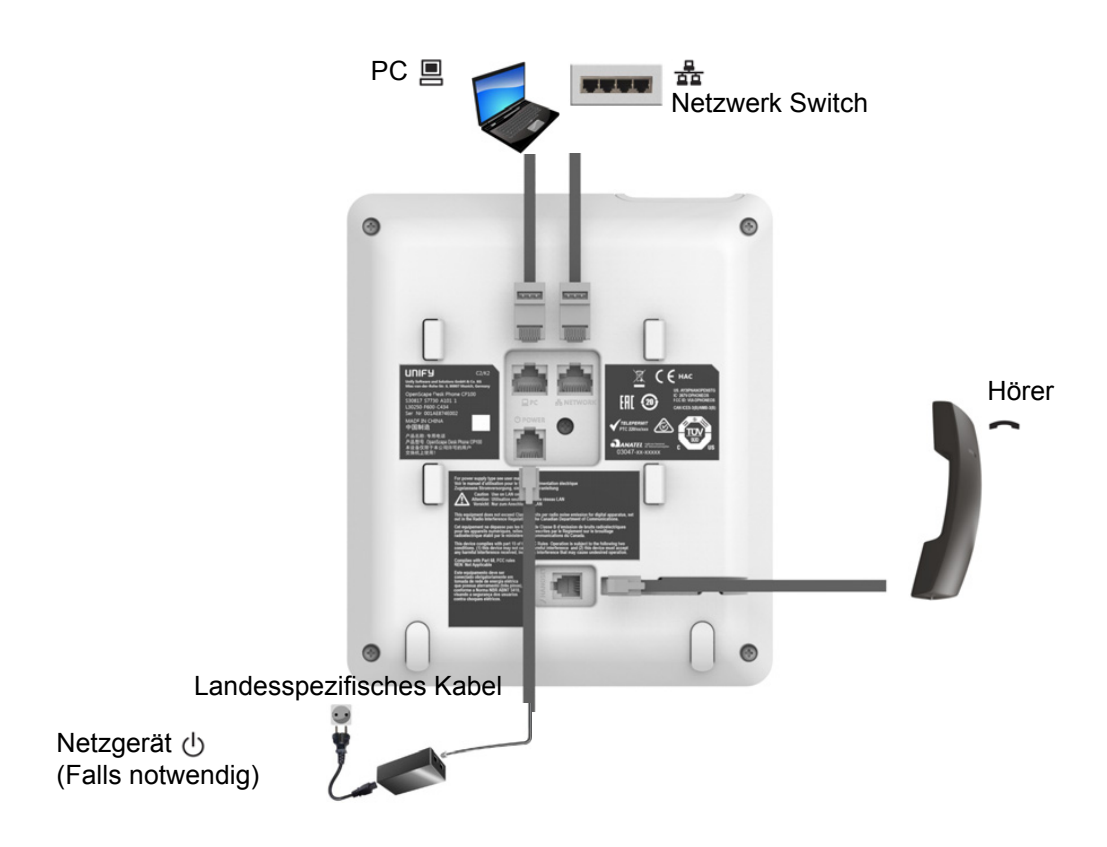

### <span id="page-28-1"></span>Netzwerk-Anschlüsse besser nutzen

Das OpenScape Desk Phone CP100 hat einen eingebauten Ethernet-Switch. Das bedeutet, Sie können auch einen PC mit einem LAN-Anschluss direkt über das Telefon mit dem LAN verbinden. Die Verbindungsmöglichkeit von Telefon zu PC muss vom Administrator am Telefon erst aktiviert werden.

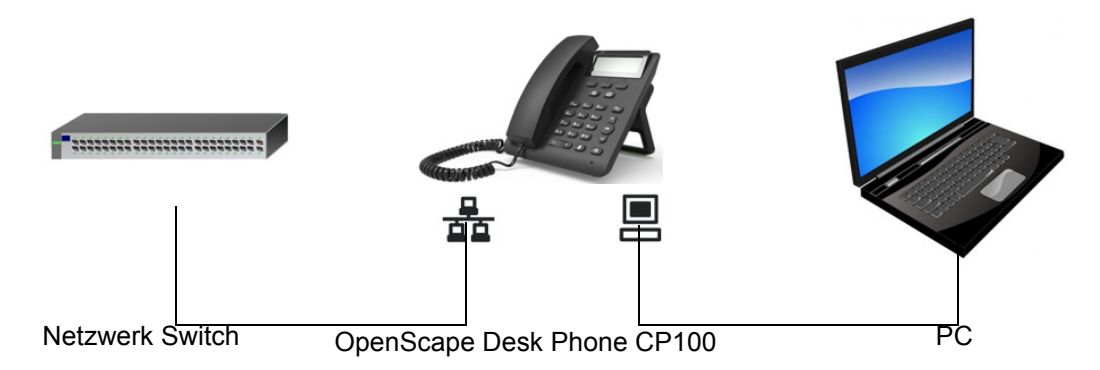

Durch diese Anschlussart sparen Sie jeweils einen Netzwerk-Anschluss des verwendeten Switches und nutzen bei entsprechender Anordnung kürzere Leitungswege.

<span id="page-29-3"></span><span id="page-29-2"></span><span id="page-29-1"></span><span id="page-29-0"></span>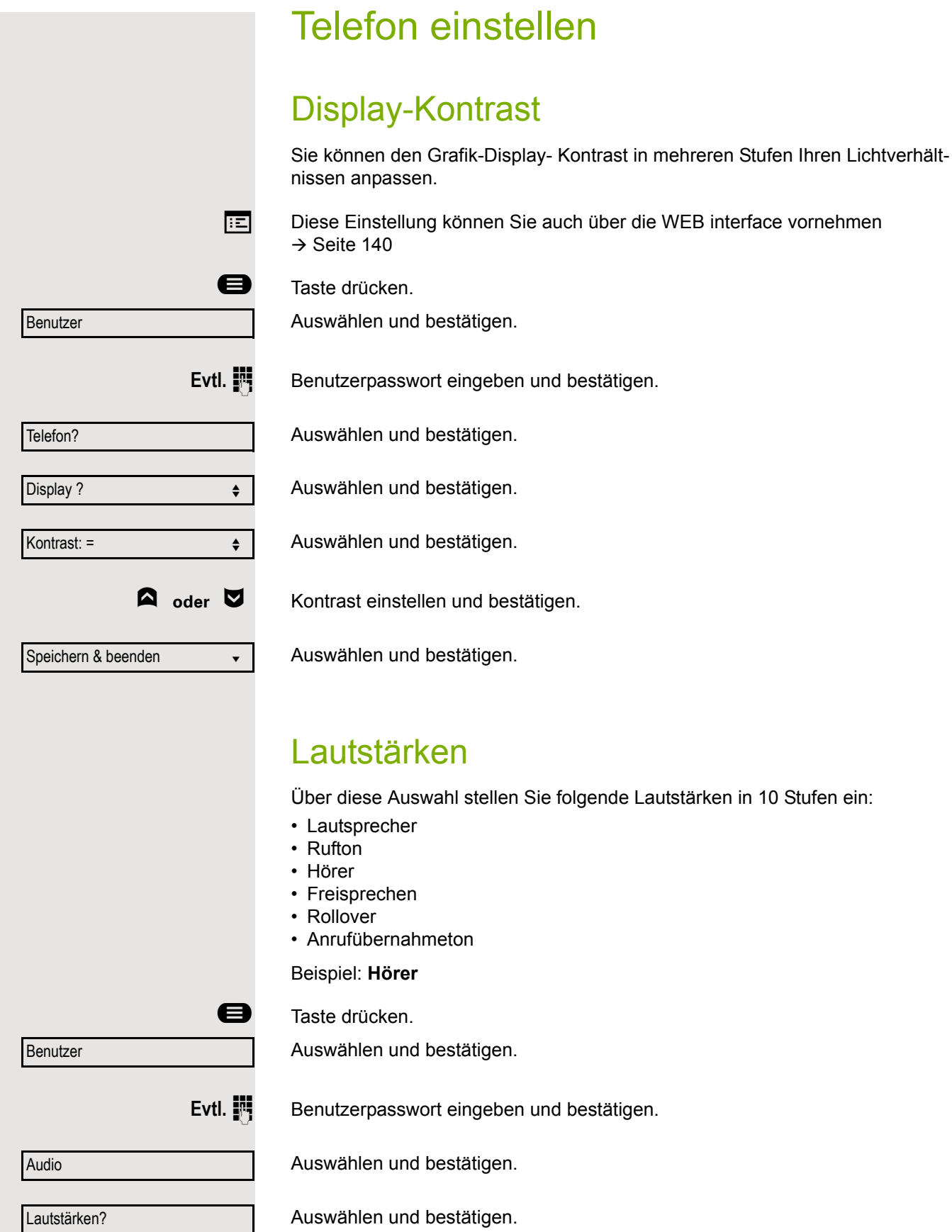

### Telefon einstellen 31

<span id="page-30-0"></span>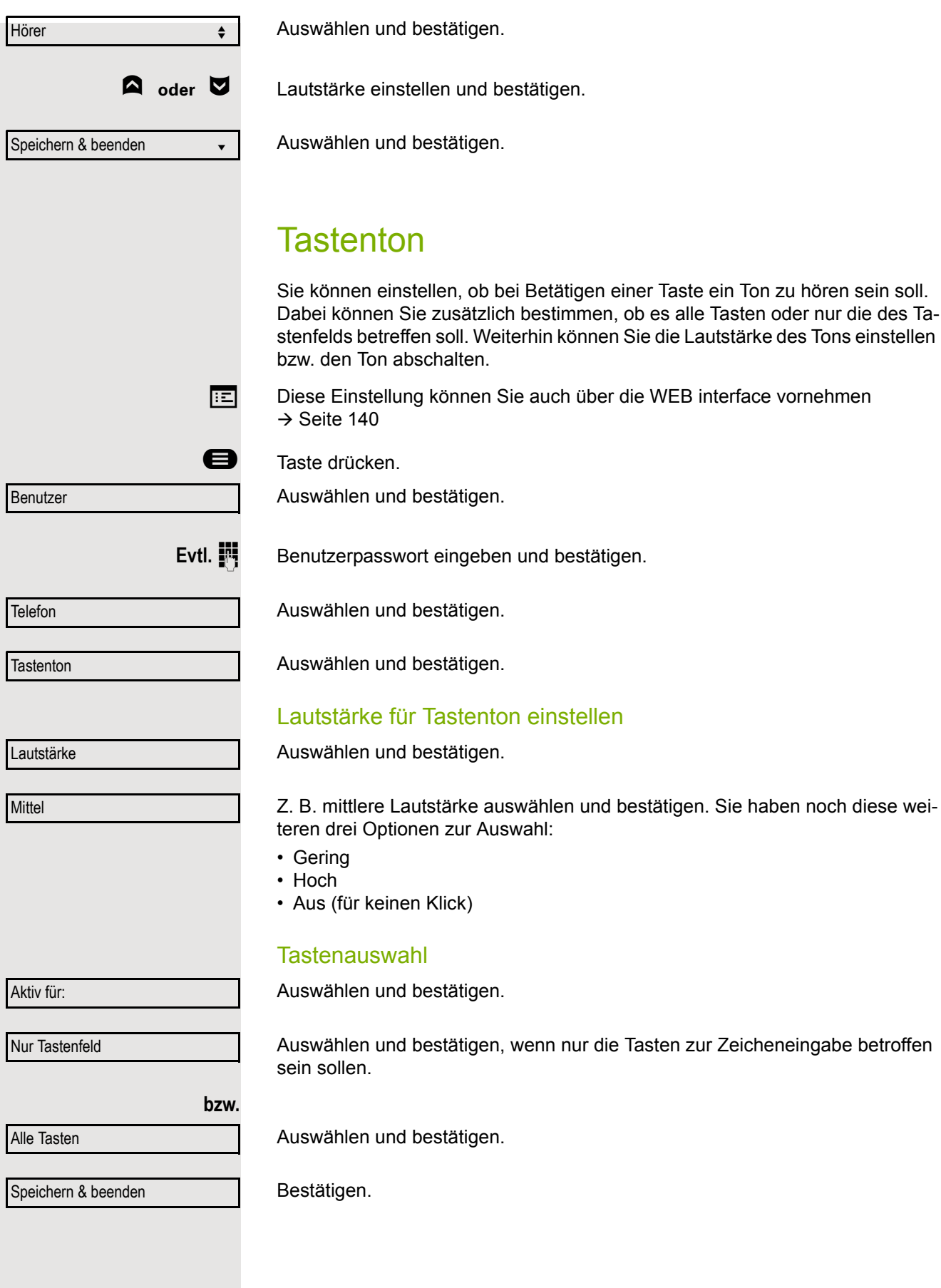

## <span id="page-31-0"></span>Einstellungen mit Auswirkungen auf die **Energieeffizienz**

Durch die folgenden Einstellungen an Ihrem Telefon können Sie den Energieverbrauch aktiv reduzieren und damit einen wertvollen Beitrag zum Umweltschutz leisten:

• Reduzieren Sie die Ruftonlautstärke, Display-Helligkeit und -Kontrast – die Standard-Einstellungen bei Auslieferung betragen 50 %.

# <span id="page-32-0"></span>Telefonieren

## <span id="page-32-1"></span>Ankommende Anrufe

Das Telefon läutet, wenn der Klingelton aktiv ist. Zusätzlich blinkt die Signalisierungs LED. Wenn Informationen über den Gesprächspartner (Name, Rufnummer) übertragen werden, erscheinen diese im Display.

Wenn Sie während eines eingehenden Anrufs gerade Einstellungen am Telefon vornehmen, wird dieser Vorgang unterbrochen. Sie können jederzeit mit der Taste @ an die Stelle im Menü zurückkehren, an der Sie unterbrochen wurden, es sei denn, die Zeit für das Passwort ist abgelaufen.

Haben Sie für Ihr Telefon eine Mustermelodie  $\rightarrow$  [Seite 90](#page-89-0) oder einen Rufton  $\rightarrow$  [Seite 77](#page-76-0) eingestellt, kann es sein, dass der Administrator, abhängig von der Art des Anrufs (z. B. externes oder internes Gespräch) einen anderen Rufton voreingestellt hat.

### <span id="page-32-2"></span>Anruf über Hörer annehmen

Das Telefon läutet. Der Anrufer wird angezeigt.

Ist die Rufnummer im lokalen Telefon gespeichert, so wird der dazugehörende Name am Display angezeigt (muss vom Administrator zugelassen sein).

Hörer abheben.

evtl. **D** Gesprächslautstärke einstellen.

<span id="page-32-3"></span>Anruf über Lautsprecher annehmen (Freisprechen)

Das Telefon läutet. Der Anrufer wird angezeigt.

Bestätigen.

: Taste drücken. Die Freisprechfunktion ist aktiviert.

evtl.  $\Box$  Gesprächslautstärke einstellen.

#### Hinweise zum Freisprechen:

- Regulieren Sie während des Freisprechens die Gesprächslautstärke.
- Der optimale Gesprächsabstand zum Telefon beträgt beim Freisprechen 50 cm.

Annehmen?

**bzw.**

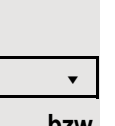

### <span id="page-33-0"></span>Gespräch abweisen

Sie können einen eingehenden Anruf zurückweisen.

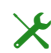

 $\chi$  . Ablehnen" muss vom Administrator zugelassen sein.

Ein eingehender Anruf wird angezeigt bzw. signalisiert

Auswählen und bestätigen. Der Anrufer hört ein Besetztzeichen.

> Wurde die Rufnummer des zurückgewiesenen Anrufers übertragen, wird sie in der Rufliste gespeichert. Der Anrufer kann dann zu einem späteren Zeitpunkt zurückgerufen werden.

### <span id="page-33-1"></span>Anruf weiterleiten

**Voraussetzung:** Ein eingehender Anruf wird angezeigt bzw. signalisiert "Weiterleiten" muss zugelassen sein.

Auswählen und bestätigen. Weiterleiten $\ll$ 

Trennen? f

089008844 **v** 

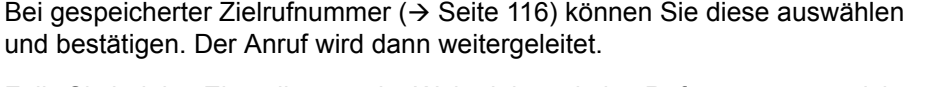

**bzw.** Falls Sie bei den Einstellungen der Weiterleitung keine Rufnummer gespeichert haben, werden Sie aufgefordert eine Zielrufnummer für die Weiterleitung einzutragen.

Zielrufnummer eintragen und bestätigen. Der Anruf wird dann weitergeleitet.

### <span id="page-33-2"></span>Auf einen Rückruf reagieren

Die Funktionen Ablehnen und Weiterleiten sind vom Administrator zugelassen.

**Voraussetzung:** Ein Rückruf wurde angemeldet. Ihr Telefon läutet und im Display erscheint die Teilnehmerinformation.

#### Rückruf annehmen

Auswählen und bestätigen.

#### Rückruf zurückweisen

Auswählen und bestätigen.

Die Rückrufanfrage wird gelöscht. Die Rufnummer des Anrufers wird in der Rufliste für verpasste Anrufe gespeichert.

#### Rückruf weiterleiten (nicht OpenScape Voice)

Auswählen und bestätigen.

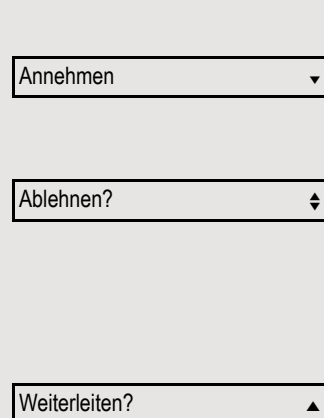

Wählen

Wahlwiederholung  $x$  ##?

**FULLER** Rufnummer eingeben und bestätigen.

Haben Sie die Option "Anruf während des Wählens abweisen"  $\rightarrow$  [Seite 120](#page-119-0), können Sie nicht durch einen Anruf unterbrochen werden. Ein Anrufer hört dann das Besetztzeichen.

Für die Wahl eines Teilnehmers können Sie auch Komforfunktionen wie Ruflisten oder das persönliche bzw. firmenweite Telefonbuch verwenden  $\rightarrow$  [Seite 51.](#page-50-0)

## <span id="page-34-0"></span>Telefonieren

### <span id="page-34-1"></span>Mit abgehobenem Hörer wählen

Hörer abheben.

Rufnummer eingeben. Evtl. Eingabe mit Hilfe den Navigationstasten  $\rightarrow$  Seite 17 korrigieren.

Bestätigen, oder abwarten, bis Wahlverzögerung abgelaufen ist (siehe  $\rightarrow$  [Seite 38](#page-37-1)).

**bzw.**

Bestätigen<sup>1</sup>. ## steht für die zuletzt gewählte Rufnummer.

Die Verbindung wird aufgebaut.

Verwenden Sie einen Wählplan und haben Sie **Sofort wählen** eingestellt (siehe  $\rightarrow$  [Seite 121](#page-120-0)), so wird automatisch gewählt, sobald die eingegebene Zeichenfolge mit einem Eintrag im Wählplan übereinstimmt.

Ist ein Anschluss vorübergehend nicht erreichbar, so erhalten Sie einen speziellen Informations-Ton (kurze Tonfolge). Die Störung kann kurzfristig behoben sein, darum probieren Sie nach einer angemessenen Zeit noch einmal diese Rufnummer zu wählen.

### <span id="page-34-2"></span>Wählen mit aufgelegtem Hörer

Der Verbindungsaufbau erfolgt bei aufgelegtem Hörer oder über den Lautsprecher (Freisprechen).

: Taste drücken.

**Fig.** Rufnummer eingeben. Evtl. Eingabe mit Hilfe den Navigationstasten  $\rightarrow$  Seite 17 korrigieren.

OK Drücken oder abwarten, bis Wahlverzögerung abgelaufen ist (siehe  $\rightarrow$  [Seite 38](#page-37-1)).

**bzw.**

Wahlwiederholung  $x$  ##?  $\longrightarrow$ 

Bestätigen<sup>2</sup>. ## steht für die zuletzt gewählte Rufnummer.

- 1. Beachten Sie bitte den Hinweis zum Rufiournal auf  $\rightarrow$  [Seite 36](#page-35-1).
- 2. Beachten Sie bitte den Hinweis zum Rufjournal auf  $\rightarrow$  [Seite 36](#page-35-1).

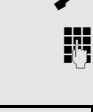

#### Zuerst Rufnummer eingeben

Geben Sie zuerst die Rufnummer ein, so leuchten mit Eingabe der ersten Ziffer die Signalisierungs LED.

**IN** Rufnummer eingeben. Evtl. Eingabe mit Hilfe den Navigationstasten  $\rightarrow$  Seite 17 korrigieren.

Bestätigen, oder abwarten, bis Wahlverzögerung abgelaufen ist (siehe  $\rightarrow$  [Seite 38](#page-37-1)).

Die Verbindung wird aufgebaut.

Verwenden Sie einen Wählplan und haben Sie Sofort wählen eingestellt (siehe  $\rightarrow$  [Seite 121](#page-120-0)), so wird automatisch gewählt, sobald die eingegebene Zeichenfolge mit einem Eintrag im Wählplan übereinstimmt.

### <span id="page-35-0"></span>Mit Zielwahltaste wählen

Sie können häufig gewählte Rufnummern auf freiprogrammierbare Tasten legen (→ [Seite 59\)](#page-58-0). Wenn Sie eine solche "Zielwahltaste" kurz drücken, erscheint der gespeicherte Kontakt bzw. die Rufnummer und der Wählvorgang wird eingeleitet.

**Voraussetzung:** Eine Zielwahltaste ist eingerichtet  $\rightarrow$  [Seite 59](#page-58-0).

**Teilnehmer** 

 $\bullet$ 

Wahlwiederh.

998324 01.01  $\div$ 

Wählen **von Staatsbekende von Staatsbekende von Staatsbekende von Staatsbekende von Staatsbekende von Staatsbekende von Staatsbekende von Staatsbekende von Staatsbekende von Staatsbekende von Staatsbekende von Staatsbekend** 

Belegte Zielwahltaste drücken. Wählvorgang wird eingeleitet.

### <span id="page-35-1"></span>Wahlwiederholung über die Funktionstaste

Um die Rufliste "Gewählt" verwenden zu können, muss die Anrufprotokollierung aktiviert sein. Das gilt auch für die Wahlwiederholung der zuletzt gewählten Rufnummer → [Seite 125.](#page-124-0) Bei ausgeschalteter Anrufprotokollierung erhalten Sie beim Versuch der Wahlwiederholung über eine entsprechend programmierte Funktionstaste die Displaymeldung "Tastenfkt. n. verfügbar".

Die Funktionstaste "Wahlwiederholung" muss vom Administrator eingestellten sein.

Wahlwiederholungtaste drücken. Die Rufliste Gewählt (x) wird geöffnet

Sofern Einträge gespeichert sind, gewünschten Eintrag auswählen und bestätigen.

Bestätigen. Die Rufnummer des Listeneintrags wird gewählt.

Wählen
# Entgangenen Anruf zurückrufen Wenn Sie während Ihrer Abwesenheit Anrufe erhalten, werden Sie durch eine Meldung ( $\rightarrow$  [Seite 22\)](#page-21-0) auf dem Ruhedisplay darauf hingewiesen. Verpasste Anrufe werden in der Rufliste für entgangene Anrufe protokolliert. Über diese Liste erhalten Sie Informationen über den entgangenen Anruf und können auch direkt zurückrufen (Anrufprotokollierung → [Seite 25\)](#page-24-0). Entgangene Anrufe werden nicht gespeichert und angezeigt, wenn die Anrufprotokollierung ausgeschaltet ist  $\rightarrow$  [Seite 125](#page-124-0). **t** Rufliste uswählen und bestätigen. Gewünschten Eintrag auswählen und bestätigen. An einem MultiLine-Telefon  $\rightarrow$  [Seite 70](#page-69-0) werden nur die verpassten Anrufe für Ihre Hauptleitung erfasst. Redial 998324?

## Rückruf anmelden

Wenn ein angerufener Anschluss besetzt ist oder sich niemand meldet, können Sie einen Rückruf veranlassen.

Sie erhalten den Rückruf sobald der Teilnehmer nicht mehr besetzt ist.

Diese Option steht nur zur Verfügung, wenn sowohl Sie und der Administrator die Funktion zugelassen haben ( $\rightarrow$  [Seite 122](#page-121-0)).

An einer OpenScape 4000 steht Ihnen diese Funktion eingeschränkt zur , siehe  $\rightarrow$  [Seite 159](#page-158-0).

**Voraussetzung:** Der Anschluss ist besetzt oder niemand meldet sich.

Auswählen und bestätigen.

#### Rückrufaufträge löschen

Wenn Rückrufe nicht mehr benötigt werden, weil z. B. Arbeitsende ist, können Sie die anstehenden Rückrufwünsche löschen.

**Voraussetzung:** Mindestens ein Rückruf wurde angemeldet. Das Telefon befindet sich im Ruhezustand.

Auswählen und bestätigen.

Es werden alle Rückrufaufträge gelöscht.

## Automatische Wahlverzögerung verwenden

Nach Ablauf einer konfigurierbaren Verzögerungszeit, beginnt im Anschluss an die Eingabe der letzten Ziffer automatisch der Wählvorgang. Dies erfolgt aus verschiedenen Zuständen:

- Wählen aus dem Ruhezustand heraus
- Rückfrage
- Übergabe eines angenommenen Anrufs

Die Verzögerung kann durch folgende Eingriffe verkürzt werden:

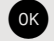

- Taste drücken. Dies funktioniert in jeder Situation.
- Abnehmen des Hörers. Dies gilt nur bei Rufnummerneingabe im Ruhezustand oder Eingabe einer Rufnummer für eine Rückfrage bei aufgelegtem Hörer.

Wenn eine Notrufnummer vom Administrator voreingestellt ist, verkürzt sich bei dieser Rufnummer die Verzögerung auf eine Sekunde.

Trennen? f

Rückruf?

# Während des Gespräches

## Mikrofon ein-/ausschalten

Um das Mithören des Gesprächspartners, z. B. bei einer Rückfrage im Raum, zu verhindern, können Sie das Mikrofon des Hörers oder des Freisprechmikrofons zeitweise ausschalten.

**Voraussetzung:** Sie führen ein Gespräch.

#### Mikrofon ausschalten

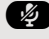

**29** Taste drücken.

Mikrofon einschalten

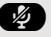

**29** Taste drücken.

## Lautstärke ändern

Ändern Sie die Lautstärke des Hörers oder des Lautsprechers während des Gesprächs.

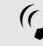

g Sie führen ein Gespräch.

**10** Lautstärke mit der Wipp-Taste einstellen  $\rightarrow$  [Seite 26.](#page-25-0)

## Von Hörer auf Freisprechen umschalten

Beachten Sie die zwei unterschiedlichen Abläufe und aktivieren Sie ggf. Ihren bevorzugten Modus  $\rightarrow$  [Seite 91.](#page-90-0)

**Voraussetzung:** Sie führen ein Gespräch über Hörer.

Die Funktionen Mikrofon und Lautsprecher sind vom Administrator freigeschaltet.

### Lauthören mit Standardmodus

**10 und** Taste gedrückt halten und Hörer auflegen. Danach Taste loslassen und Gespräch fortsetzen.

### Lauthören mit US-Modus

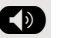

**ED** Taste drücken.

Hörer auflegen. Gespräch fortsetzen.

## Von Freisprechen auf Hörer umschalten

**Voraussetzung:** Sie führen ein Gespräch im Freisprechmodus.

Hörer abheben.

## Lauthören

Sie können anwesende Personen am Gespräch beteiligen. Teilen Sie dem Gesprächspartner mit, dass Sie den Lautsprecher einschalten.

**Voraussetzung:** Sie führen ein Gespräch über Hörer.

**Einschalten** 

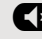

**ED** Taste drücken.

#### **Ausschalten**

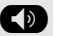

: Taste drücken.

In den Freisprech-Modus wechseln

**10 und** Taste gedrückt halten und Hörer auflegen. Danach Taste loslassen und Gespräch fortsetzen.

## <span id="page-39-0"></span>Rückfrage bei zweitem Teilnehmer

Während eines Gesprächs können Sie einen zweiten Teilnehmer anrufen. Die Verbindung zum ersten Teilnehmer wird "gehalten".

**Voraussetzung:** Sie führen ein Gespräch.

Bestätigen.

**Rufnummer eines zweiten Teilnehmers eingeben und bestätigen.** 

Wenn Sie eine **Anrufliste** oder eines der Telefonbücher für das Rückfragegespräch verwenden möchten, wählen Sie im Kontextmenü "Halten" statt "Rückfrage" oder drücken Sie die Taste **LU** und öffnen Sie dann einen gewünschten Eintrag in einer Liste –  $\rightarrow$  [Seite 51](#page-50-0).

#### **bzw.** Konferenz starten

Konferenz starten?

Rückfrage?

Im Kontextmenü der Verbindung auswählen und bestätigen, wenn Sie vorhaben, mit dem neuen Teilnehmer eine Konferenz aufzubauen.

<span id="page-40-1"></span><span id="page-40-0"></span>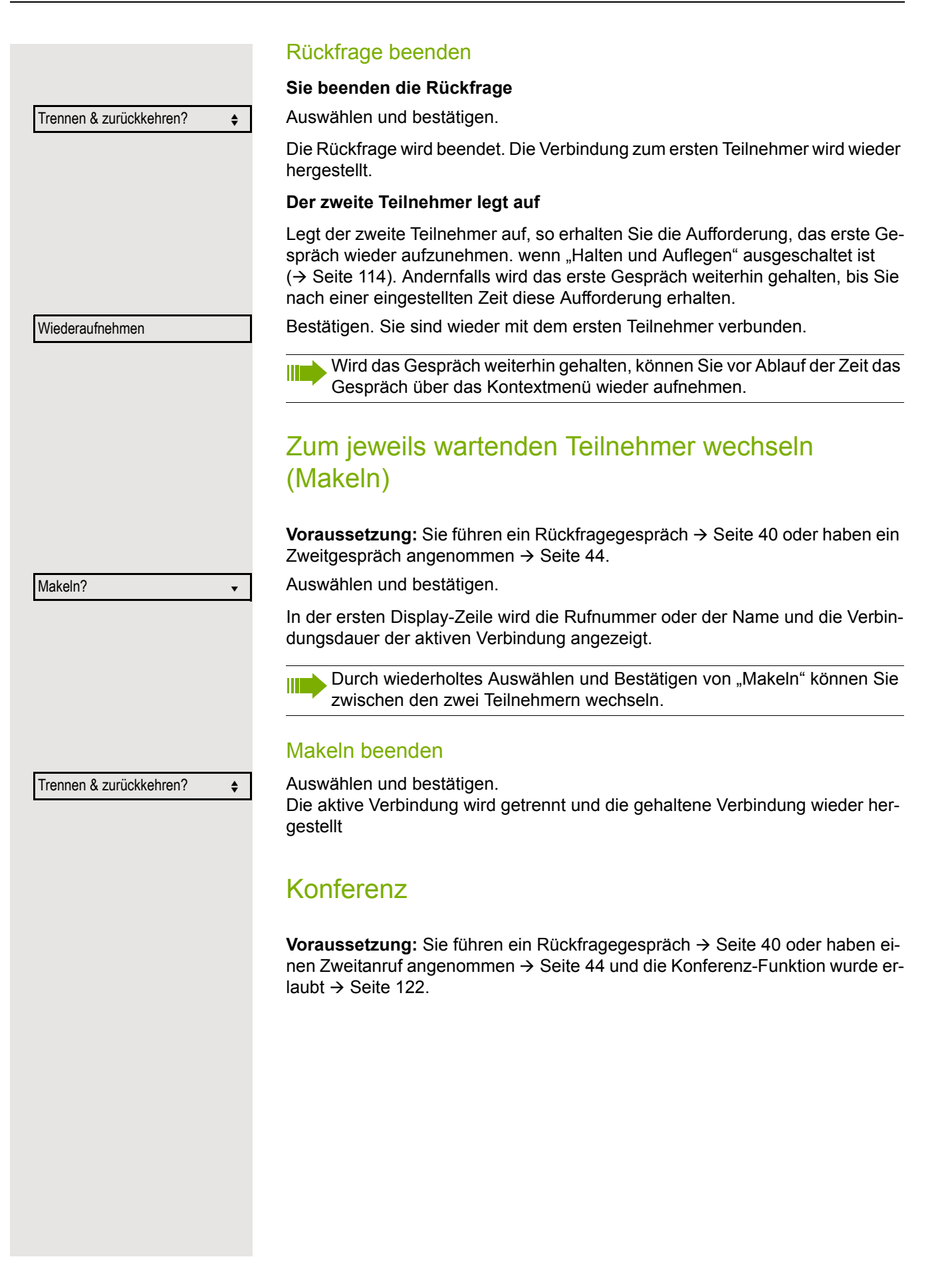

<span id="page-41-0"></span>Konferenz aufbauen  $\bf{a}$  oder  $\bf{a}$ Im Kontextmenü auswählen und bestätigen. Sie sind mit beiden Gesprächspartnern gleichzeitig verbunden. Konferenz verlassen **Gesprächspartner miteinander verbinden Voraussetzung:** Die Funktion ["Verbinden in Konferenz erlauben"](#page-122-0)  $\rightarrow$  Seite 123 ist eingeschaltet. Im Kontextmenü auswählen und bestätigen. Die beiden Gesprächspartner bleiben verbunden. Ihre Verbindung zur Konferenz wird getrennt. **bzw. oder** <sup>( $\bullet$ )</sup> Hörer auflegen oder wenn Sie im Freisprechmodus sind, die Lautsprechertaste drücken. Die beiden Gesprächspartner bleiben verbunden. Ihre Verbindung zur Konferenz wird getrennt. **Gesprächspartner trennen** Im Kontextmenü auswählen und bestätigen. Beide Verbindungen werden getrennt – die Konferenz ist aufgelöst. Gespräche abwechselnd oder gleichzeitig halten und wiederaufnehmen Aktives Gespräch ins Halten legen **Voraussetzung:** Sie haben ein SingleLine Telefon und führen ein Rückfragegespräch  $\rightarrow$  [Seite 40](#page-39-0) oder haben ein Zweitgespräch angenommen  $\rightarrow$  [Seite 44](#page-43-0). Wählen Sie die angezeigte Option aus. Das Rückfrage- oder Zweitgespräch **und** das Erstgespräch werden gehalten. Erstgespräch wieder aufnehmen μ Wechseln Sie zum Erstgespräch. Wählen Sie die angezeigte Option aus. Sie sind mit dem Teilnehmer verbunden. Das Rückfrage- oder Zweitgespräch wird weiterhin gehalten. Befanden Sie sich in einer gesicherten Verbindung zu einem Gesprächspartner und leiten eine Rückfrage ein, wird der aktuelle Partner ins Halten gelegt. Die neue Verbindung aus der Rückfrage kann sowohl gesichert als auch ungesichert sein. Werden jetzt alle drei Teilnehmer zu einer Konferenz zusammengeschaltet, so bleibt die erste Verbindung gesichert. Sobald die Verbindung zu einem Partner nicht sicher ist, so gilt die ganze Konferenz als nicht sicher. Das entsprechende Schloss-Symbol erscheint in der Zeile "Konferenz". Konferenz? Konf. verlassen? Konf. beenden?  $\triangleleft$ Halten?  $\qquad \qquad \bullet$ Wiederaufnahme?  $\div$ 

<span id="page-42-1"></span><span id="page-42-0"></span>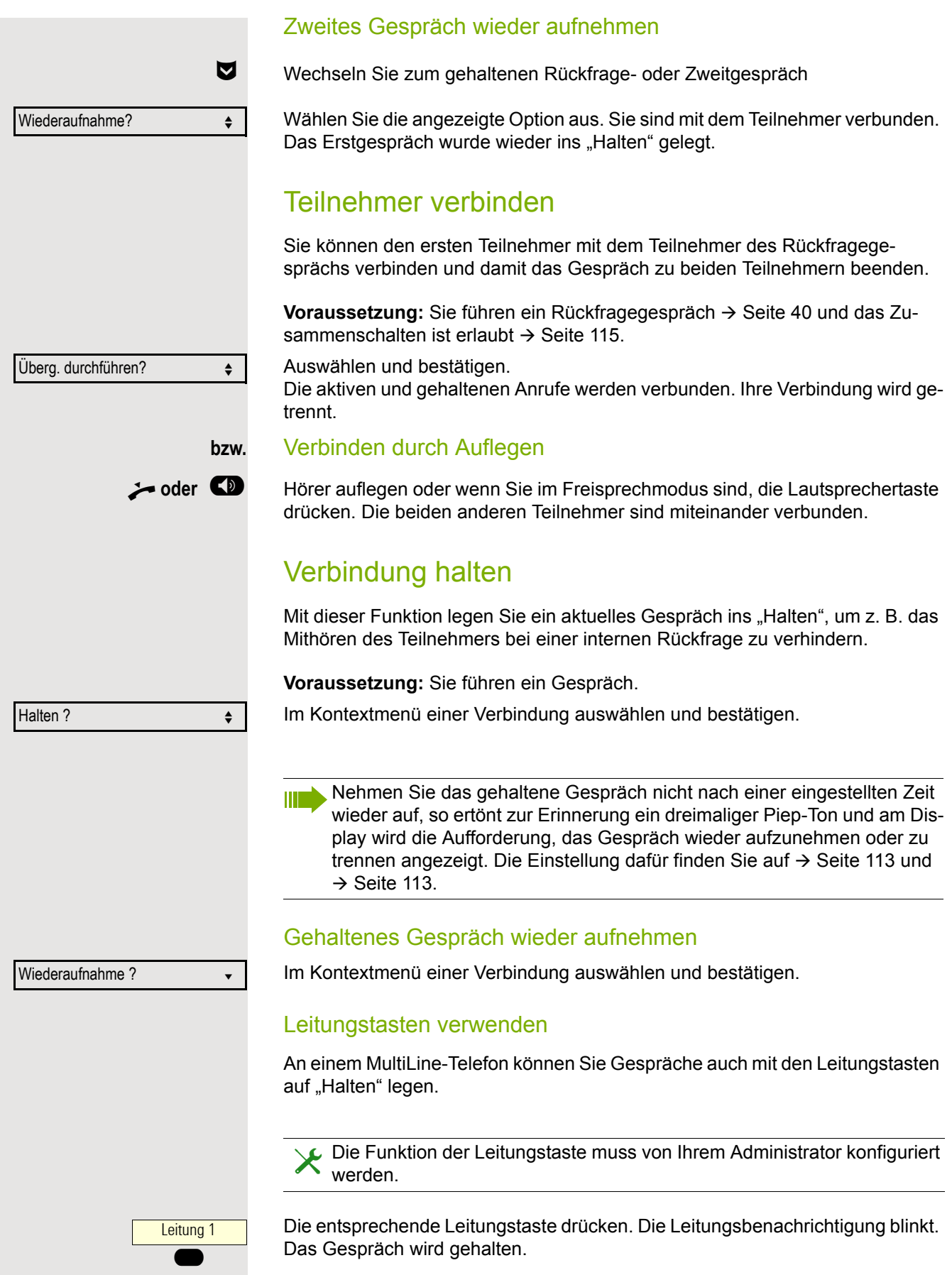

# **bzw.** Leitung  $\bullet$ Wiederaufnehmen ? Trennen ? f

Annehmen von der der von der von der von der von der von der von der von der von der von der von der von der v

#### **Gehaltenes Gespräch wieder aufnehmen:**

Die entsprechende Leitungstaste drücken. Das Gespräch wird wieder aufgenommen.

#### Anruf Haltestatus beibehalten

Sie können, nachdem Sie ein Gespräch auf "Halten" gesetzt haben, den Hörer auflegen und dann entscheiden, ob Sie das Gespräch wieder aufnehmen oder trennen wollen.

**Voraussetzung:** Sie haben ein Gespräch auf "Halten" gesetzt und den Hörer **aufgelegt** oder im Freisprechmodus die Lautsprechertaste gedrückt.

Es erfolgt unmittelbar ein Wiederanruf und am Display erscheint ein Pop-Up-Menü:

Auswählen und bestätigen, um die gehaltene Verbindung im Freisprechmodus wieder aufzunehmen.

Auswählen und bestätigen, um die gehaltene Verbindung zu trennen.

Haben Sie "Halten und Auflegen" eingeschaltet ( $\rightarrow$  [Seite 114](#page-113-0)) wird das Gespräch eine eingestellte Zeit gehalten  $($   $\rightarrow$  [Seite 113\)](#page-112-1), bevor mit einem Wiederanruf die Aufforderung, das Gespräch aufzunehmen oder zu trennen, angezeigt wird. Sie können aber vor Ablauf der Zeit das Gespräch über das Kontextmenü wieder aufnehmen oder trennen.

Diese Funktion kann bei MultiLine-Telefonen **nicht** verwendet werden.

## Zweitanruf (Anklopfen)

Während Sie telefonieren, können Sie einen zweiten eingehenden Anruf annehmen. Der Anrufer hört das Freizeichen, bei Ihnen wird in Form eines Signaltons "angeklopft" und im Display erscheint eine Glocke, daneben wird gegebenenfalls die Rufnummer des Anrufers eingeblendet.

Sie können den Zweitanruf ignorieren oder annehmen. Nehmen Sie den Zweitanruf entgegen, können Sie das erste Gespräch zuvor beenden, aber auch auf "Halten" legen und später weiterführen.

Den Zweitanruf oder den Signalton können Sie auch verhindern  $(\rightarrow$  [Seite 117\)](#page-116-0).

#### <span id="page-43-0"></span>Zweitanruf annehmen

Voraussetzung: Sie führen ein Gespräch und die Funktion "Zweitanruf" wurde erlaubt ( $\rightarrow$  [Seite 117\)](#page-116-0).

Auswählen und bestätigen.

Sie können mit dem zweiten Teilnehmer sprechen. Die Verbindung zum ersten Teilnehmer wird gehalten.

Während des Gespräches mit dem zweiten Anrufer stehen Ihnen weitere Funktionen zur Verfügung:

- Makeln (siehe  $\rightarrow$  [Seite 41\)](#page-40-0),
- Übergabe durchführen (siehe  $\rightarrow$  [Seite 43\)](#page-42-0),
- Konferenz (siehe  $\rightarrow$  [Seite 41](#page-40-1)),
- Übergabe v. Melden (siehe  $\rightarrow$  [Seite 46\)](#page-45-0),

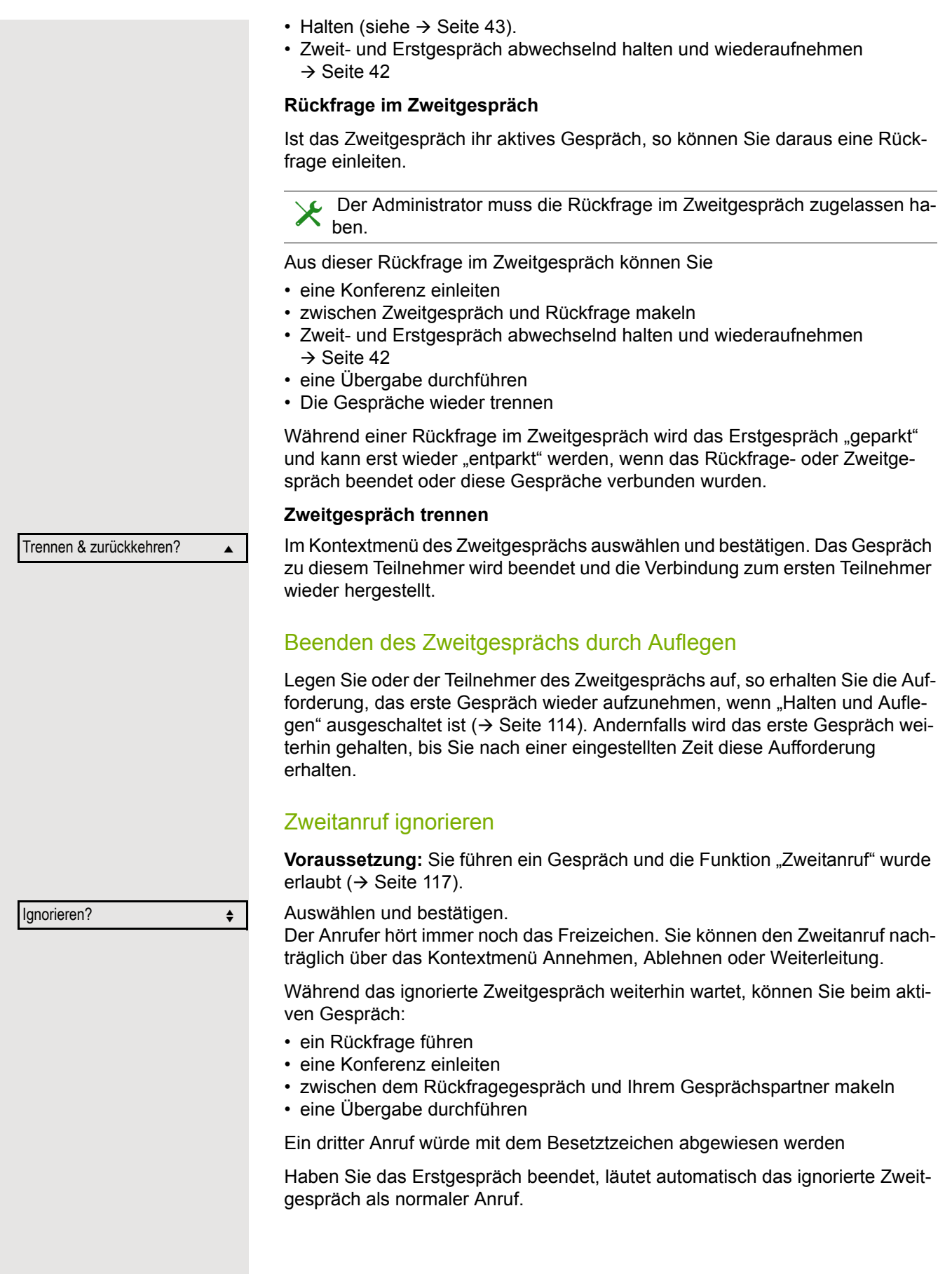

<span id="page-45-0"></span>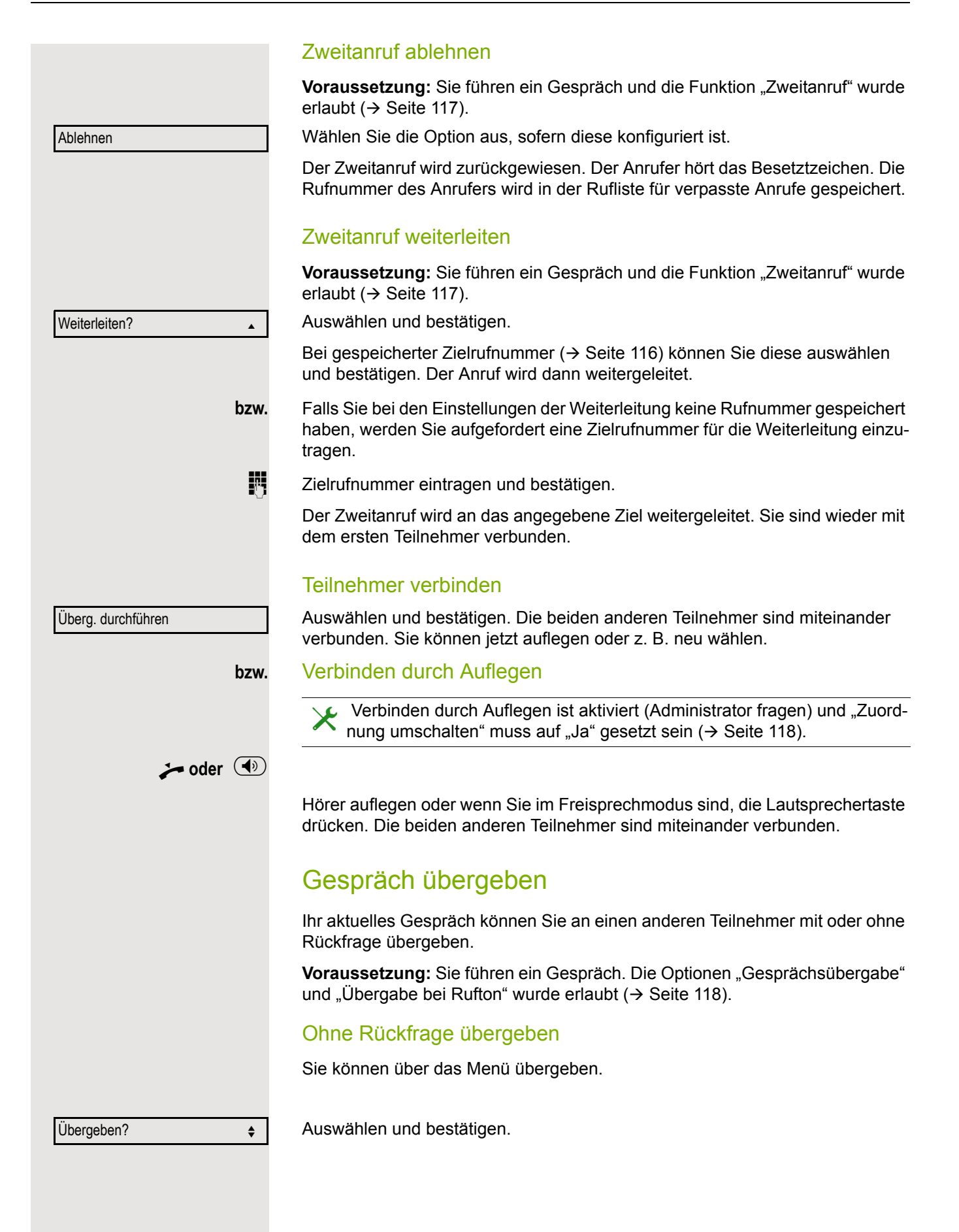

Rückfrage? versustration of the set of the set of the set of the set of the set of the set of the set of the set of the set of the set of the set of the set of the set of the set of the set of the set of the set of the set Überg. durchführen?  $\div$ 

Trennen m

**Rufnummer des zweiten Teilnehmers eingeben, an den der Anruf übergeben** werden soll. Sie können hier auch einen Teilnehmer aus einer Anrufliste oder aus einem der beiden Verzeichnisse auswählen und anrufen  $\rightarrow$  [Seite 51](#page-50-0).

OK Bestätigen oder warten, bis die Wahlverzögerung abgelaufen ist.

Nach erfolgreicher Übergabe, kehrt das Display in den Ruhezustand zurück.

## Mit Rückfrage übergeben

Sie können die Übergabe beim Empfänger vorher ankündigen. Sie können über das Menü übergeben.

Auswählen und bestätigen. Das Gespräch wird auf "Halten" gesetzt.

**Rufnummer des Teilnehmers eingeben, an den der Anruf übergeben werden** soll. Sie können hier auch einen Teilnehmer aus einer Anrufliste oder aus einem der beiden Verzeichnisse auswählen und anrufen  $\rightarrow$  [Seite 51](#page-50-0).

Kündigen Sie dem Teilnehmer die Übergabe an.

Auswählen und bestätigen.

**Wenn sich der Teilnehmer nicht meldet:**

Sie müssen nicht abwarten, bis der zweite Teilnehmer sich gemeldet hat, um das Gespräch zu übergeben.

Legen Sie den Hörer auf oder, wenn Sie sich im Freisprech-Modus befinden, drücken Sie auf die Taste  $($   $\blacklozenge)$ , um das Gespräch zu übergeben.

Sollte der Teilnehmer sich nicht melden, erhalten Sie einen Rückruf des ersten Teilnehmers.

## Gespräch beenden

- Auswählen und bestätigen.
- **bzw.** bei Gespräch über Hörer:
	- Hörer auflegen.
- **bzw.** bei Freisprechen:
- $\left(\overline{\blacklozenge}\right)$  Taste drücken.

Nachdem der Anruf beendet wurde (entweder durch Sie oder den anderen Gesprächsteilnehmer), wird die Benachrichtigung über die Beendigung des Anrufs mit der Dauer des Gesprächs auf dem Telefondisplay angezeigt:

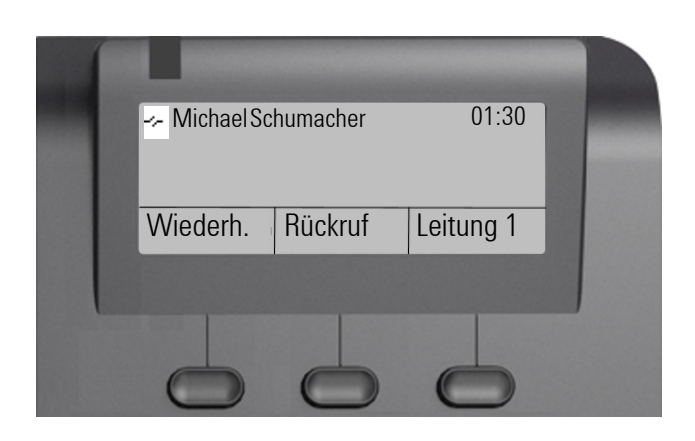

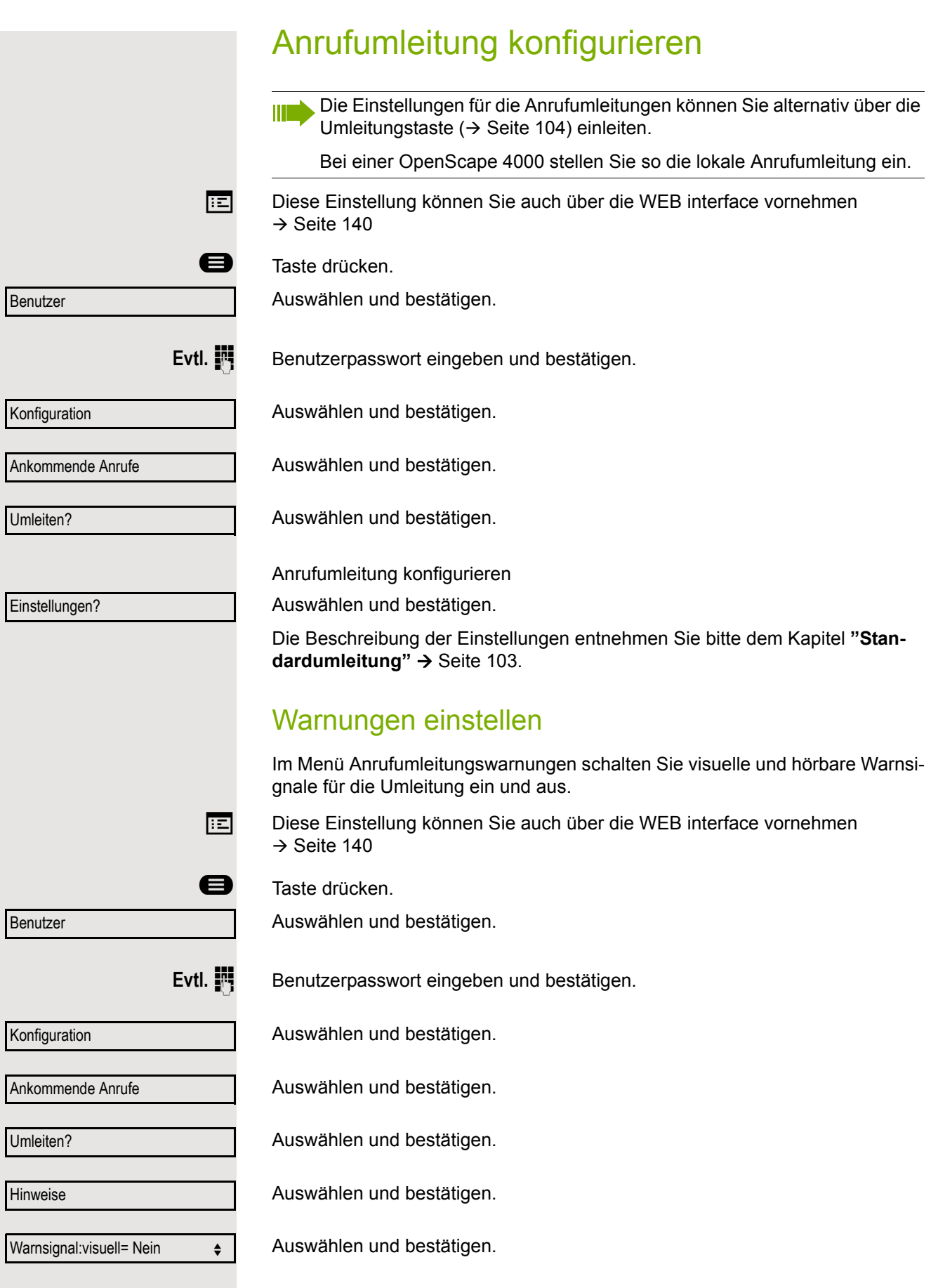

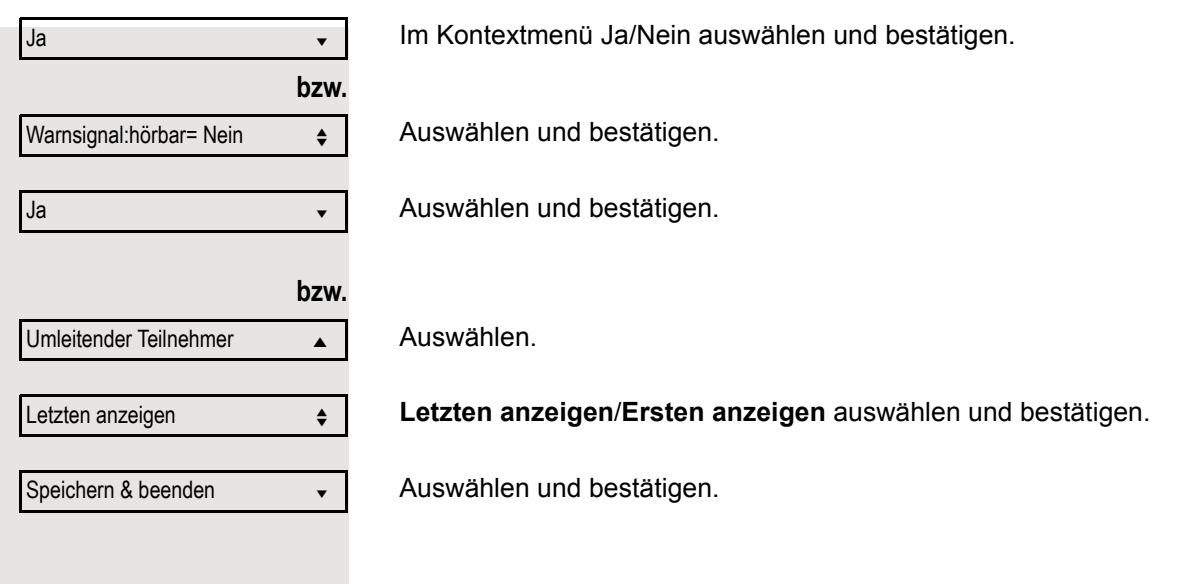

<span id="page-50-0"></span>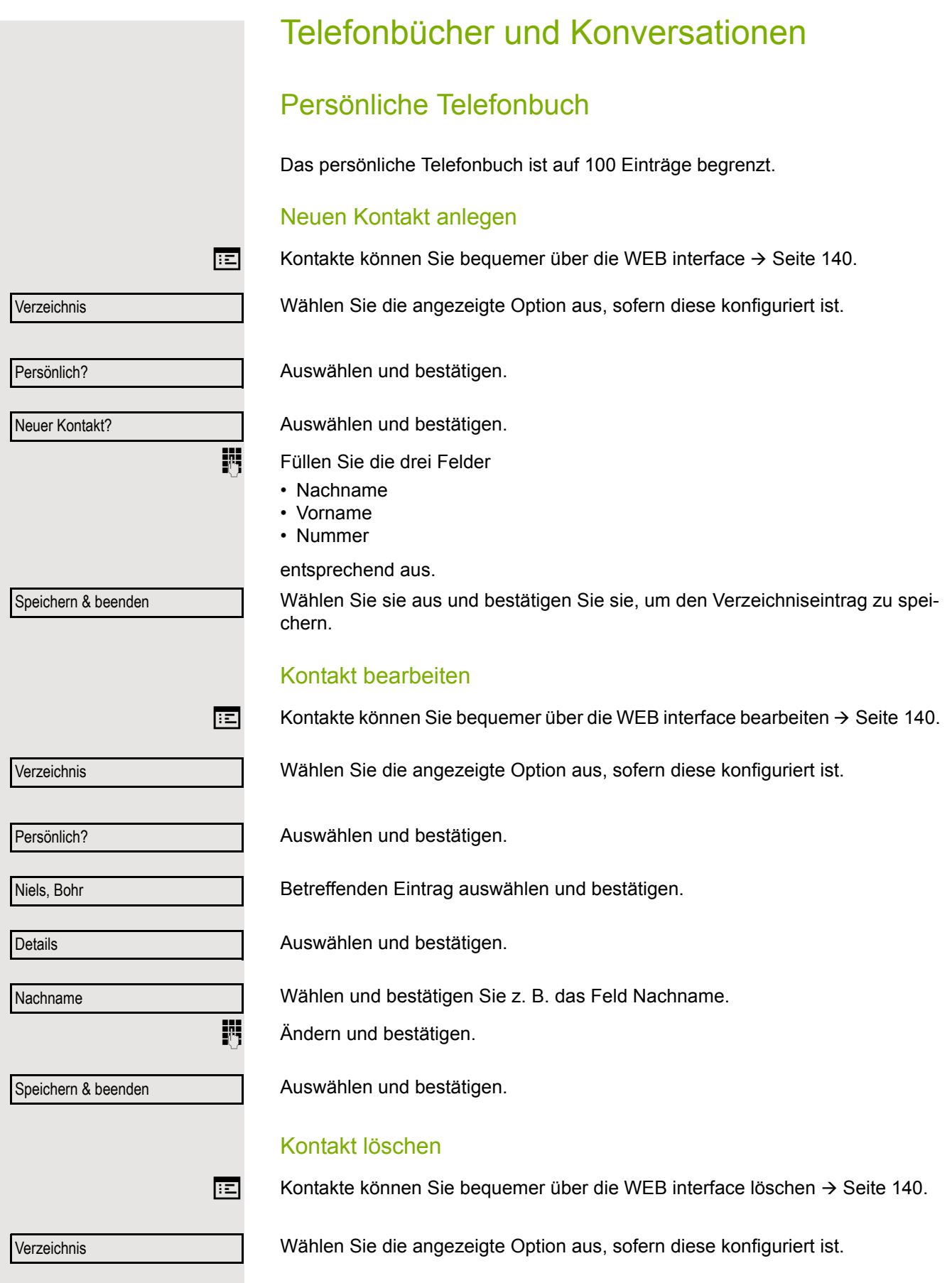

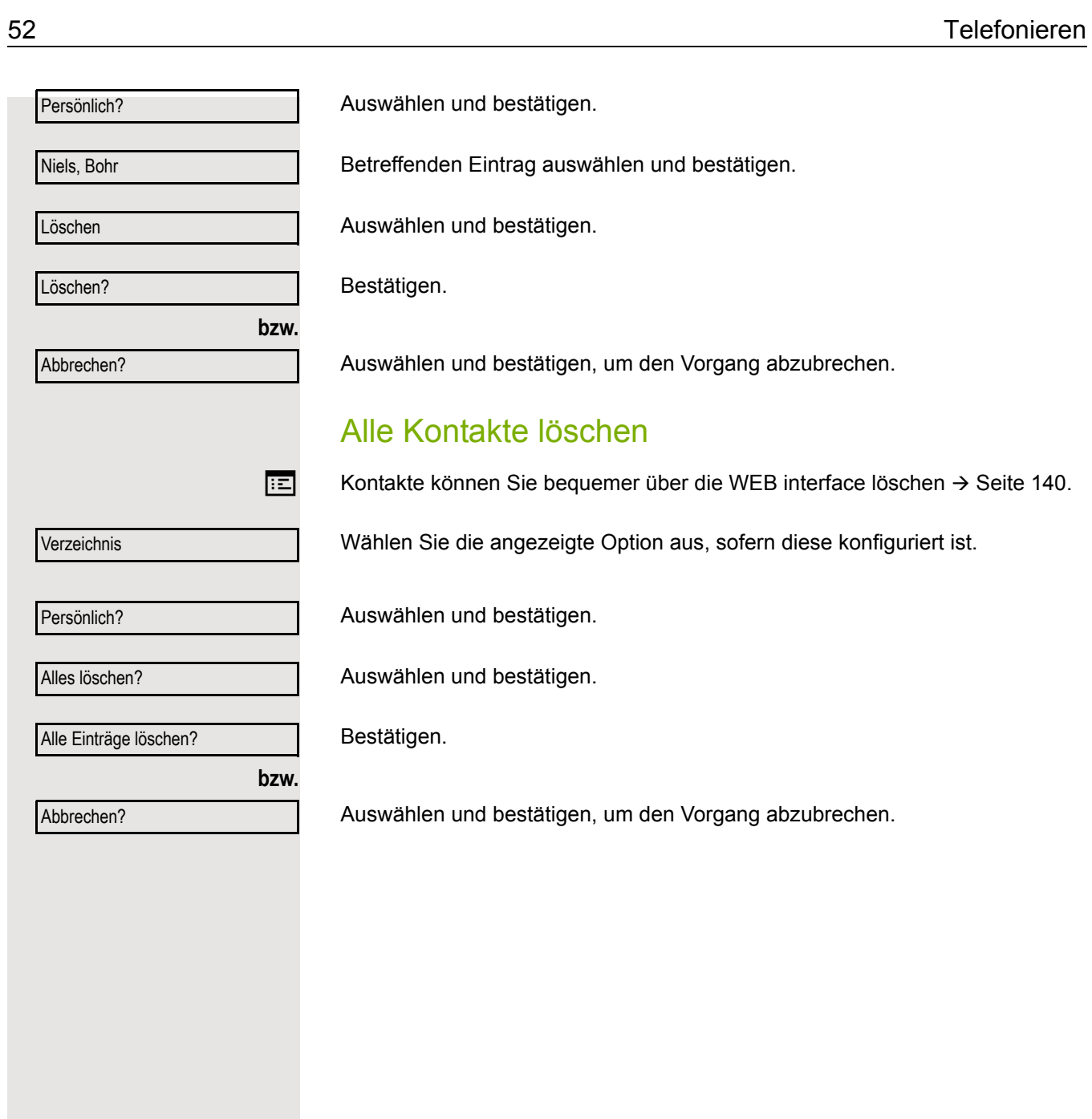

#### Telefonieren 53

## Kontakt suchen Wählen Sie die angezeigte Option aus, sofern diese konfiguriert ist. Auswählen und bestätigen. Der zuletzt verwendete Eintrag wird angezeigt. Geben Sie den Anfangsbuchstaben des gesuchten Namens ein z. B. K. Nach einer kurzen Zeit wird der erste gefundene Name mit dem Anfangsbuchstaben K angezeigt. Suchen Sie einen Namen, der mit Kr anfängt, so geben Sie auch noch den zweiten Buchstaben in das Suchfeld ein: Der erste Name, der mit den Anfangsbuchstaben Kr anfängt, wird angezeigt. Sie können das Telefonbuch auch mit Hilfe der Navigationstasten durchblättern bis Sie den gewünschten Teilnehmer erreicht haben  $\rightarrow$  [Seite 17.](#page-16-0) Firmenweites Telefonbuch Sie können nach dem Namen (Einfache Suche) oder nach anderen Kriterien eines Eintrags (Erweiterte Suche) z. B. Berufsbezeichnung oder Adresse nach Kontakten suchen. Kontakt suchen Wählen Sie die angezeigte Option aus, sofern diese konfiguriert ist. **Ex Löschentaste drücken, um ins Hauptmenü zu wechseln.** Auswählen und bestätigen. Folgende 11 Suchfelder können verwendet werden: • Nachname • Vorname • Geschäft 1 • Geschäft 2 Verzeichnis Persönlich? Angela, Merkel  $\mathsf Q$ JKL5 (Abc) Kirsch, Erika  $QK$  (5) pq<sup>r</sup>s7ß(abc) Kramer, Elisabeth Das firmenweite Telefonbuch ist eine LDAP-Datenbank. Sie ist über Ihr Netzwerk erreichbar, wenn der Zugang vom Fachpersonal korrekt eingerichtet wurde. Firmenverzeichnis Suchen

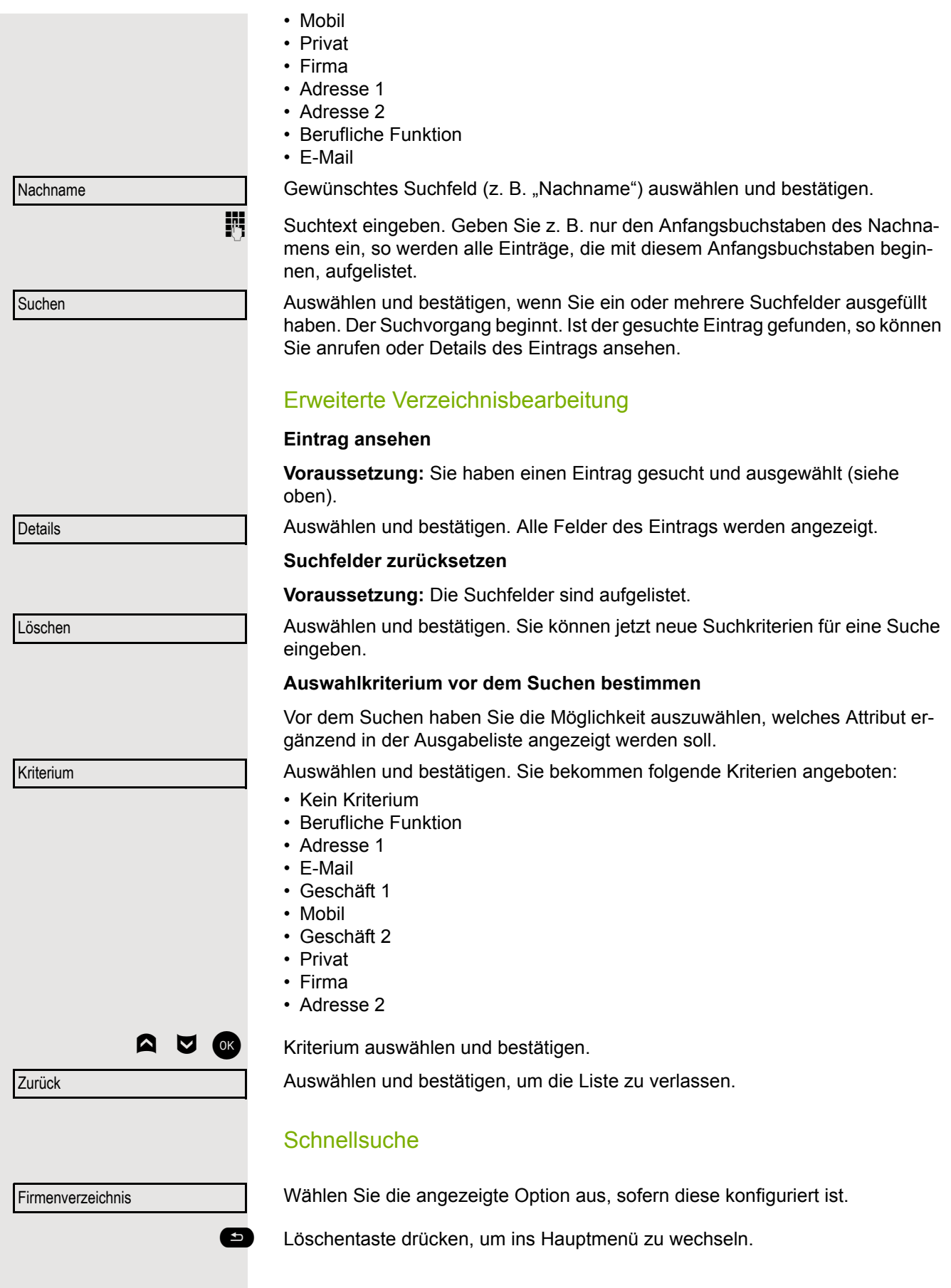

**Fig.** Geben Sie den Anfangsbuchstaben des gesuchten Namens ein z. B. "K". Geben Sie jetzt keinen Folgebuchstaben ein, so werden nach einer eingestellten Verzögerung, oder wenn Sie mit <sup>OK</sup> bestätigen alle vorhandenen Namen mit dem entsprechenden Anfangsbuchstaben aufgelistet. Sie können die Ausgabe einschränken, indem Sie den zweiten oder weitere Folgebuchstaben eingeben. Mit die Taste **# wechseln Sie zwischen alphabeti**schem und numerischem Zeichenformat. Mit den Tasten A V löschen Sie einzelne Zeichen wieder. Mit der Eingabe von Sonderzeichen können Sie die Suche individuell steuern. Für die Auswahl der Sonderzeichen drücken Sie bitte zuerst die Taste  $\bullet$ . Regelliste: Diese Zeichen geben Sie über die Auswahl der Sonderzeichen ein. **Schnellsuche über Teile eines Suchbegriffs** Hat das Fachpersonal das Template des firmenweiten Telefonbuchs um ein Feld erweitert und dieses einem vorhandenen Suchfeld zugewiesen, so können Sie für die Suche z. B. beliebige Zeichenfolgen eines Nachnamens verwenden. Wollen Sie z. B. alle Einträge auflisten, bei denen im Feld **Nachname** die Zeichenfolge "er" vorkommt, so geben Sie bei der Aufforderung "Name eingeben"  $\overline{Q}$ Den Namen eingeben(Abc) QK  $J$   $KL5$  (Abc) Kirsch, Erika Zeichen Beschreibung # Sucht nach der genauen Zeichenkette vor dem Sonderzeichen. , Sie können Nachname und Vorname getrennt durch ein Komma eingeben. Gesucht wird nach dem Nachnamen (eventuell mit Wildcard) und dem ersten Vornamen der mit dem ersten Zeichen nach dem Komma beginnt. Wildcard. Sucht nach den eingegebenen und allen möglichen nachfolgenden Zeichen.  $Q$ Kr pqrs7ß(abc)

diese Zeichenkombination ein.

Nachdem die Ausgabeliste mit Einträgen dieser Bedingung zur Verfügung steht, können Sie nun mit Eingabe des Anfangsbuchstabens des Nachnamens zum ersten entsprechenden Eintrag springen.

Fragen Sie bitte Ihr Fachpersonal, ob im Template des firmenweiten Telefonbuchs ein weiteres Feld hinzugefügt und welchem Suchfeld es zugewiesen wurde. Beachten Sie bitte, das für diesen Fall eine herkömliche Schnellsuche unerwünschte Ergebnisse liefert.

## Sprachnachrichten abhören

Voraussetzung ist, dass auf Ihrer Kommunikationsplattform eine Sprachbox für Sprachnachrichten eingerichtet ist (siehe  $\rightarrow$  [Seite 24](#page-23-0)).

Symbol wird auf dem Display mit der entsprechenden Anzahl neuer Sprachnachrichten angezeigt. Die Benachrichtigung erlischt erst, wenn alle Nachrichten abgearbeitet wurden.

#### Sprachnachrichten abhören

 $\bullet$  Taste im Ruhezustand des Telefons drücken. Das Menü Nachrichten wird geöffnet.

€ Ggf. Aufruf für die Sprachbox auswählen.

Sprachbox anrufen

Bestätigen, um die Sprachbox anzurufen. Folgen Sie der Sprachsteuerung. Ggf. müssen Sie ein Passwort eingeben.

#### Sprachnachrichten abfragen

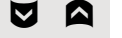

**E** Mit den Tasten des Navigators können Sie Informationen abrufen, welche und wieviel Sprachnachrichten gespeichert sind:

- Neux  $(1)$
- Dringend-Neux (1)
- Altx  $(1)$
- Dringend-Altx (1)

#### Sprachnachrichten direkt abhören

Sie können die Sprachbox alternativ sofort anfrufen, ohne das Menü zu verwenden. Die Sprachbox meldet sich auch dann, wenn keine Nachrichten vorhanden sind.

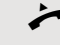

Hörer abheben.

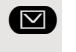

**<sup>3</sup>** Taste drücken. Die Sprachbox meldet sich. Folgen Sie der Sprachsteuerung. Ggf. müssen Sie ein Passwort eingeben.

> Sie haben immer die Möglichkeit, die Sprachbox sofort aufzurufen, wenn Sie am Display die Aufforderung "Bitte wählen" erhalten.

# <span id="page-56-0"></span>Programmierbare Tasten

Das Telefon verfügt über eine Reihe von Funktionen, die Sie je nach Bedarf auf freiprogrammierbare Tasten legen können. Das Telefon verfügt über drei programmierbare Tasten, die alle auf zwei verschiedenen Ebenen programmiert werden können.

Sie sollten dabei eine der Tasten als "Ebenen-Taste" einrichten, um zwischen den beiden Tastenebenen wechseln zu können. Die andere Möglichkeit, auf die Funktion der zweiten Ebene zuzugreifen, ist das lange Drücken der Taste (5 Sekunden).

Zuvor mussten Sie eine separate Ebenen-Taste programmieren, um auf eine Funktion der zweiten Ebene zugreifen zu können. Beim OpenScape Desk Phone CP100 bedeutet dies, dass eine der drei programmierbaren Tasten vom Benutzer nicht verwendet werden kann. Mit dieser neuen Funktion ist es nicht mehr erforderlich, eine "Ebenen-Taste" am OpenScape Desk Phone CP100 zu programmieren.

 $\lambda$  Diese Funktion muss vom Administrator zugelassen sein.

Die Tasten sind im Auslieferungszustand vorbelegt (siehe  $\rightarrow$  [Seite 18\)](#page-17-0).

Die Taste kann über das Telefon programmiert werden  $\rightarrow$  [Seite 59.](#page-58-0)

Die Tasten können auch über die WEB interface programmiert werden  $(\rightarrow$  [Seite 140](#page-139-0)).

## Liste der verfügbaren Funktionen

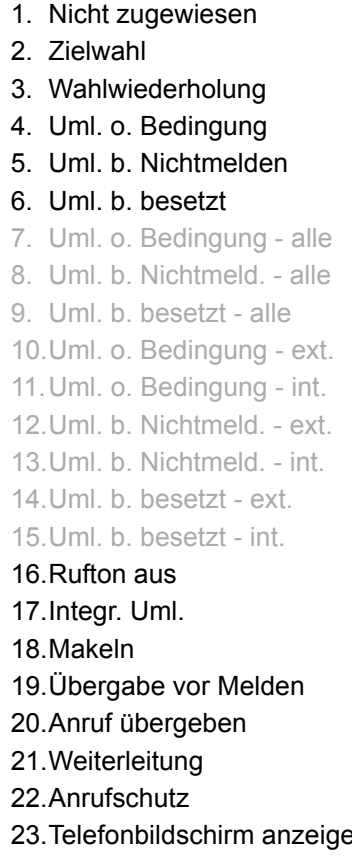

27. Wahlwiederholung 28. Persönliche Telefonbuch 29. Anruf übernehmen 30. Erweiterte Zielwahl 31. Leitung 32. Funktionsumschaltung<sup>1</sup> 33. Mobilität 34. Gezielte Übernahme 35 Trennen  $36.$ Rückruf $<sup>1</sup>$  $<sup>1</sup>$  $<sup>1</sup>$ </sup> 37. Rückrufe abbrechen $1$ 38. Rückfrage. 39. Direktruf 40. Anklopfen 4[1](#page-57-0). Sofortiger Rufton<sup>1</sup> 42.Anrufaufzeichnung $1$ 43.Ebenen-Taste 44.Server-Leistungsmerkmal  $45.BLF$ 46.URL senden 47.2er Ruf 48.Firmenweites Telefonbuch 23.Telefonbildschirm anzeigen 49.Rufjournal

- 24. Broadsoft Call Center 50. Verzeichnis
- 25.Vorschau 51.Nicht lokalisiert
- 26.Aufzeichnung ein/aus
- <span id="page-57-0"></span>1 Das Leistungsmerkmal steht an einer OpenScape 4000-Telefonanlage nicht zur Verfügung. Siehe auch [Seite 159](#page-158-1).

# <span id="page-58-0"></span>Taste programmieren **EZ** Die Tastenprogrammierung können Sie auch über die WEB interface vornehmen  $\rightarrow$  [Seite 140](#page-139-0). Programmierung einleiten Direkt über die Funktionstaste Halten Sie der drei Tasten, der eine Funktion zugeordnet werden soll, gedrückt, bis die Programmieraufforderung angezeigt wird. Bestätigen um die Programmierung zu starten. **bzw.** Über das Benutzermenü Sie können die Programmierung der Tasten auch über das Benutzermenü aufrufen. **example 7** Taste drücken. Bestätigen. **Evtl. jettler** Benutzerpasswort eingeben und bestätigen. Auswählen und bestätigen. Auswählen und bestätigen. Sie werden aufgefordert, die zu programmierende Taste zu drücken. Drücken Sie eine der drei Tasten, die mit einer Funktion belegt werden soll.  $\chi$  Muss vom Administrator freigeschaltet sein.  $\bullet$ Wird die Abfrage nicht angezeigt dann können Sie die Tasten-Programmierung nur über das Benutzermenü aufrufen (fragen Sie Ihr Administrator nach der aktuellen Einstellung). OK Benutzer Telefon Programmtasten  $\bullet$

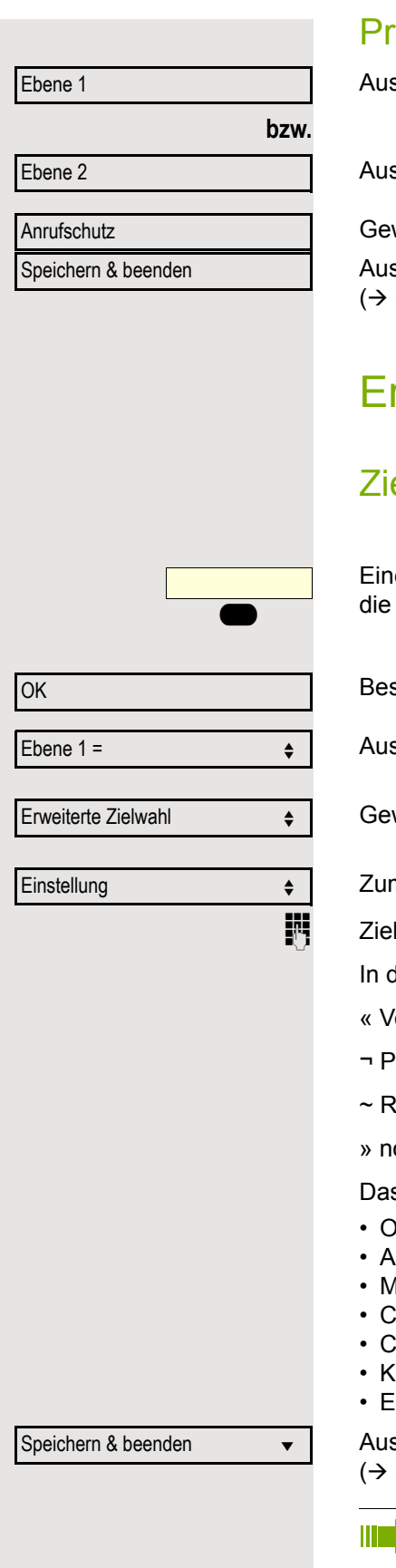

## ogrammierung beginnen

swählen und bestätigen, um die erste Ebene zu belegen bzw. zu ändern.

swählen und bestätigen, um die zweite Ebene zu belegen.

wünschte Funktion (z. B. Anrufschutz) in der Liste auswählen und bestätigen. swählen und bestätigen. Beschriften Sie das Tastenfeld ggf. neu ( [Seite 146](#page-145-0))

# rweiterte Funktionen programmieren

## elwahl erweitert

e der drei Tasten, die mit der Funktion belegt werden soll, lange drücken, bis Abfrage für die Programmierung angezeigt wird.

stätigen um die Programmierung zu starten.

swählen und bestätigen, um z. B. die erste Ebene zu belegen.

wünschte Funktion auswählen und bestätigen.

m Eingeben einer Zielrufnummer auswählen und bestätigen.

Irufnummer eines Teilnehmers eingeben und bestätigen.

lie Wahlfolge können Sie Sonderzeichen auswählen und einfügen:

- erbindung trennen
- 'ause
- lückfrage einleiten
- » normalen Anruf tätigen

s Menü bieten zusätzlich die Funktionen:

- OK
- Abbrechen
- Modus: ABC, Abc, abc, 123 oder HEX
- Cursor nach links bewegen
- tursor nach rechts bewegen
- Kopieren
- Einfügen

swählen und bestätigen. Beschriften Sie das Tastenfeld ggf. neu ( [Seite 146](#page-145-0))

Die erweiterte Zielwahl kann bis zu 40 Zeichen lang sein.

# $\bullet$ OK Ebene 1 =  $\qquad \qquad \bullet$ Rufjournal  $\qquad \qquad \bullet$ Speichern & beenden v

## **Rufjournal**

 $\boxed{f:}=$  Die Tastenprogrammierung können Sie auch über die WEB interface vornehmen  $\rightarrow$  [Seite 140](#page-139-0).

Unter Rufjournal finden Sie die Ruflisten:

- Entgangen (x)
- Gewählt (x)
- Angenommen (x)
- Umgeleitet (x)

Die Taste kann nur verwendet werden, wenn Rufjournal eingeschaltet ist.

Eine der drei Tasten, die mit der Funktion belegt werden soll, lange drücken, bis die Abfrage für die Programmierung angezeigt wird.

Bestätigen um die Programmierung zu starten. Die Taste leuchtet dauerhaft.

Auswählen und bestätigen, um z. B. die erste Ebene zu belegen.

Gewünschte Funktion auswählen und bestätigen.

Auswählen und bestätigen. Beschriften Sie das Tastenfeld ggf. neu  $(\rightarrow$  [Seite 146](#page-145-0))

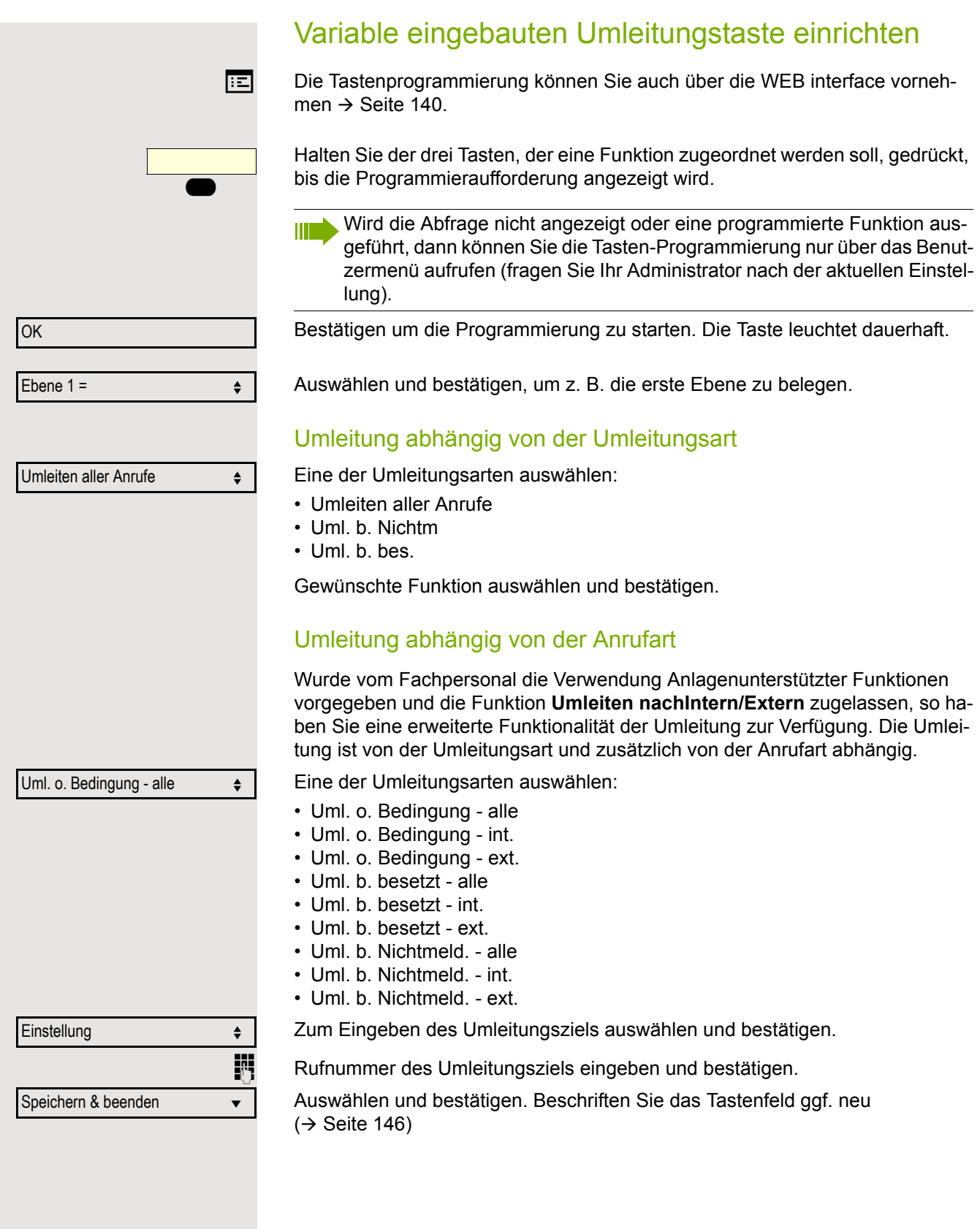

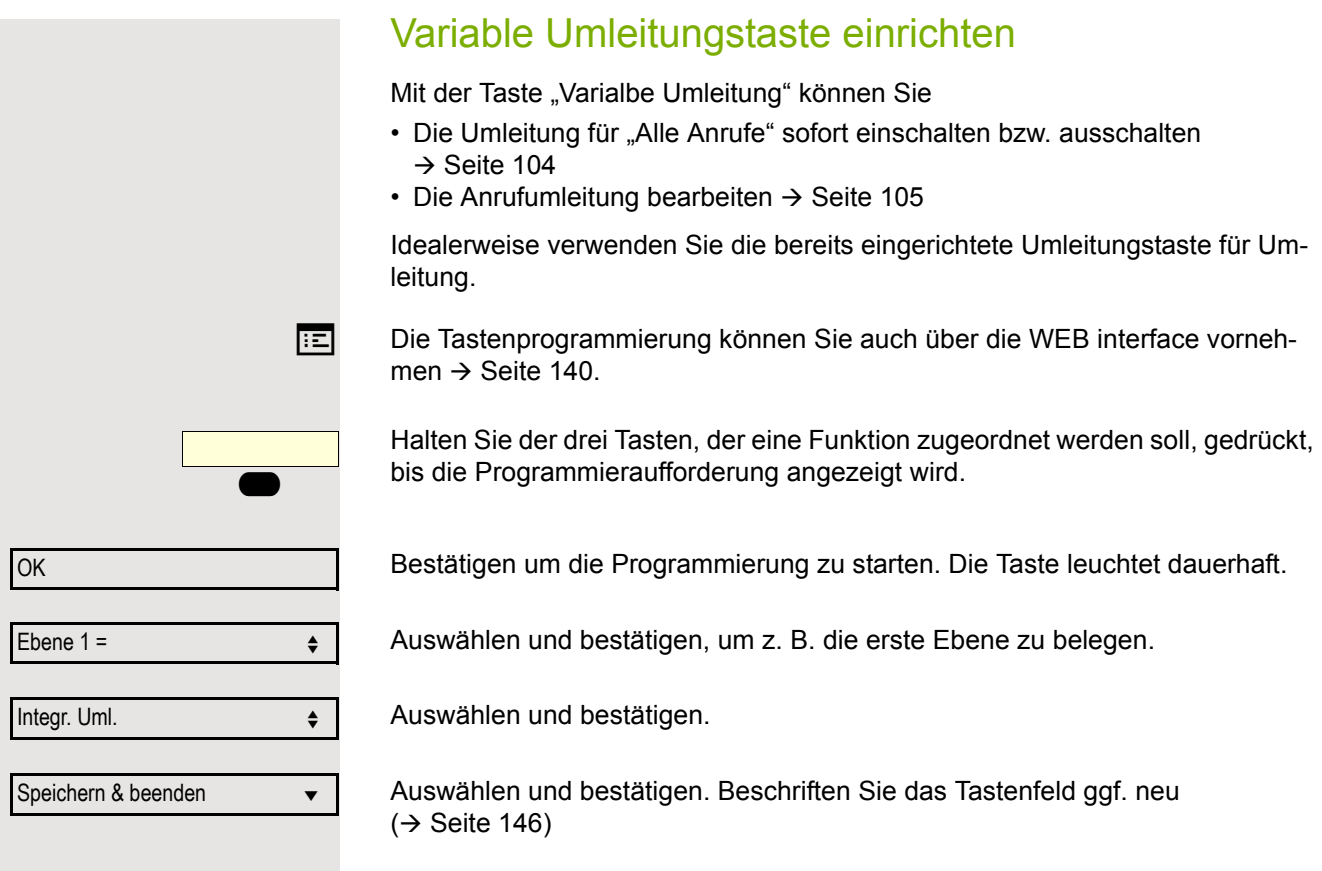

## Programmierte Tasten verwenden

Je nach aktuellem Status des Telefons können Sie programmierte Funktionen aufrufen. Die jeweilige Anzeige erscheint, nachdem Sie eine Taste gedrückt haben.

## Beispiel 1: Gespeicherte Nummer anrufen

**Voraussetzung:** Das Ruhemenü wird im Grafik-Display angezeigt.

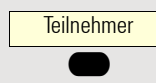

Eine der drei Tasten mit dem gespeicherten Kontakt drücken. Der Verbindungsaufbau wird im Display angezeigt.

## Beispiel 2: Anklopfen aus/einschalten

Sie können – auch während eines Gesprächs – per Taste ein- und ausschalten, ob ein Zweitanruf erlaubt wird oder nicht. Voraussetzung dabei ist, dass ein Zweitanruf grundsätzlich erlaubt ist  $($   $\rightarrow$  [Seite 117\)](#page-116-0). In der Voreinstellung ist ein Zweitanruf erlaubt.

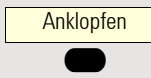

Eine der drei Tasten mit der Funktion "Anklopfen" drücken. Die Funktion Zweitanruf ist deaktiviert. Ein Anrufer wird abgewiesen oder umgeleitet.

## Beispiel 3: Sofortiger Rufton

Mit dieser Funktion schalten Sie die voreingestellte Verzögerung ( $\rightarrow$  [Seite 76\)](#page-75-0) für alle Leitungstasten aus bzw. ein. In der Voreinstellung ist die Verzögerung eingeschaltet.

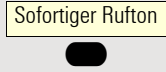

Eine der drei Tasten mit der Funktion "Sofortiger Rufton" drücken. Der Verzögerte Rufton ist deaktiviert. Ein eingehender Anruf läutet sofort unabhängig davon, welche Verzögerungszeit eingestellt ist.

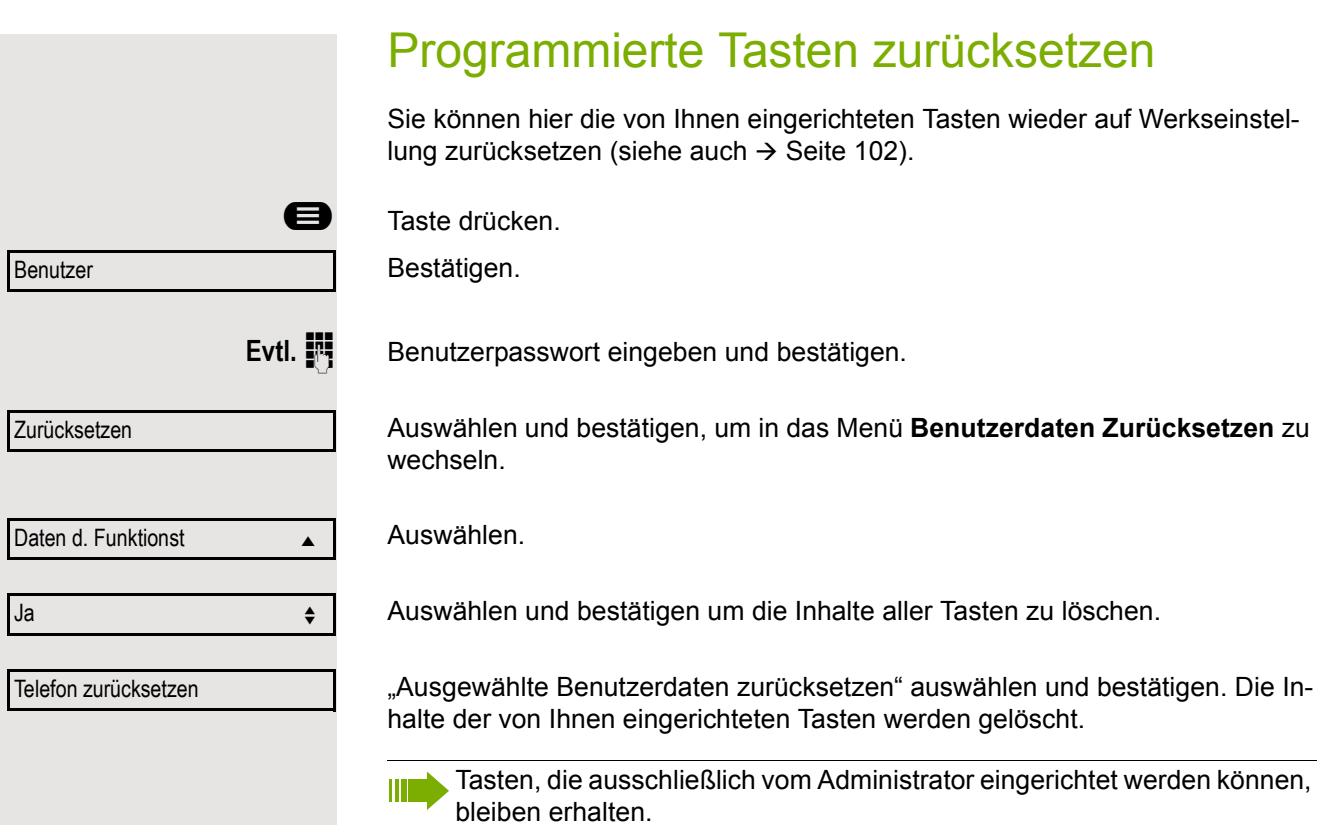

# Telefonieren im Team

## **Gruppenruf**

Ihr Administrator kann mehrere Telefone in einer Übernahmegruppe zusammenfassen. Wenn Ihr Telefon zu einer Übernahmegruppe gehört, können Sie auch Gespräche annehmen, die für andere Mitglieder dieser Gruppe bestimmt sind.

Ein Gruppenruf wird am Telefon angezeigt. Für die Signalisierung kann der Administrator folgende Einstellungen vorgenommen haben:

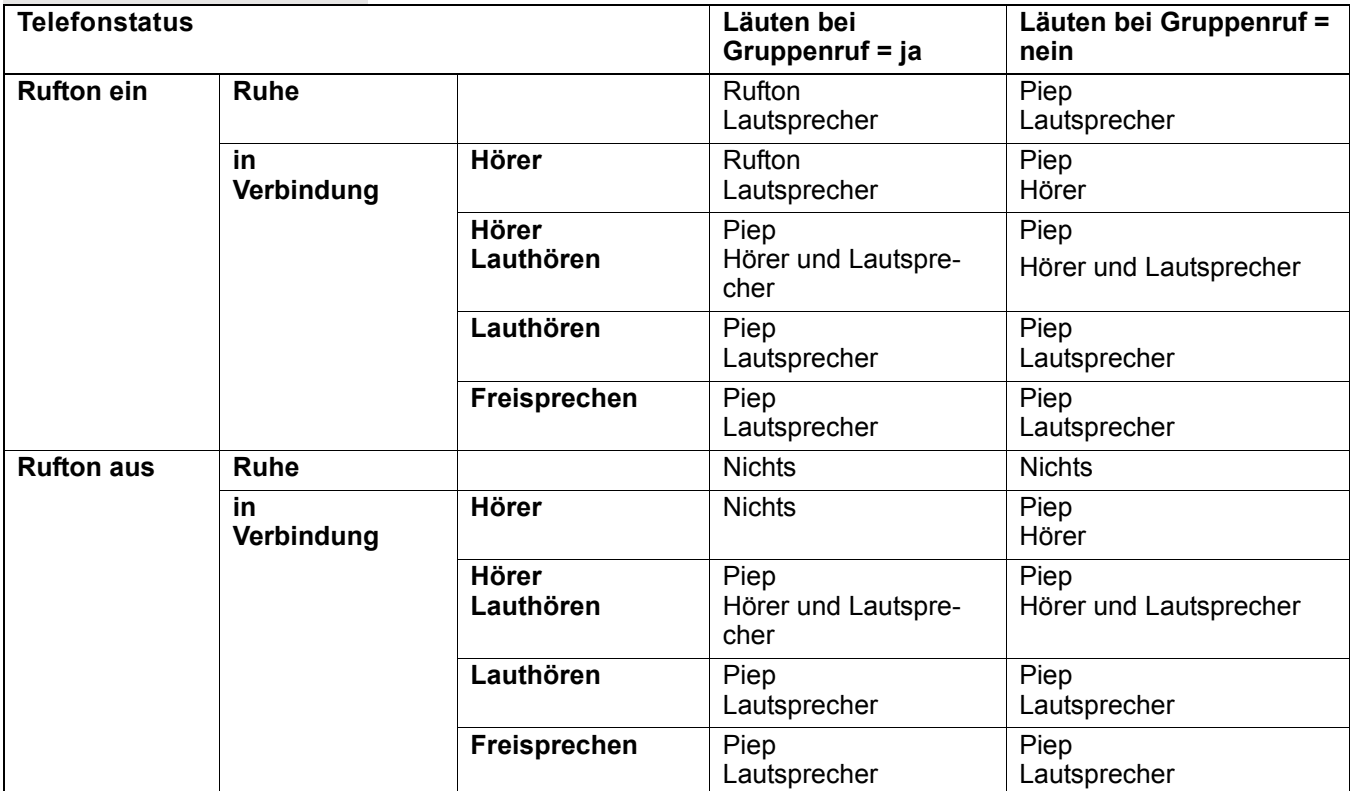

Die Einstellungen der Lautstärken finden Sie ab → [Seite 30](#page-29-0).

Weitere Einstellungen des Administrators für den Gruppenruf:

- Der Gruppenruf kann sowohl mit Abheben des Hörer als auch über die Menü-Option "Übernahme Gruppe" übernommen werden.
- Der Gruppenruf kann über die Menü-Option "Übernahme Gruppe" aber **nicht** allein durch Abheben des Hörers übernommen werden.
- Es ist eine Taste für die Anrufübernahme eingerichtet.
- Mit der Taste Anrufübernahme wird ein Pop-Up-Menü geöffnet, wenn ein Gruppenruf ansteht.

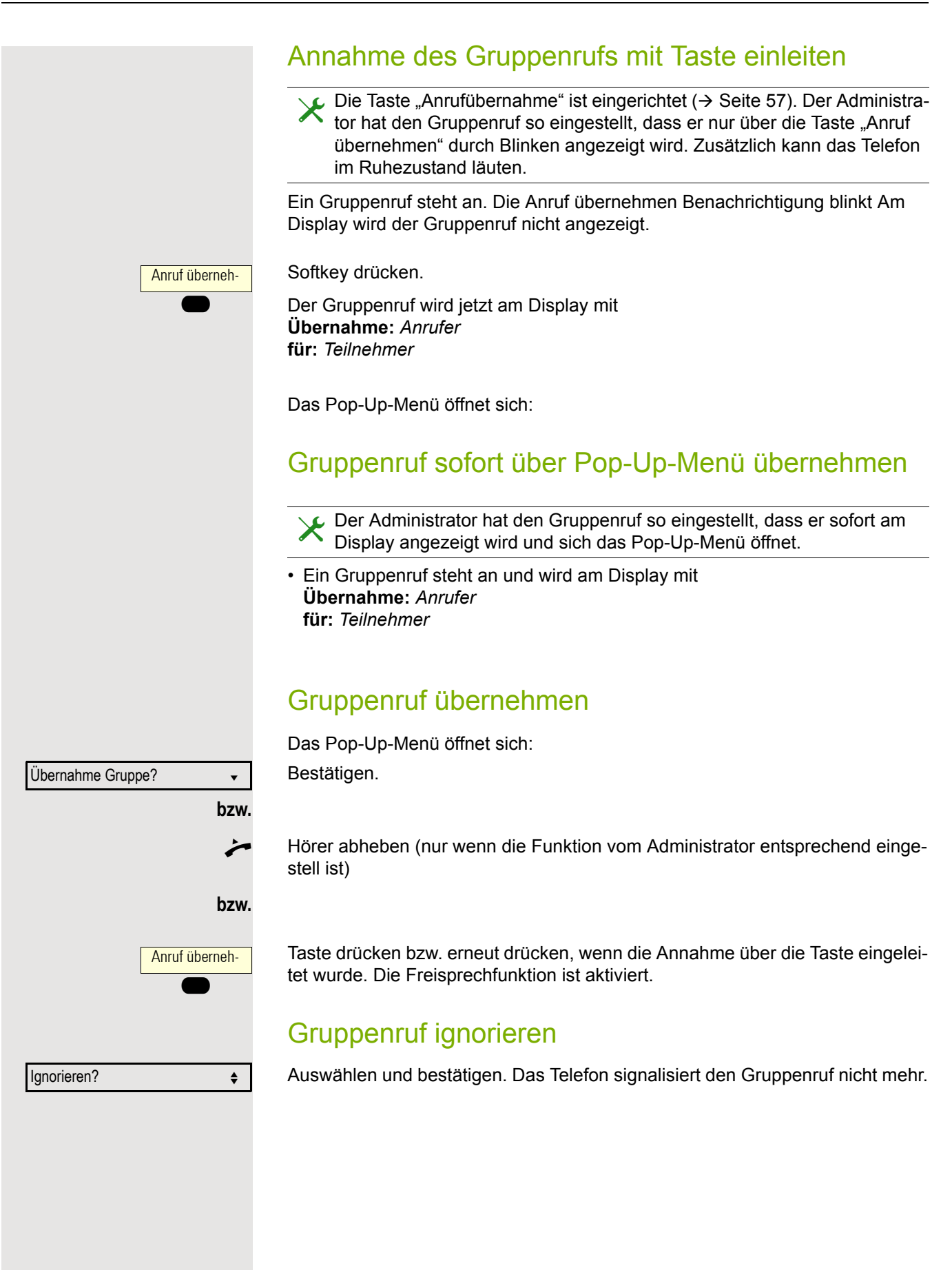

# **Direktruftasten**

Außer Leitungstasten kann das Fachpersonal zusätzlich Direktruftasten (DSS) einrichten. Mit einer Direktruftaste können Sie einen internen Teilnehmer direkt anrufen, Gespräche für diesen Teilnehmer übernehmen oder Gespräche direkt an ihn weiterleiten.

Diese Funktion steht Ihnen an einer OpenScape 4000 nicht zur Verfügung, siehe  $\rightarrow$  [Seite 159](#page-158-0).

## Teilnehmer direkt anrufen

Sie können die Taste für den Direktruf nicht verwenden, während der Teilnehmer einen Anruf erhält.

#### Aus dem Ruhemenü anrufen

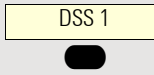

Betreffende Direktruftaste drücken. Die Benachrichtigung leuchtet und die Verbindung wird aufgebaut.

Das Fachpersonal kann die Direktruftaste so einrichten, dass die Verbindung auch dann aufgebaut wird, wenn der Direktrufteilnehmer den Anrufschutz eingeschaltet oder eine Umleitung eingerichtet hat.

### Rückfrage beim Direktrufteilnehmer

**Voraussetzung**: Sie führen ein Gespräch.

Die Direktruftaste ist vom Fachpersonal für Rückfrage eingerichtet.

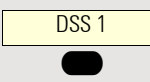

Betreffende Direktruftaste für die Rückfrage drücken. Die Meldung über der Taste leuchtet auf und eine Verbindung wird aufgebaut. Meldet sich der Teilnehmer, können Sie makeln, das erste Gespräch übergeben oder eine Konferenz einleiten.

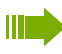

Ist vom Fachpersonal statt Rückfrage Übergabe eingerichtet, können Sie das aktuelle Gespräch mit dem Direktrufteilnehmer nur verbinden.

## Gespräch übernehmen

Sie können Gespräche für den Direktrufteilnehmer übernehmen. Wenn ein Anruf auf ihrer Leitung wartet, blinkt die Benachrichtigung.

#### Indirekte Übernahme

**Voraussetzung**: Die Funktion Auto-Antwort ist ausgeschaltet → [Seite 111.](#page-110-0)

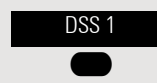

Direktruftaste drücken. Das Gespräch wird auf Ihre Hauptleitung geleitet und es läutet.

**b** oder  $\bigcirc$  Hörer abheben oder  $\bigcirc$  Taste drücken. Sie sind mit dem Teilnehmer verbunden.

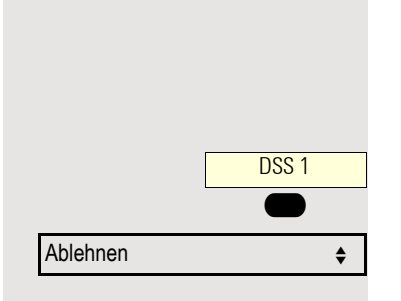

#### Gespräch abweisen

Die Möglichkeit Abweisen muss vom Fachpersonal für Direktruftasten freigeschaltet und die Funktion Auto-Antwort ausgeschaltet sein  $\rightarrow$  [Seite 111.](#page-110-0)

Direktruftaste drücken. Das Gespräch wird auf Ihre Hauptleitung geleitet und es läutet.

Im Pop-Up-Menü auswählen und bestätigen. Der Anrufer hört ein Besetztzeichen.

### Direkte Übernahme

**Voraussetzung**: Die Funktion Auto-Antwort ist eingeschaltet → [Seite 111.](#page-110-0)

DSS<sub>1</sub>  $\bullet$  Direktruftaste drücken. Das Gespräch wird auf Ihre Hauptleitung geleitet und Sie sind sofort mit dem Teilnehmer über die Freisprechfunktion verbunden.

## Anruf an Direktteilnehmer weiterleiten

**Voraussetzung**: Die Weiterleitungsfunktion muss für Direktruftasten freigeschaltet sein. Information zur aktuellen Einstellung siehe  $\rightarrow$  [Seite 116.](#page-115-1)

Erhalten Sie einen Anruf auf einer Ihrer Leitungen, so können Sie den Anruf sofort an den Direktrufteilnehmer weiterleiten.

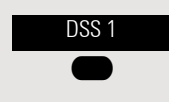

DSS 1  $\bullet$  Ihre Telefon läutet und eine Leitungstaste blinkt.

Betreffende Direktruftaste drücken. Der Anruf wird an den Direktrufteilnehmer weitergeleitet. Antwortet der Direktrufteilnehmer nicht, so können Sie den Anruf annehmen, indem Sie auf die Direktruftaste drücken.

## Benachrichtigung anzeigen

Der Statustext auf dem Display wird über den Status der Taste gesteuert. Die Leitungs- oder Funktionstaste kann ähnlich wie eine LED blinken oder durchgehend leuchten.

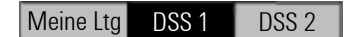

Bedeutung der Direktruftaste

**Aus**: Die Leitung befindet sich im Ruhezustand.

**Blinkt**: Sie können ein Gespräch für den Direktrufteilnehmer über die Taste annehmen. Das Gespräch wird bei der Annahme auf Ihre Hauptleitung gelenkt.

# <span id="page-69-0"></span>Mehrf.leitung Ø

Nachfolgend sind Telefoniesituationen am MultiLine-Telefon beschrieben. Detaillierte Beschreibungen zu Einstellungen finden Sie ab  $\rightarrow$  [Seite 76.](#page-75-1)

## Leitungstasten

Diese Funktion steht Ihnen an einer OpenScape 4000 nicht zur Verfügung, siehe  $\rightarrow$  [Seite 159](#page-158-0).

Auf freiprogrammierbare Tasten des OpenScape Desk Phone CP100 können vom Fachpersonal Leitungs- oder Direktruftasten eingerichtet sein. Diese Leitungstasten können vom Benutzer nicht geändert oder gelöscht werden.

Jede programmierte Taste mit "Leitung" Funktion entspricht zu einer Leitung. Dies bedeutet das bis zu 3 Leitungen zu den Funktionstasten konfiguriert werden können. Es wird hierbei zwischen Erst-, Zweit- und Phantomleitung unterschieden. Jede dieser Leitungstypen kann privat oder gemeinsam genutzt werden  $\rightarrow$  [Seite 70.](#page-69-1)

### **Hauptleitung**

Jedes MultiLine-Telefon besitzt eine Hauptleitung. Diese Leitung ist für gewöhnlich über Ihre öffentliche Rufnummer erreichbar. Eingehende Anrufe an Ihre Rufnummer werden auf dieser Leitung signalisiert.

Um Konflikte zwischen den einzelnen MultiLine-Telefonen zu verhindern, können die Funktionen "Anrufschutz" und "Anrufumleitung" nur für die Hauptleitung genutzt werden.

#### Nebenleitung

Eine Nebenleitung an Ihrem Telefon wird von einem anderen Teilnehmer einer Leitungsgruppe als Hauptleitung genutzt. Zugleich ist Ihre Hauptleitung, die an einem anderen Telefon einer Leitungsgruppe eingerichtet ist, dort die Nebenleitung.

### Phantomleitung

Eine Phantomleitung wird von keinem Telefon einer Leitungsgruppe als Hauptleitung genutzt. Dies ergibt sich z. B. wenn eine Kommunikationsanlage mehr Leitungen bereitstellen kann, als Telefone zur Verfügung stehen.

#### <span id="page-69-1"></span>Leitungsnutzung

- **Private Leitung**: Eine Leitung, die nur von einem Telefon genutzt wird. Diese Leitung kann nicht von einem anderen Telefon als Nebenleitung eingesetzt werden.
- **Gemeinsam genutzte Leitung**: Eine Leitung, die an mehreren Telefonen eingerichtet ist. Alle Telefone, die diese Leitung teilen, erhalten den Status der Leitung angezeigt. Wenn z. B. eine gemeinsame Leitung von einem Telefon genutzt wird, erhalten alle anderen Telefone, die diese Leitung teilen, die Statusinformation, dass die Leitung besetzt ist.
- **Direktrufleitung**: Eine Leitung mit der direkten Verbindung zu einem anderen Telefon.

Den Status einer Leitung erkennen Sie im Menü team an den Symbolen.

## Benachrichtigung auf dem Display

Der Statustext auf dem Display wird über den Status der Taste gesteuert. Die Leitungs- oder Funktionstaste kann ähnlich wie eine LED blinken oder durchgehend leuchten.

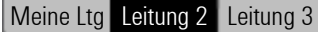

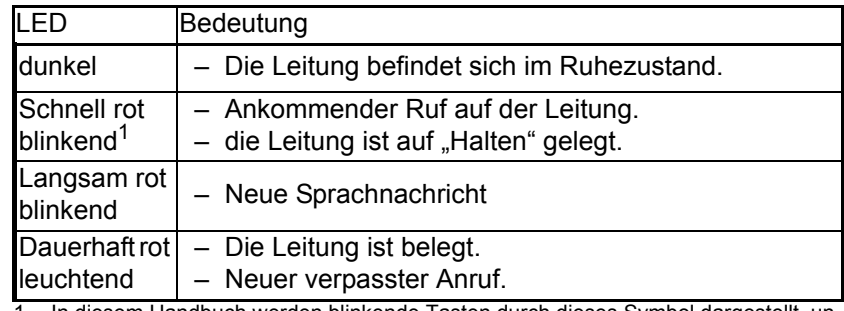

In diesem Handbuch werden blinkende Tasten durch dieses Symbol dargestellt, unabhängig vom Blinkintervall. Das Blinkintervall stellt verschiedene Zustände dar, die in den entsprechenden Abschnitten des Handbuchs ausführlich beschrieben sind.

## Ankommende Anrufe

Abhängig von Ihren individuellen Einstellungen, werden Sie auf eingehende Anrufe aufmerksam gemacht  $\rightarrow$  [Seite 89](#page-88-0).

#### Anruf für die Hauptleitung annehmen

In diesem Fall reagiert das Telefon wie ein SingleLine-Telefon  $\rightarrow$  [Seite 33.](#page-32-0)

#### Anruf für eine Nebenleitung annehmen

**Voraussetzung:** Die Nebenleitung ist auf Ihrem MultiLine-Telefon eingerichtet.

#### **Hörer verwenden**

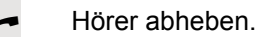

Gespräch führen.

Die Leitung, über die der Rufton eingeht, wird automatisch ausgewählt. Liegen auf mehreren Leitungen Rufe an, werden Sie mit der Leitung verbunden, die am längsten läutet.

#### **Leitungstaste verwenden**

Drücken Sie die Leitungstaste, über der der Text blinkt oder invers dargestellt wird. Freisprechen.

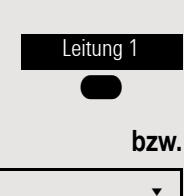

Bestätigen. Freisprechen.

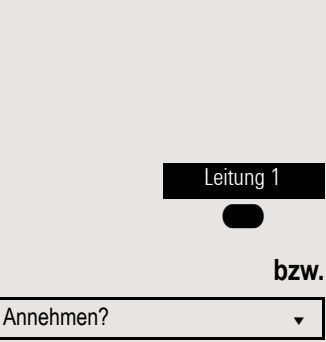

## <span id="page-71-0"></span>Telefonieren

Bevor Sie an einem MultiLine-Telefon wählen können, müssen Sie eine Leitung belegen.

Die Leitungsbelegung kann individuell konfiguriert werden. Ihr zuständiges Fachpersonal kann festlegen, ob und mit welcher Priorität die Leitungen an Ihrem Telefon automatisch belegt werden.

Haben Sie eine Nebenleitung belegt, bleibt diese für eine vom Fachpersonal eingestellte Zeit für Sie zum Wählen reserviert. In dieser Zeit kann kein anderer diese Leitung belegen, an dessen Telefon sie ebenfalls angelegt ist.

### Leitung manuell belegen

**b** oder  $\bigcirc$  Hörer abheben oder  $\bigcirc$  Taste drücken. Gewünschte Leitungstaste drücken. **Fight Suffilter Rufnummer eingeben oder z. B. Wahlwiederholung verwenden. Die Verbindung** wird aufgebaut. Leitung automatisch belegen **der**  $\bullet$  Hörer abheben oder  $\bullet$  Taste drücken. Leitung 1  $\bullet$ Leitung 2  $\bullet$ 

konfiguriert.

Ihr zuständiges Fachpersonal hat die automatische Leitungsbelegung

Die lt. Konfiguration festgelegte Leitung ist belegt.

Rufnummer eingeben. Die Verbindung wird aufgebaut.

### Letztgewählte Nummer wählen

Die an Ihrem Telefon – unabhängig über welche Leitung – zuletzt gewählte Rufnummer, wird Ihnen über das Kontextmenü der ausgewählten Nummer zur Wahlwiederholung angeboten.

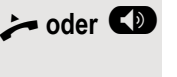

**der**  $\bullet$  Hörer abheben oder  $\bullet$  Taste drücken.

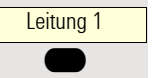

Gewünschte Leitungstaste drücken.  $(\rightarrow$  [Seite 72](#page-71-0)).

Im Display wird die Wahlwiederholung angeboten sofern zuvor eine Rufnummer gewählt wurde:

Wahlwiederholung x 12345?  $\bullet$ 

Bestätigen. Die Verbindung wird aufgebaut.
### Anrufe für Hauptleitung umleiten

Die Umleitung kann nur für die Hauptleitung eingeschaltet werden. Welche Umleitungen möglich sind, wie sie eingerichtet und eingeschaltet werden lesen Sie ab  $\rightarrow$  [Seite 103.](#page-102-0)

#### **Umleitungsinformation**

Ihr Fachpersonal hat "Umleitung anzeigen" eingeschaltet.

Haben Sie an Ihrem Telefon eine der Umleitungsarten für die Hauptleitung eingeschaltet und ein Teilnehmer ruft an, so wird ein PopUp-Fenster mit folgender Information geöffnet:

- Wer ruft an
- Wohin wird umgeleitet.

### Wählen mit Hot- oder Warmline-Funktion

Ihr Administrator kann für Ihr Telefon eine Hot- bzw. Warmline einrichten.

Heben Sie den Hörer des Telefons ab oder drücken die Lautsprechertaste, wird

- bei einer Hotline sofort oder
- bei einer Warmline nach Ablauf einer eingestellten Zeit,
- eine vom Administrator vorgegebene Rufnummer gewählt.

Beispiele:

- Das Telefon im Aufzug wählt sofort die Rufnummer des Empfangs.
- Das Telefon an einem Patientenbett wählt z. B. nach einer Minute, wenn keine andere Wahl erfolgte, die Rufnummer des Stationstelefons.

## Während eines Gesprächs

### Telefonieren auf einer Leitung

Solange Sie an Ihrem MultiLine-Telefon nur eine Leitung benutzen und weitere Gespräche auf derselben Leitung ankommen, erfolgt die Bedienung wie an einem SingleLine-Telefon:

- Wahlwiederholung  $\rightarrow$  [Seite 36](#page-35-0)
- Rückfrage  $\rightarrow$  [Seite 40](#page-39-0)
- Makeln  $\rightarrow$  [Seite 41](#page-40-0)
- Rückruf  $\rightarrow$  [Seite 38](#page-37-0)
- Halten  $\rightarrow$  [Seite 43](#page-42-0)
- Zweitanruf (Anklopfen)  $\rightarrow$  [Seite 44](#page-43-0)
- Gespräch übergeben  $\rightarrow$  [Seite 46](#page-45-0)
- Konferenz  $\rightarrow$  [Seite 41](#page-40-1)

Funktionen, die Sie nur für die Hauptleitung nutzen können:

- Ruflisten  $\rightarrow$  [Seite 25](#page-24-0)
- Sprachnachrichten  $\rightarrow$  [Seite 24](#page-23-0)
- Umgeleitete Anrufe  $\rightarrow$  [Seite 103](#page-102-0)
- Anrufschutz  $\rightarrow$  [Seite 82](#page-81-0)

Abhängig von Ihren individuellen Einstellungen, werden Sie auf eingehende Anrufe aufmerksam gemacht  $\rightarrow$  [Seite 89.](#page-88-0)

### Telefonieren mit mehreren Leitungen

#### **Zweitgespräch annehmen**

Abhängig von den Einstellungen für "Rollover", werden Sie auf eingehende Anrufe aufmerksam gemacht  $\rightarrow$  [Seite 79.](#page-78-0)

**Voraussetzung:** Sie führen ein Gespräch. Auf einer anderen Leitung geht ein Anruf ein.

[ Gespräch auf Leitung 1.

Leitung 2  $\bullet$ 

Leitungstaste Leitung 2 drücken. Das Gespräch auf Leitung 1 wird auf "Halten" gesetzt.

Alle MultiLine-Teilnehmer, die die gehaltene Leitung gemeinsam nutzen  $($   $\rightarrow$  [Seite 70](#page-69-0)) können das gehaltene Gespräch nun übernehmen. Wenn Sie diese Übernahme verhindern wollen, müssen Sie das Gespräch in "Rückfrage"  $\rightarrow$  [Seite 40](#page-39-0) halten. Abhängig von der Einstellung des Fachpersonals, müssen Sie u. U. zweimal die Leitungstaste drücken, um den Anruf auf der anderen Leitung zu übernehmen. Je nach Einstellung wird das Erstgespräch dann gehalten oder ausgelöst.

- Gespräch auf Leitung 2 führen.
- \ Gespräch auf Leitung 2 beenden.
- Leitung 1  $\bullet$

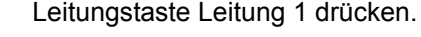

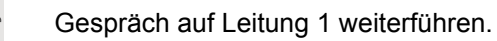

### Manuelles Halten einer Leitung

An einem MultiLine Telefon können Sie Anrufe mit den Leitungstasten auf manuelles "Halten" legen.

**Voraussetzung**: Sie führen ein Gespräch.

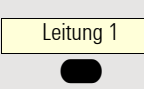

Taste der Gesprächsleitung drücken.

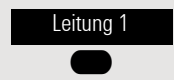

- Die Leitungstaste, über der der Text blinkt oder invers dargestellt wird.
- Die Leitungsbenachrichtigung zeigt den Wartestatus auf allen Mehrleitungstelefonen an, mit denen die Leitung verbunden ist.
- An den Telefonen, an denen die Leitung aufliegt, kann ein Benutzer die betreffende Leitungstaste drücken und den gehaltenen Anruf übernehmen.

Bei einer Rückfrage oder nach Annahme eines anklopfenden Gesprächs kann das manuelle Halten nicht verwendet werden.

### Leitungen mit Hot- oder Warmline-Funktion

Ihr Fachpersonal kann für die Haupt- oder eine Nebenleitung eine Hotbzw. Warmline einrichten.

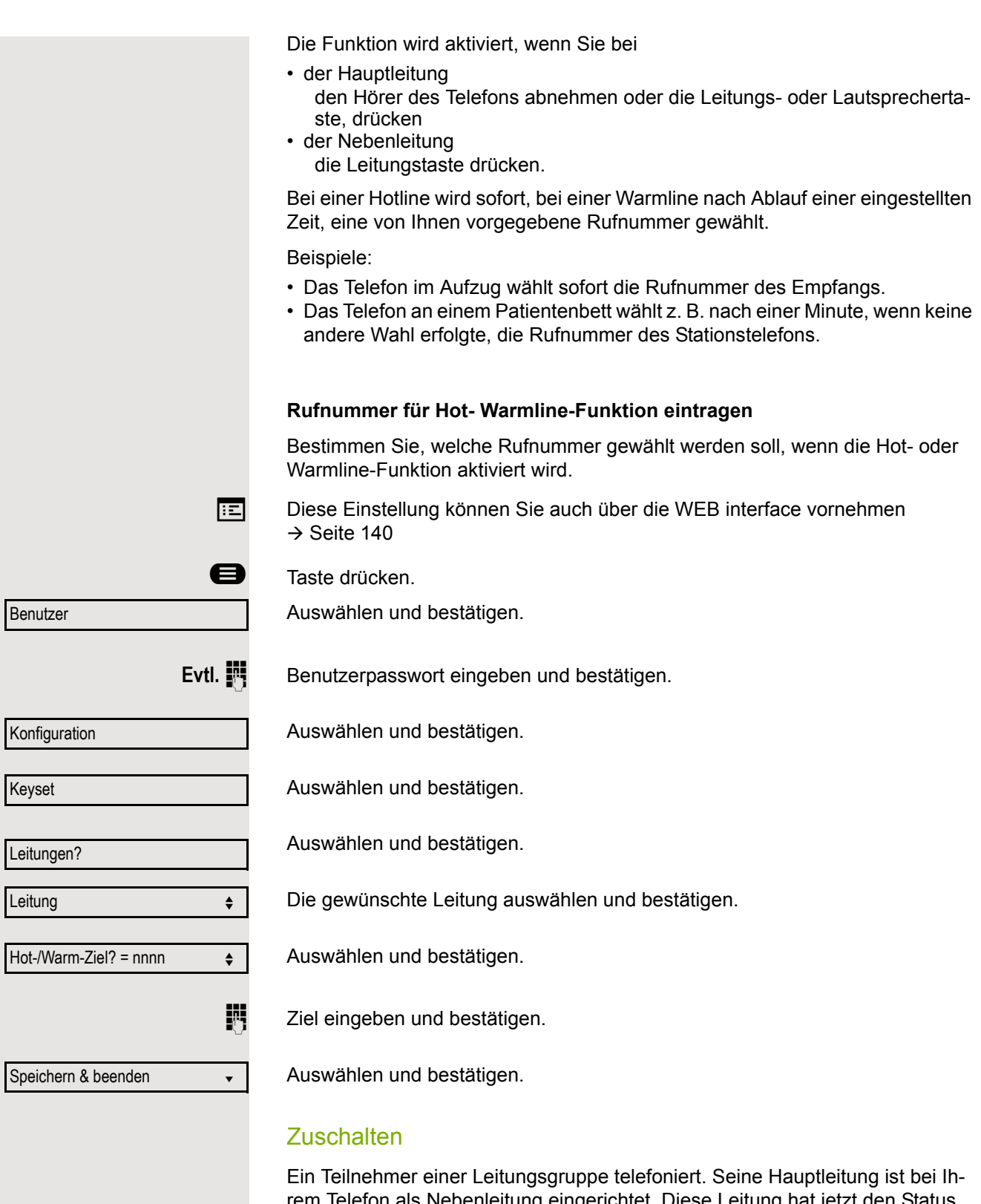

rem Telefon als Nebenleitung eingerichtet. Diese Leitung hat jetzt den Status "belegt". Sie können sich zu dem Gespräch zuschalten, indem Sie auf die leuchtende Taste dieser Leitung drücken (siehe auch  $\rightarrow$  [Seite 70](#page-69-1)).

**Voraussetzung:** Eine Nebenleitung ist auf Ihrem MultiLine-Telefon eingerichtet, Zuschalten ist für Ihr Telefon aktiviert und die "Anlagengestützte Konferenz" ist für Ihr System eingestellt.

Ist für die entsprechende Leitung eine Vorschau eingerichtet und eingeschaltet (→ [Seite 78\)](#page-77-0), so müssen Sie nach der Vorschau ein zweites Mal auf die Leitungstaste drücken, um sich zuzuschalten.

Die Taste einer Nebenleitung leuchtet – sie ist belegt. Sie wollen sich zu dem Gespräch zuschalten.

Leitung 1  $\bullet$ 

Drücken Sie die Leitungstaste mit der Benachrichtigung. Eine Konferenz ist aufgebaut. Sie sind mit den Gesprächspartnern der Nebenleitung verbunden. Die Taste leuchtet weiterhin und Konferenz wird am Display angezeigt.

War auf der Nebenleitung bereits eine Konferenz, so werden Sie in diese Konferenz eingebunden. Am Display wird Konferenz angezeigt.

Sie können jetzt:

- die Nebenleitung ins manuelle Halten legen
- die Konferenz der Nebenleitung verlassen
- eine Rückfrage durchführen
- ein Zweitgespräch annehmen
- zwischen neuem Gesprächspartner und Konferenz der Nebenleitung makeln
- einen Gesprächspartner aus einer Rückfrage oder einem Zweitgespräch in die Konferenz einbinden

### Einstellungen für MultiLine (Keyset)

Die Details für die jeweilige Keyset-Leitung enthalten ergänzende Informationen für den Benutzer. Folgende unveränderbare Felder werden angezeigt:

- Adresse
	- Zeigt die Rufnummer dieser Leitung
- Rufton ein/aus
	- Zeigt, ob der Rufton dieser Leitung ein ist
- Auswahlreihenfolge
	- Gibt die Priorität der Leitungsbelegung beim Abheben des Hörers oder Drücken der Lautsprechertaste für diese Leitung an.

### Zeit für verzögerten Rufton einstellen

Bestimmen Sie hier, nach welcher Zeit ein anstehender Anruf auf einer Leitung signalisiert werden soll.

 $\boxed{z}$  Diese Einstellung können Sie auch über die WEB interface vornehmen  $\rightarrow$  [Seite 140](#page-139-0)

**a** Taste drücken.

Auswählen und bestätigen.

Auswählen und bestätigen.

Auswählen und bestätigen.

Benutzer

**Evtl. jil** Benutzerpasswort eingeben und bestätigen.

Konfiguration

Keyset

Leitungen

Auswählen und bestätigen.

## Telefonieren im Team 77

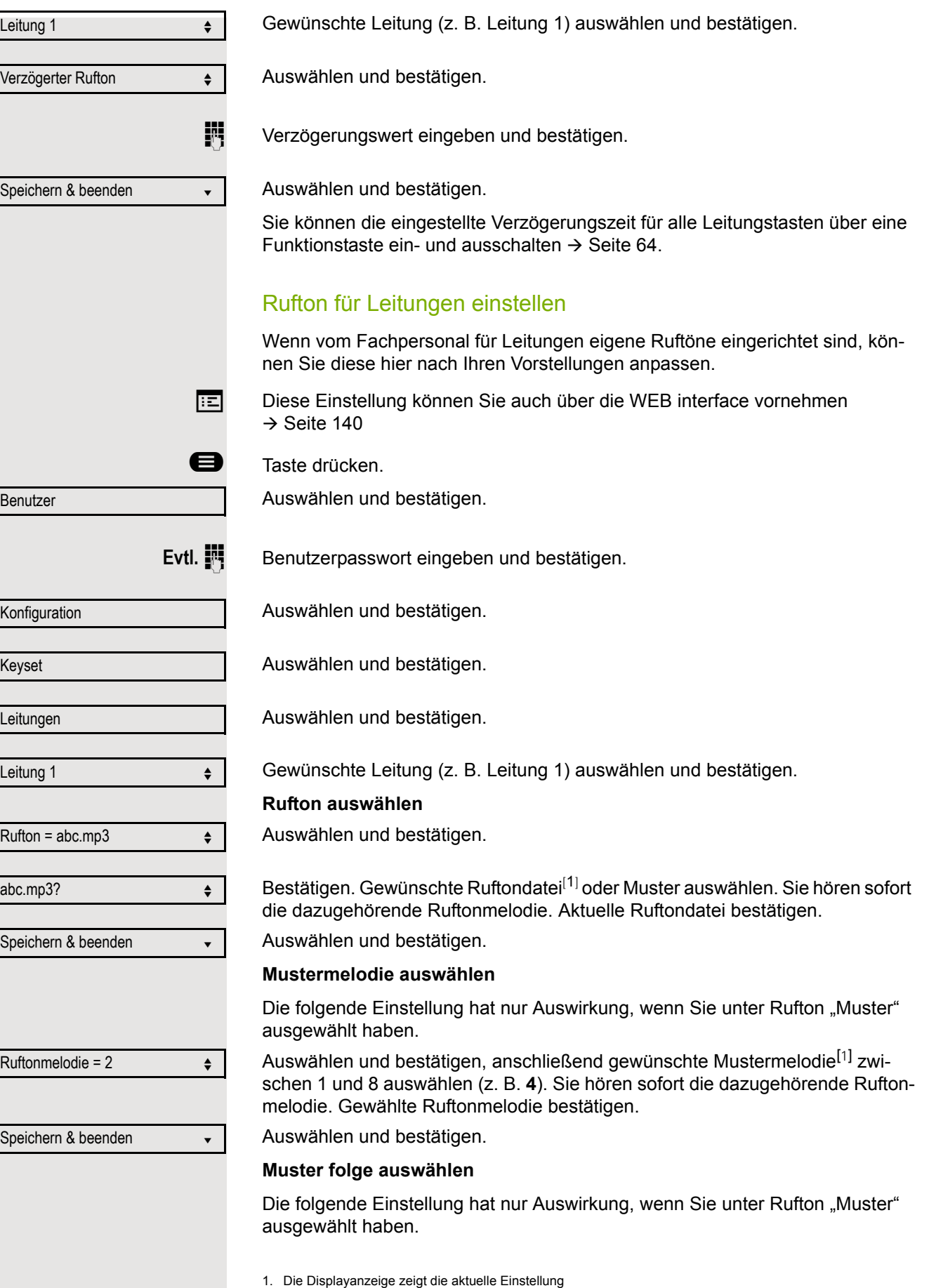

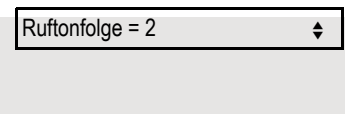

Speichern & beenden v

Auswählen und bestätigen, anschließend gewünschte Ruftonfolge zwischen 1 und 6 auswählen (z. B. **2**). Sie hören sofort die eingestellte Ruftonmelodie mit der gewählten Ruftonfolge. Gewählte Einstellung bestätigen.

Auswählen und bestätigen.

#### <span id="page-77-0"></span>**Leitungsvorschau**

**Voraussetzung**: Sie führen bereits auf einer Leitung ein Gespräch und auf einer Nebenleitung läutet ein weiteres Gespräch. Sie haben eine Funktionstaste mit der Funktion "Vorschau" eingerichtet  $\rightarrow$  [Seite 59](#page-58-0).

<span id="page-78-0"></span>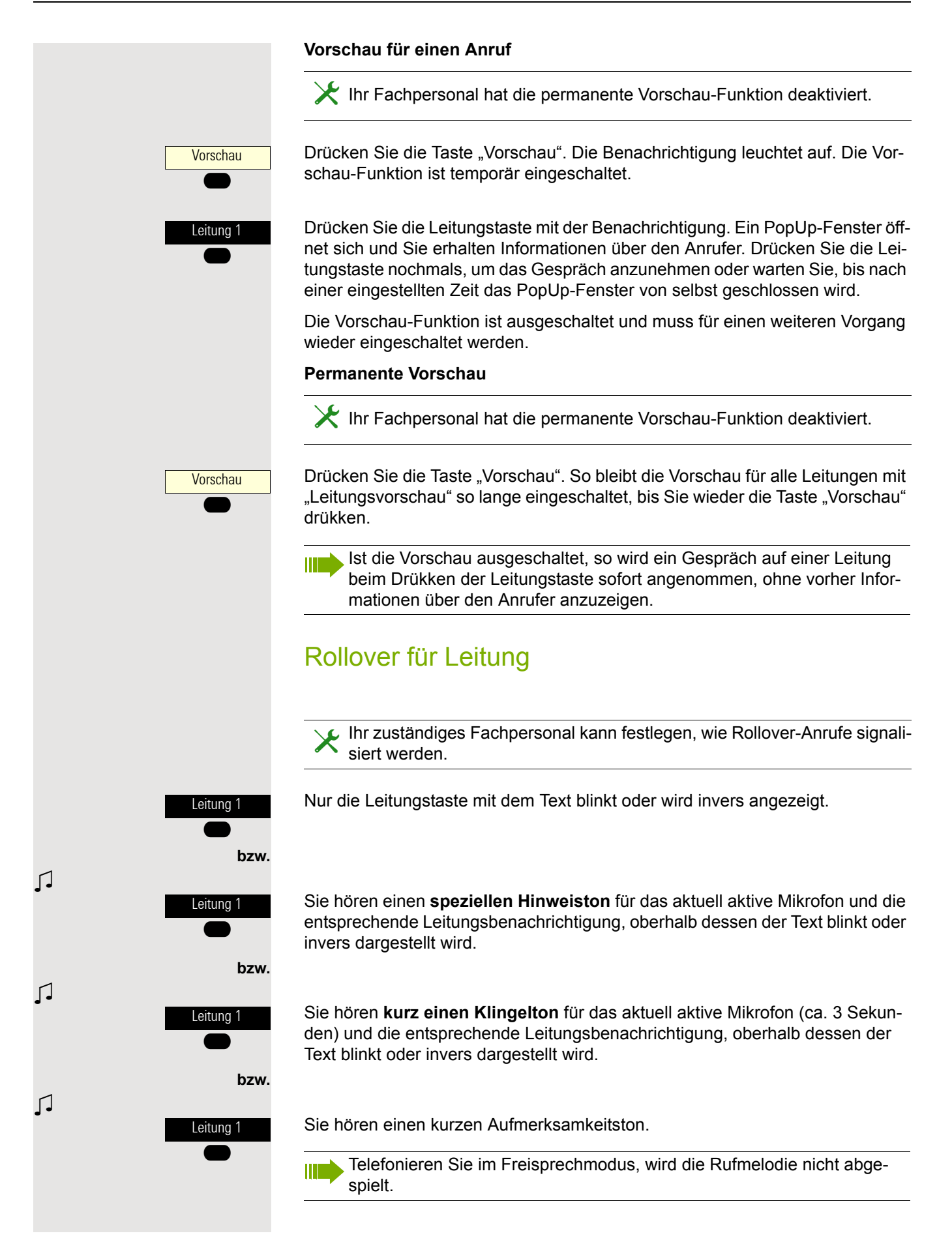

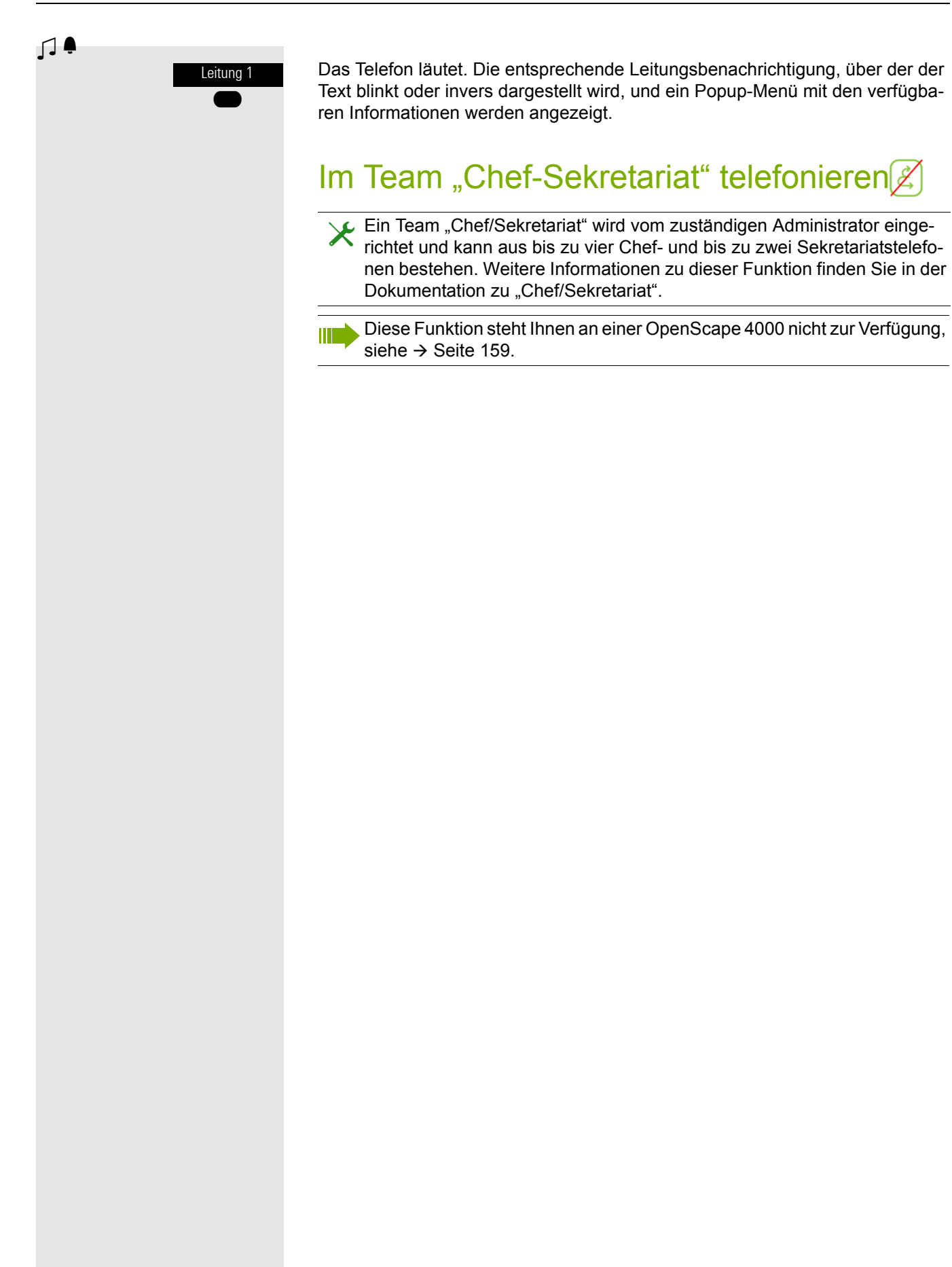

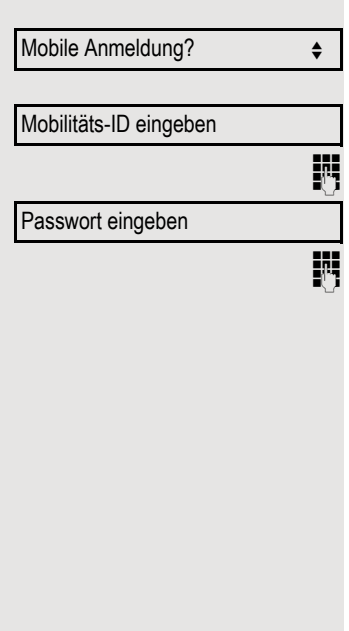

#### Mobile Abmeldung?

Mobile Abmeldung

# Mobilitäts-Funktion

Mit der Mobilitäts-Funktion können Sie mit einem anderen Telefon so telefonieren, als wäre es Ihr eigenes. Sie telefonieren mit Ihrer gewohnten Rufnummer und alle Kontakte sowie Telefon-Einstellungen stehen Ihnen an dem anderen Telefon zur Verfügung.

## An einem anderen Telefon anmelden

**Voraussetzung:** An diesem Telefon steht die Mobilitäts-Funktion zur Verfügung.

Im Kontext-Menü des Ruhe-Displays auswählen und bestätigen. Der Dialog **Mobilitätsanmeldung** erscheint.

Sie werden aufgefordert, die Mobilität-ID einzugeben.

Mobilität-ID – in der Regel eine Telefonnummer – eintragen und bestätigen.

Sie werden aufgefordert, Ihr Mobilitätspasswort einzugeben.

Mobilitätspasswort eintragen und bestätigen.

Warten Sie, bis alle Kontakte sowie Telefon-Einstellungen geladen wurden. Waren Sie bereits an einem weiteren Telefon mit der Mobilitäts-Funktion angemeldet, werden Sie dort automatisch abgemeldet.

## Mobilitäts-Funktion an einem Telefon beenden (abmelden)

**Voraussetzung:** Sie sind mit der Mobilitäts-Funktion an diesem Telefon angemeldet.

Im Kontext-Menü des Ruhe-Displays auswählen und bestätigen.

Sie haben kurz die Möglichkeit die Abmeldung abzubrechen andernfalls wird der Abmeldevorgang gestartet.

Warten Sie, bis alle Kontakte sowie Telefon-Einstellungen gesichert wurden.

# Privatsphäre/Sicherheit

## <span id="page-81-0"></span>**Anrufschutz**

Ist der Anrufschutz aktiviert, läutet Ihr Telefon nicht. Der Anrufer erhält das Besetztzeichen oder eine entsprechende Ansage.

An einem MultiLine-Telefon ( $\rightarrow$  [Seite 70\)](#page-69-2) können Sie den Anrufschutz nur für Ihre Hauptleitung aktivieren.

## Anrufschutz über Ruhemenü aktivieren

Im Kontext-Menü des Ruhe-Displays auswählen und bestätigen. Am Display erscheint das Symbol  $\bullet$ .

Im Kontext-Menü des Ruhe-Displays auswählen und bestätigen. Das Symbol  $\bullet$  verschwindet aus der Anzeige.

Anrufschutz ein?  $\triangleleft$ Anrufschutz aus?

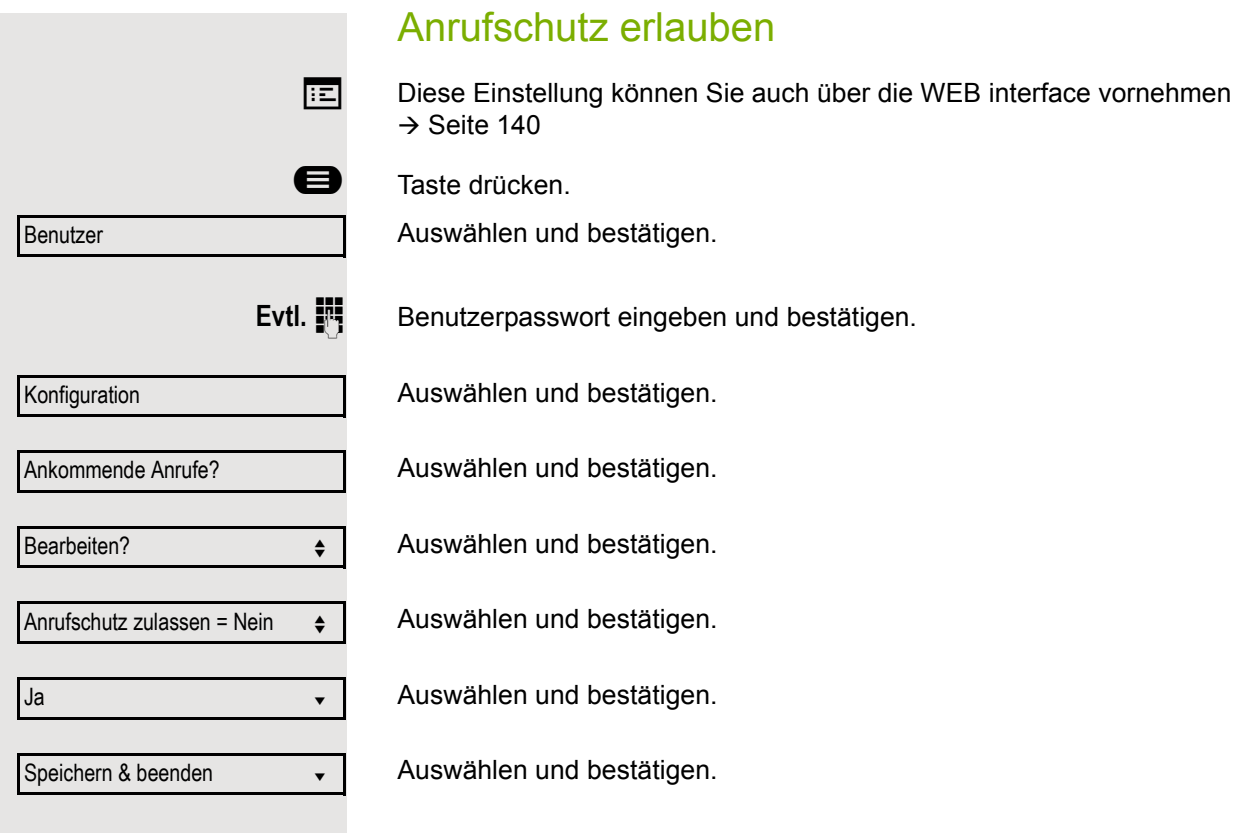

## <span id="page-83-0"></span>**Sicherheit**

### Benutzerpasswort

Mit Ihrem Benutzerpasswort schützen Sie Ihre benutzerbezogenen Einstellungen einschließlich der Spracheinstellungen. Mit dem Benutzerpasswort können Sie auch Ihr Telefon sperren  $\rightarrow$  [Seite 87](#page-86-0).

### Folgende Einstellungen können durch das Fachpersonal vorgenommen worden sein:

- Das Passwort ist deaktiviert: Sie haben keine Möglichkeit Benutzer-Einstellungen vorzunehmen. Sie erhalten die Meldung "Passwort ist deaktiviert".
- Das Passwort ist vorübergehend gesperrt: Während dieser Zeit haben Sie keine Möglichkeit, Benutzer-Einstellungen vorzunehmen. Sie erhalten die Meldung "Passwort ist gesperrt".
- Nachdem Sie sich das erste Mal im Benutzerbereich angemeldet haben, kann es sein, dass Sie das voreingestellte Passwort durch ein neues Passwort ersetzen müssen.
- Ein Passwort kann eine voreingestellte Gültigkeit haben: Nach dieser Zeit müssen Sie ein neues Passwort erstellen. Sie werden zur gegebenen Zeit mit der Meldung "Ändern (noch x Tage)" darauf aufmerksam gemacht. Nach Ablauf der Frist erhalten Sie die Meldung "Passwort ist abgelaufen". Bestätigen Sie dann "Passwort ändern" und ändern Sie das Passwort wie in diesem Abschnitt beschrieben.
- Haben Sie ein Passwort wiederholt falsch eingegeben (2 bis 5 mal), werden weitere Versuche blockiert. Nach einer eingestellten Frist können Sie es erneut versuchen.
- Ein bereits verwendetes Passwort können Sie unter Umständen eine Zeit lang nicht wieder als "neues Passwort" verwenden, sondern müssen ein anderes erstellen.
- Die Vorschriften, welche und wieviele Zeichen für ein Passwort verwendet werden dürfen oder müssen, erfahren Sie von Ihrem Fachpersonal.

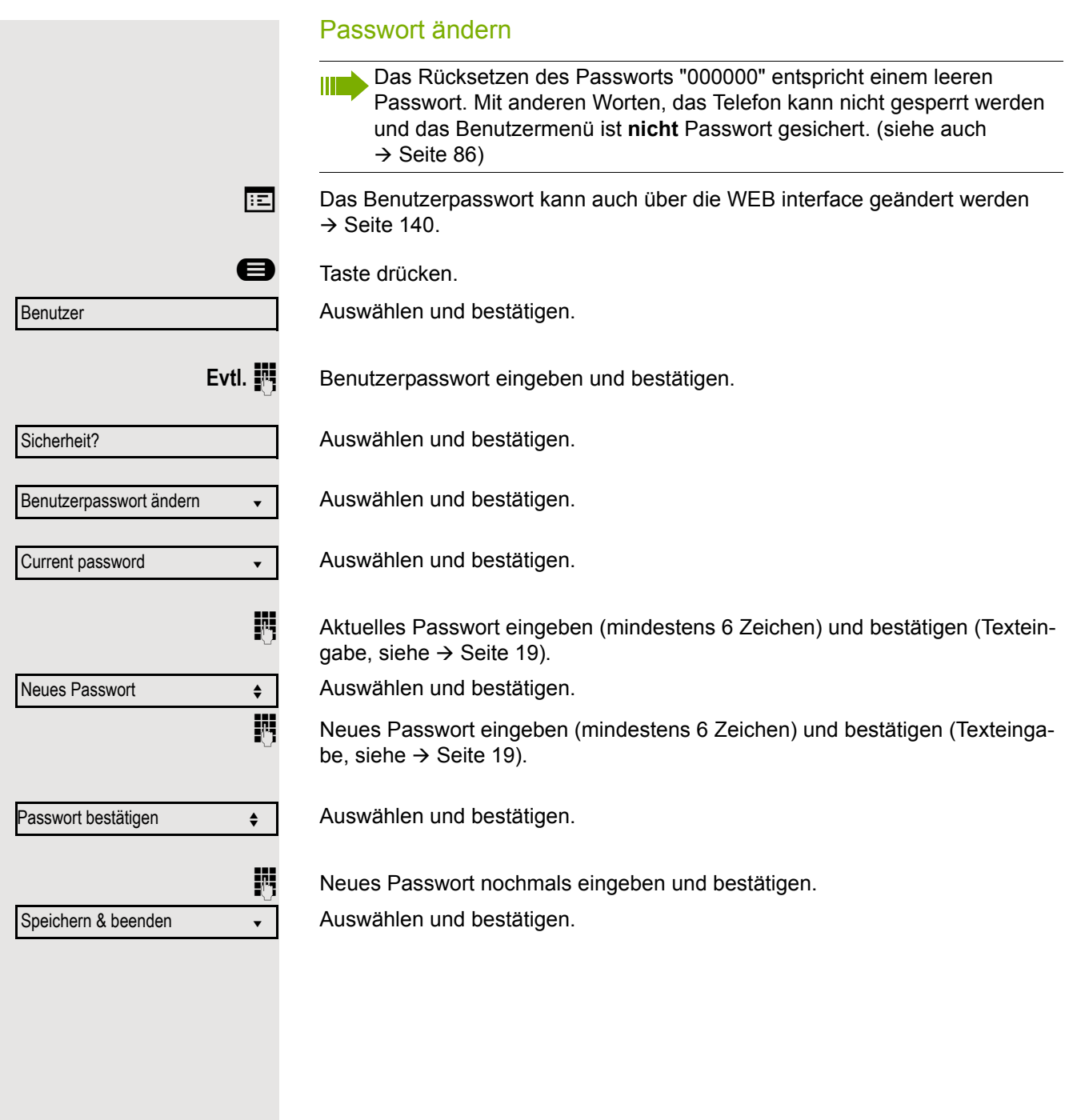

<span id="page-85-0"></span>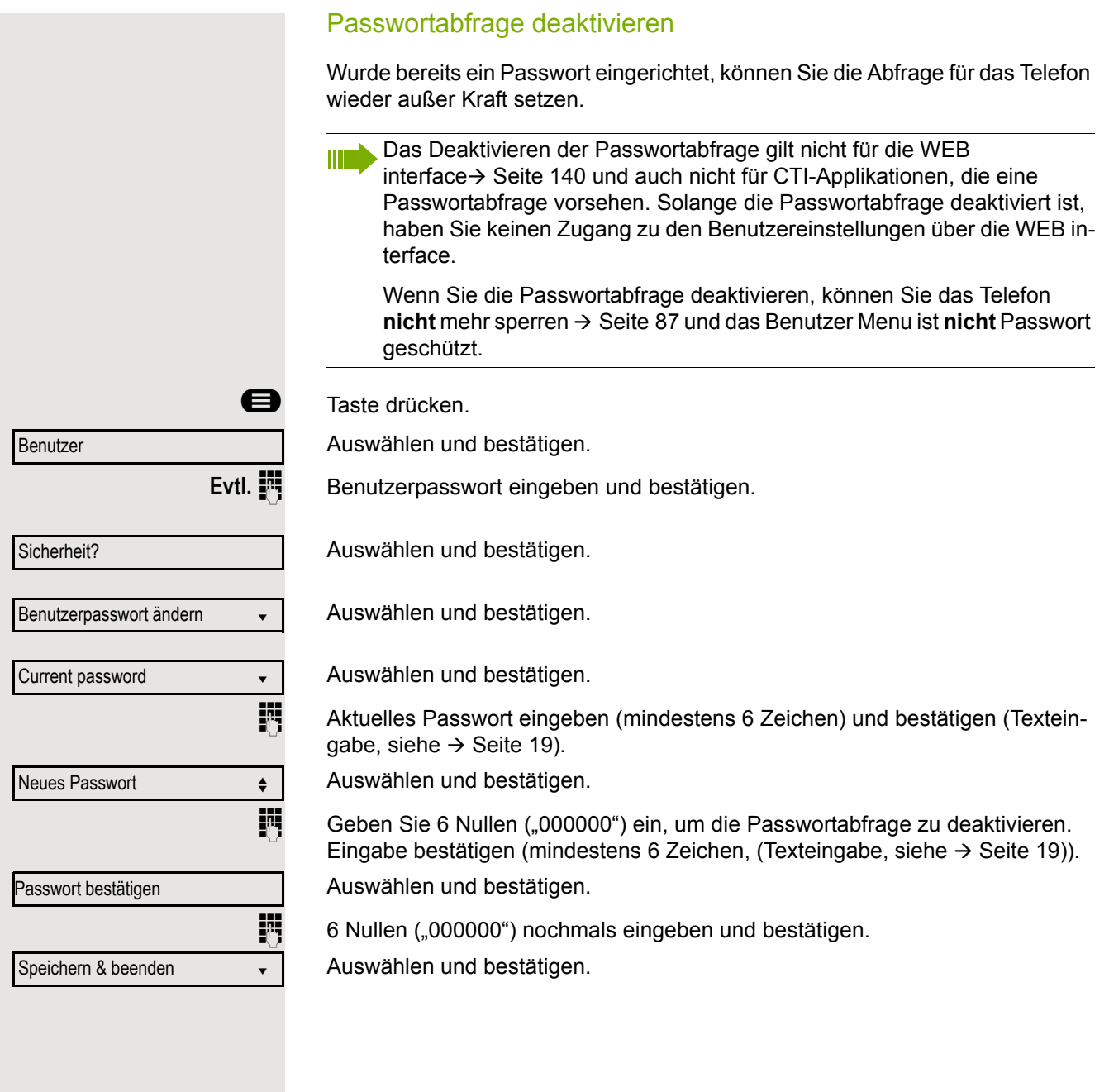

### <span id="page-86-0"></span>Telefon sperren

Um das Telefon vor unberechtigtem Zugriff zu schützen, können Sie das Telefon sperren, damit niemand, ohne das Benutzerpasswort zu kennen, telefonieren oder Einstellungen ändern kann.

Vordefinierte Nummern aus dem Wählplan können gewählt werden – fragen Sie dazu das Fachpersonal.

Das Telefon kann nur gesperrt werden, wenn Sie ein Benutzerpasswort festgelegt haben  $\rightarrow$  [Seite 84.](#page-83-0) Das Passwort darf dabei nicht der Voreinstellung "000000" entsprechen.

Fragen Sie ggf., ob das Fachpersonal für Sie die Telefonsperre freigeschaltet hat.

Sperre einschalten

#<sup>#</sup> Taste lang drücken.

Sperren bestätigen?

Bestätigen. Am Display erscheint das Symbol für Telefonsperre  $\rightarrow$  [Seite 22.](#page-21-0)

Wurde eine Notrufnummer vom Fachpersonal im Telefon eingetragen, so wird **Notruf** am Display zur Auswahl angeboten, nachdem Sie die Sperre eingeschaltet haben. Sie können die Notrufnummer auch über die Wähltastatur eingeben.

#### Telefon entsperren

Am Display wird angezeigt: Telefon gesperrt.

Zum Entsperren stehen zwei Optionen zur Auswahl:

- Benutzer entsperren
- Admin entsperren

Auswählen und bestätigen, wenn Sie das Benutzerpasswort kennen. Sie werden aufgefordert, das Benutzerpasswort einzugeben.

**bzw.**

Admin entsperren?

Nutzer entsperren?

Auswählen und bestätigen, wenn Sie nur das Administratorpasswort kennen. Sie werden aufgefordert, das Administratorpasswort einzugeben.

Benutzerpasswort bzw. Administratorpasswort eingeben und bestätigen, die Sperre ist aufgehoben, wenn das Passwort korrekt war.

> Eine vom Fachpersonal eingetragene Notrufnummer kann bei gesperrtem Telefon über die Wähltastatur eingegeben oder über die Option **Notruf** gewählt werden.

Wenn das Telefon gesperrt ist, können Zielwahltasten nicht verwendet werden. Das gilt auch dann, wenn darauf die Notrufnummer gespeichert ist.

Benutzer

<span id="page-88-0"></span>Audio

Benutzer

Audio

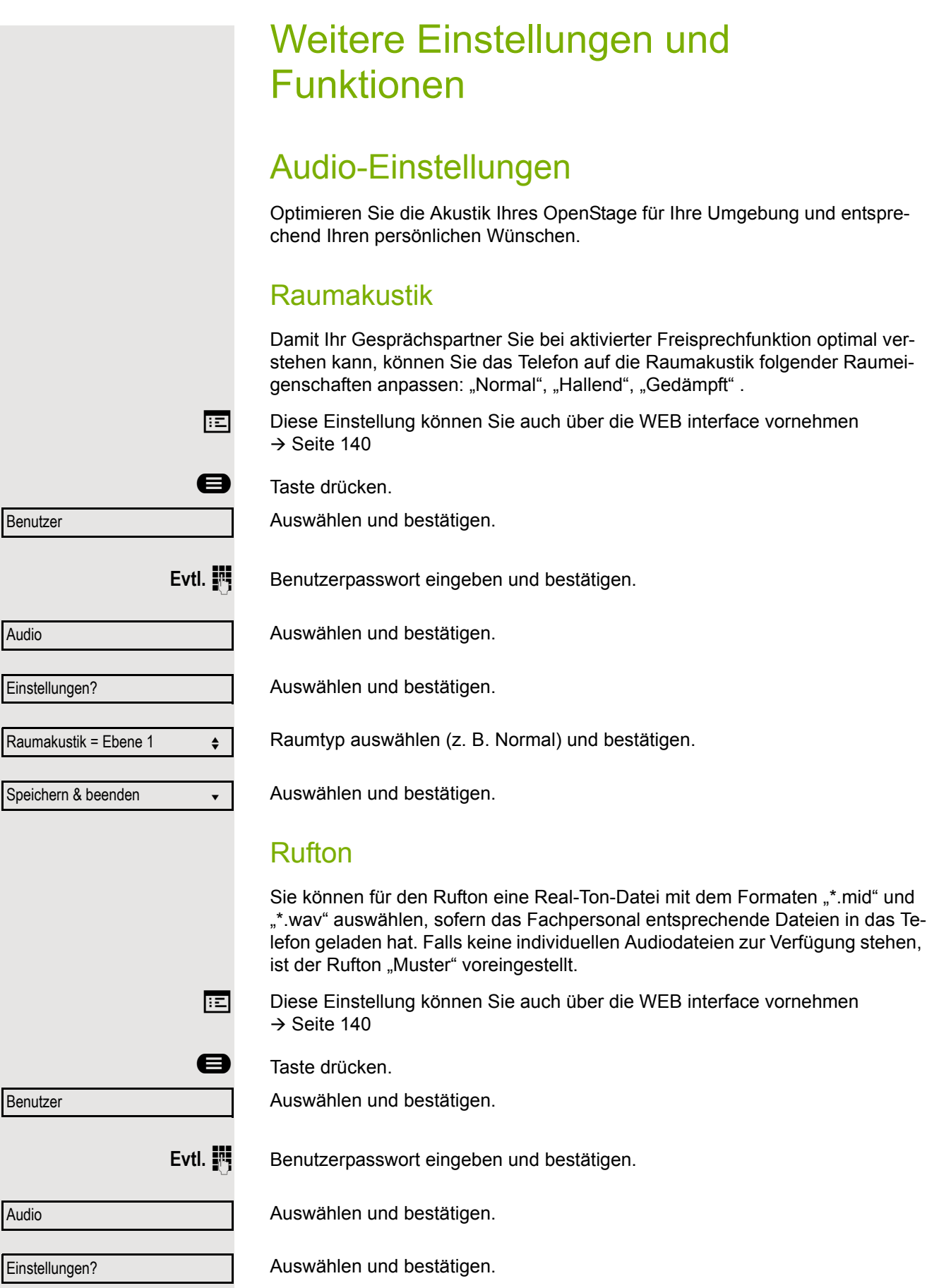

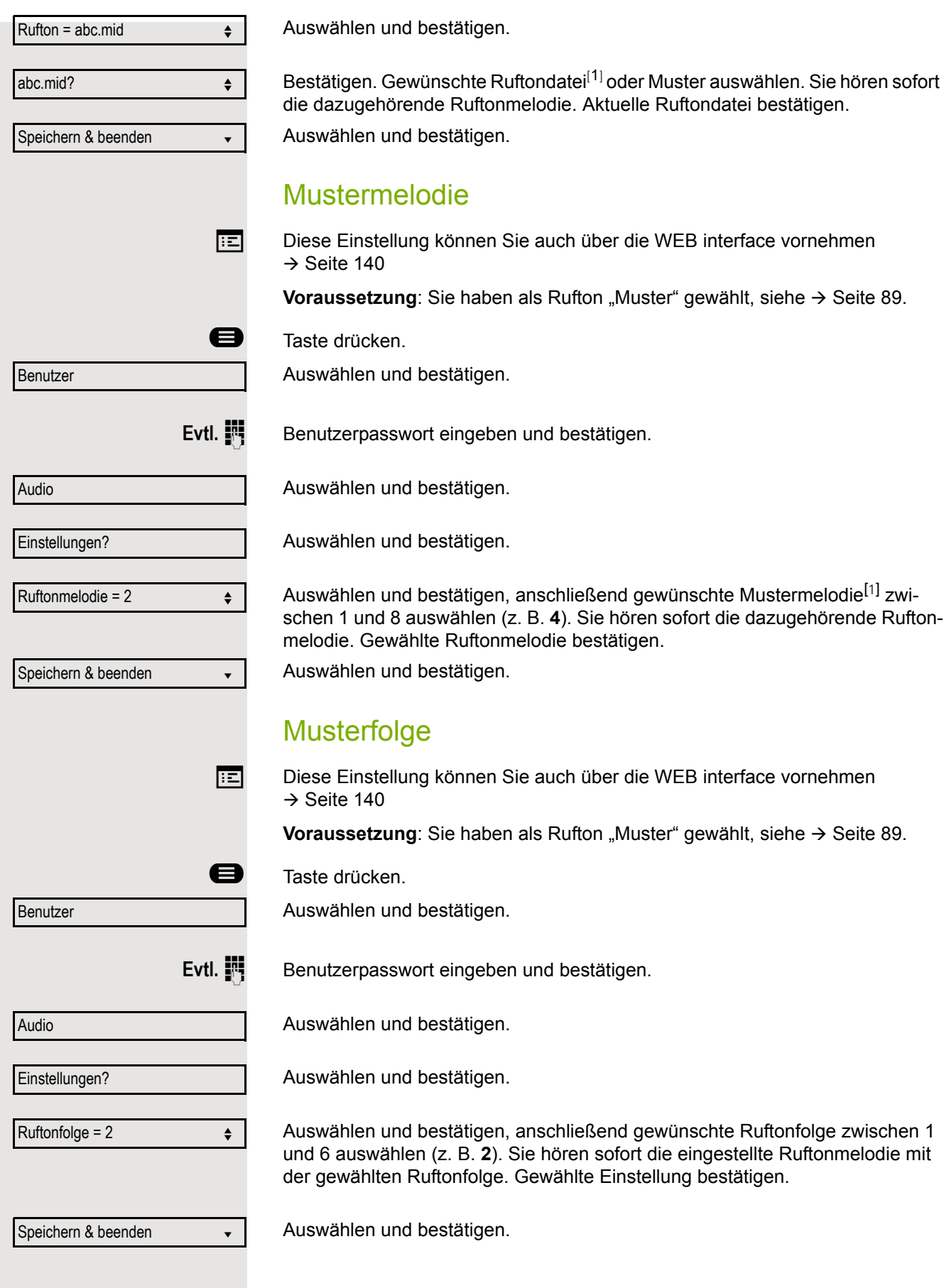

<span id="page-89-0"></span>1. Die Displayanzeige zeigt die aktuelle Einstellung

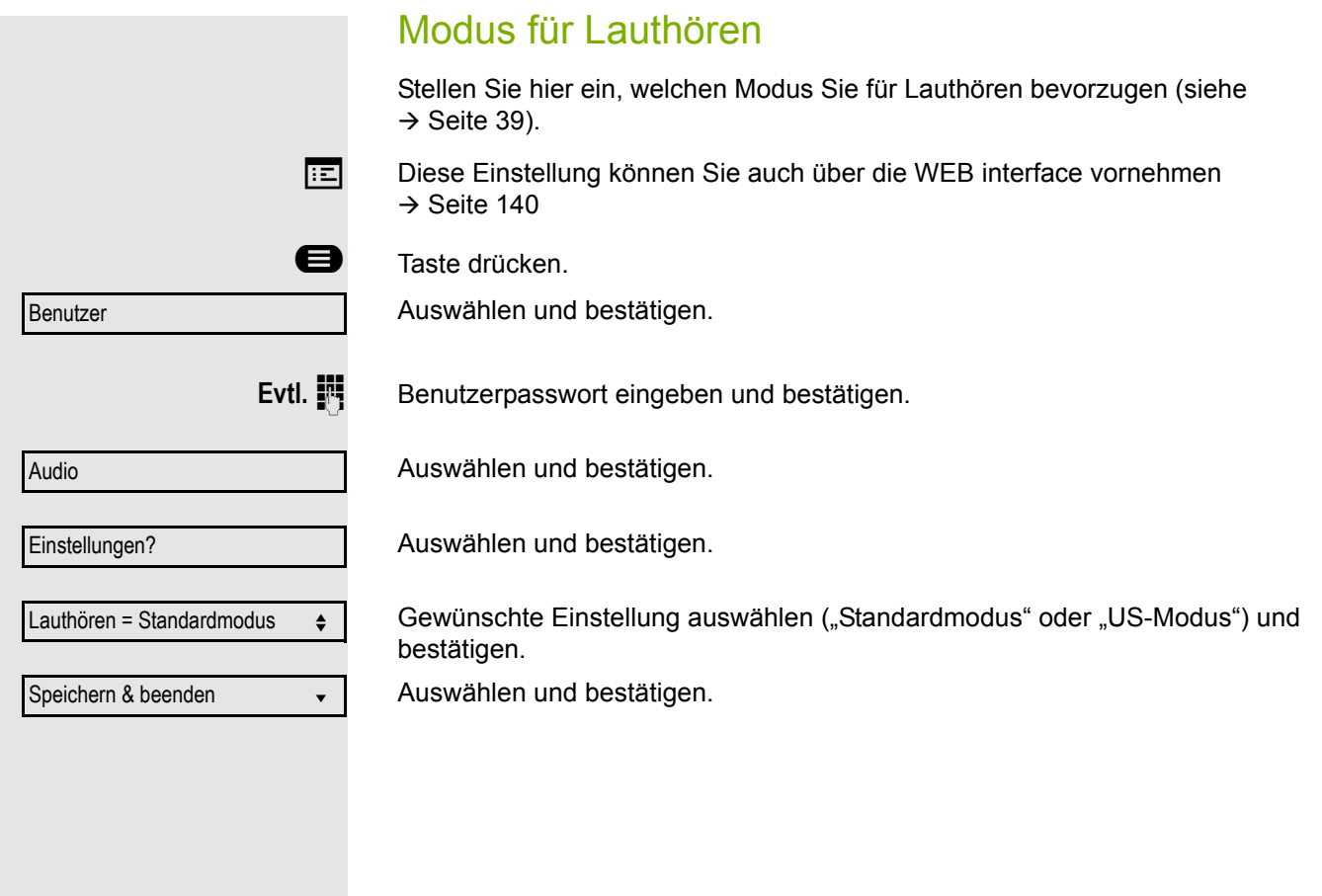

### Spezielle Ruftöne

Für vier unterschiedliche Anruftypen können Sie eine spezielle Ruftoneinstellung vornehmen. Der Anruftyp wird von der Telefonanlage signalisiert, vom Telefon erkannt und entsprechend priorisiert.

Folgende Anruftypen können Sie konfigurieren:

- Intern
- Extern
- Wiederanruf (z.B. Rückruf)
- Spezial 1
- Spezial 2
- Spezial 3

 $\blacktriangleright$  Die speziellen Ruftöne sind vom Fachpersonal eingerichtet.

Bitte beachten Sie, dass Sie als Benutzer den Klingelton, die Mustermelodie und/oder die Muster folge des Notruftyps nicht ändern können. Dies kann nur von einem Administrator festgelegt werden. Notrufton wird immer (unabhängig von den Klingeleinstellungen) mit maximaler Lautstärke abgespielt.

 $\boxed{iz}$  Diese Einstellung können Sie auch über die WEB interface vornehmen  $\rightarrow$  [Seite 140](#page-139-0)

**B** Taste drücken.

Auswählen und bestätigen.

**Evtl.**  $\mathbb{F}$  Benutzerpasswort eingeben und bestätigen.

Auswählen und bestätigen.

Spezielle Ruftöne

**Benutzer** 

Intern  $\bullet$ 

Audio

Vorhanden Ja

Rufton

ABC.wav

Auswählen und bestätigen.

Der Ablauf der Einstellung ist für alle 4 Anruftypen gleich. Nachfolgend wird die Einstellung für den Anruftyp "Intern" beschrieben.

Auswählen und bestätigen.

"Ja" bedeutet, dass der Administrator spezielle Ruftöne eingerichtet hat.

Auswählen und bestätigen.

Bestätigen. Gewünschte Ruftondatei<sup>[1]</sup> oder Muster auswählen. Sie hören sofort die dazugehörende Ruftonmelodie. Aktuelle Ruftondatei bestätigen.

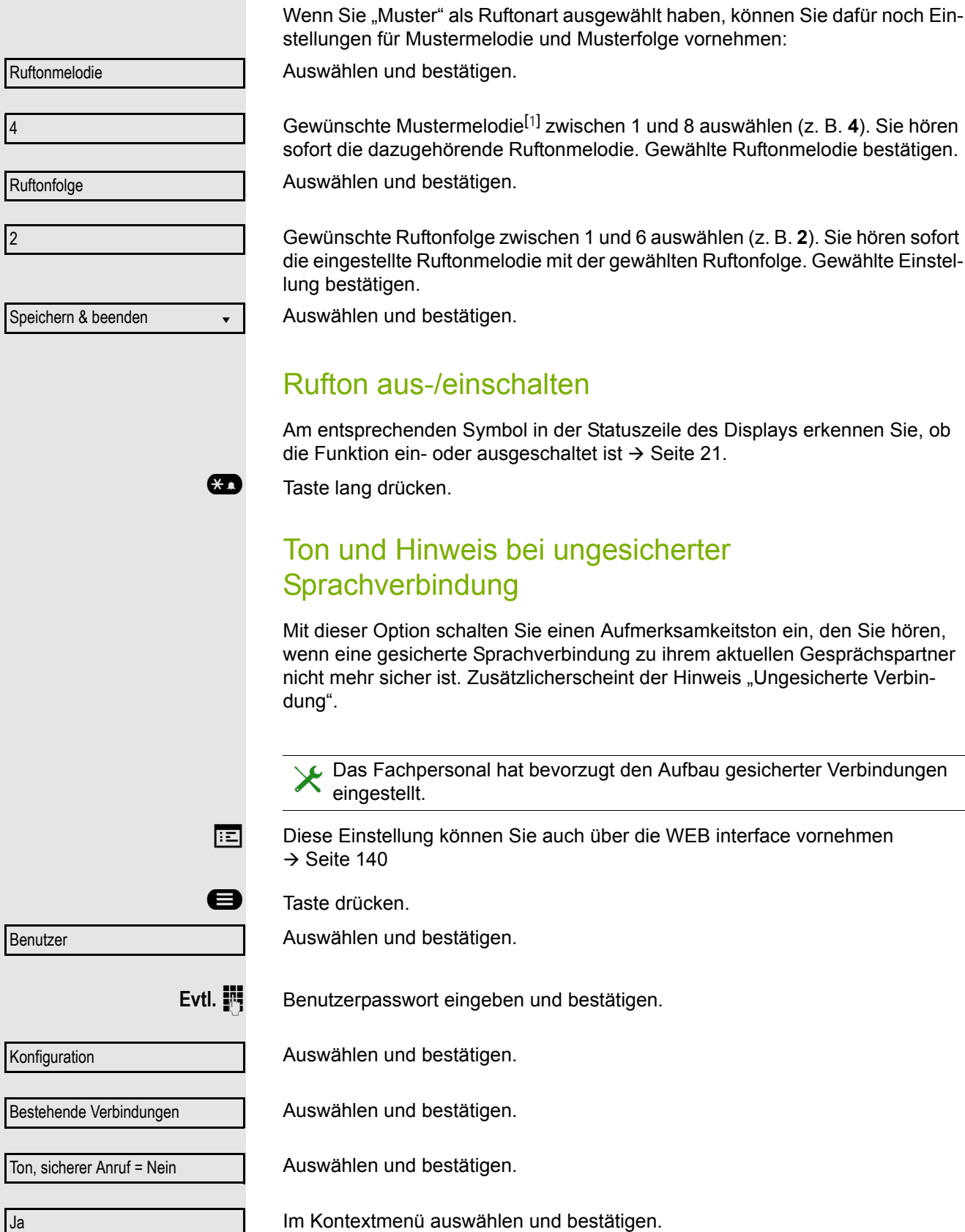

Einstellungen für Ruftonart "Muster"

Auswählen und bestätigen.

Speichern & beenden

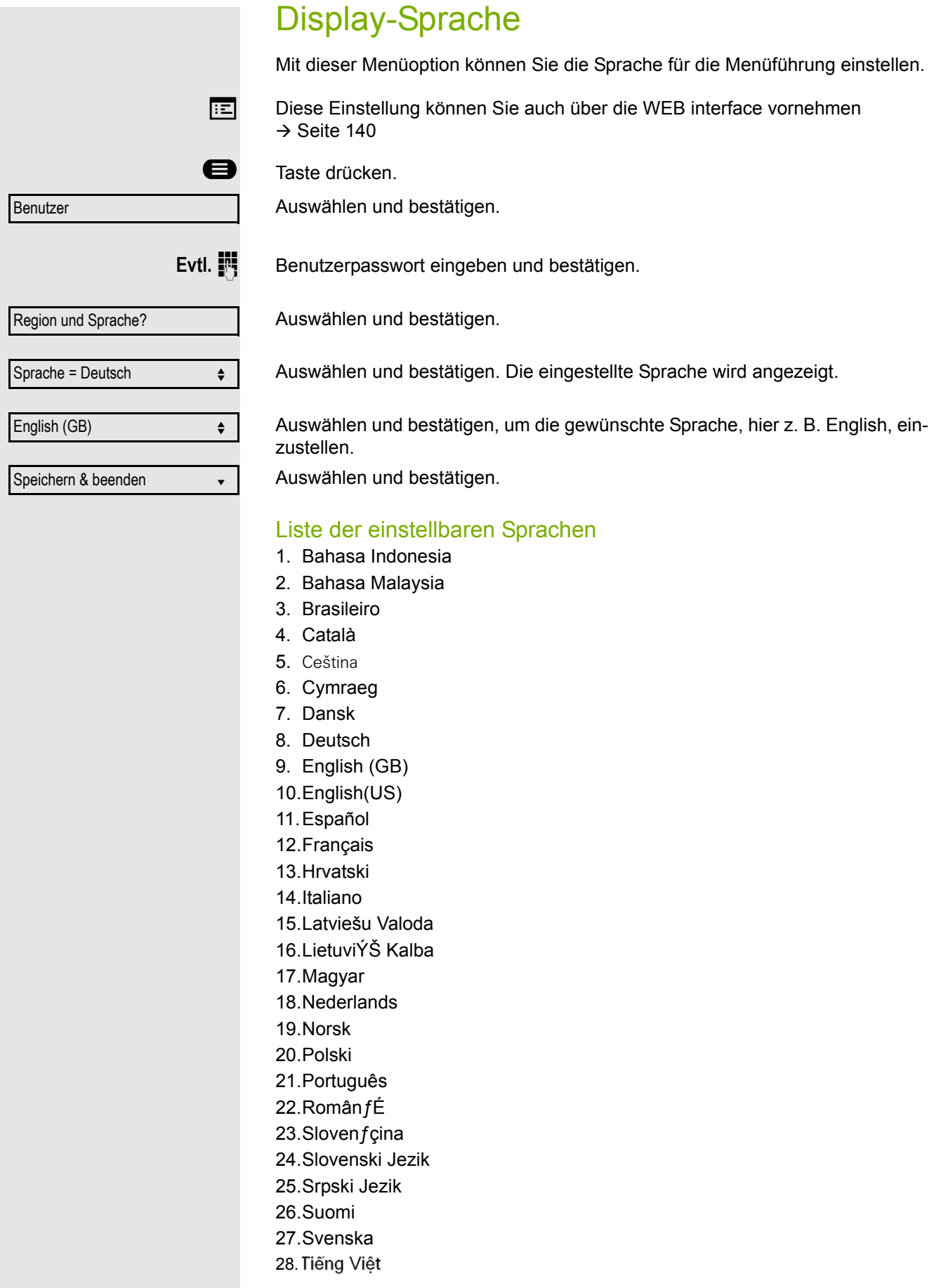

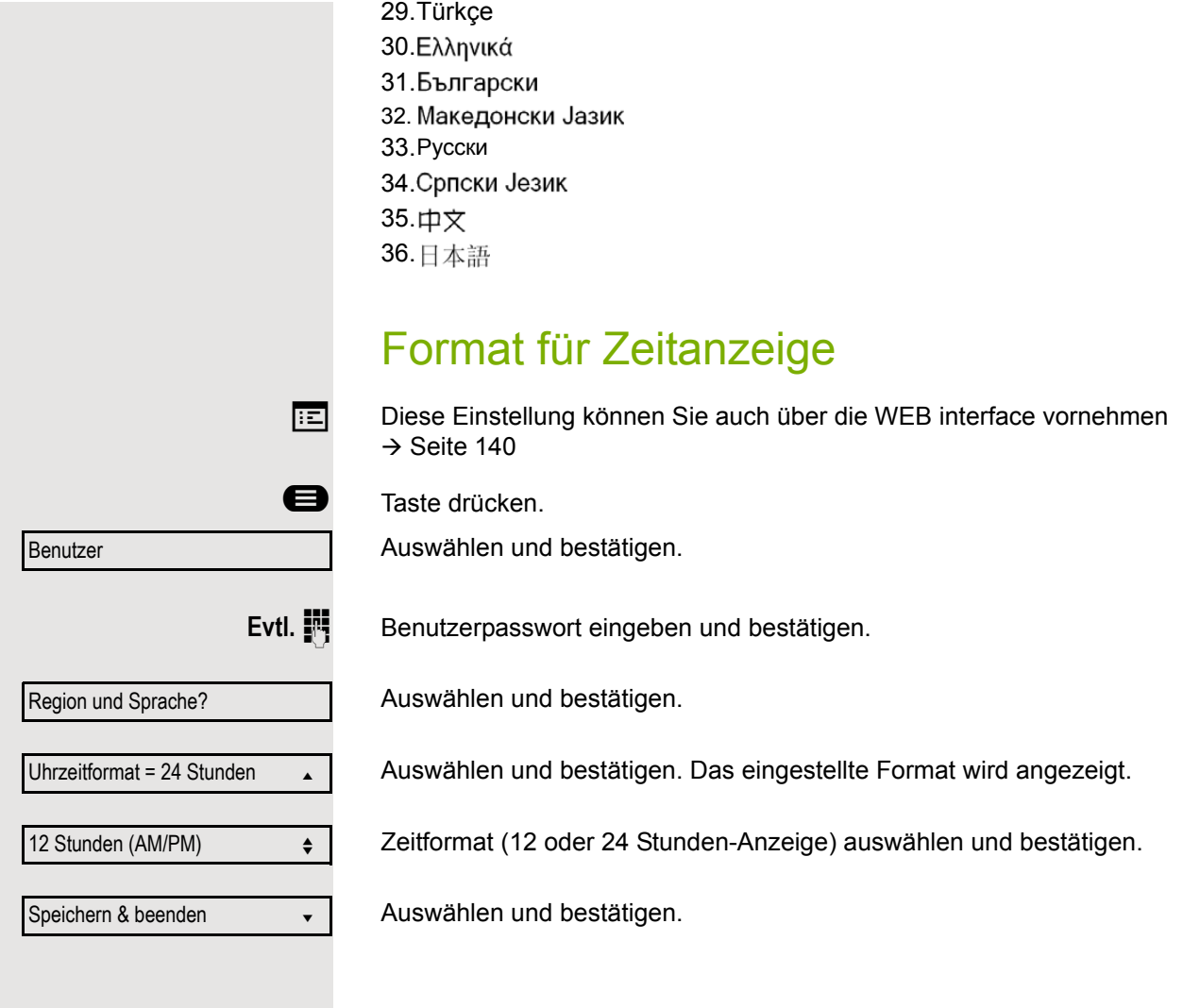

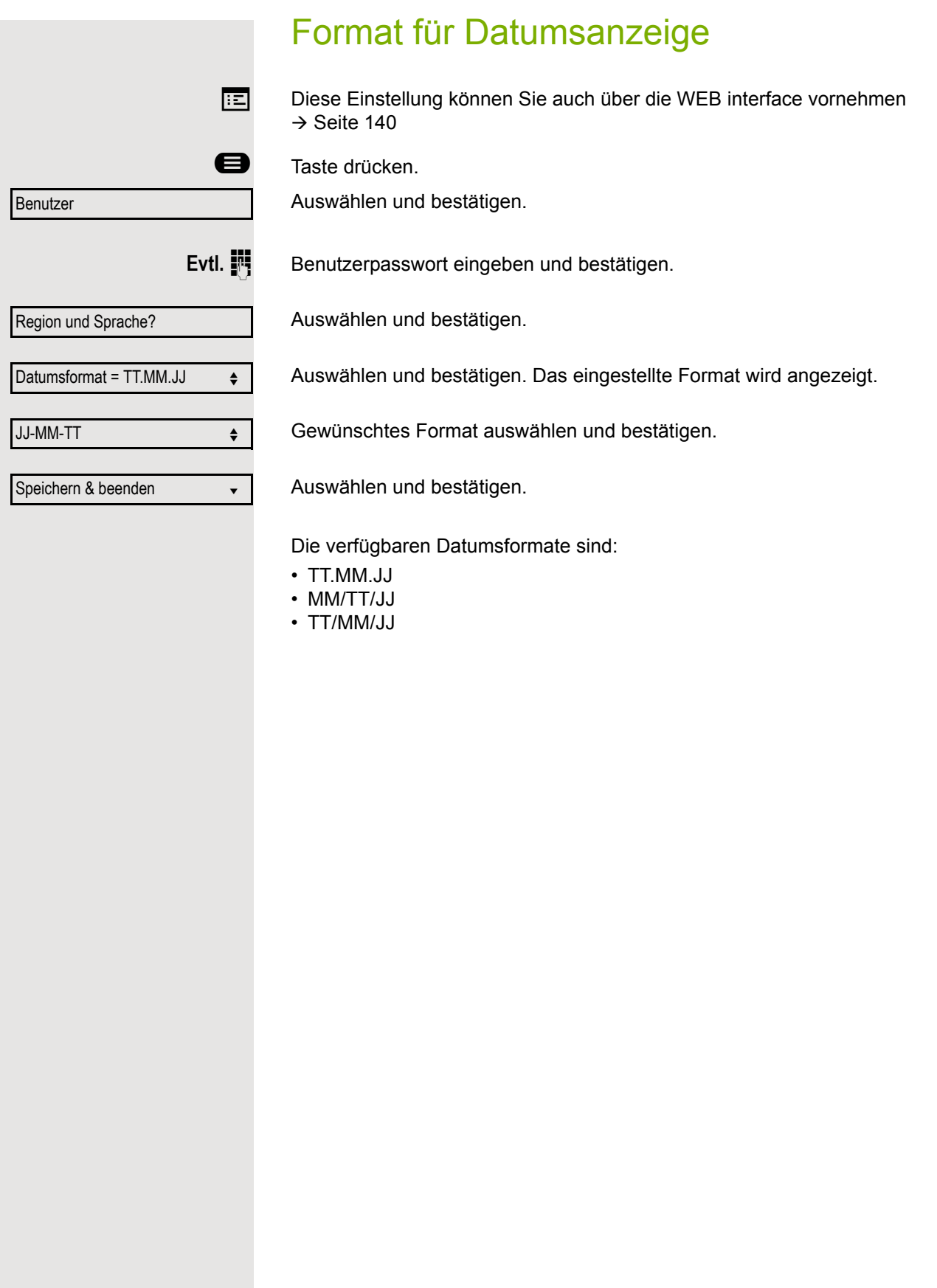

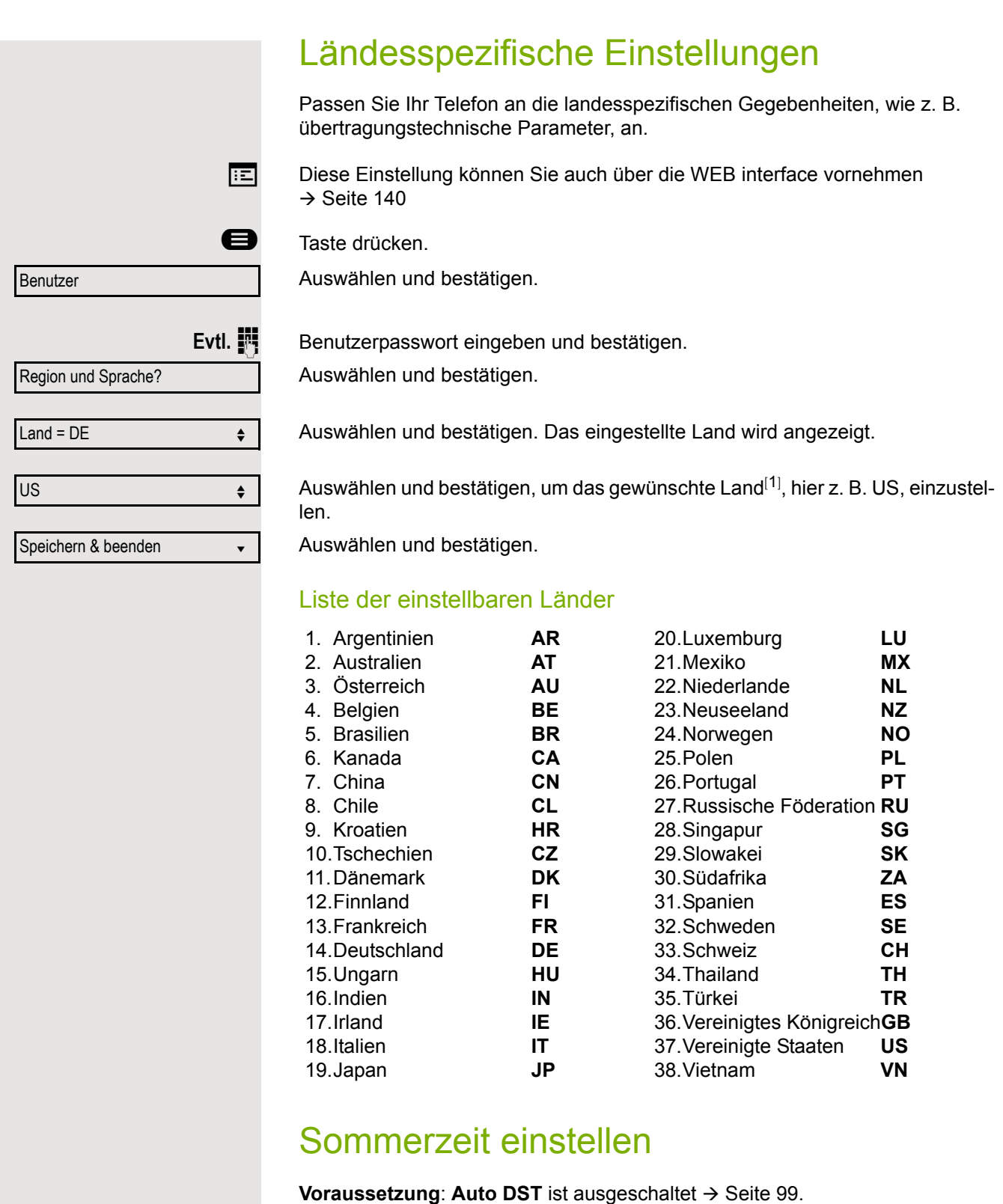

<span id="page-96-0"></span>Diese Einstellung können Sie auch über die WEB interface vornehmen  $\rightarrow$  [Seite 140](#page-139-0)

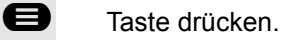

Auswählen und bestätigen.

1. Die Displayanzeige zeigt die aktuelle Einstellung

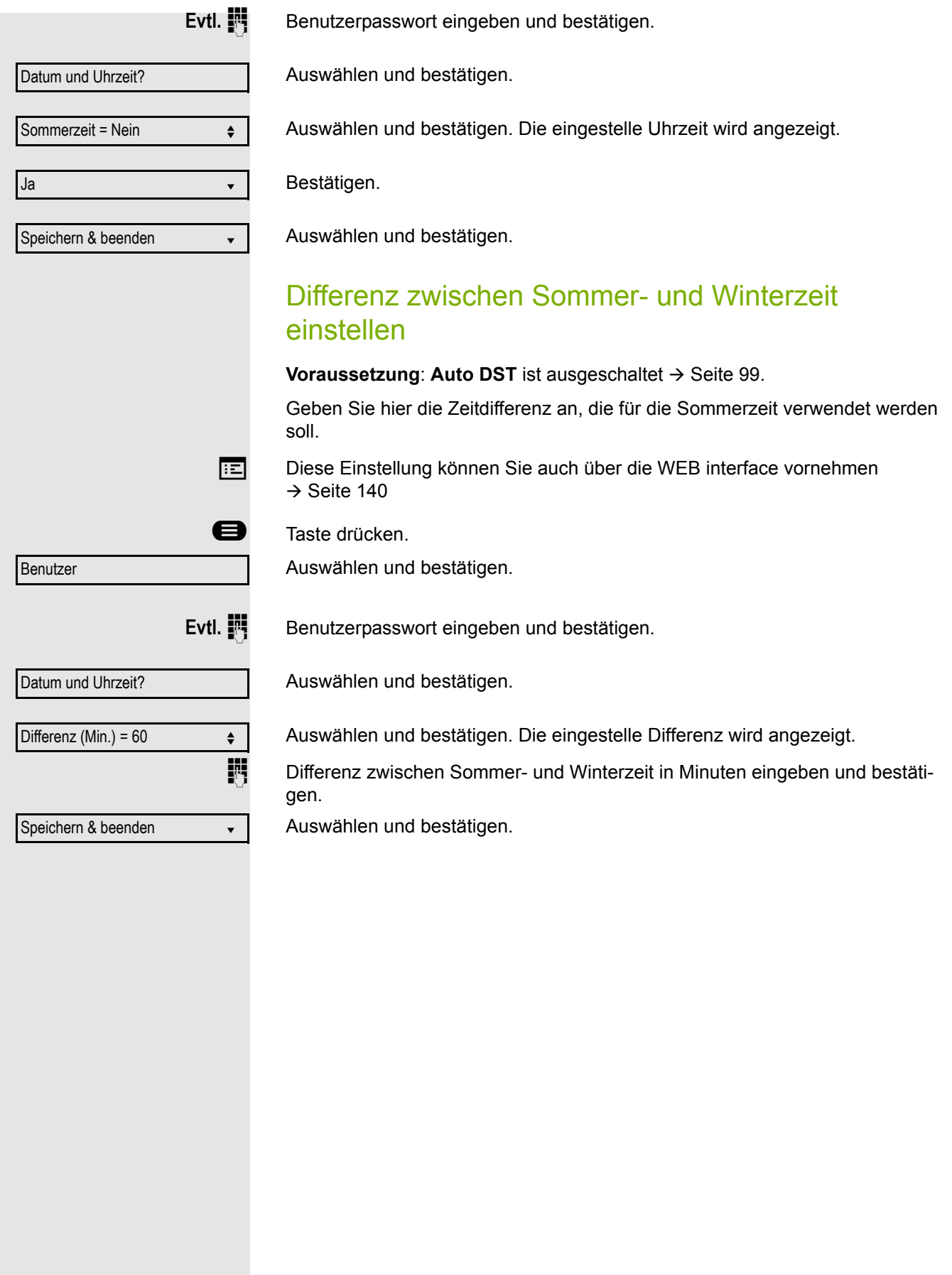

<span id="page-98-0"></span>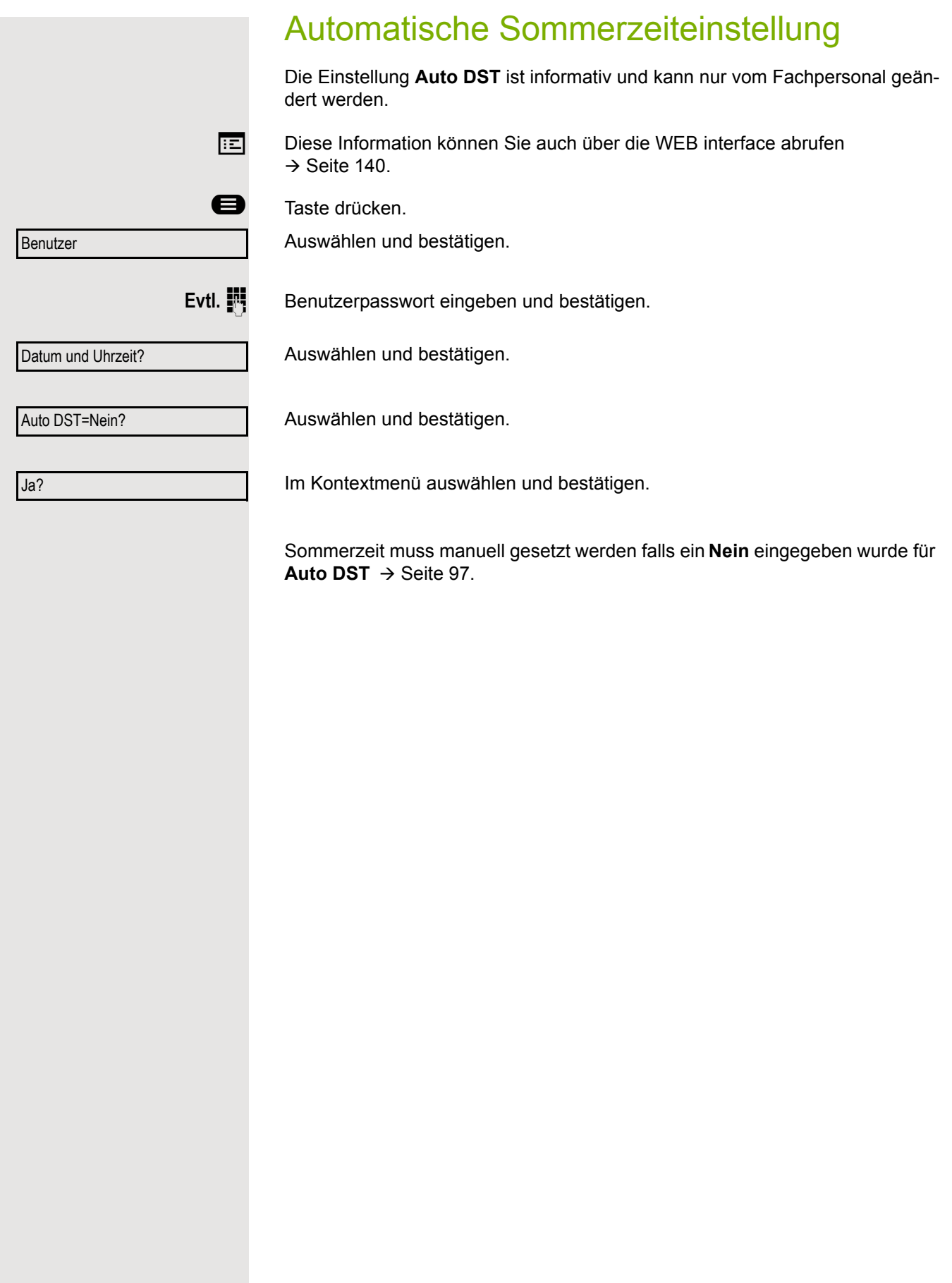

## Datum und Uhrzeit einstellen

Mit dieser Funktion können Sie bei Bedarf aus drei verschiedenen Anzeigemodi für das Datum auswählen und die Uhrzeit manuell einstellen.

**EE** Diese Einstellungen können Sie auch über die WEB interface vornehmen  $\rightarrow$  [Seite 140.](#page-139-0)

## Uhrzeit einstellen

**example 7** Taste drücken.

Auswählen und bestätigen.

**Evtl. jil** Benutzerpasswort eingeben und bestätigen.

Auswählen und bestätigen.

Auswählen und bestätigen. Die eingestelle Uhrzeit wird angezeigt.

**jij** Uhrzeit eingeben und bestätigen.

Auswählen und bestätigen.

## Datum einstellen

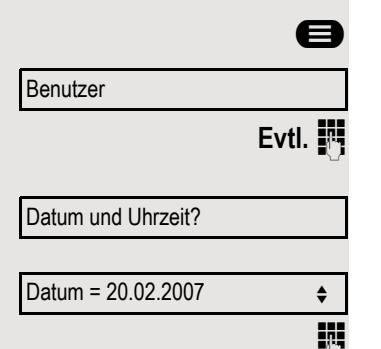

Speichern & beenden v

**extern** Taste drücken.

Auswählen und bestätigen.

**Evtl. ill** Benutzerpasswort eingeben und bestätigen.

Auswählen und bestätigen.

Auswählen und bestätigen. Das eingestelle Datum wird angezeigt. **jij** Datum eingeben und bestätigen.

Auswählen und bestätigen.

Benutzer

Datum und Uhrzeit?

Uhrzeit = 14:44  $\leftrightarrow$ 

Speichern & beenden v

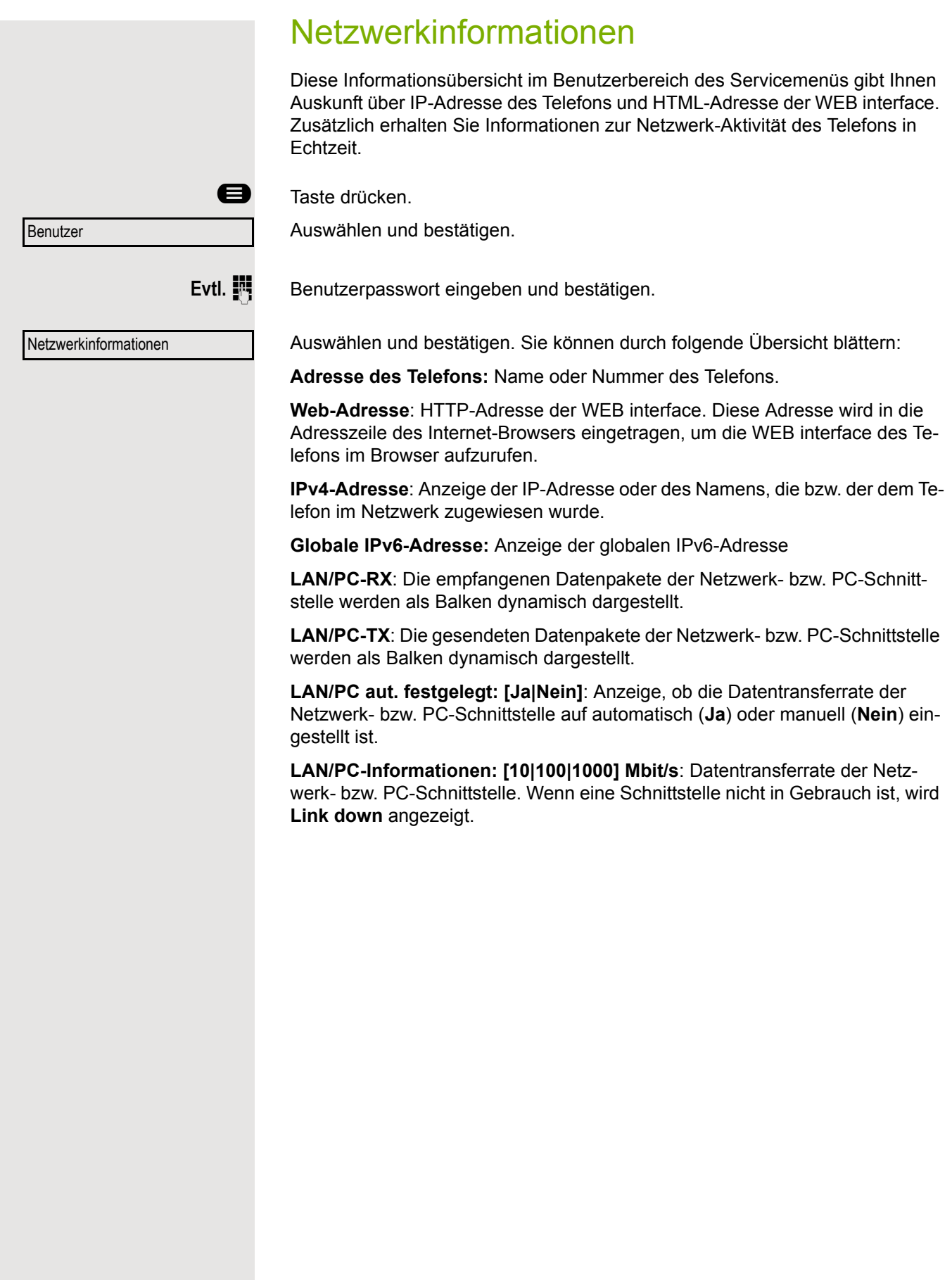

## Benutzerdaten zurücksetzen

Folgende benutzerbezogenen Einstellungen, die Sie über das Telefonmenü oder über die WEB interface geändert haben, können Sie wieder auf die Werkseinstellung zurücksetzen.

- Display-Kontrast
- Spracheinstellung
- Audio-Einstellungen
	- Lautstärken
	- Einstellungen
- Ruflisten
	- Alle Einträge werden gelöscht
- Freiprogrammierbare Tasten
	- Alle benutzerbezogenen Programmierungen werden gelöscht (siehe auch  $\rightarrow$  [Seite 65](#page-64-0)).

**Achtung:** Es werden alle aufgeführten Daten **ohne** Warnhinweis zurückgesetzt.

## Zurücksetzen durchführen

**example 7** Taste drücken.

Bestätigen.

Benutzer

**Evtl. jettl.** Benutzerpasswort eingeben und bestätigen.

Zurücksetzen

Alle Benutzerdaten zurücksetzen?

Auswählen und bestätigen. Die zuvor aufgeführten Benutzerdaten sind auf Werkseinstellung zurückgesetzt.

**bzw.**

Abbrechen?

Um den Vorgang abzubrechen.

Auswählen und bestätigen.

## Anrufumleitung einrichten

Je nach Einstellung durch der Administrator stehen Ihnen die Standardumleitung des Telefons oder eine von der OpenScape Voice unterstützte erweiterte Umleitung nach Anrufart zur Verfügung.

Die Funktion **Umleiten** muss vom Administrator zugelassen sein.

### <span id="page-102-0"></span>Standardumleitung

Sie können Anrufe für Ihr Telefon auf ein anderes Telefon umleiten. Die Umleitung können Sie auch während eines Gesprächs bearbeiten und ein- und ausschalten.

An einem MultiLine-Telefon  $($   $\rightarrow$  [Seite 70\)](#page-69-2) können Sie eine Anrufumleitung nur für die Hauptleitung festlegen.

Im Anrufumleitungsmenü können drei Umleitungsbedingungen programmiert werden:

- ohne Bedingung
- Besetzt
- Bei Nichtmelden (xs)

Wegen ihrer direkten Auswirkung hat die Umleitung für "ohne Bedingung" die höchste Priorität, gefolgt von "Nichtmelden" und "Besetzt".

Die eingeschaltete Umleitung für "ohne Bedingung" wird im Display angezeigt, wenn sich das Gerät im Ruhezustand befindet.

Umgeleitete Anrufe werden, sofern erlaubt, in einer Rufliste protokolliert (siehe  $\rightarrow$  [Seite 25](#page-24-0)).

Das **Umleiten** Menü bietet drei Weiterleitungsarten.

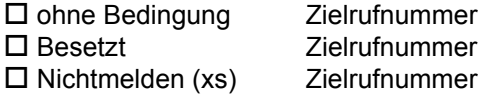

Jeder Umleitungsart kann bereits eine Rufnummer zugeordnet sein. Ein Ziel könnte dann z. B. Ziel 12345 lauten.

Alternativ können Sie sich Umleitungen mit einem fest eingestellten Ziel und einer vorgegebenen Umleitungs- oder Anrufart auf eine oder mehrere Tasten programmieren  $\rightarrow$  [Seite 62.](#page-61-0)

### Umleitung verwenden

Um Umleitungen ein- und auszuschalten und nach Ihren Erfordernissen zu konfigurieren stehen Ihnen folgende Funktionen zur Verfügung:

- • ["Sofortige Umleitung aus- oder einschalten"](#page-103-0)  $\rightarrow$  Seite 104
- • ["Zielrufnummern für Umleitung speichern"](#page-104-0)  $\rightarrow$  Seite 105
- • ["Favoriten bearbeiten"](#page-105-0)  $\rightarrow$  Seite 106
- • ["Zielrufnummern kopieren und einfügen"](#page-105-1)  $\rightarrow$  Seite 106
- • ["Zielrufnummer einer Umleitung zuweisen"](#page-106-0)  $\rightarrow$  Seite 107
- • ["Umleitungsart aktivieren/deaktivieren"](#page-107-0)  $\rightarrow$  Seite 108
- "Dauer der Rufsignalisierung vor einer Umleitung bei "Nichtmelden" festlegen"  $\rightarrow$  [Seite 109](#page-108-0)

### <span id="page-103-0"></span>Sofortige Umleitung aus- oder einschalten

Voraussetzung: Idealerweise ist die ursprüngliche Umleitungstaste für die "Variable Umleitung" eingerichtet (siehe  $\rightarrow$  [Seite 63](#page-62-0)). Andernfalls müssen Sie die Einstellungen für die Anrufumleitungen über das Benutzermenü ( $\rightarrow$  [Seite 49\)](#page-48-0) vornehmen. Es empfiehlt sich, die Taste einzurichten, damit Sie die folgenden Komfortfunktionen nutzen können.

Wählen Sie die angezeigte programmierbare Taste aus, falls diese konfiguriert ist.

#### Anrufumleitung ausschalten

War eine Anrufumleitung für z. B. **ohne Bedingung** eingeschaltet, so wird sie jetzt automatisch ausgeschaltet.

**bzw.** Umleitung zum letzten Ziel einschalten

Das Pop-Up-Menü öffnet sich:

Am Display wird die Meldung:

"**Umleitung aktivieren nach**" mit dem zuletzt verwendeten Umleitungsziel angezeigt und Sie erhalten folgende Optionen:

- Annehmen
- Umleitungsziel festlegen
- Anrufumleitung bearbeiten
- Abbrechen

**Weiterleiten** 

<span id="page-104-0"></span>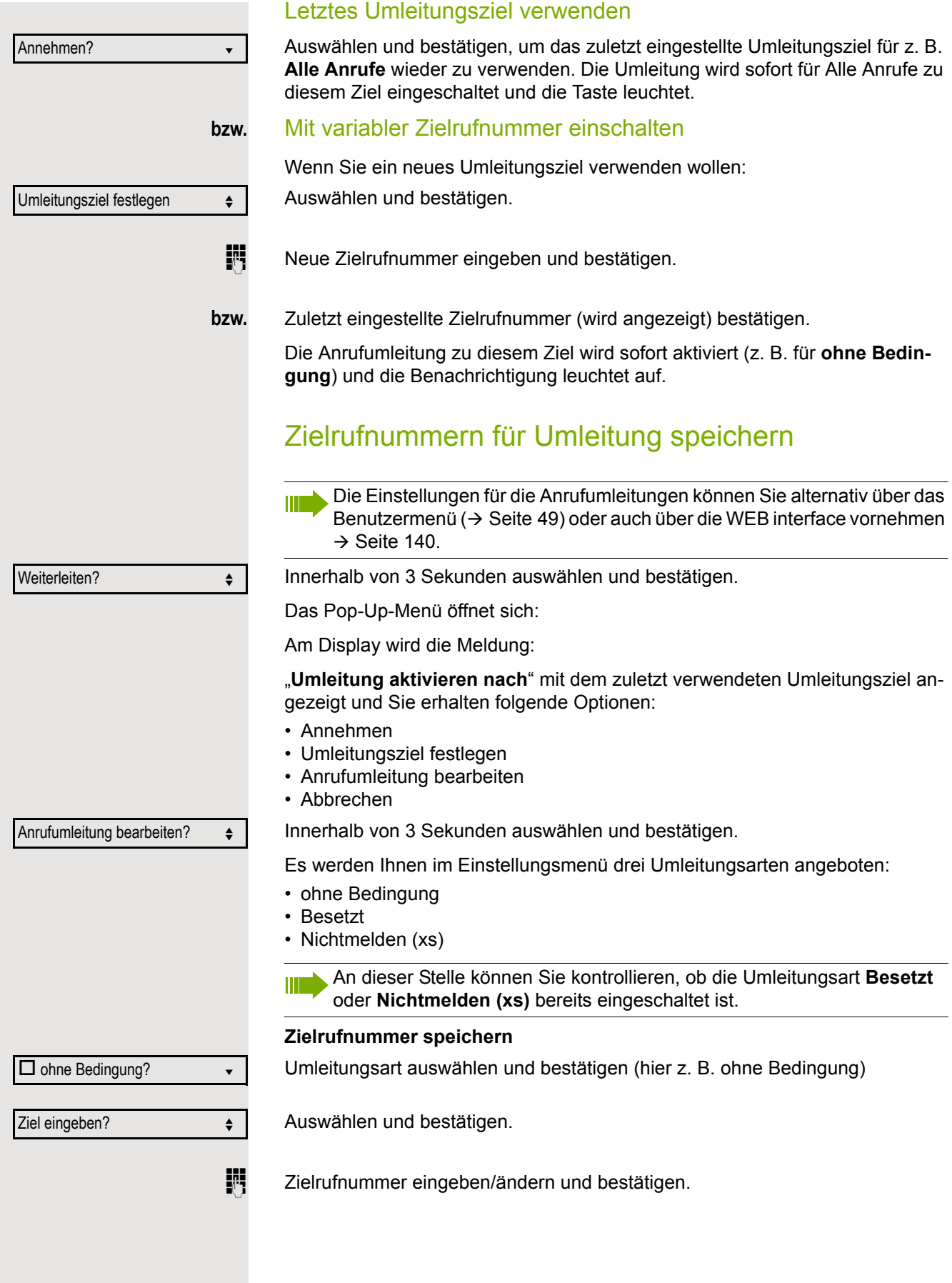

<span id="page-105-1"></span><span id="page-105-0"></span>**bzw.** Favoriten bearbeiten Sie können für die Anrufumleitung bis zu 5 Zielrufnummern vorbelegen. Diese Zielrufnummern können dann den verschiedenen Umleitungsbedingungen zugeordnet werden. Umleitungsart auswählen und bestätigen (hier z. B. ohne Bedingung) Auswählen und bestätigen. Z. B. erstes Ziel auswählen und bestätigen. Zielrufnummer eingeben/ändern und bestätigen. Evtl. weitere Zielrufnummern festlegen. Auswählen und bestätigen. Zielrufnummern kopieren und einfügen Kopiert wird die aktuelle Zielrufnummer einer Umleitungsart. Zum Beispiel die aktuelle Zielrufnummer für Alle Anrufe soll auch zur aktuellen Zielrufnummer für Nichtmelden (xs) werden. Innerhalb von 3 Sekunden auswählen und bestätigen. Das Pop-Up-Menü öffnet sich: Innerhalb von 3 Sekunden auswählen und bestätigen. Es werden Ihnen im Einstellungsmenü drei Umleitungsarten angeboten: • ohne Bedingung • Besetzt • Nichtmelden (xs) **1. Kopieren** Umleitungsart auswählen und bestätigen (hier z. B. ohne Bedingung) Auswählen und bestätigen. **2. Einfügen** Ziel-Umleitungsart auswählen und bestätigen (hier z. B. Nichtmelden (xs)) Auswählen und bestätigen. Beide Umleitungsarten haben jetzt die gleiche Zielrufnummer. Die Umleitungsart Nichtmelden (xs) wird automatisch eingeschaltet.  $\Box$  ohne Bedingung  $\bullet$ Favoriten bearbeiten?  $\leftrightarrow$  $Ziel 1$ Speichern & beenden v Weiterleiten? Anrufumleitung bearbeiten?  $\div$  $\Box$  ohne Bedingung: 3339  $\bullet$ Kopieren? f  $\Box$  Nichtmelden (xs)  $\leftrightarrow$ Einfügen?  $\boxtimes$  Nichtmelden (xs): 3339  $\div$ 

<span id="page-106-0"></span>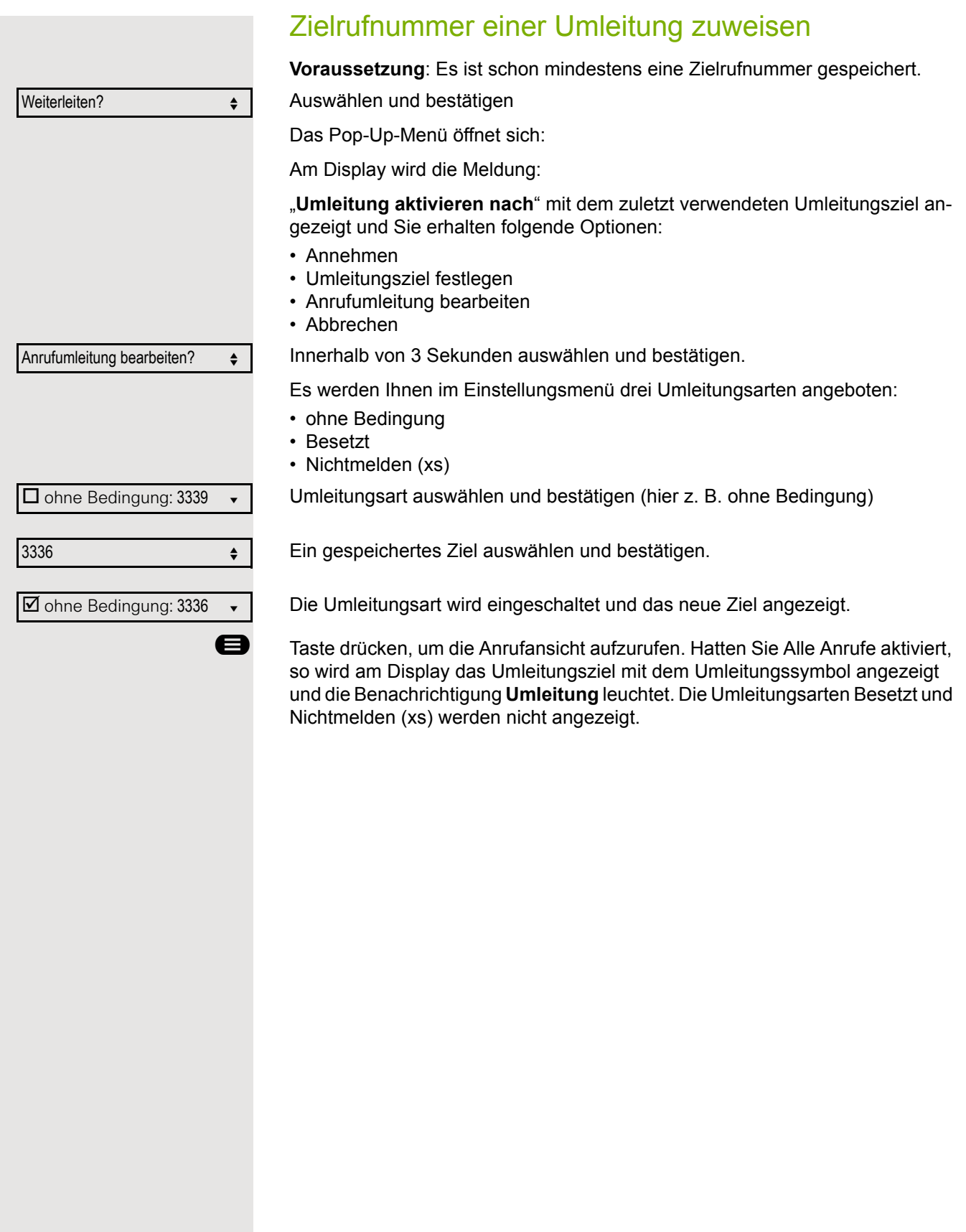

<span id="page-107-0"></span>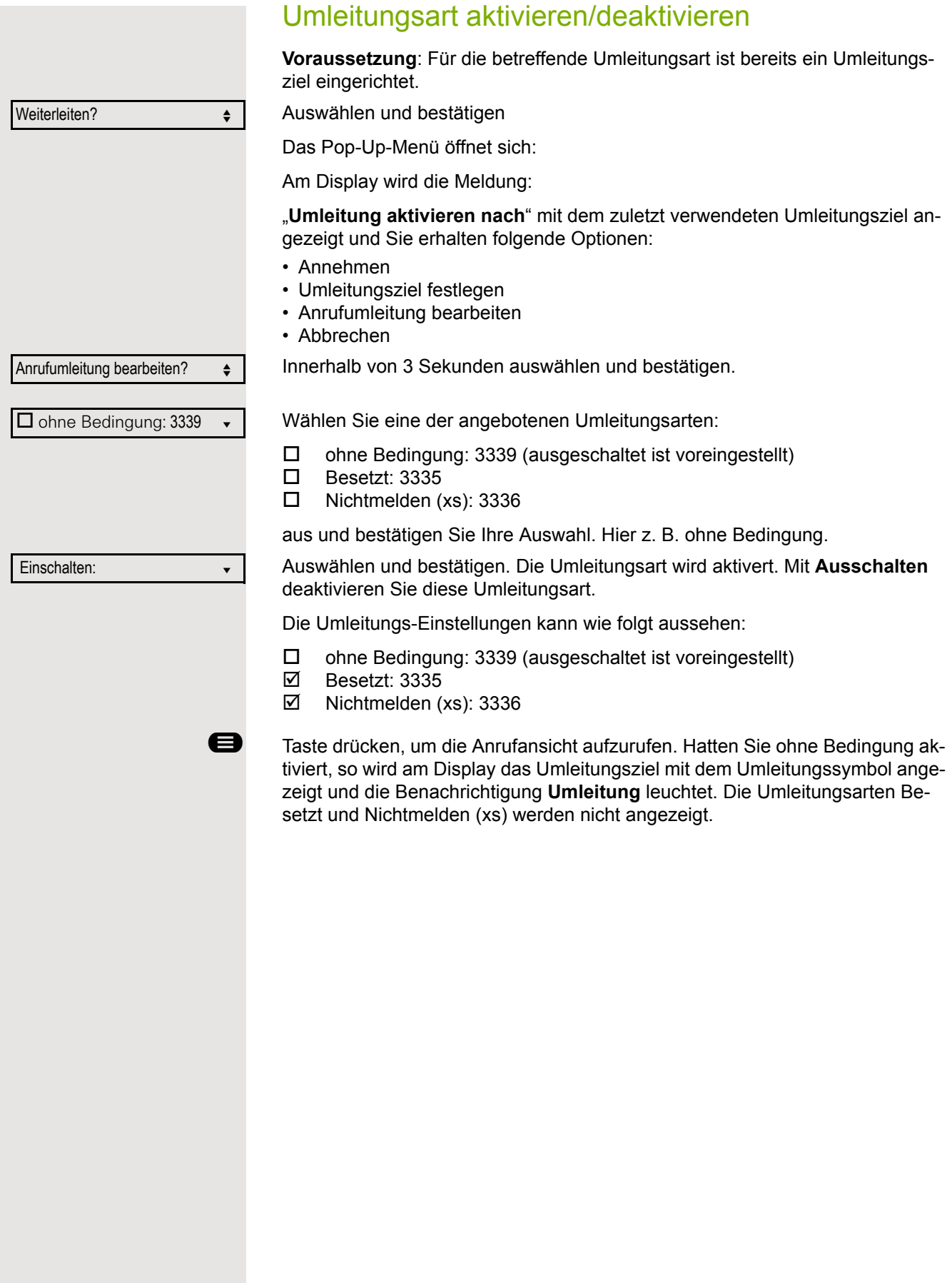
<span id="page-108-0"></span>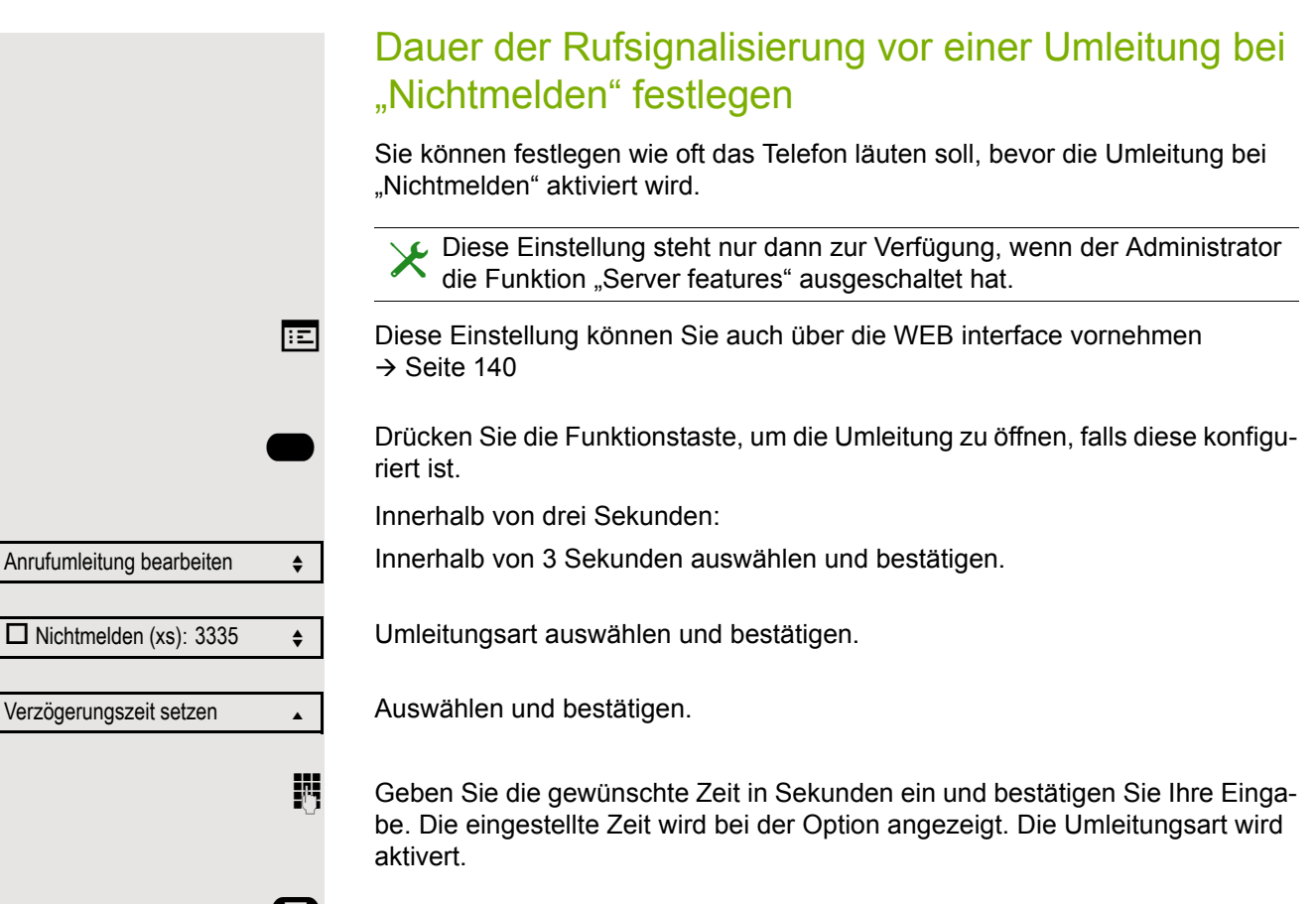

**Example 3** Taste drücken, um die Anrufansicht aufzurufen.

# <span id="page-108-1"></span>Umleitungskette

Es kommt vor, dass ein Teilnehmer zu einem anderen Teilnehmer umgeleitet hat, der ebenfalls eine Umleitung oder einen Anrufschutz eingeschaltet hat. Auf diese Weise könnte z. B. eine Umleitungskette aus mehreren Telefonen entstehen deren letztes Glied Ihr Telefon ist.

Im Display Ihres Telefons öffnet sich ein PopUp-Fenster mit folgenden Umleitungsinformationen:

- Wer ruft an
- Wer hat zuerst oder wer hat zuletzt umgeleitet.
- Der Umleitungsgrund wird mit einem Symbol dargestellt.

Sie können einstellen, ob der Teilnehmer, der zuerst oder der zuletzt umgeleitet hat, angezeigt wird (siehe  $\rightarrow$  [Seite 49](#page-48-0)).

## <span id="page-109-0"></span>Umleitung nach Anrufart

Wurde vom Fachpersonal die Verwendung Anlagenunterstützter Funktionen vorgegeben und die Funktion **Umleiten nachIntern/Extern** zugelassen, so haben Sie eine erweiterte Funktionalität der Umleitung zur Verfügung. Die Umleitung ist von der Umleitungsart und zusätzlich von der Anrufart abhängig. Der Aufbau der Menüs unterscheidet sich daher von der Standardumleitung → [Seite 103.](#page-102-0) Die Umleitung können Sie auch während eines Gesprächs bearbeiten und ein- und ausschalten.

### Umleitungsmenü

Das Umleitungsmenü wird entweder über die eingerichtete Taste "Variable Umleitung" (siehe  $\rightarrow$  [Seite 63\)](#page-62-0) oder über das Benutzermenü ( $\rightarrow$  [Seite 49\)](#page-48-1) aufgerufen und enthält die drei Umleitungsarten:

- Ohne Bedingung
- Besetzt
- Nichtmelden

Wegen ihrer direkten Auswirkung hat die Umleitungsart "**ohne Bedingung**" die höchste Priorität, gefolgt von "Nichtmelden" und "Besetzt".

Die eingeschaltete Umleitung für "**ohne Bedingung**" wird im Display angezeigt, wenn sich das Gerät im Ruhezustand befindet. Umgeleitete Anrufe werden, sofern erlaubt, in einer Rufliste protokolliert (siehe  $\rightarrow$  [Seite 24\)](#page-23-0).

In Menü **Umleiten** sind den drei Umleitungsarten jeweils drei Anrufarten zugeordnet:

ohne Bedingung

- Alle Anrufe
- Extern
- Intern

Besetzt

- Alle Anrufe
- Extern
- Intern

Nichtmelden

- Alle Anrufe
- Extern
- Intern

# CTI-Anrufe

# <span id="page-110-0"></span>Auto-Antwort und Piepton

Wenn Sie mit einer CTI-Anwendung (z. B. Outlook) eine Nummer wählen und Auto-Antwort ist eingeschaltet, geht das Telefon automatisch in den Freisprechmodus. Ist Auto-Antwort ausgeschaltet, läutet das Telefon zuerst und Sie müssen die Lautsprechertaste drücken oder den Hörer abheben, um die Verbindung aufzubauen. Diese Einstellung bestimmt auch, ob eingehende Anrufe automatisch angenommen werden oder nicht. Wird ein ankommendes Gespräch automatisch angenommen, ertönt ein Piepton, wenn die Funktion eingeschaltet ist.

Informationen zur Bedienung der bei Ihnen eingerichteten CTI-Anwendung entnehmen Sie bitte der zugehörigen Bedienungsanleitung.

**EZ** Diese Einstellung können Sie auch über die WEB interface vornehmen  $\rightarrow$  [Seite 140](#page-139-0)

Die Option CTI wurde vom zuständigen Administrator eingerichtet.

**example 7** Taste drücken.

Auswählen und bestätigen.

**Evtl. jii** Benutzerpasswort eingeben und bestätigen.

Konfiguration Ankommende Anrufe? CTI-Anrufe?  $\qquad \qquad \bullet$ Auto-Antwort = Nein  $\triangleleft$ Ja l Piep b. Auto-Antw. = Nein Ja l Speichern & beenden v

Benutzer

Auswählen und bestätigen.

Auswählen und bestätigen.

Auswählen und bestätigen.

Auswählen und bestätigen.

Auswählen und bestätigen.

Auswählen und bestätigen.

Auswählen und bestätigen.

Auswählen und bestätigen.

<span id="page-111-0"></span>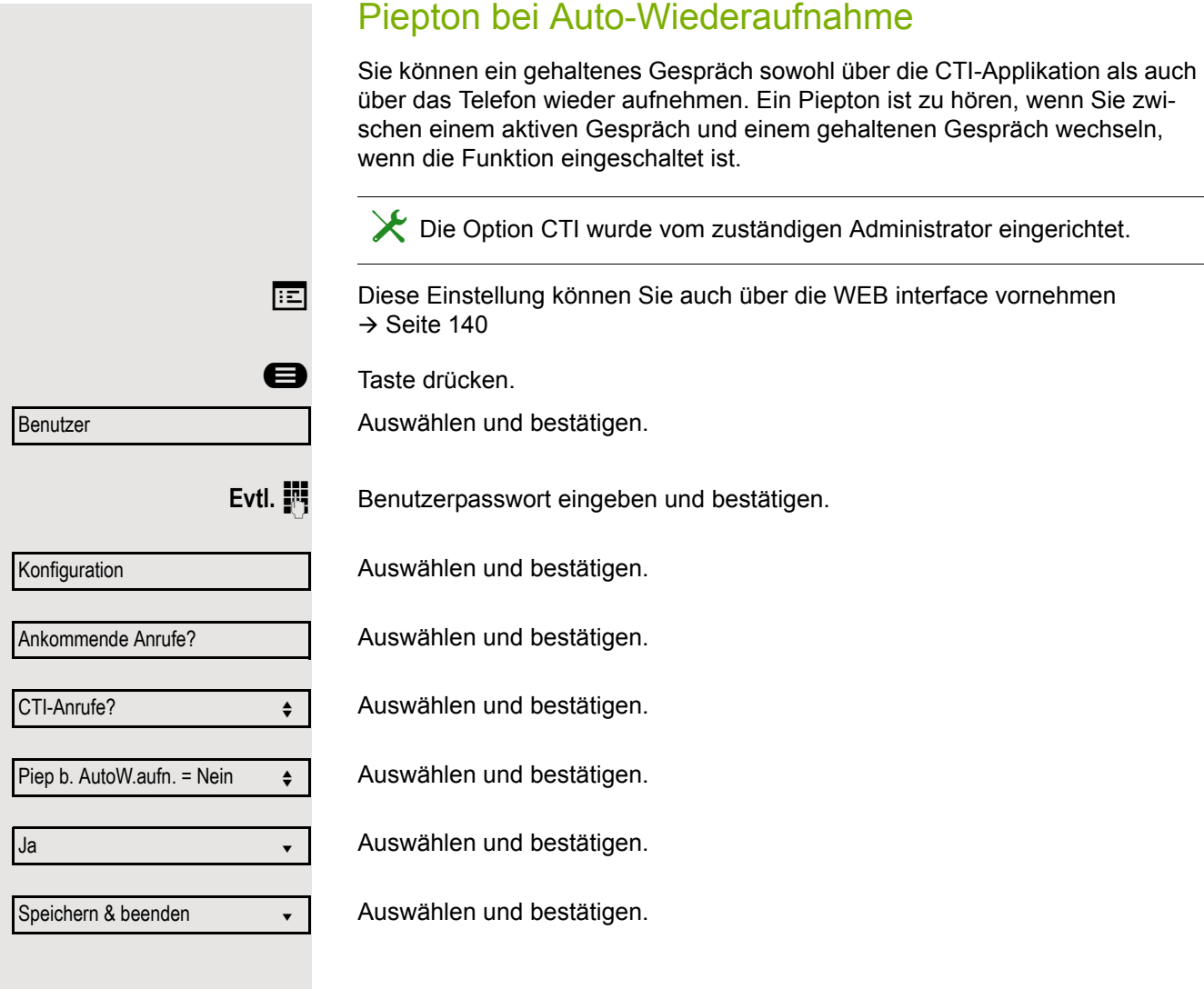

<span id="page-112-1"></span><span id="page-112-0"></span>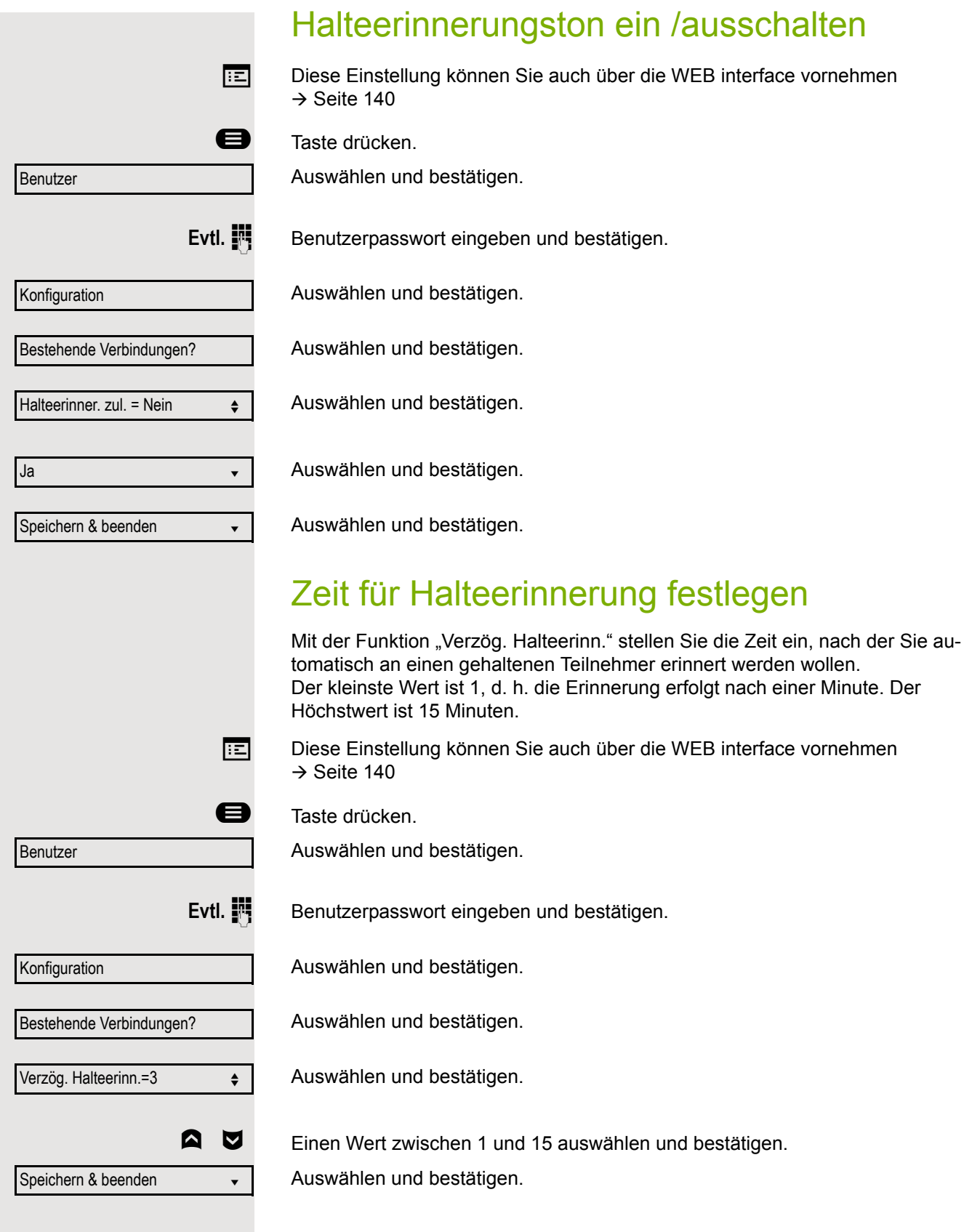

# <span id="page-113-0"></span>Halten und Auflegen ein-/ausschalten

Die Funktion wirkt bei folgenden Gesprächsverläufen:

- Sie halten ein Gespräch und legen auf.
- Sie führen ein Rückfragegespräch und der zweite Teilnehmer legt auf.
- Sie haben ein Zweitgespräch angenommen und Sie oder der zweite Teilnehmer legen auf.

Mit "Halten und Auflegen" bestimmen Sie, ob Sie sofort oder nach einer eingestellten Zeit aufgefordert werden, das gehaltene Gespräch wieder aufzunehmen.

Diese Funktion kann bei MultiLine-Telefonen **nicht** verwendet werden.

 $\overline{f}$  Diese Einstellung können Sie auch über die WEB interface vornehmen  $\rightarrow$  [Seite 140](#page-139-0)

**a** Taste drücken.

Auswählen und bestätigen.

Auswählen und bestätigen.

Auswählen und bestätigen.

Auswählen und bestätigen.

Benutzer

**Evtl. jill** Benutzerpasswort eingeben und bestätigen.

Konfiguration

Bestehende Verbindungen

Halten und Auflegen

Ja

Nein

Im Kontextmenü auswählen und bestätigen, um die Funktion einzuschalten

oder

auswählen und bestätigen, um die Funktion wieder auszuschalten. In der Voreinstellung ist die Funktion ausgeschaltet.

Speichern & beenden

Auswählen und bestätigen.

<span id="page-114-1"></span><span id="page-114-0"></span>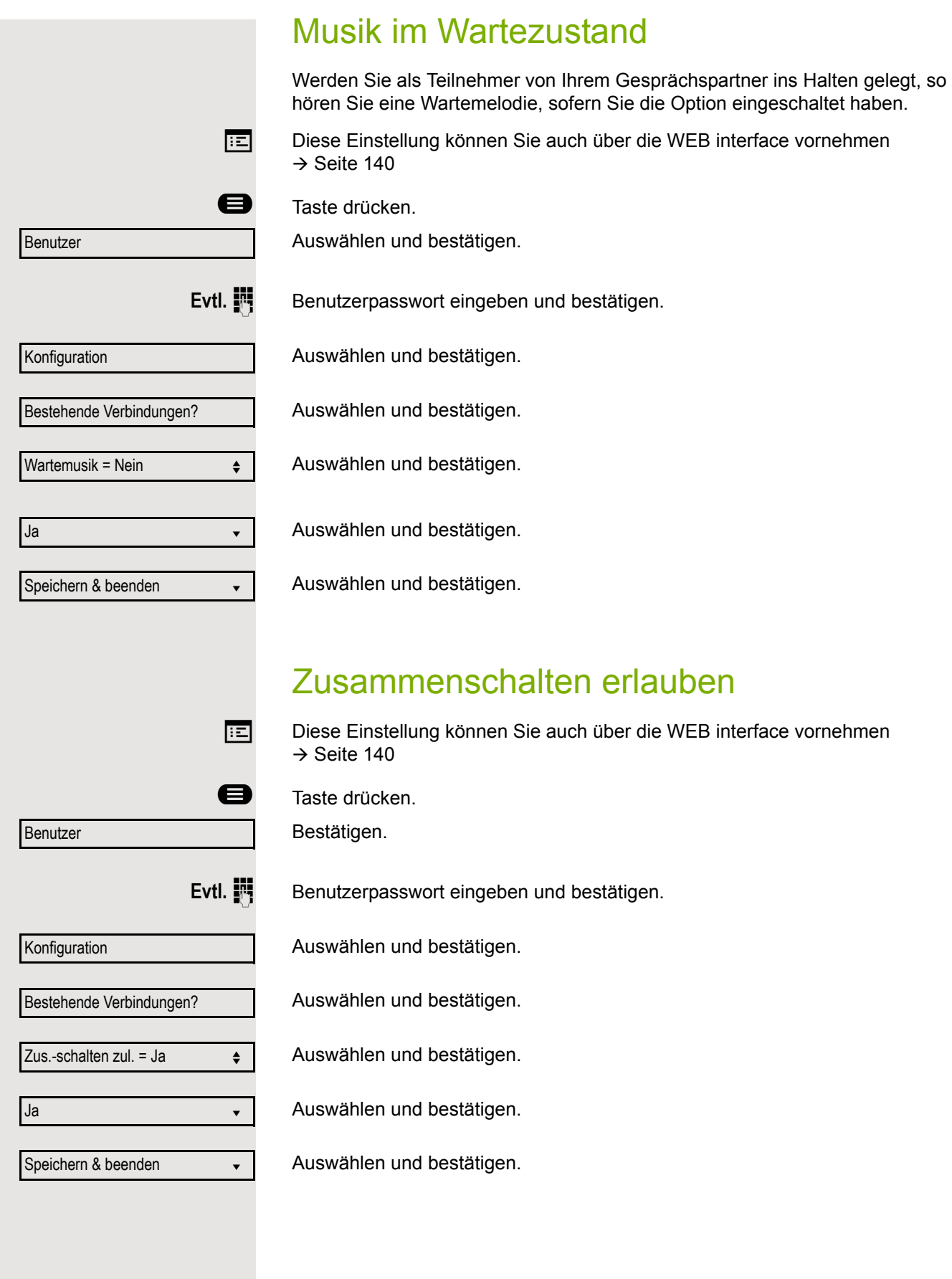

<span id="page-115-1"></span><span id="page-115-0"></span>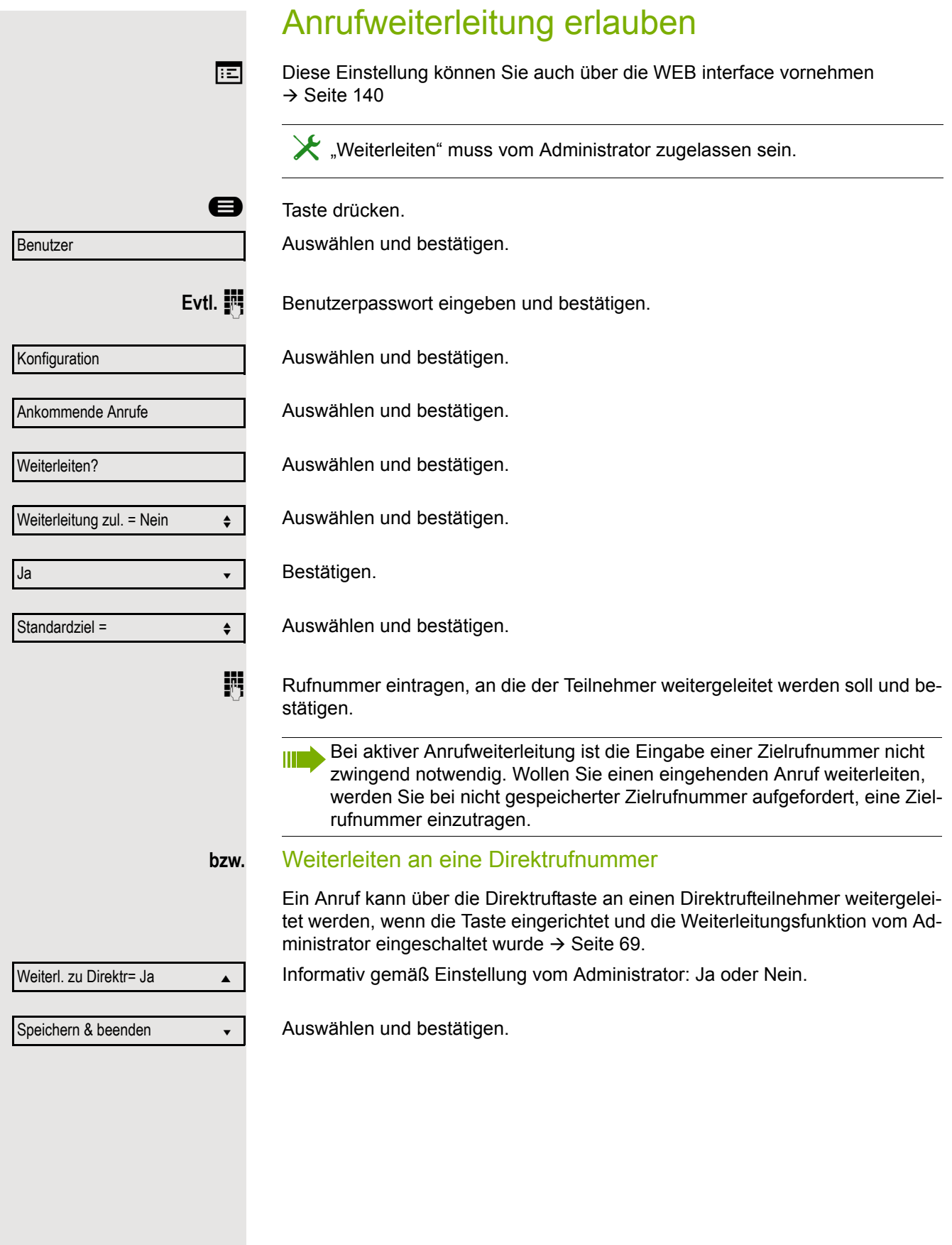

<span id="page-116-0"></span>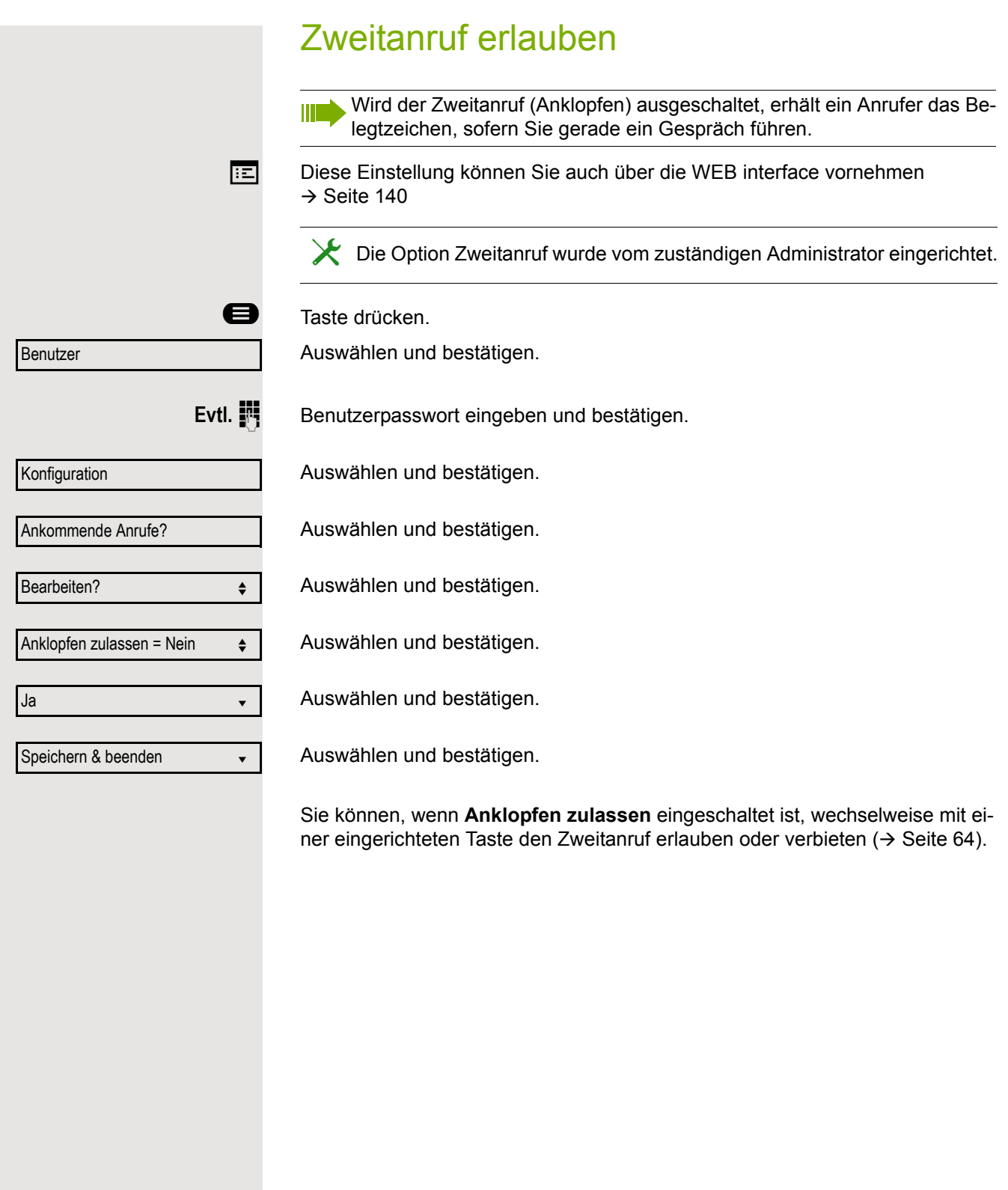

<span id="page-117-1"></span><span id="page-117-0"></span>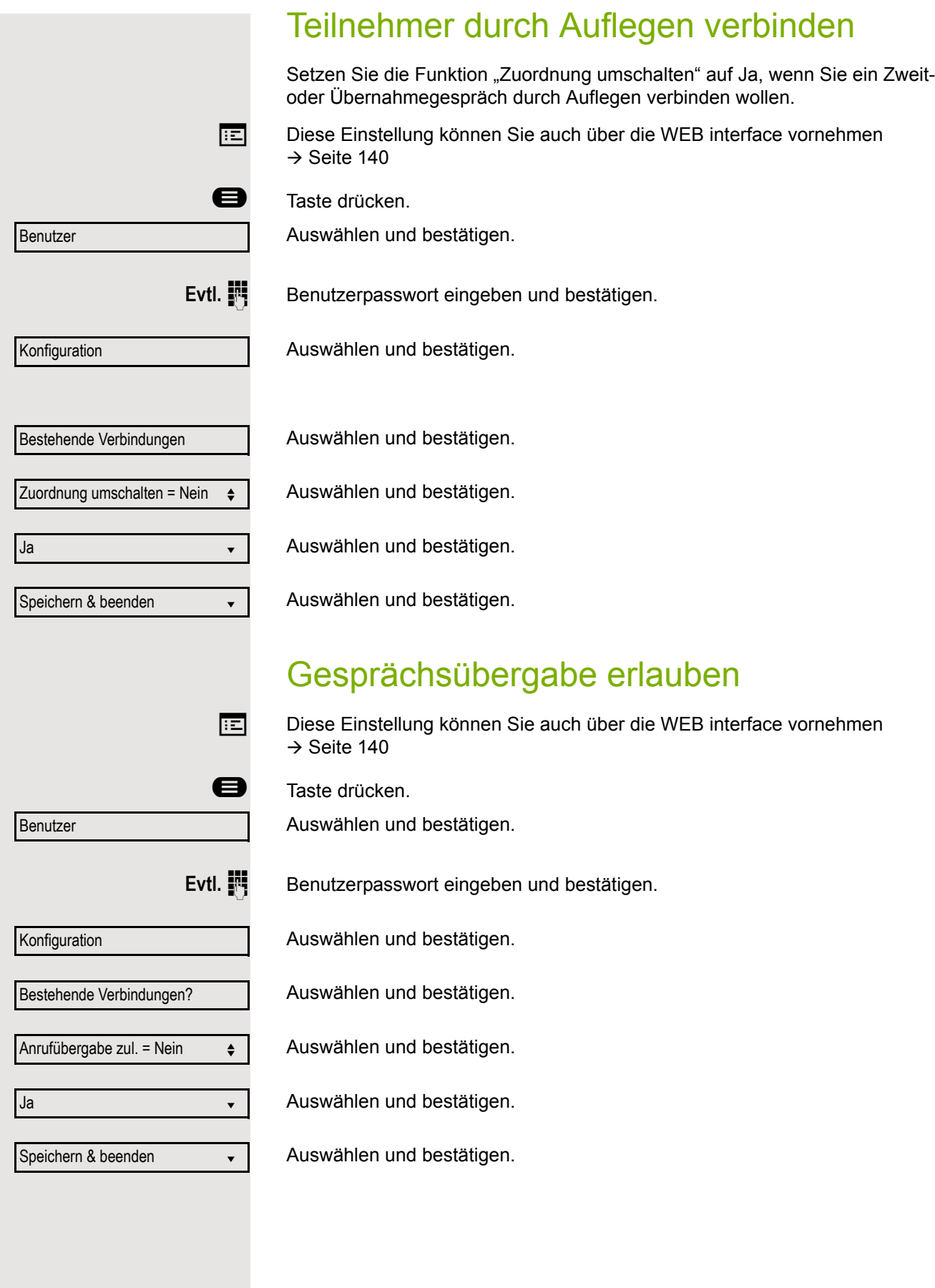

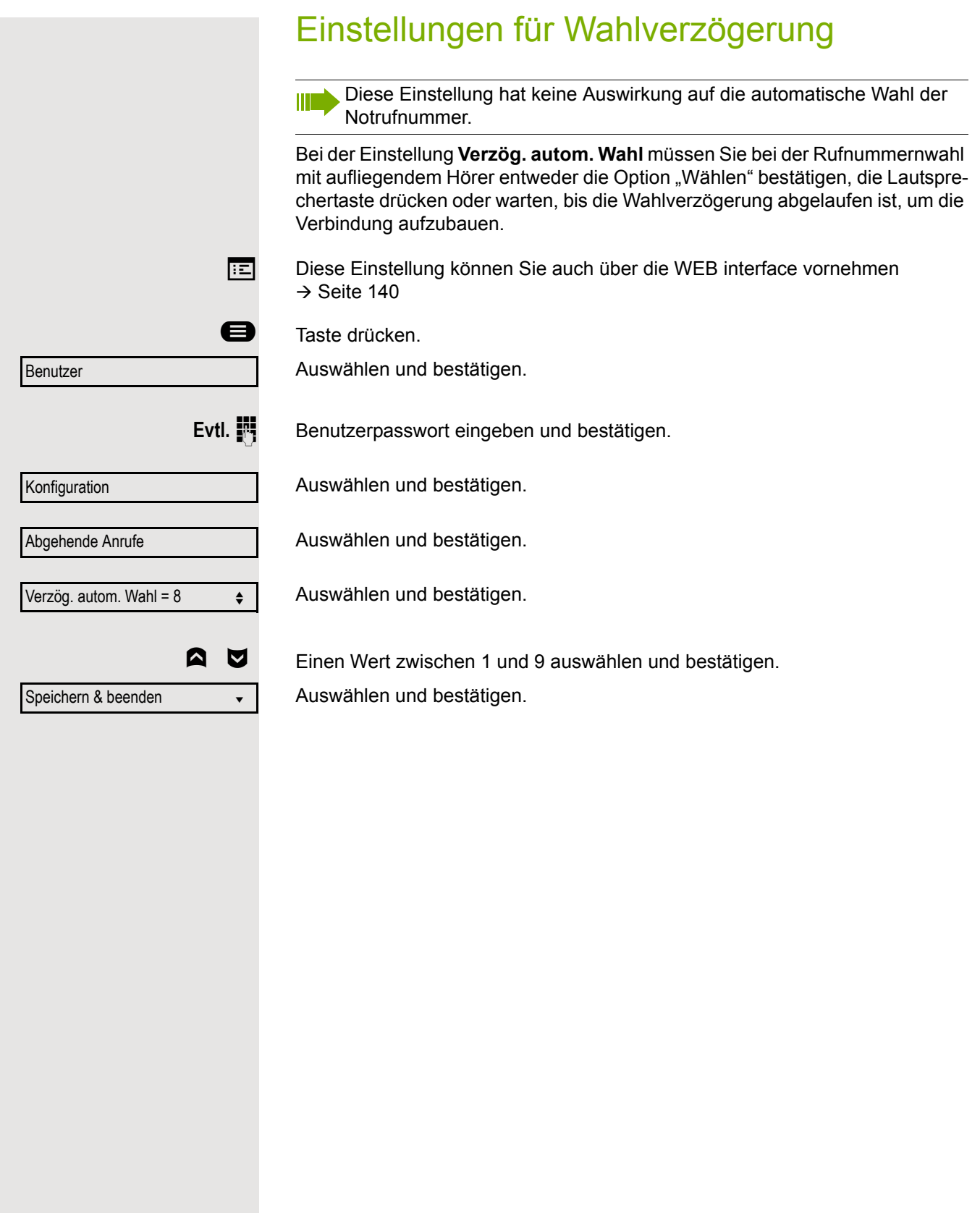

<span id="page-119-1"></span><span id="page-119-0"></span>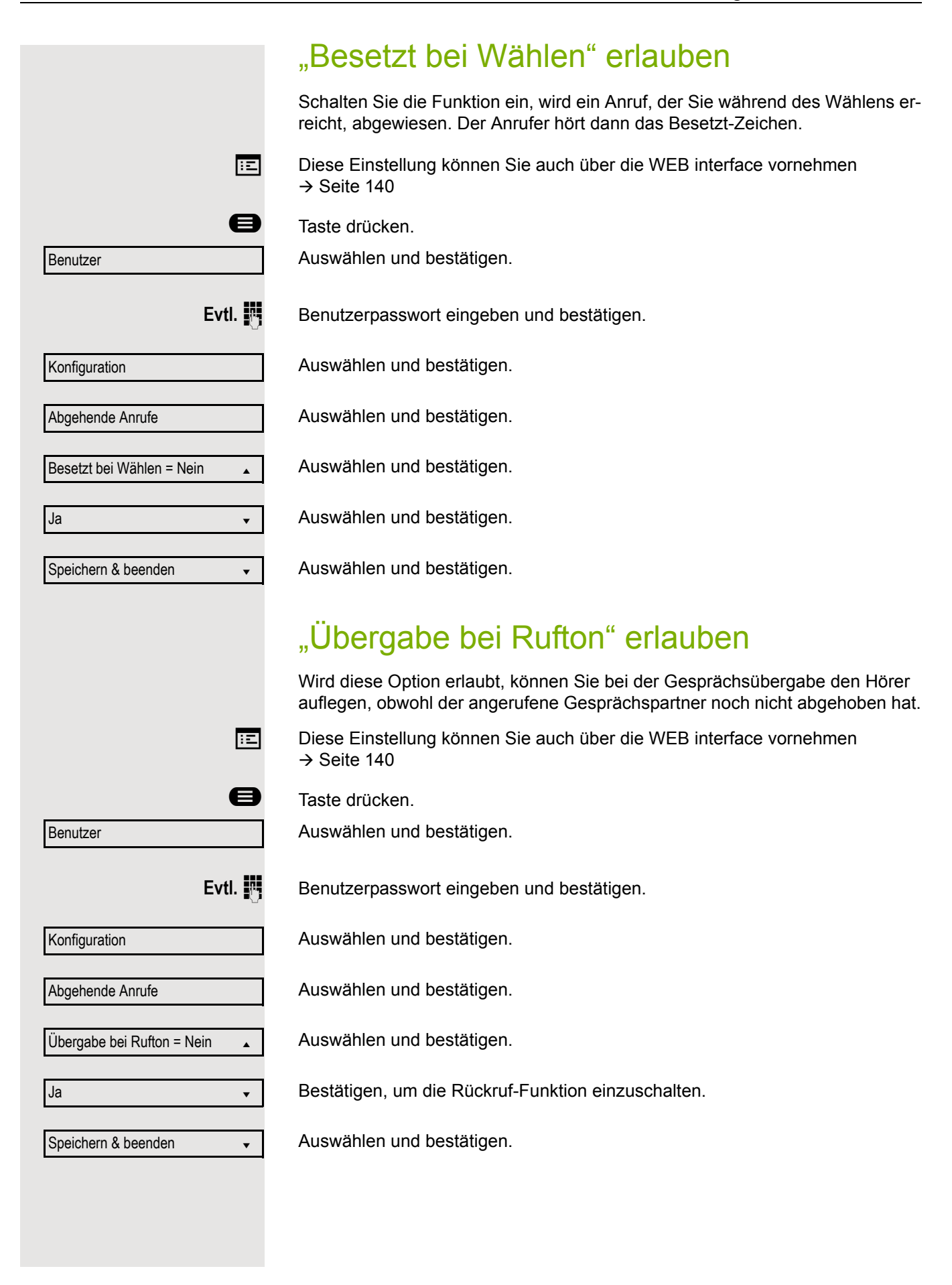

<span id="page-120-0"></span>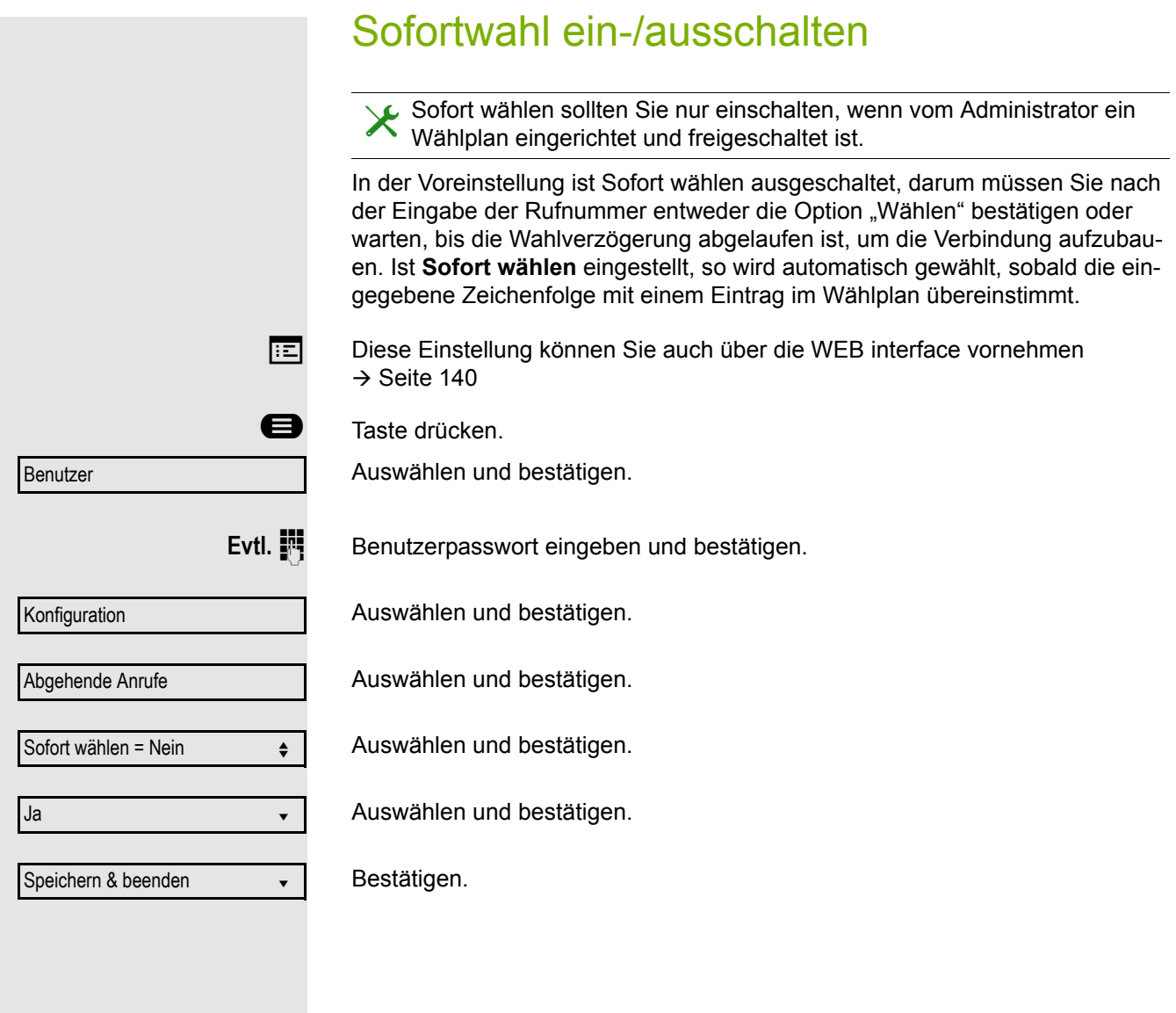

<span id="page-121-1"></span><span id="page-121-0"></span>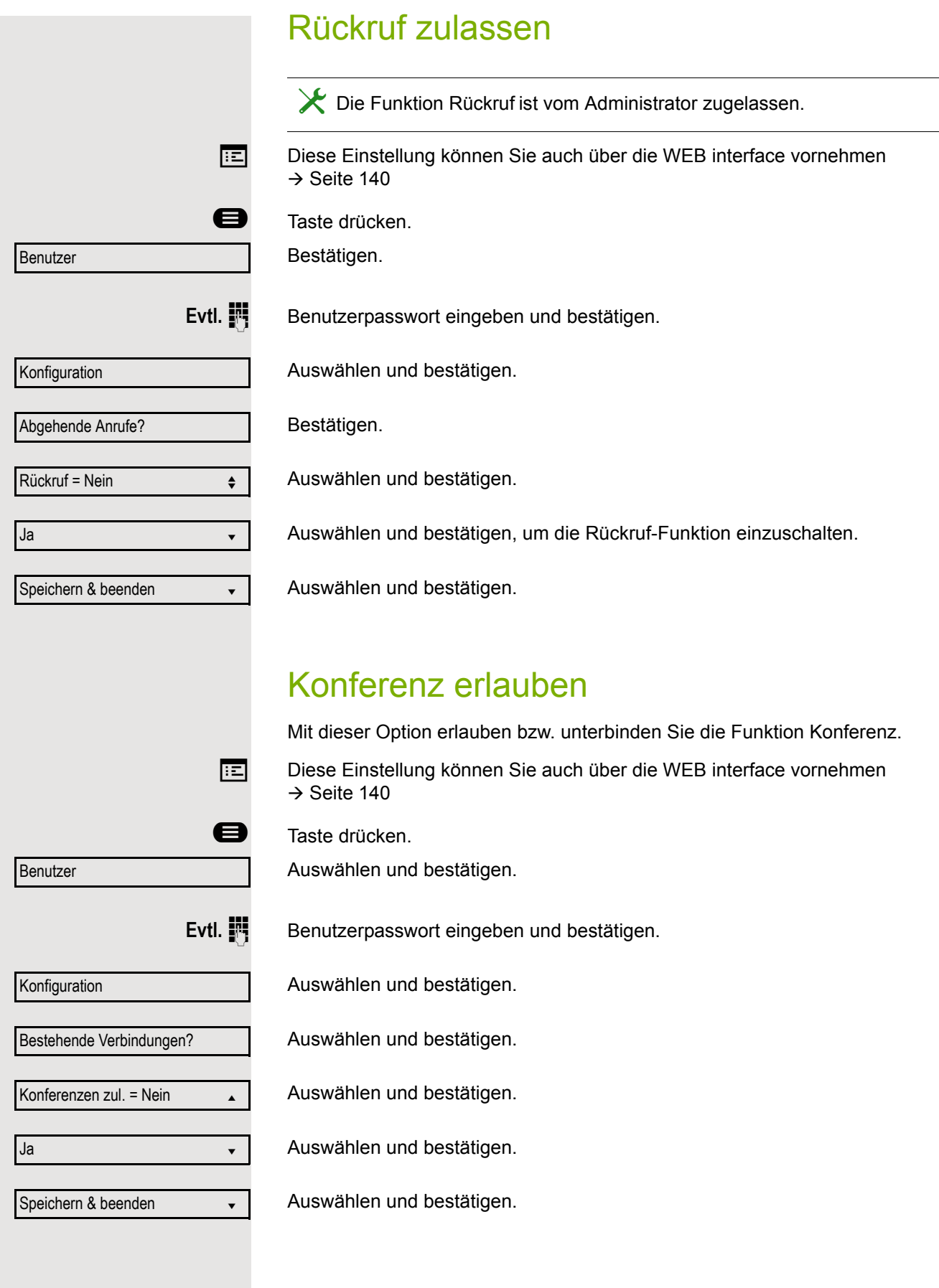

<span id="page-122-0"></span>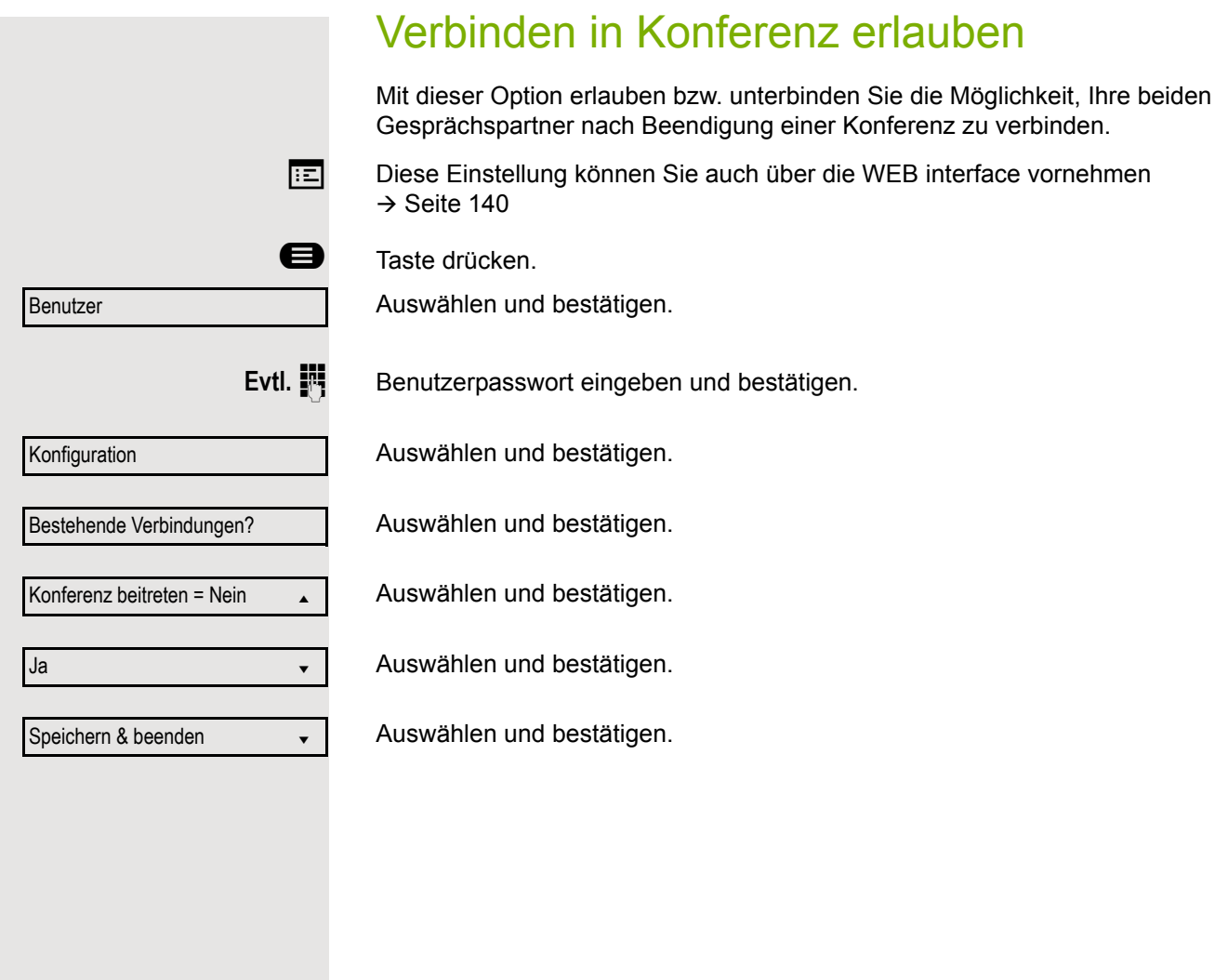

# Anrufprotokollierung

Eine detaillierte Beschreibung der unterschiedlichen Ruflisten in der Anrufprotokollierung finden Sie auf  $\rightarrow$  [Seite 25.](#page-24-0) Um Ruflisten ansehen und verwalten zu können, muss die Funktion Anrufprotokollierung aktiviert sein  $\rightarrow$  [Seite 125,](#page-124-0) andernfalls erhalten Sie die Meldung "Tastenfunktion nicht verfügbar".

# Eintrag wählen

Öffnen Sie die Anrufliste über die programmierbare Taste, falls diese konfiguriert ist.

z. B. Liste für entgangene Anrufe auswählen und bestätigen.

Die Liste ist chronologisch sortiert, wobei der zuletzt eingetragene Anrufer an erster Stelle steht.

Mit den Navigationstasten können Sie durch die Liste blättern.

Listeneintrag auswählen und bestätigen. Die Rufnummer wird gewählt.

# Alle Einträge löschen

Öffnen Sie die Anrufliste über die programmierbare Taste, falls diese konfiguriert ist.

z. B. Liste für gewählte Rufnummern auswählen und bestätigen.

Auswählen und bestätigen. Alle Einträge der angezeigten Liste werden gelöscht.

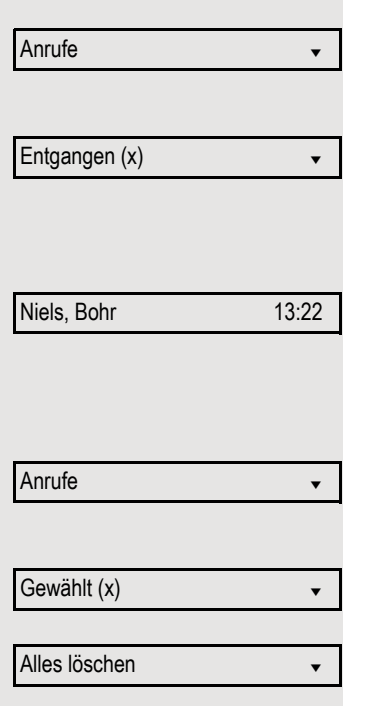

<span id="page-124-1"></span><span id="page-124-0"></span>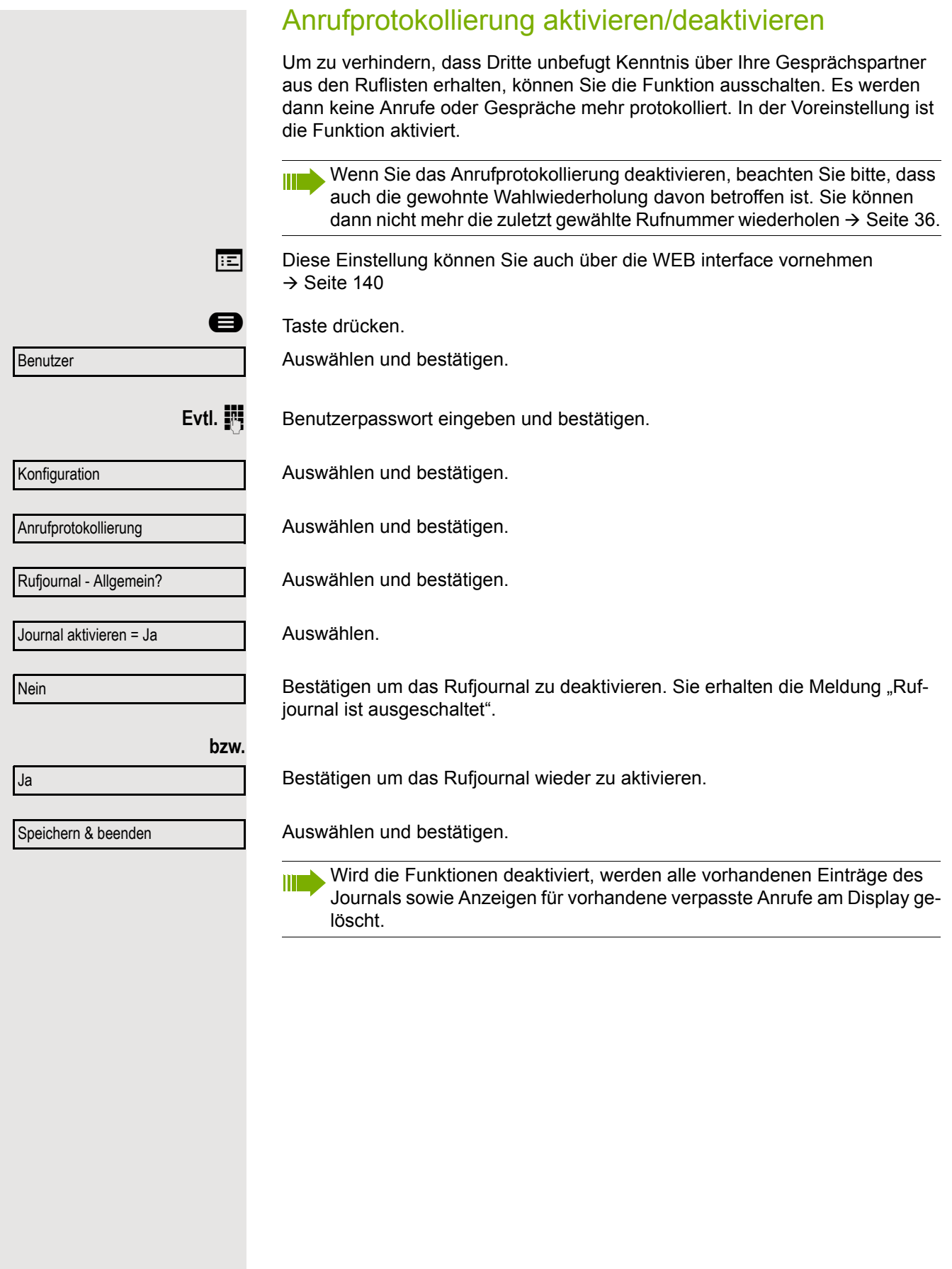

<span id="page-125-0"></span>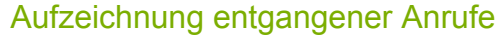

Diese Funktion hat zwei Einträge mit jeweils zwei Optionen zur Verwaltung der entgangenen Anrufe:

- Anderswo angenommene Anrufe einschließen
- Eintrag löschen

Es werden alle entgangenen Anrufe, die für diesen Anschluss bestimmt waren, protokolliert und neue entgangene Anrufe angezeigt. Ist die Option "Nein" bei "Anderswo angenommene Anrufe einschließen" eingestellt, werden entgangene Anrufe für diesen Anschluss, die von anderen Teilnehmern der Gruppe oder mit "Gezielte Übernahme" angenommen wurden, weder angezeigt noch protokolliert (siehe auch  $\rightarrow$  [Seite 66\)](#page-65-0). Sind Gruppen eingerichtet, wird die Einstellung "Nein" empfohlen.

Mit der Voreinstellung "Manuelles Löschen" bei "Eintrag löschen", können Sie entgangene Anrufe, die von Ihnen zurückgerufen wurden, gezielt selbst löschen. Wählen Sie stattdessen die Option "Löschen nach Rückruf" aus, so werden diese Anrufe automatisch gelöscht.

**Ez Diese Einstellung können Sie auch über die WEB interface vornehmen**  $\rightarrow$  [Seite 140](#page-139-0)

**B** Taste drücken.

Auswählen und bestätigen.

**Evtl. jill** Benutzerpasswort eingeben und bestätigen.

Auswählen und bestätigen.

Auswählen und bestätigen.

Auswählen und bestätigen.

### Anzeigen entgangener Anrufe die anderweitig angenommen wurden

Entgangene Anrufe, die von anderen Teilnehmern entgegen genommen wurden, sind mit einem Haken gekennzeichnet.

Auswählen und bestätigen.

Bestätigen, um Anrufe, die von anderen Teilnehmern angenommen wurden, nicht in der Liste anzuzeigen.

Auswählen und bestätigen.

### Löschen entgangener Anrufe nach Rückruf

Auswählen und bestätigen.

Bestätigen, wenn Sie Einträge nach Rückruf selbst löschen wollen.

Auswählen und bestätigen.

Benutzer

Konfiguration

Nein?

Anrufprotokollierung

Rufjournal - Entgangene Anrufe

Anderswo angenommene Anrufe

Eintrag löschen = Löschen nach

Speichern & beenden

Manuelles Löschen?

Speichern & beenden

# Gesprächsaufzeichnung

Für die Gesprächsaufzeichnung ist im Netz ein zentrales Sprachaufnahmegerät (Sprachrekorder) installiert, mit dem Ihr Telefon Verbindung aufnimmt, um die Sprache des aktuellen Gesprächs aufzunehmen. Der Rekorder nimmt den gesamten Sprachfluss von zwei oder mehr Teilnehmern auf.

Um sich die Handhabung der manuellen Gesprächaufzeichnung zu erleichtern, sollten Sie sich eine Aufnahmetaste ("Anrufaufzeichnung") einrichten  $\rightarrow$  [Seite 59](#page-58-0). In der weiteren Beschreibung wird davon ausgegangen, dass eine entsprechende Taste konfiguriert wurde.

# Betriebsarten der Aufzeichnung

Das Servicepersonal kann folgende Betriebsarten für die Gesprächsaufzeichnung – in der Beschreibung auch alternativ Rekorder genannt – vornehmen:

- Manuell (Manual)
- Auto-Start
- Alle Gespräche (All Calls)
- Aus (Disabled)

Für den akustischen Hinweis auf die Aufzeichnung gibt es folgende Einstellungen:

- Wiederholter Piepton (Repeated)
- Einmaliger Piepton (Single Shot)
- dunkel

Fragen Sie Ihr Fachpersonal, welche Einstellungen für Ihr Telefon vorgenommen wurde.

## Betriebsart: ALLE-GESPRÄCHE

Das Telefon startet und stoppt den Rekorder automatisch, um sicherzustellen, dass alle Gespräche aufgenommen werden.

### Betriebsart: MANUELL

Sie entscheiden, wann der Rekorder gestartet und gestoppt bzw. angehalten wird. Ist der Rekorder eingeschaltet, werden alle weiteren Gespräche aufgezeichnet. Halten Sie den Rekorder an, dann wird auch nichts aufgenommen. Gibt es keine Gespräche, dann hält der Rekorder ebenfalls an.

## Betriebsart: AUTO-START

Das Telefon startet den Rekorder automatisch. Sie können den Rekorder aber selbst stoppen bzw. anhalten und wieder starten. Wurde ein Gespräch schon aufgezeichnet, werden auch neue ankommende und abgehende Gespräche aufgezeichnet. Halten Sie während eines Gesprächs der Rekorder an, so weden spezielle Anrufe wie Rückfrage, Übernahme und Zweitanruf nicht aufgenommen solange der Rekorder angehalten ist. Kehrt das Telefon in den Ruhezustand zurück, dann wird das Auto-Start-Verhalten für den nächsten Anruf wieder bereitgestellt.

## <span id="page-127-2"></span>Erläuterungen zur Aufzeichnung

#### <span id="page-127-0"></span>Gespräche die aufgezeichnet werden

Ein aufzeichenbares Gespräch ist jedes Gespräch, das am Telefon im Sprach-Verbindungszustand ist. Das kann jedes abgehende oder ankommende Gespräch sein. Dabei spielt es keine Rolle, ob ein Gespräche direkt über das Telefon oder über eine Anwendung zustande kommt.

- Abgehend
- Ankommend
- Rückfrage
- Übernahme
- Wiederaufnahme
- Zweitgespräch
- Aufgeschaltetes Gespräch
- Konferenz<sup>1</sup>
- Automatische Gesprächsannahme
- Gesicherte oder nichtgesicherte Verbindung

#### Gespräche die nicht aufgezeichnet werden

- Abgehende Gespräche, die noch nicht den vollständigen Verbindungsstatus erreicht haben wie z. B. ein läutender Anruf.
- Gespräche im Haltezustand

#### Erweiterte Funktionen

- 1. Eine Konferenz<sup>2</sup> kann während der Aufzeichnung aufgebaut oder aufgelöst werden.
- 2. Während der Aufzeichnung kann eine Rückfrage erfolgen
- 3. Während der Aufzeichnung steht auch die Übergabe zur Verfügung.
- 4. Während der Aufnahme kann ein Zweitgespräch angenommen werden.

#### Nicht unterstützt werden

- 1. Abspielen der Aufzeichnungen über das Telefon.
- 2. Löschen von Aufzeichnungen über das Telefon.
- 3. Bearbeitungsroutinen für Aufzeichnungen über das Telefon.

#### <span id="page-127-1"></span>Aufzeichnungshinweise

Wird ein Gespräch aufgezeichnet, so erhalten Sie folgende Hinweise:

- Das Aufzeichnungssymbol  $\circlearrowright$  am Display (permanent)
- Piepton (mehrfach in Abständen bei Ihnen und dem Gesprächspartner)
- Piepton (einfach bei Aufzeichnungsbeginn bei Ihnen und dem Gesprächspartner)

Der akustische Hinweis kann auch ausgeschaltet sein. Fragen Sie dazu Ihr Fachpersonal.

- 1. Nur Server-basierte Konferenz
- 2. Nur Server-basierte Konferenz

### Mehrf.leitung

Bei der Gesprächsaufzeichnung unterscheidet sich Multiline nicht von Singeline. Ist die Aufzeichnung gestartet, wird aufgezeichnet, sonst nicht. Der Aufnahmestatus einer Leitung dauert an, solange Gespräche mit dieser Leitung verbunden sind.

Wenn z. B. Leitung A aufgezeichnet wird (manuell angestoßen) und man zu Leitung B wechsel oder Leitung A ins manuelle Halten versetzt und zu Leitung B wechselt, dann wird die Aufzeichnung beendet und eine Teilaufnahme gespeichert.

Schaltet man die Aufzeichnung für das Gespräch auf Leitung B aus (Betriebsart = manuell oder Auto-Start), und wechselt wieder zu Leitung A, wird die Aufzeichnung für Leitung A nicht wieder gestartet.

Die genannten Betriebsarten (Alle Gespräche, Auto-Start oder Manuell) beziehen sich auf das Telefon und sind deshalb für alle Leitungen gleich.

# Gespräche aufzeichnen

## Automatische Gesprächsaufzeichnung

Diese Betriebsart ist die einfachste. Haben Sie ein Gespräch angenommen oder einen Teilnehmer angerufen und dieser meldet sich, wird das Gespräch automatisch aufgenommen. Welche Gespräche das sein können finden Sie auf  $\rightarrow$  [Seite 128.](#page-127-0)

Sobald die Aufnahme gestartet ist, sehen Sie am Display das Aufnahmesymbol  $\circ$  und hören einen Piepton (siehe auch  $\rightarrow$  [Seite 128](#page-127-1)).

In dieser Betriebsart können Sie die Aufnahme nicht manuell anhalten.

## Manuelle Gesprächsaufzeichnung

**Gesprächsaufzeichnung im Ruhezustand des Telefons ein- oder ausschalten.**

**Voraussetzung**: Die Betriebsart Manuell ist eingestellt. Die Aufnahmetaste ("Anrufaufzeichnung") ist eingerichtet und zeigt den Status an.

Im Kontextmenü des Telefons auswählen um einzuschalten.

bzw. um auszuschalten.

**bzw.** Aufzeichnung aus **Aufzeichnung**  $\bullet$ Aufzeichnung  $\bullet$ 

Drücken Sie die Aufzeichnungstaste, um die Option zu aktivieren – die Funktion, über der der Text blinkt oder invers dargestellt wird.

Oder drücken Sie die Aufzeichnungstaste, um die Option zu deaktivieren – die Funktion, über der der Text nicht mehr blinkt oder normal dargestellt wird.

Aufzeichnung ein

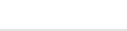

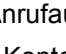

### Gesprächsaufzeichnung mit Auto-Start

Die Aufnahmebereitschaft ist im Ruhezustand grundsätzlich eingeschaltet. Die LED der Aufnahmetaste leuchtet. Sie können den Rekorder nicht ausschalten. Sobald ein Gespräch aufgebaut ist, wird die Gesprächsaufzeichnung automatisch gestartet.

Hörer abheben.

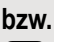

**ED** Taste drücken.

[ Der Teilnehmer meldet sich. Sie hören einen Piepton, das Aufzeichnungssymbol  $\circ\circ$  wird am Display angezeigt und die LED der Aufnahmetaste bleibt an. Das Gespräch wird aufgezeichnet. (siehe auch  $\rightarrow$  [Seite 128\)](#page-127-1)

Sie können die Aufnahme jederzeit anhalten und wieder fortsetzen.

oder **CD** Beenden Sie das Gespräch wird das Auto-Start-Verhalten für das nächste Gespräch wieder hergestellt.

## Gesprächsaufzeichnung steuern

#### **Gesprächsaufzeichnung während eines Gesprächs manuell starten**

**Voraussetzung**: Die Betriebsart Manuell oder Auto-Start ist eingestellt. Sie führen ein Gespräch. Die Aufzeichnung ist nicht gestartet. Die LED der Aufnahmetaste ist aus.

Sie führen ein Gespräch (siehe auch  $\rightarrow$  [Seite 128\)](#page-127-2).

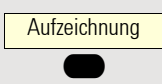

Drücken Sie die Aufzeichnungstaste, um die Aufzeichnung zu starten – die Funktion, über der der Text blinkt oder invers dargestellt wird.

Sie hören einen Piepton und das Aufzeichnungssymbol  $\infty$  wird am Display angezeigt. Das Gespräch wird aufgezeichnet. (siehe auch  $\rightarrow$  [Seite 128\)](#page-127-1)

**Gesprächsaufzeichnung manuell während eines Gesprächs anhalten**

**Voraussetzung**: Die Betriebsart Manuell oder Auto-Start ist eingestellt. Sie führen ein Gespräch. Die Aufzeichnung ist gestartet. Die LED der Aufnahmetaste leuchtet.

Sie führen ein Gespräch (siehe auch  $\rightarrow$  [Seite 128\)](#page-127-2).

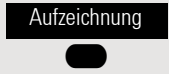

Drücken Sie die Aufzeichnungstaste, um die Aufzeichnung anzuhalten – die Funktion, über der der Text nicht mehr blinkt oder normal dargestellt wird, und das Aufzeichnungssymbol  $\circlearrowright$  auf dem Display wird ausgeblendet.

Sie können die Aufzeichnung jederzeit wieder starten, um z. B. das laufende Gespräch weiter aufzuzeichnen.

#### **Gesprächsaufzeichnung wird automatisch beendet**

**Voraussetzung**: Sie führen ein Gespräch. Die Aufzeichnung ist gestartet. Die LED der Aufnahmetaste leuchtet.

] **oder** : Die Aufnahme wird automatisch beendet, sobald das Gespräch beendet wird oder wenn sich der Gesprächsstatus ändert, sodass das Gespräch nicht mehr aufgenommen wird – z. B. wenn eine Leitung ins manuelle Halten gelegt und eine andere Leitung belegt wird. (Multiline).

Die LED erlischt und das Aufzeichnungssymbol  $\circ$  am Display verschwindet.

### Rückfrage während Gesprächsaufzeichnung

**Voraussetzung**: Sie führen ein Gespräch. Die Aufzeichnung ist gestartet. Die LED der Aufnahmetaste ist an.

Sie leiten eine Rückfrage ein – dadurch wird Ihr Hauptgespräch ins Halten gelegt während die Rückfrage durchgeführt wird.

Während Sie die Rückfrage einleiten, wird die Aufzeichnung angehalten. Das Aufzeichnungssymbol  $\circledcirc$  am Display verschwindet.

Meldet sich der Rückfragepartner, wird das Rückfragegespräch aufgezeichnet. Sie hören einen Piepton und das Aufzeichnungssymbol  $\circ \circ$  wird am Display wieder angezeigt.

Sie können jetzt das Rückfragegespräch beenden oder z. B. zum ersten Gesprächspartner wechseln (Makeln) während das Rückfragegespräch gehalten wird.

### Zweitanruf während Gesprächsaufzeichnung

**Voraussetzung**: Sie führen ein Gespräch. Die Aufzeichnung ist gestartet. Die LED der Aufnahmetaste ist an.

[ Sie führen ein Gespräch. Sie hören einen Piepton und das Aufzeichnungssymbol | wird am Display angezeigt. Das Gespräch wird aufgezeichnet.

Ein zweiter Teilnehmer klopft an  $\rightarrow$  [Seite 44.](#page-43-0)

Im Pop-Up-Menü:

Auswählen und bestätigen.

Sie sind mit dem zweiten Teilnehmer verbunden. Sie hören einen Piepton und das Aufzeichnungssymbol  $\circ \circ$  wird in der Zeile des zweiten Gesprächs angezeigt – dieses Gespräch wird jetzt aufgezeichnet. Der erste Teilnehmer wird gehalten.

#### Gesprächsaufzeichnung beim Makeln

**Voraussetzung**: Sie haben ein aktives oder gehaltenes Rückfrage- oder Zweitgespräch. Die Aufzeichnung ist gestartet. Die LED der Aufnahmetaste ist an.

[ Sie sind mit dem zweiten Teilnehmer verbunden. Sie hören einen Piepton und das Aufzeichnungssymbol  $\circ \circ$  wird in der Zeile des zweiten Gesprächs angezeigt.

Im Kontextmenü dieser Verbindung auswählen und bestätigen.

Sie sind zum Hauptgespräch gewechselt. Sie hören einen Piepton und das Aufzeichnungssymbol  $\circlearrowright$  wird in der Zeile des Hauptgesprächs angezeigt – dieses Gespräch wird jetzt aufgezeichnet.

In den Betriebsarten Manuell und Auto-Start können Sie die Aufzeichnung jederzeit anhalten und wieder starten.

Annehmen

Makeln

### Ihr Gespräch wird gehalten und wieder aufgenommen

**Voraussetzung**: Sie führen ein Gespräch, das aufgenommen wird.

- Z Die Verbindung wird von Ihrem Gesprächspartner gehalten. Sie hören die Wartemelodie. Die Aufzeichnung ist angehalten und das Aufnahme-Symbol  $\Omega$  ist vom Display verschwunden.
- [ Ihre Gesprächspartner nimmt das Gespräch wieder auf. Sie hören einen Piepton und das Aufzeichnungssymbol  $\circ \circ$  wird am Display angezeigt.

#### Konferenzaufbau während der Aufzeichnung

**Voraussetzung**: Sie führen ein Rückfragegespräch → [Seite 40](#page-39-0) oder Sie haben einen Zweitanruf angenommen  $\rightarrow$  [Seite 44](#page-43-1) und die "Anlagengestütze Konferenz" wurde vom Fachpersonal eingerichtet. Die Aufzeichnung ist gestartet. Das Hauptgespräch wird gehalten. Die LED der Aufnahmetaste ist an.

Im Kontextmenü einer Verbindung auswählen und bestätigen. Sie sind mit beiden Gesprächspartnern gleichzeitig verbunden. Die Konferenz wird mit den aktuellen Teilnehmern angezeigt.

Sie hören einen Piepton und das Aufzeichnungssymbol  $\infty$  wird in der Zeile der Konferenz angezeigt.

### Hinzufügen weiterer Teilnehmer während der Aufzeichnung

**Voraussetzung**: Sie haben eine Konferenz aufgebaut. Die "Anlagengestütze Konferenz wurde vom Fachpersonal eingerichtet. Die Konferenz wird aufgezeichnet.

[ Sie haben eine Rückfrage ausgeführt oder Zweitgespräch angenommen  $(\rightarrow$  [Seite 40](#page-39-0) oder  $\rightarrow$  [Seite 44](#page-43-1)). Die Konferenz wird gehalten.

Sie hören einen Piepton und das Aufzeichnungssymbol  $\Omega$  wird in der Zeile des Rückfrage- oder Zweitgesprächs angezeigt. Das Gespräch wird aufgezeichnet.

Im Kontextmenü des Rückfrage- oder Zweitgesprächs auswählen und bestätigen, um den neuen Teilnehmer in die Konferenz einzubinden. Die Konferenz wird mit allen aktuellen Teilnehmern angezeigt.

Sie hören einen Piepton und das Aufzeichnungssymbol  $\circ \circ$  wird in der Zeile der Konferenz wieder angezeigt.

### Ihr Gespräch wird während der Aufzeichnung in eine Konferenz eingebunden

**Voraussetzung**: Sie führen ein Gespräch, das aufgenommen wird. Sie sollen durch Ihren Gesprächspartner in eine Konferenz eingebunden werden. Sie werden gehalten, während die Konferenz aufgebaut wird.

- Z Sie hören die Wartemelodie, während Ihr Gesprächspartner die Konferenz aufbaut. Die Aufzeichnung ist angehalten und das Aufnahme-Symbol  $\circ \circ$  ist vom Display verschwunden.
- [ Ihre Gesprächspartner meldet sich wieder und Sie sind mit der Konferenz verbunden. Sie hören einen Piepton und das Aufzeichnungssymbol  $\circ \circ$  wird in der Zeile "Konferenz" angezeigt. Die Konferenz wird aufgezeichnet.

Konferenz

Konferenz

### Manuelles Halten einer Leitung während der Aufzeichnung

Für das manuelle Halten einer Leitung gibt es zwei Möglichkeiten:

- Sie legen während der Gesprächsaufzeichnung die aktive Leitung ins Halten und nehmen anschließend das Gespräch auf dieser Leitung wieder auf.
- Sie belegen während der Gesprächsaufzeichnung eine andere Leitung. Die erste Leitung wird ins manuelle Halten gelegt.

**Voraussetzung**: Das Telefon hat mehr als eine konfigurierte Leitung. Die aktive Leitung wird aufgezeichnet. Die LED der Aufnahmetaste ist an.

#### **Gespräch auf der Leitung halten und wieder aufnehmen**

Sie führen ein Gespräch z. B. auf Leitung A. Sie hören einen Piepton und das Aufzeichnungssymbol  $\circlearrowright$  wird am Display angezeigt. Das Gespräch wird aufgezeichnet.

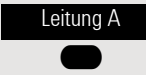

Drücken Sie die Leitungstaste A. Die Leitungstaste, über der der Text blinkt oder invers dargestellt wird. Das Gespräch wird gehalten. Während des Haltens wird die Aufzeichnung angehalten. Das Aufzeichnungssymbol  $\circ \circ$  am Display verschwindet.

#### **Gehaltenes Gespräch wieder aufnehmen:**

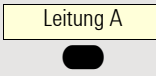

Drücken Sie die Leitungstaste A. Die Leitungstaste, über der der Text blinkt oder invers dargestellt wird. Das Gespräch wird wieder aufgenommen. Sie hören einen Piepton und das Aufzeichnungssymbol  $\circ \circ$  wird am Display wieder angezeigt. Die Aufzeichnung des Gesprächs wird fortgesetzt.

#### **Gespräch auf der Leitung halten und ein Gespräch auf einer anderen Leitung führen**

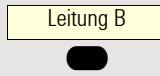

Die Leitungstaste B drücken – über der der Text blinkt oder invers dargestellt wird. Sie hören einen Piepton und das Aufzeichnungssymbol  $\Omega$  wird am Display bei Leitung B angezeigt – das Gespräch auf Leitung B wird aufgezeichnet. Leitung A wird gehalten, die Gesprächsaufzeichnung von Leitung A wurde beendet.

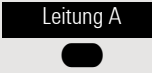

Die Leitungstaste A drücken, um das Gespräch wieder aufzunehmen. Sie hören einen Piepton und das Aufzeichnungssymbol  $\circ$  wird am Display bei Leitung A angezeigt – es beginnt eine neue Aufzeichnung von Leitung A.

# <span id="page-133-0"></span>Diagnosedaten

Diese Informationsübersicht im Benutzerbereich des Servicemenüs gibt Ihnen Auskunft über die aktuelle Einstellung des Telefons:

**example 7** Taste drücken.

Benutzer

Diagnosedaten

Auswählen und bestätigen.

Evtl. **II** Benutzerpasswort eingeben und bestätigen.

Auswählen und bestätigen.

Sie erhalten eine nummerierte Liste der Telefonparameter mit den aktuellen Einstellungen.

Übersichtlicher bekommen Sie diese Liste über die WEB interface  $\rightarrow$  [Seite 140:](#page-139-0) Beispiel:

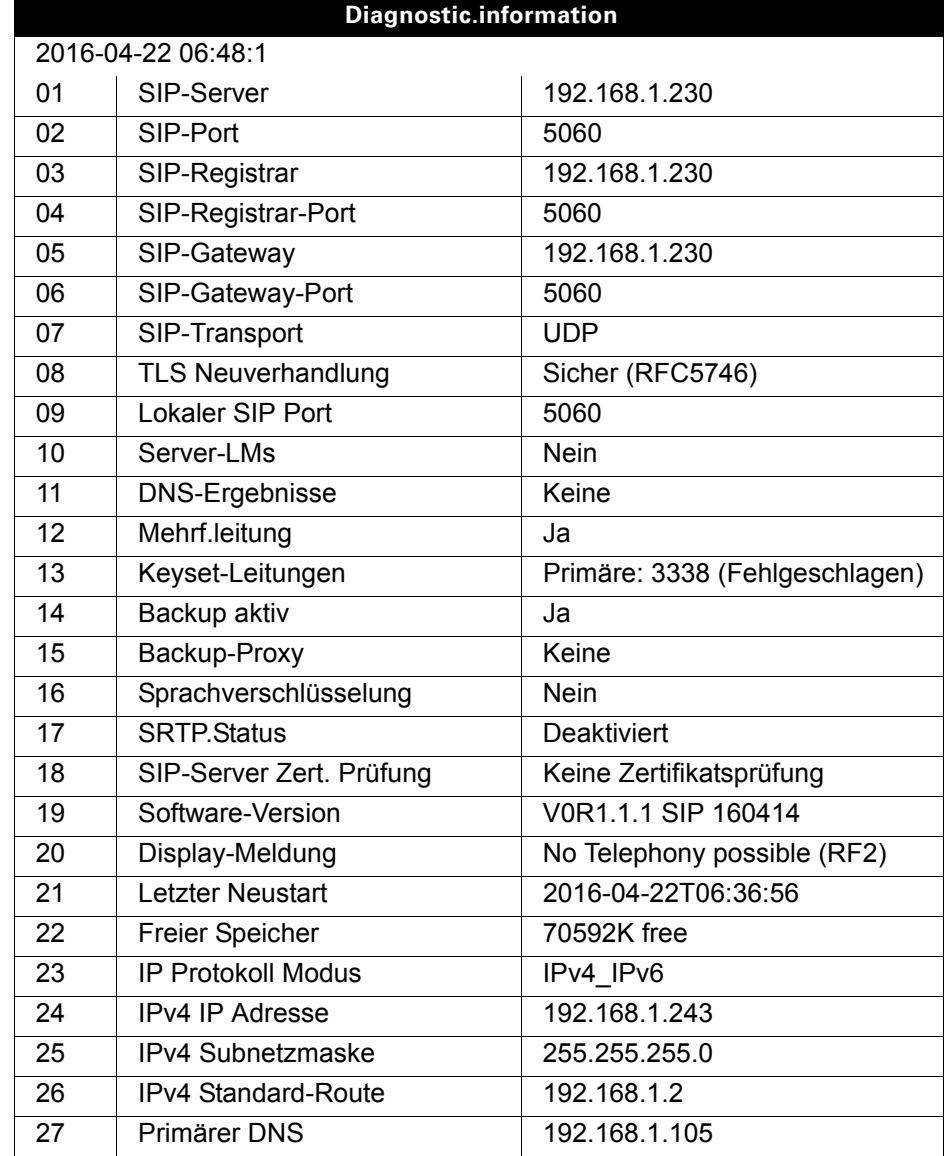

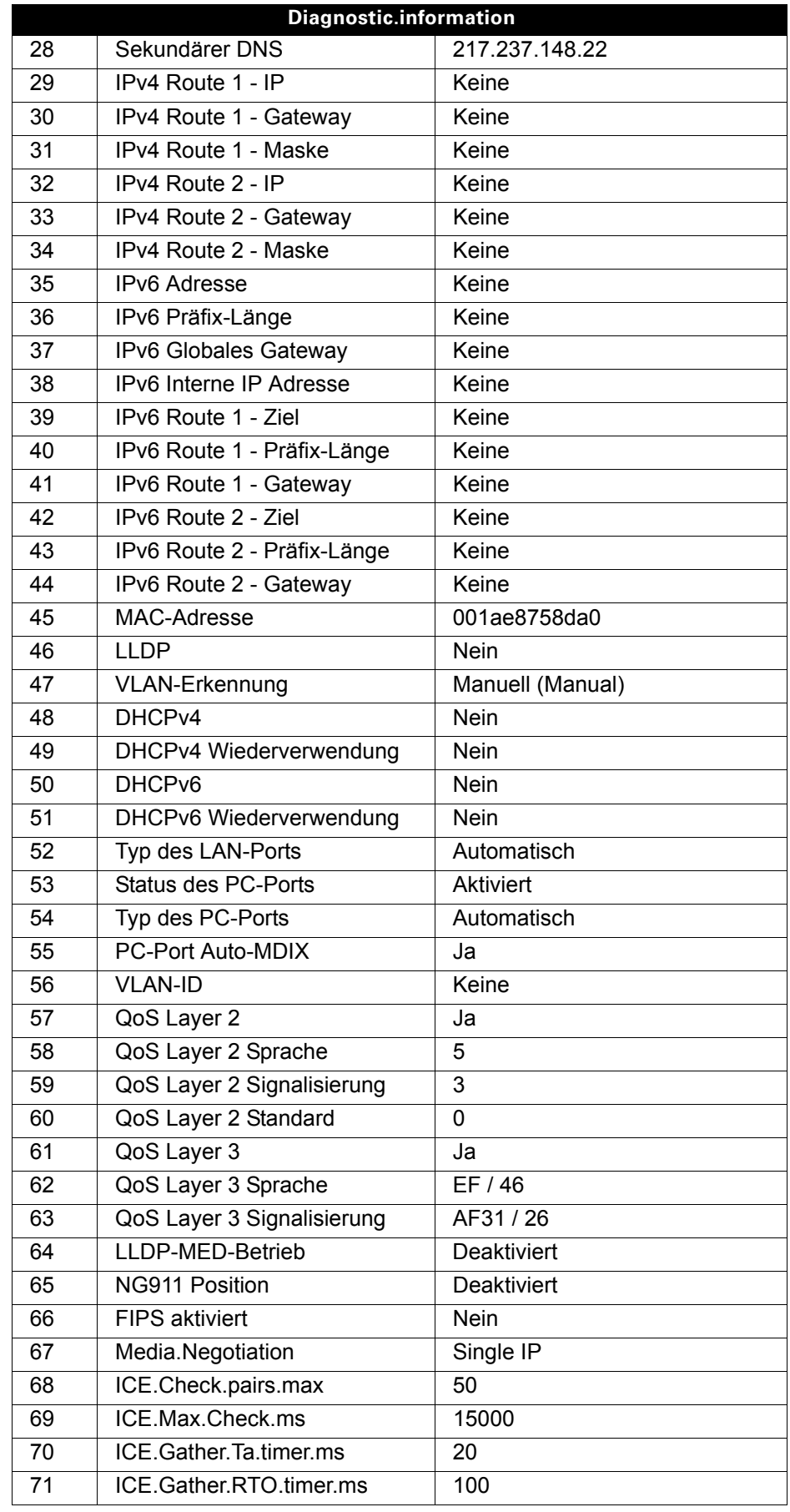

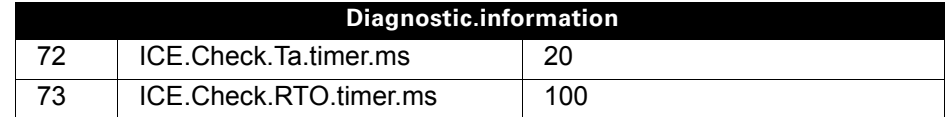

# Individuelle Einstellungen mit Auswirkungen auf die Energieeffizienz

Durch die folgenden Einstellungen an Ihrem Telefon können Sie den Energieverbrauch aktiv reduzieren und damit einen wertvollen Beitrag zum Umweltschutz leisten:

Reduzieren Sie die Ruftonlautstärke, Display-Helligkeit und -Kontrast – die Standard-Einstellungen bei Auslieferung betragen 50 %.

# <span id="page-136-0"></span>Kontakte über WBM importieren

Sie können Ihre Kontakte über die WBM-Schnittstelle in Ihr Telefon importieren (weitere Info finden Sie unter ["Webschnittstelle \(WBM\)"](#page-139-0)  Seite 140). Die Kontaktdatei kann aus Outlook oder OSM exportiert werden.

Informationen zum Exportieren von Kontakten aus einem Outlook-Client oder OSM finden Sie in der Produktdokumentation.

Dateien, die zuvor von diesem oder einem anderen Telefon exportiert wurden, können ebenfalls importiert werden.

Melden Sie sich mit Ihrem Passwort auf den Benutzerseiten des WBM an (weitere Informationen finden Sie unter Benutzerseiten  $\rightarrow$  [Seite 141\)](#page-140-0)

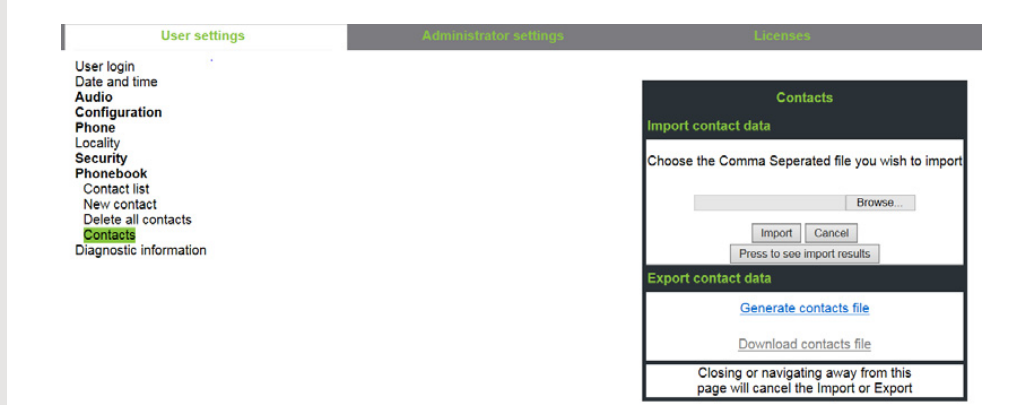

Eine Kontaktliste kann über Ihren Browser auf Ihr Telefon heruntergeladen werden:

- 1. Klicken Sie auf "Datei auswählen", um das Dateisystem Ihres PCs zu öffnen, damit Sie zu einem lokalen Ordner oder Remote-Ordner navigieren und eine zu importierende Datei auswählen können.
	- Das Standardformat ist ".csv"
	- Sie können ein Komma oder Semikolon als Werttrennzeichen für die importierte CSV-Datei verwenden.
	- Wenn Sie die Datei aus Outlook exportieren, ändern Sie die zugeordneten Header-Feldnamen nicht.
- 2. Ziel auswählen und bestätigen.
	- Der Pfad zur Datei wird neben der Schaltfläche "Datei auswählen" angezeigt, wenn Sie das Ziel auswählen und das Fenster schließen.
- 3. Drücken Sie "Import"
	- Während des Imports bemerken Sie möglicherweise eine Verschlechterung der Telefonleistung.

Bildclips (Avatare) sind nicht Bestandteil des Imports.

- 4. Der Fortschritt und das Ergebnis des Imports werden Ihnen folgend angezeigt:
	- Eine Abschlussmeldung wird angezeigt, wenn die Taste "Zum Anzeigen der Importergebnisse drücken" gedrückt wird.
	- Ein erfolgreicher Import wird durch eine Textmeldung "Import abgeschlossen" unter dem Panel auf der Seite angezeigt.
	- Eine Nachricht "Kontakte importieren abgeschlossen" wird auch auf dem Bildschirm des Telefons angezeigt, wenn der Import abgeschlossen ist.
	- Fehler werden durch eine entsprechende Textmeldung unter dem Panel auf der Seite angezeigt.

# Kontakte über WBM exportieren

Sie können Ihre Kontakte von Ihrem Telefon über die WBM-Schnittstelle exportieren  $\rightarrow$  [Seite 140,](#page-139-0) damit Sie sie woanders verwenden können, speichern Sie sie usw.

Melden Sie sich mit Ihrem Passwort auf den Benutzerseiten des WBM an (weitere Informationen finden Sie unter Benutzerseiten  $\rightarrow$  [Seite 141\)](#page-140-0)

Eine Kontaktliste kann von Ihrem Telefon über Ihren Browser heruntergeladen werden:

- 1. Wenn Sie am WBM angemeldet sind, gehen Sie zu "Benutzer Einstellungen", then to "Dateitransfer" and "Kontakte".
- 2. Klicken Sie auf "Kontaktdatei erzeugen" und eine neue interne Datei mit allen gültigen Kontakten wird erstellt.

– Das Standardformat ist ".csv".

- 3. Klicken Sie auf "Kontaktdatei herunterladen".
	- Die CSV-Datei wird mit dem Dateinamen "CP\_contacts.csv" auf Ihren PC heruntergeladen.
	- Sie können die Datei dann über Ihren PC verschieben / umbenennen.
- 4. Wenn Sie von dieser Seite weg navigieren, wird die interne Datei entfernt und der Link "Kontaktdatei herunterladen" wird inaktiv.

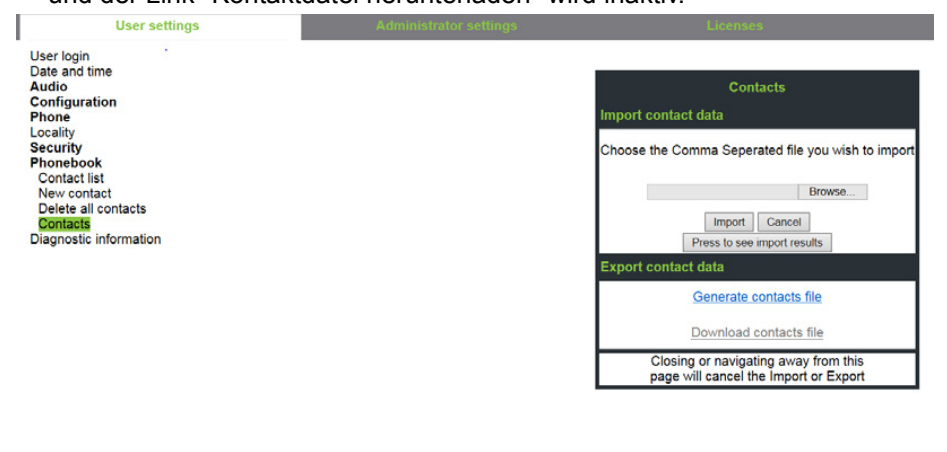

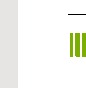

Wenn Sie Kontakte über den Internet Explorer-Browser exportieren, wird der CSV-Kontakt der Kontakte direkt auf die Seite geschrieben und Sie müssen ihn kopieren und einfügen.

# <span id="page-139-0"></span>Webschnittstelle (WBM)

# Allgemein

Über die WEB interface können Sie diverse Einstellungen für Ihr Telefon vornehmen. Die Kommunikation erfolgt über eine sichere HTTPS-Verbindung. Der Zugang zur WEB interface muss vom Administrator freigeschaltet sein.

# Web-Schnittstelle öffnen

Nähere Hinweise zur IP-Adresse, Adresse der WEB interface und weitere Informationen zur Verbindung des Telefons mit dem Netzwerk erhalten Sie im Abschnitt "Netzwerkinformationen"  $\rightarrow$  [Seite 101](#page-100-0).

Zum Aufrufen der Oberfläche öffnen Sie einen Web-Browser und geben folgendes ein:

#### **https://[IP des Telefons]**

[IP des Telefons] steht für die IP-Adresse Ihres Telefons.

bzw.

#### **https://[Name des Telefons]**

[Name des Telefons] der ihm vom Administrator zugewiesen wurde.

Vom Browser erhalten Sie ggf. einen Zertifikatshinweis. Folgen Sie den Anweisungen, um das Zertifikat herunter zu laden.

Beim ersten Aufruf der WEB interface werden Sie aufgefordert ein Benutzerpasswort  $\rightarrow$  [Seite 84](#page-83-0) einzurichten. Ab dem nächsten Aufruf der User settings müssen Sie sich mit diesem Passwort anmelden.

# Administrator Settings

In diesem Bereich können Einstellungen zur Administration Ihres Telefons und der Netzwerkumgebung gemacht werden. Der Zugang zu den Administrator Settings ist durch das Admin-Passwort geschützt. Weitere Informationen erhalten Sie von Ihrem zuständigen Fachpersonal oder in der Administrationsanleitung.

## <span id="page-140-0"></span>Benutzerseiten

Nachdem Sie die Eingabe der Telefon-Adresse bestätigt haben, öffnet sich die Startseite der Webschnittstelle.

- 1. Klicken Sie auf einen Menü-Titel um die einzelnen Menü-Einträge anzuzeigen. Durch wiederholtes Klicken wird das Menü wieder geschlossen.
- 2. Klicken Sie auf einen Menü-Eintrag um das entsprechende Formular zu öffnen.
- 3. Nehmen Sie die gewünschten Änderungen vor.
- 4. Klicken Sie auf die entsprechende Schaltfläche. um Ihre Änderungen zu speichern, bzw. abzubrechen.

### Funktion der Schaltflächen

- "Anmeldung": nach Eingabe des Benutzerpasswortes am Telefon anmelden
- "Speichern": Änderungen übernehmen
- "Zurücksetzen": die ursprünglichen Werte behalten
- "Aktualisieren": Werte aktualisieren.
- "Abmeldung": am Telefon abmelden

## Lizenzen

In diesem Bereich erhalten Sie Informationen zu EULA (Endbenutzer-Lizenzvereinbarung) und Open Source-Lizenzen. Weitere Informationen erhalten Sie von Ihrem zuständigen Fachpersonal oder in der Administrationsanleitung.

## Benutzermenü

Alle Einstellungen im Benutzermenü der WEB interface, können Sie auch über das Benutzermenü am Telefon vornehmen.

#### User settings

Benutzer - Anmeldung  $\mathbb{R} \to \mathbb{S}$ eite 84

Datum und Uhrzeit

- Local time  $\mathbb{R} \to$  [Seite 100](#page-99-0)
- Local date (day, month, year)  $\mathbb{R} \to \mathbb{S}$ eite 100
- Sommerzeit  $\text{I} \rightarrow \text{Seite } 97$
- Differenz (Minuten)  $\text{M} \to \text{Seite } 98$
- Auto-Zeitumstellung  $\text{M} \to \text{Seite } 99$

#### Audio

- Standard Rufton
	- Rufton ( $\mathbb{R}$   $\rightarrow$  [Seite 89](#page-88-0))
	- Musterfolge
	- Mustermelodie
	- Raumakustik ( $\mathfrak{m} \rightarrow$  [Seite 89\)](#page-88-1)
	- Lauthören ( $\mathbb{R}$   $\rightarrow$  [Seite 91](#page-90-0)
- Spezielle Ruftöne ( $\mathbb{R}$   $\rightarrow$  [Seite 92](#page-91-0))
	- Intern
	- Extern
	- Wiederanruf (z.B. Rückruf)
	- Notruf
	- Spezial 1
	- Spezial 2
	- Spezial 3

#### **Benutzerkonfiguration**

- Outgoing calls
	- Automatische Wahl nach (Sekunden)  $\mathbb{R} \to \mathbb{S}$ eite 38
	- Rückruf  $\mathbb{R} \to$  Seite 122
	- Besetzt beim Wählen  $\mathbb{R} \to \mathbb{S}$ eite 120
	- Übergabe vor Melden  $\mathbb{R} \to \mathsf{Seite}$  120
	- $-$  Sofort wählen  $\rightarrow$  [Seite 121](#page-120-0)
- Ankommende Anrufe
	- Weiterleiten
		- Weiterleitung zul. ( $\mathbb{R}$   $\rightarrow$  [Seite 116](#page-115-0)
		- Standardziel  $\mathbb{R} \to$  [Seite 116](#page-115-0)
		- Weiterleitung zu DSS  $\mathbb{R} \to \mathbb{S}$ eite 116
	- Umleiten (erweiterte Umleitung siehe  $\rightarrow$  [Seite 110\)](#page-109-0)
		- Einstellungen
			- Umleitungsfavoriten Ziel 1 bis Ziel 5  $\mathbb{R} \rightarrow$  [Seite 105](#page-104-0)
			- Alle Anrufe  $\mathbb{R} \to$  [Seite 108](#page-107-0)
			- Favoriten / letzte Ziele  $\mathbb{R} \to \mathsf{Seite}\ 107$
			- Direktziel  $\text{I} \rightarrow \text{Seite } 105$
			- Bei besetzt  $\mathbb{R} \to$  [Seite 108](#page-107-0)
			- Favoriten / letzte Ziele  $\mathbb{R} \to \mathsf{Seite}\ 107$
			- Direktziel  $\mathbb{R} \to$  [Seite 105](#page-104-1)
			- Nach Zeit  $\mathbb{R} \to$  [Seite 108](#page-107-0)
			- Favoriten / letzte Ziele  $\mathbb{R} \to$  [Seite 107](#page-106-0)
			- Direktziel  $\widehat{\mathbb{P}} \rightarrow$  [Seite 105](#page-104-1)
			- Verzögerung (Sekunden)<sup>[1]</sup> <sup>2</sup> + [Seite 109](#page-108-0)

– Hinweise

- Warnsignal: visuell  $\mathbb{R} \to \mathsf{Set}$  test 49
- Warnsignal:hörbar  $\mathbb{R} \to \mathsf{Set}$ te 49
- Umleitender Teilnehmer  $\rightarrow$  [Seite 109](#page-108-1)
- Bearbeiten
	- Anklopfen zulassen  $\mathbb{R} \to \mathbb{S}$ eite 117
	- Anrufschutz zulassen  $\mathbb{R} \to \mathbb{S}$ eite 83
	- Besetzt beim Wählen  $\mathbb{R} \to \mathbb{S}$ eite 120
- CTI-Anrufe
	- $-$  Auto-Antwort  $\mathbb{R} \rightarrow$  [Seite 111](#page-110-0)
	- Piepton bei Auto-Antwort  $\mathbb{R} \to$  [Seite 111](#page-110-0)
	- Piepton bei Auto-Wiederaufnahme  $\text{P}\to\text{Seite }112$
- Bestehende Verbindungen
	- Anrufübergabe zul.  $\text{M} \to \text{Seite } 118$
	- $-$  Zus.-schalten zul.  $\mathbb{R} \rightarrow$  [Seite 115](#page-114-0)
	- Konferenz Verlassen zulassen  $\mathbb{R} \to$  [Seite 123](#page-122-0)
	- Halteerinnerung zulassen  $\mathbb{R} \to \mathsf{Seite}$  113
	- Halteerinnerungsverzögerung (Minuten)  $\text{R} \rightarrow \text{Seite } 113$
	- Halten und Auflegen  $\text{P} \rightarrow \text{Seite } 114$
	- Wartemusik  $\mathbb{R} \to$  [Seite 115](#page-114-1)
	- Konferenzen zul.  $\mathbb{R} \to \mathsf{Seite}$  122
	- Warnung bei unsicherem Anruf  $\mathfrak{m} \rightarrow$  [Seite 93](#page-92-0)
	- $-$  Zuordnung umschalten  $\rightarrow$  [Seite 118](#page-117-1)
	- VS Alarm
- Keyset
	- Leitungen
		- Verzögerter Rufton (Sekunden)  $\mathbb{R} \rightarrow$  [Seite 76](#page-75-0)
		- Adresse<sup>[1]</sup>
		- Primärleitung<sup>[1]</sup>
		- Rufton ein/aus<sup>[1]</sup>
		- Ruftonmelodie  $\mathbb{R} \to \mathsf{Seite }$  77
		- Ruftonfolge  $\mathbb{R} \to \mathsf{Seite}$  77
		- Rufton  $\mathbb{R} \to \mathsf{Seite }$  77
		- Hot-/Warmline<sup>[1]</sup>
		- Hotline-/Warmline-Ziel  $\mathbb{R} \to \mathbb{S}$ eite 74
	- Übersicht
- Belegtlampenfeld (BLF)
	- Belegtlampenfeld (BLF): **nicht** für System
- Anrufprotokollierung
	- Rufjournal Allgemein
		- Journal aktivieren  $\mathbb{R} \to \mathbb{S}$ eite 125
	- Rufjournal Entgangene Anrufe<sup>2</sup>  $\epsilon$   $\rightarrow$  [Seite 126](#page-125-0)
		- Anderswo angenommene Anrufe einschließen
		- Eintrag löschen

- 1. Nur wenn Administrator "Server features" ausgeschaltet hat
- 1. Information nur lesen
- 2. Die Funktionsweise der Journalfunktion "Entgangene Anrufe" bez. der Einstellung für "Woanders angenommen" ist abhängig von der Unterstützung durch den SIP-Server

#### **Telefon**

- Display-Einstellungen
	- Kontrast  $\mathbb{R} \to$  [Seite 30](#page-29-0)
- Programmtasten
	- Ebene 1
		- Bearbeiten  $\mathbb{R} \to$  [Seite 59](#page-58-1)
	- Ebene 2
		- Bearbeiten  $\mathbb{R} \to$  [Seite 59](#page-58-1).
- Tastenton
	- Lautstärke
		- Aus
		- Gering
		- Mittel
		- Hoch
	- Aktiv für
		- Nur Wähltasten
		- Alle Tasten

#### Region und Sprache

- Land  $\text{C}$   $\rightarrow$  [Seite 97](#page-96-1)
- Sprache  $\mathbb{R} \to$  [Seite 94](#page-93-0)
- Datumsformat  $\mathbb{R} \to$  [Seite 96](#page-95-0)
- Uhrzeitformat  $\mathfrak{m} \rightarrow$  [Seite 95](#page-94-0)

#### **Sicherheit**

- Passwort
	- Altes Passwort
	- Benutzerpasswort  $\mathbb{R} \rightarrow$  [Seite 84](#page-83-0)
	- Passwort bestätigen

#### **Telefonbuch**

- Kontaktliste  $\text{I} \rightarrow \text{Seite } 51$
- Neuer Kontakt  $\text{I} \rightarrow \text{Seite } 51$ 
	- Nachname
	- Vorname
	- Nummer
- Alle Kontakte löschen  $\mathbb{R} \to$  [Seite 52](#page-51-0) – Löschen bestätigen
- Kontakten  $\mathbb{R} \to$  [Seite 137](#page-136-0)

Diagnosedaten  $\mathbb{R} \to$  [Seite 134](#page-133-0)
## Ratgeber

### <span id="page-144-1"></span>Pflege des Telefons

- Das Telefon soll nicht mit färbenden, fettenden oder aggressiven Stoffen in Berührung kommen.
- Reinigen Sie das Telefon mit einem feuchten Tuch oder einem Antistatiktuch. Kein trockenes Tuch verwenden!
- Bei starker Verschmutzung reinigen Sie das Telefon mit verdünntem, tensidhaltigen Neutralreiniger, z. B. Spülmittel. Entfernen Sie den Reiniger anschließend restlos mit einem feuchten Tuch (nur Wasser).
- Verwenden Sie keine alkoholhaltigen oder kunstoffangreifenden Reinigungsmittel, auch kein Scheuerpulver!

### <span id="page-144-0"></span>Funktionsstörungen beheben

### Gedrückte Taste reagiert nicht:

- Überprüfen Sie, ob sich die Taste verklemmt hat.
- Wenn das Telefon gesperrt ist, können Zielwahltasten nicht verwendet werden. Das gilt auch dann, wenn darauf eine Notrufnummer gespeichert ist.

Überprüfen Sie, ob Ihr Telefon gesperrt ist (Displayanzeige: "Telefon gesperrt. Zum Entsperren PIN eingeben."). Wenn ja, entsperren Sie das Telefon.

### Telefon läutet nicht bei Anruf:

Überprüfen Sie, ob der Rufton ausgeschaltet ist (siehe Symbol in der Statuszeile des Displays  $\rightarrow$  [Seite 82](#page-81-0)). Wenn ja, Rufton einschalten.

### Rufnummer lässt sich nicht wählen:

Überprüfen Sie, ob Ihr Telefon gesperrt ist (Displayanzeige: "Telefon gesperrt. Zum Entsperren PIN eingeben. "). Wenn ja, entsperren Sie das Telefon.

### Bei allen übrigen Störungen:

Wenden Sie sich zuerst an Ihren zuständige Administrator. Bei nicht behebbaren Störungen muss diese den Kundendienst verständigen.

### Ansprechpartner bei Problemen

Bei Störungen, die länger als beispielsweise 5 Minuten dauern, wenden Sie sich bitte an Ihren zuständigen Administrator.

# Reparatur und Recycling-Konzept, Erweiterbarkeit der Leistungsfähigkeit

Dieses Kapitel beinhaltet zusätzliche Benutzerhinweise gemäß der Vergabegrundlage für das Umweltzeichen Blauer Engel nach RAL-UZ 150. Sich aus diesem Kapitel ergebenden Verpflichtungen für Unify haben nur in Deutschland Gültigkeit.

## Recycling und Entsorgung von Endgeräten der OpenScape Desk Phone Familie

Rückgabe der OpenScape Desk Phone Altgeräte

#### **a) Rechtliche und andere Grundlagen**

Die Rücknahme der Endgeräte und Ersatzteile basiert auf

- der EU Richtlinie 2002/96/EC (WEEE)
- dem deutschen "Gesetz über das Inverkehrbringen, die Rücknahme und die umweltverträgliche Entsorgung von Elektro- und Elektronikgeräten" (ElektroG)
- den Kriterien des Blauen Engels RAL UZ 150 für "Schnurgebundene Voice over IP Endgeräte".

#### **b) Getrennte Sammlung gemäß ElektroG**

Die Nutzer von Elektro- und Elektronikgeräten sind verpflichtet, Altgeräte getrennt zu sammeln und

der fachgerechten Entsorgung zuzuführen.

Diese Altgeräte dürfen nicht gemeinsam mit dem unsortierten Siedlungsabfall (Hausmüll) beseitigt werden. Die getrennte Sammlung ist Voraussetzung für die Wiederverwendung, das Recycling und die effiziente Verwertung von Altgeräten und Basis für die Rückgewinnung von Materialien.

#### **c) Rücknahme nach den Kriterien des Blauen Engels**

Neben den gesetzlichen Vorgaben zur Rücknahme von Elektro- und Elektronikgeräten nimmt Unify Software and Solutions GmbH & Co. KG die in Deutschland auf den Markt gebrachten Endgeräte OpenScape Desk Phone zurück, die ab März 2014 gefertigt wurden. Sofern keine direkte Abholung dieser Altgeräte vereinbart wurde, können die OpenScape Desk Phone Altgeräte kostenfrei an folgende Adresse gesandt werden:

eds-r gmbh // rücknahmesysteme Maybachstr. 18 90441 Nürnberg

#### **d) Wiederverwendung, Recycling und Verwertung**

Bereits bei der Produktentwicklung wird auf die Zerlegbarkeit/Recyclingfähigkeit der OpenScape Desk Phone Altgeräte geachtet.

Wiederverwendung:

Die Altgeräte werden repariert und aufbereitet und in den Ersatzteilkreislauf gegeben, in dem diese dann wiederverwendet werden.

Recycling und Verwertung nicht mehr verwendbarer OpenScape Desk Phone Telefon Endgeräte:

Vor der weiteren Behandlung werden die Endgeräte grob zerlegt und verschiedenen Verwertungsverfahren zugeführt. In speziellen Schredderanlagen für Elektronikschrott werden die verschiedenen Metalle getrennt. Kupfer und Edelmetalle werden in der Raffination weiterverarbeitet. Aluminium und Eisen werden separiert und gelangen zur Schmelze.

## Reparatursicherheit und Ersatzteilversorgung

Unify Software and Solutions GmbH & Co. KG garantiert Reparatur-Support und Ersatzteilversorgung bis zu 5 Jahren nach Produktionseinstellung der OpenScape Desk Phone Telefone.

## Erweiterbarkeit der Leistungsfähigkeit

Die Funktionalität aller OpenScape Desk Phone Telefone ist grundsätzlich durch Software-Updates erweiterbar.

Wenden Sie sich bei Bedarf hierzu bitte an Ihren Administrator/Systembetreuer oder an Ihren Vertriebspartner der Unify Software and Solutions GmbH & Co. KG.

# <span id="page-147-0"></span>Lokales Benutzermenü

### Benutzermenü am Telefon öffnen

Zum Aufrufen des Benutzermenüs drücken Sie die Taste

Im Register **Einstellungen** die Menü-Option **Benutzer** auswählen. Sie werden aufgefordert, das Benutzerpasswort einzugeben → [Seite 84.](#page-83-0) Bestätigen Sie Ihre Eingabe mit <sup>®</sup>. Die Optionen des Benutzermenüs stehen zur Verfügung.

## Darstellung des Benutzermenüs

Die meisten Einstellungen, die Sie über das Benutzermenü am Telefon vornehmen können, können Sie auch über die Web-Schnittstelle vornehmen  $\rightarrow$  [Seite 140](#page-139-0).

Änderungen werden in der Regel mit der Option **Speichern & beenden** bestätigt oder mit der Option **Speichern & beenden** verworfen.

Die grau dargestellten Funktionen stehen beim OpenScape Desk Phone CP200/CP205 nicht zur Verfügung oder haben keine Auswirkung.

### ! **Benutzer**

### **Datum und Uhrzeit?**

- $-$  Uhrzeit = hh:mm  $\rightarrow$  [Seite 100](#page-99-0)
- $-$  Datum = TT.MM.JJJJ  $\rightarrow$  [Seite 100](#page-99-1)
- $-$  Sommerzeit = Ja  $\rightarrow$  [Seite 97](#page-96-0) – Nein?
	- Zurück?
- $-$  Differenz (Min.) = mm  $\rightarrow$  [Seite 98](#page-97-0)
- $-$  Auto DST = Ja/Nein  $\rightarrow$  [Seite 99](#page-98-0)
- Speichern & beenden
- Beenden (Änderungen verwerfen)

### ! **Audio?**

- Lautstärken?
- $-$  Lautsprecher =  $\Box$  $-$  Rufton =  $\Box$
- 
- $-$  Hörer =  $\Box$  $-$  Freisprechen =  $\Box$
- $-$  Rollover =  $\Box$
- Speichern & beenden
- Beenden (Änderungen verwerfen)
- Einstellungen?
	- $-$  Rufton = Rufton  $\rightarrow$  [Seite 89](#page-88-0)
		- Ruftonmelodie?
		- Ringer1.wav?
		- Ringer2.wav?
		- Ringer3.wav?
		- Ringer4.wav?
		- Ringer5.wav?
		- Ringer6.wav?
		- Zurück?
	- $-$  Ruftonmelodie = 2  $\rightarrow$  [Seite 90](#page-89-0)
		- 1?
- 
- 
- 
- 

- 
- 

– 2? – 3? – 4? – 5? – 6?

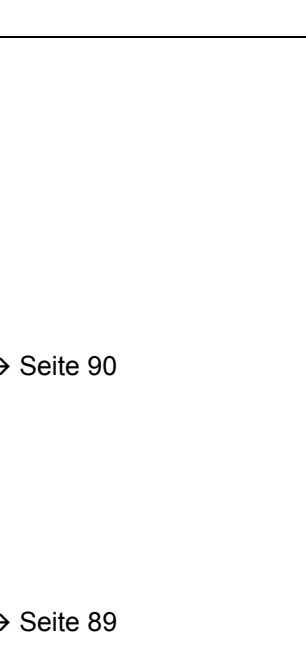

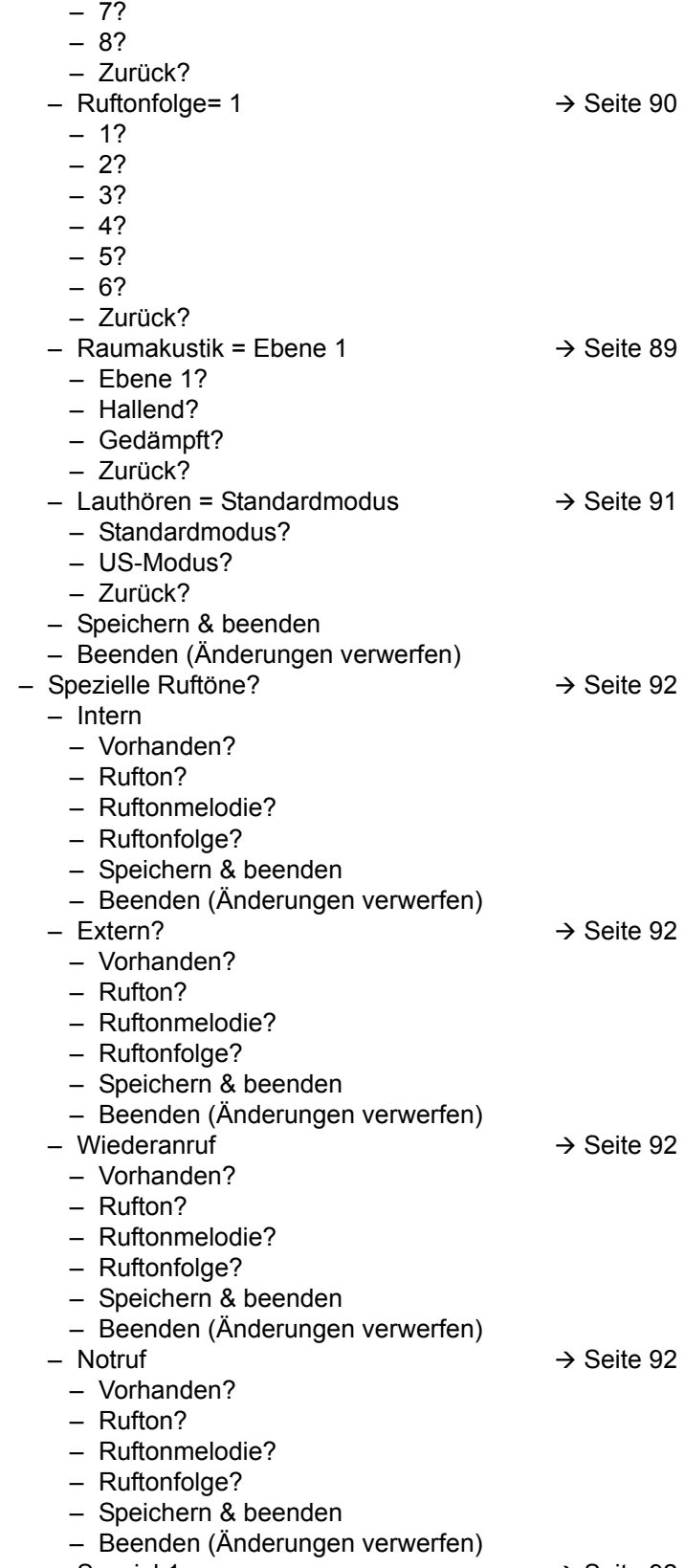

 $-$  Spezial 1  $\rightarrow$  [Seite 92](#page-91-0)

- Vorhanden?
- Rufton?
- Ruftonmelodie?
- Ruftonfolge?
- Speichern & beenden
- Beenden (Änderungen verwerfen)
- $-$  Spezial 2  $\rightarrow$  [Seite 92](#page-91-0)
	-
- Vorhanden?
- Rufton?
- Ruftonmelodie?
- Ruftonfolge?
- Speichern & beenden
- Beenden (Änderungen verwerfen)
- $-$  Spezial 3  $\rightarrow$  [Seite 92](#page-91-0)
	-
- Vorhanden?
- Rufton?
- Ruftonmelodie?
- Ruftonfolge?
- Speichern & beenden
- Beenden (Änderungen verwerfen)
- Zurück?

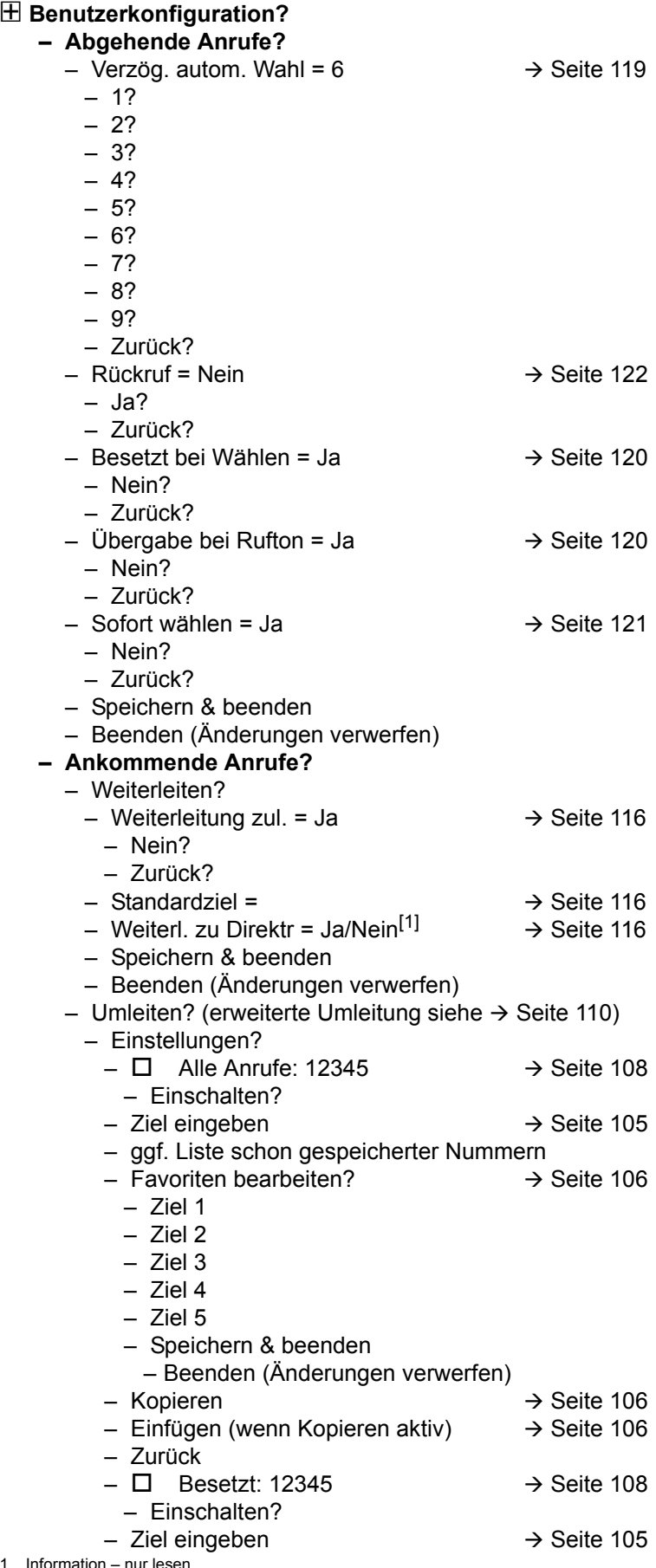

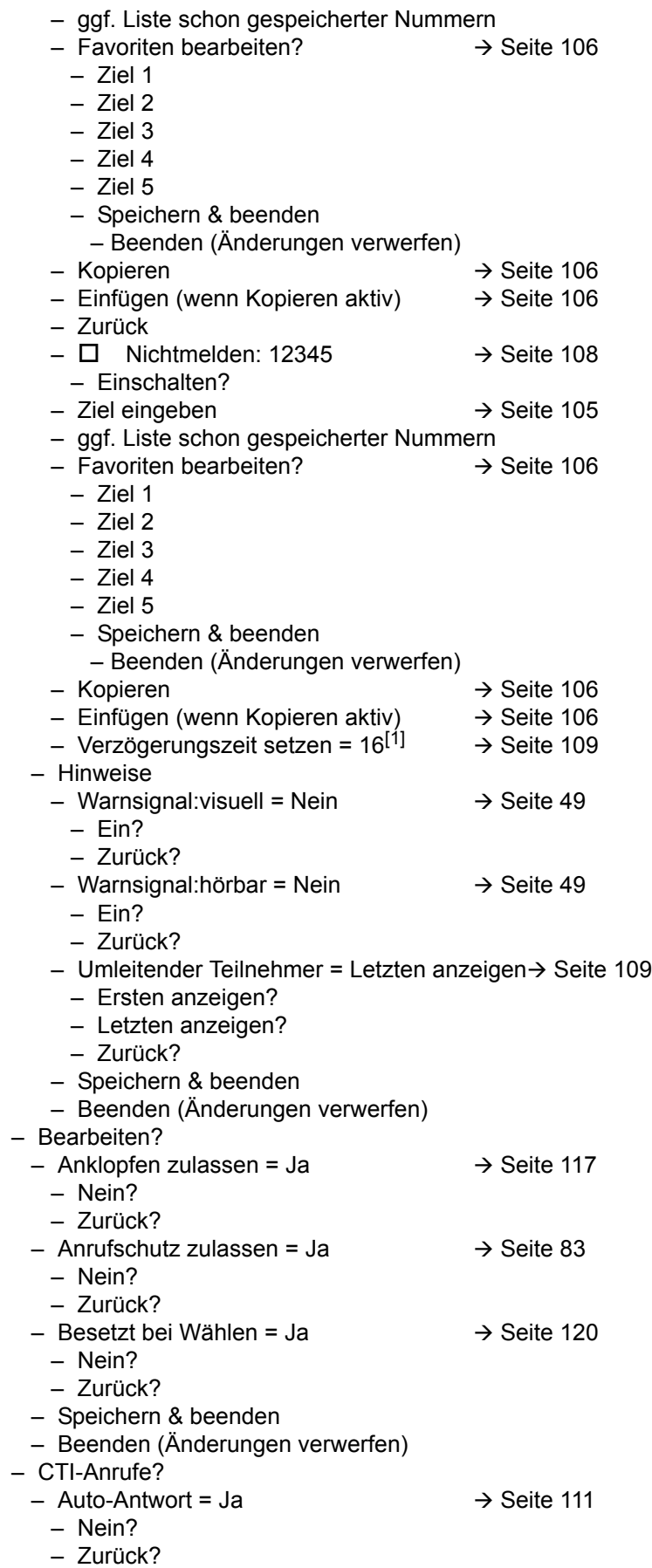

1. Nur wenn Administrator "Server features" ausgeschaltet hat

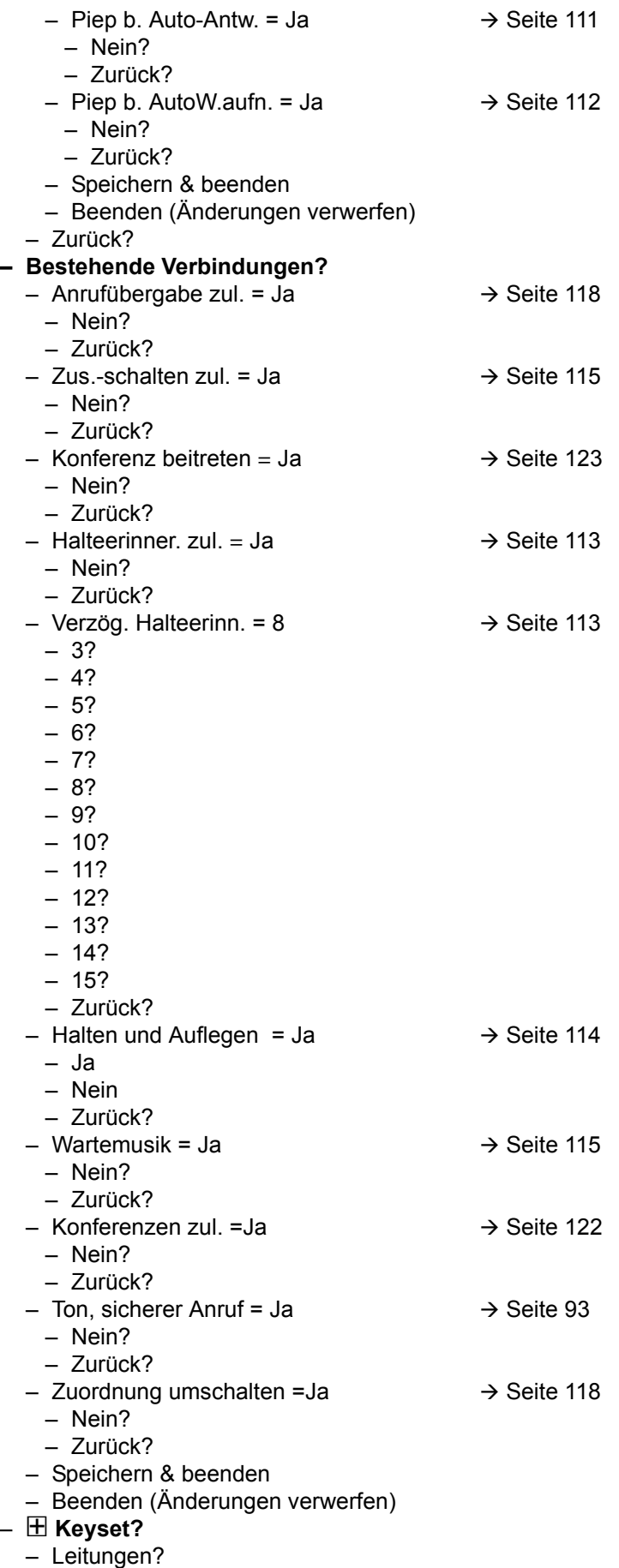

– Leitung (eine von **acht** möglichen) – Verzögerter Rufton = 0  $\rightarrow$  [Seite 76](#page-75-0) – In Übersicht zulassen = Ja – Hot-/Warm-Aktion<sup>[1]</sup> = Keine Aktion  $-$  Hot-/Warm-Ziel = nnnn  $\rightarrow$  [Seite 74](#page-73-0) – Adresse<sup>[1]</sup> = nnnn – Rufton ein/aus<sup>[1]</sup> = Ein – Auswahlreihenfolge<sup>[1]</sup> = 1  $-$  Rufton = Rufton  $\rightarrow$  [Seite 77](#page-76-0)  $-$  Ruftonmelodie = 2  $\rightarrow$  [Seite 77](#page-76-0)  $-$  Ruftonfolge= 1  $\rightarrow$  [Seite 77](#page-76-0) – Speichern & beenden – Beenden (Änderungen verwerfen) – Zurück? – Zurück? **– Belegtlampenfeld (BLF)?** – Belegtlampenfeld (BLF): **nicht** für System – Zurück? – ! **Anrufprotokollierung**  $-$  Rufjournal - Allgemein  $\rightarrow$  [Seite 125](#page-124-0) – Journal aktivieren =Ja – Nein – Zurück – Speichern & beenden – Beenden (Änderungen verwerfen) - Rufjournal - Entgangene Anrufe  $\rightarrow$  [Seite 126](#page-125-0) – Ja – Zurück? – Eintrag löschen = Löschen nach Rückruf – Manuelles Löschen – Zurück? – Speichern & beenden – Beenden (Änderungen verwerfen) – Zurück? – Display-Einstellungen?  $-$  Kontrast =  $\Box$ – Speichern & beenden – Beenden (Änderungen verwerfen) – Programmtasten *Drücken Sie die zu programmierende Taste* – Ebene 1 = Nicht zugewiesen  $\rightarrow$  [Seite 59](#page-58-0) – Nicht zugewiesen? – Weitere Funktionen siehe  $\rightarrow$  [Seite 157](#page-156-0) – Bezeichnung = vorgegeben bzw. individuell – Einstellungen = abhängig von der Funktion – Ebene 2 = Nicht zugewiesen  $\rightarrow$  [Seite 59](#page-58-0) – Nicht zugewiesen?

- Weitere Funktionen siehe  $\rightarrow$  [Seite 158](#page-157-0)
- Bezeichnung = vorgegeben bzw. individuell
- Einstellungen = abhängig von der Funktion
- Speichern & beenden
- Beenden (Änderungen verwerfen)
- Tastenmodul 1 (wenn vorhanden, wie Programmtasten)
- 1. Information nur lesen
- 
- 
- Anderswo angenommene Anrufe einschließen = Nein

#### ! **Telefon?**

- 
- 
- 

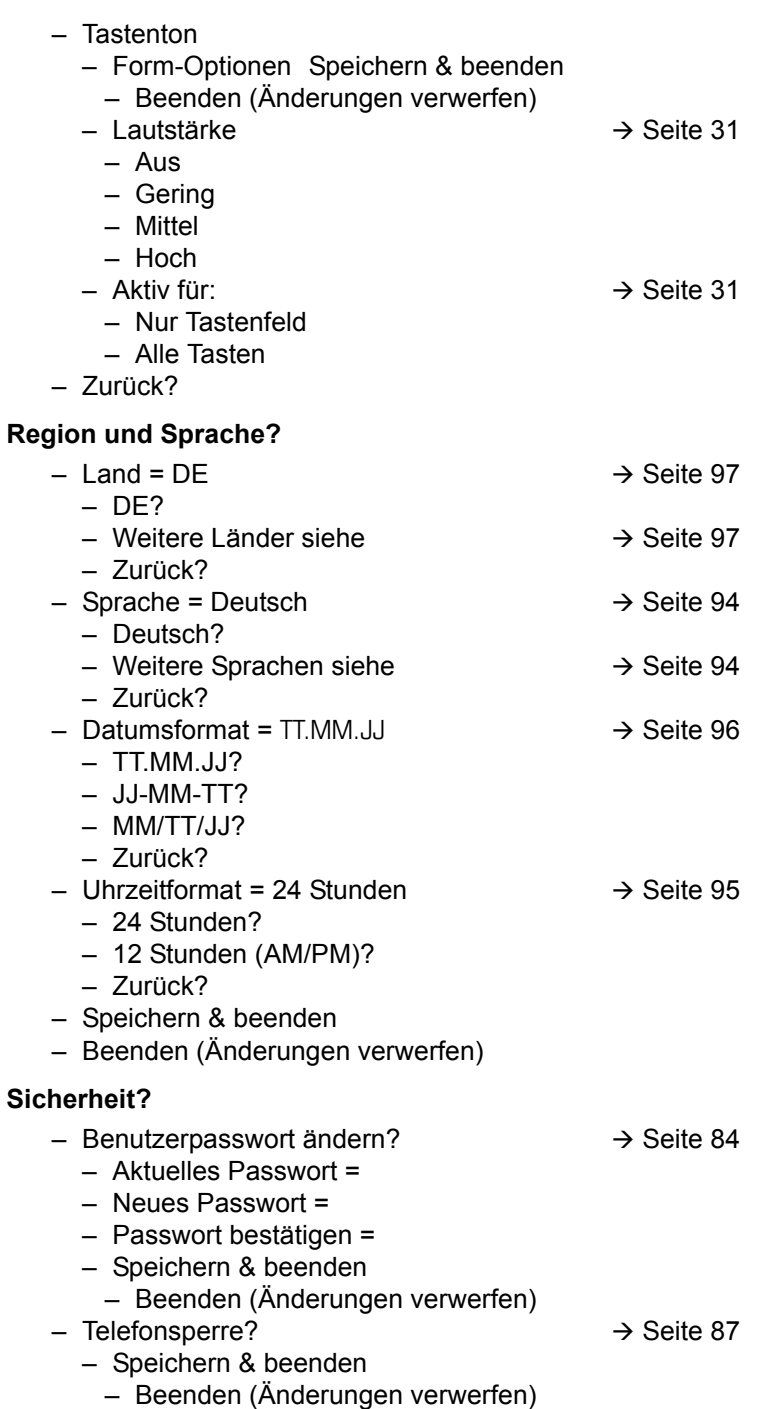

- Telefonsperre = Nein
	- Ja

#### Netzwerkinformationen?

- $-$  Adresse des Telefons =  $\rightarrow$  [Seite 101](#page-100-0)
- Web-Adresse =
- IPv4-Adresse =
- Globale IPv6-Adresse
- Lokale IPv6-Adresse
- LAN-RX =  $\Box$
- $-LAN-TX =$  $\overline{\phantom{a}}$
- PC-RX =
- PC-TX =
- LAN aut. festgelegt = Ja
- LAN-Informationen = 10 Mbit/s Vollduplex

 $\Box$ **Report Follows** 

- PC aut. festgelegt = Ja
- PC-Informationen = Link Down
- Beenden (Änderungen verwerfen)

### Diagnosedaten<sup>></sup> [Seite 134](#page-133-0)

#### Zurücksetzen**?**

- $-$  Alle Benutzerdaten zurücksetzen?  $\rightarrow$  [Seite 102](#page-101-0)
- Daten d. Funktionst = Nein?  $\rightarrow$  [Seite 65](#page-64-0)
	- Ja?
	- Zurück?
- Ausgewählte Benutzerdaten zurücksetzen?  $\rightarrow$  [Seite 65](#page-64-0)
- Abbrechen?

Zurück?

### **Tastenfunktionen**

### <span id="page-156-0"></span>Ebene 1

Folgende Funktionen können Sie auf die Ebene Ebene 1 der Funktionstasten programmieren:

- Zielwahl
- Wahlwiederholung
- Umleiten aller Anrufe
- Umleiten bei Nichtmelden
- Umleiten bei Besetzt
- Uml. o. Bedingung alle
- Uml. o. Bedingung int.
- Uml. o. Bedingung ext.
- Uml. b. besetzt alle
- Uml. b. besetzt int.
- Uml. b. besetzt ext.
- Uml. b. Nichtmeld. alle
- Uml. b. Nichtmeld. int.
- Uml. b. Nichtmeld. ext.
- Rufton aus
- Halten
- Makeln
- Übergabe vor Melden
- Anruf übergeben
- Weiterleiten
- Ebenen-Taste
- Konferenz
- Anrufschutz
- Anruf übernehmen
- Erweiterte Zielwahl
- Funktionsumschaltung
- Telefonbildschirm anzeigen
- Gezielte Übernahme
- Trennen
- Rückruf
- Rückrufe abbrechen
- Rückfrage
- Anklopfen
- Sofortiger Rufton
- Vorschau
- Anrufaufzeichnung
- Integr. Uml.
- Rückrufe pausieren
- Rückrufe wiederaufn.
- AICS Zip-Ton

### <span id="page-157-0"></span>**Ebene 2**

Folgende Funktionen können Sie auf die Ebene Ebene 2 der Funktionstasten programmieren:

- Zielwahl
- Wahlwiederholung
- Makeln
- Übergabe vor Melden
- Anruf übergeben
- Weiterleiten
- Konferenz
- Erweiterte Zielwahl
- Telefonbildschirm anzeigen
- Gezielte Übernahme
- Trennen
- Rückruf
- Rückrufe abbrechen
- Rückfrage
- Rückrufe pausieren
- Rückrufe wiederaufn.

# Besonderheiten beim Betrieb an einer OpenScape 4000

Beim Betrieb eines OpenScape Desk Phone CP100 an einer OpenScape 4000 werden nicht alle Funktionen in vollem Umfang unterstützt, wie sie an einer OpenScape Voice zur Verfügung stehen.

### Passiv unterstützte Funktionen

Einige der Funktionen stehen Ihnen nur als passiver Teilnehmer zur Verfügung. Nachfolgend sind die Einschränkungen genannt.

- Ein OpenScape Desk Phone CP100 an einer OpenScape 4000 kann einen Teilnehmer nicht aktiv im System parken. Das OpenScape Desk Phone CP100 kann aber durch einen anderen Teilnehmer geparkt werden.
- Wenn ein OpenScape Desk Phone CP100 an einer OpenScape 4000 angerufen wird und bereits ein Gespräch darüber geführt wird oder der Teilnehmer sich nicht meldet, kann der Anrufer einen Rückruf eintragen. Einen solchen Rückrufwunsch bei Besetzt bzw. bei Nichtmelden kann von dem OpenScape Desk Phone CP100 nicht eingetragen werden. Rückruf anmelden siehe  $\rightarrow$  [Seite 38.](#page-37-0)
- Das Telefon kann nur der passive Teilnehmer bei einer Zeugenzuschaltung sein.
- Das Telefon kann zwar gefangen werden, kann aber nicht selbst eine Verbindung fangen.

### Nicht unterstützte Funktionen

Nachfolgend die Funktionen, die Ihnen mit Ihrem OpenScape Desk Phone CP100 an einer OpenScape 4000 nicht zur Verfügung stehen.

- Es können keine Direktruftasten eingerichtet werden,  $\rightarrow$  [Seite 68.](#page-67-0)
- Es können keine Leitungstasten eingerichtet werden,  $\rightarrow$  [Seite 70](#page-69-0).
- Das Telefon kann nicht als Team Chef/Sekretariat-Mitglied eingerichtet werden,  $\rightarrow$  [Seite 80](#page-79-0).

# **Index**

Symbols "Standardumleitung" à Seite 103 [49](#page-48-1) A Allgemeine Informationen [11](#page-10-0) Angenommene Anrufe MultiLIne [71](#page-70-0) Anklopfen [44](#page-43-0) Anruf abweisen [34](#page-33-0) ankommend [33](#page-32-0) annehmen [33](#page-32-1) beenden [47](#page-46-0) Haltezustand [43](#page-42-0) übergeben [46](#page-45-0) weiterleiten [34](#page-33-1) Weiterleitung [103](#page-102-0) Anruf Einstellungen CTI-Anrufe [89](#page-88-2) MultiLine [76](#page-75-1) Anrufart [62](#page-61-0) alle Anrufe [110](#page-109-1) Extern [110](#page-109-1) Intern [110](#page-109-1) Anrufarten [110](#page-109-2) Anrufaufzeichnung Anrufarten [128](#page-127-0) automatisch [129](#page-128-0) Auto-Start [130](#page-129-0) Betriebsarten [127](#page-126-0) Hinweise [128](#page-127-1) Konferenz [132](#page-131-0) Leitungstaste [133](#page-132-0) Makeln [131](#page-130-0) manuell [129](#page-128-1) MultiLine [129](#page-128-2) Rückfrage [131](#page-130-1) steuern [130](#page-129-1) Symbole [128](#page-127-1) Zweitanruf [131](#page-130-2) Anrufe [111](#page-110-1) Anrufschutz [82](#page-81-1) Anrufsignalisierung, unterschiedlich [33](#page-32-2) Anrufweiterleitung aktivieren/deaktivieren [108](#page-107-1)

Kopieren/einfügen Zielrufnummern [106](#page-105-2) letztes Ziel [104](#page-103-0) Anschluss Optionen [29](#page-28-0) Anwendung [111](#page-110-1) Audio Raumtyp [89](#page-88-2) Automatische Wahlverzögerung [38](#page-37-1) Auto-Wiederaufnahme [112](#page-111-0) B Bedienungsanleitung [3](#page-2-0) Benutzerpasswort [84](#page-83-1) Benutzerschnittstelle OpenScape Desk Phone IP [15](#page-14-0)  $\mathcal{C}$ CE-Kennzeichen [3](#page-2-1) Chef/Sekretariat [80](#page-79-1) Cloud-PIN [13](#page-12-0) CTI [111](#page-110-1) D Datum und Uhrzeit [100](#page-99-2) Datumsformat [96](#page-95-1) Den Eintrag löschen [126](#page-125-1) Direktruftaste Anruf Weiterleitung [69](#page-68-0) Gespräch abweisen [69](#page-68-1) indirekte Übernahme [68](#page-67-1) Rückfrage [68](#page-67-2) Display-Kontrast [30](#page-29-2) E Eingehende Anrufe MultiLIne [71](#page-70-1) Einstellungen [26](#page-25-0), [89](#page-88-3) Entgangene Anrufe [37](#page-36-0) Ethernet-Switches verwenden [29](#page-28-1) F Favoriten für Anrufweiterleitung [106](#page-105-3) Fernkonfiguration [13](#page-12-1) Firmenweites Telefonbuch [53](#page-52-0) Format für Zeitanzeige [95](#page-94-1) Freiprogrammierbare Tasten [57](#page-56-0) Freisprechen [33](#page-32-3), [39](#page-38-0) Funktionsstörungen beheben [145](#page-144-0) Funktionstaste Programmierbare [18](#page-17-0)

G Gemeinsam genutzte Leitung [70](#page-69-1) Grafik-Display Symbole zeigen Gesprächsstatus an [24](#page-23-0) Gruppenruf [66](#page-65-0) H Halteerinnerungston [113](#page-112-2) Halten [43](#page-42-0) Hauptleitung [70](#page-69-2) Hauptleitung weiterleiten [73](#page-72-0) Hotline [73](#page-72-1) für Leitungen [74](#page-73-1) K Konferenz Konferenz starten [40](#page-39-0) Kontakt suchen [53](#page-52-1) Kontext [121](#page-120-1) Kontext-Menüs [23](#page-22-0) Kontrast [30](#page-29-2) L Ladevorgang abbrechen [14](#page-13-0) Länder Einstellung [97](#page-96-3) Lauthören [40](#page-39-1) LDAP [53](#page-52-0) LED-Anzeigen Direktruftasten (DSS) [18](#page-17-1) Funktionstasten [18](#page-17-1) Leitungen Hot- und Warmline [74](#page-73-1) Leitungsnutzung [70](#page-69-3) Leitungstaste [70](#page-69-4) Leitungsvorschau [78](#page-77-0) M Makeln [41](#page-40-0) Mikrofon [39](#page-38-1) Mobilität [81](#page-80-0) MultiLine angenommene Anrufe [71](#page-70-0) Übersteuern [75](#page-74-0) Musik im Wartezustand [115](#page-114-2) Musterfolge [77](#page-76-1), [90](#page-89-2) Mustermelodie [77](#page-76-2), [90](#page-89-3)

N Nebenleitung [70](#page-69-5) Netzwerk-Anschlüsse besser nutzen [29](#page-28-1) Normalwahl [121](#page-120-1) Notruf [87](#page-86-1) Notrufnummer [87](#page-86-1), [88](#page-87-0) P Phantomleitung [70](#page-69-6) Private Leitung [70](#page-69-7) Privatsphäre [82](#page-81-2) Programmierbare Funktionstaste [18](#page-17-0) R Rückfrage [40](#page-39-2) Rückfrage im Zweitgespräch [45](#page-44-0) Rückruf [38](#page-37-2) Rufjournal [37](#page-36-1) Rufliste [37](#page-36-1) Ruflisten [51](#page-50-0), [124](#page-123-0) Rufton aus [93](#page-92-1) Rufton für Leitungen [77](#page-76-3) Ruhe modus [21](#page-20-0) S Schnellsuche [54](#page-53-0) Servicemenü [26](#page-25-0) Sicherheit [82](#page-81-3), [84](#page-83-2) Sofortwahl [121](#page-120-2) Sommerzeit [97](#page-96-4) T Taste Sofortiger Rufton [64](#page-63-0) Tastenton [31](#page-30-2) Teilnehmer verbinden [43](#page-42-1) Telefon Einstellungen [89](#page-88-4) Telefon entsperren [88](#page-87-0) Telefon sperren [87](#page-86-2) Telefonbuch lokales Telefonbuch neuer Kontakt [51](#page-50-1) Telefonieren MultiLine [72](#page-71-0) Telefonwartung [145](#page-144-1)  $II$ Übersteuern [75](#page-74-0) Uhrzeit einstellen [100](#page-99-0) Umleiten [103](#page-102-0) Umleitung nach Anrufart [110](#page-109-0)

Umleitungsinformation [73](#page-72-2) Umleitungskette [109](#page-108-1) Unterschiedliche Anrufsignalisierung [33](#page-32-2) V Variable Anrufweiterleitung [105](#page-104-1) Verzeichnis LDAP [53](#page-52-0) W Wählplan [87](#page-86-1) Wähltastatur [19](#page-18-0) Wahlwiederholung [36](#page-35-0) MultiLine [72](#page-71-1) Während eines Gesprächs MultiLine [73](#page-72-3) Warmline [73](#page-72-1) für Leitungen [74](#page-73-1) Webschnittstelle [140](#page-139-1), [148](#page-147-0) Weiterleitung Favoriten [106](#page-105-3) Variable [105](#page-104-1) Zielrufnummer [105](#page-104-1) Zielrufnummer speichern [105](#page-104-2) Wichtige Hinweise [3](#page-2-2) Woanders angenommen [126](#page-125-2) Z Zielrufnummer [105](#page-104-1) Zielrufnummer speichern [105](#page-104-2)

Zielrufnummern kopieren und einfügen [106](#page-105-2) Zielwahl [36](#page-35-1) Zusammenschalten erlauben [115](#page-114-3) Zweitanruf ignorieren [45](#page-44-1) Zweitgespräch [44](#page-43-0) Zweitgespräch mit Rückfrage [45](#page-44-0)